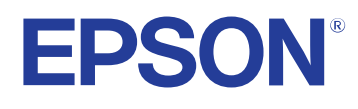

# **Пайдаланушы нұсқаулығы**

# **Multimedia Projector**

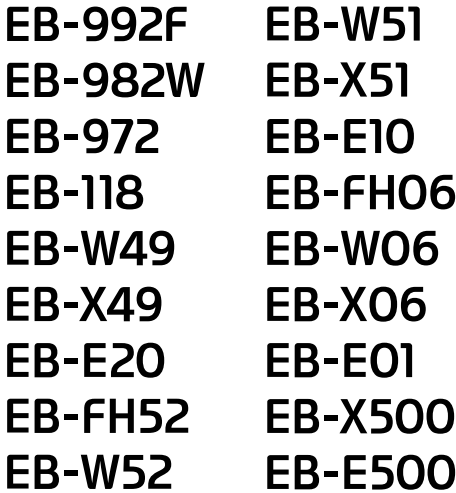

### **[Осы нұсқаулықта пайдаланылатын шартты](#page-6-0) [белгілер](#page-6-0) 7**

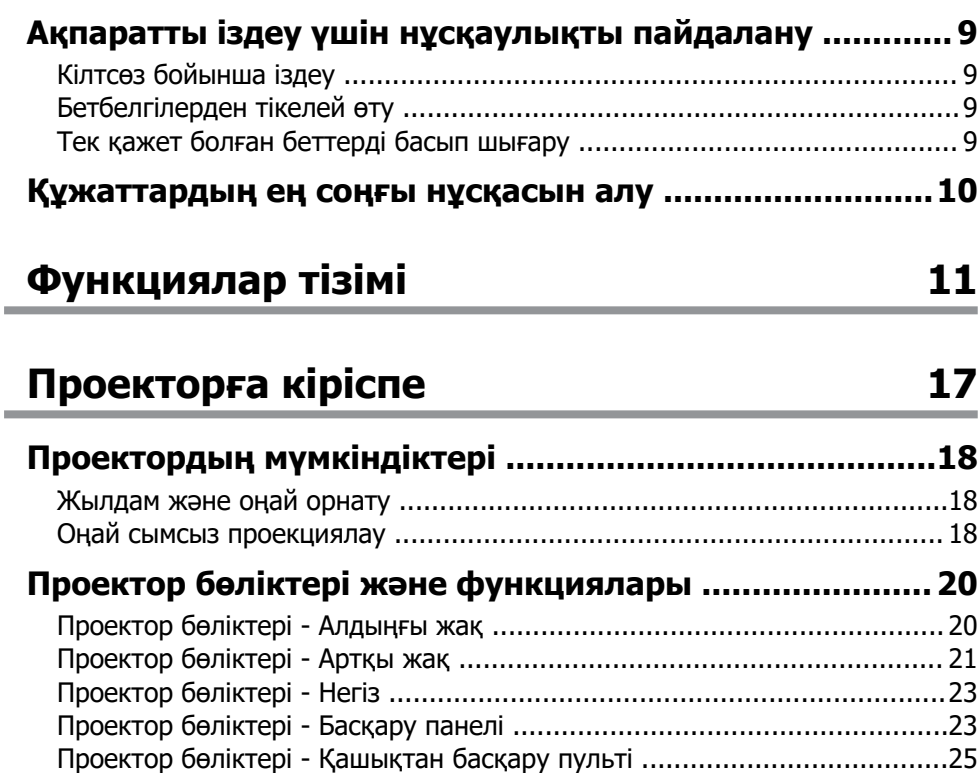

### **[Проекторды орнату 27](#page-26-0)**

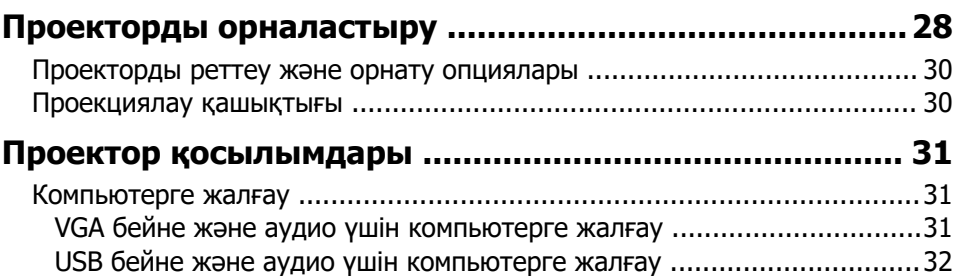

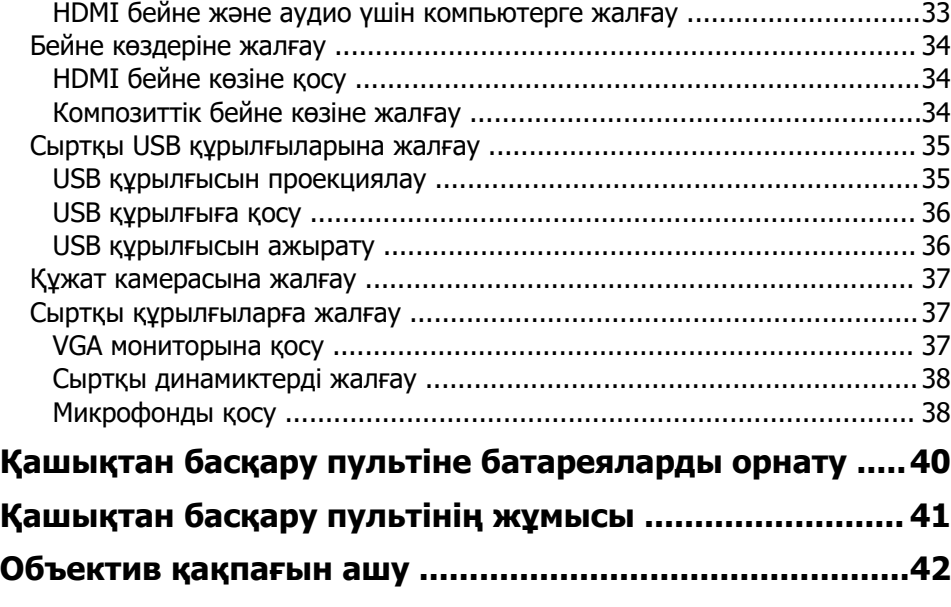

## **[Негізгі проектор функцияларын пайдалану](#page-42-0)**

**[43](#page-42-0)**

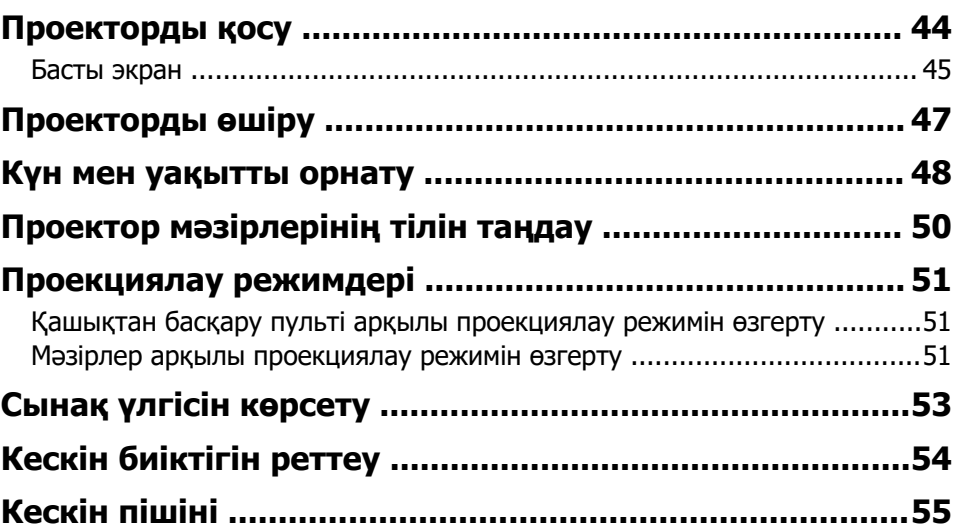

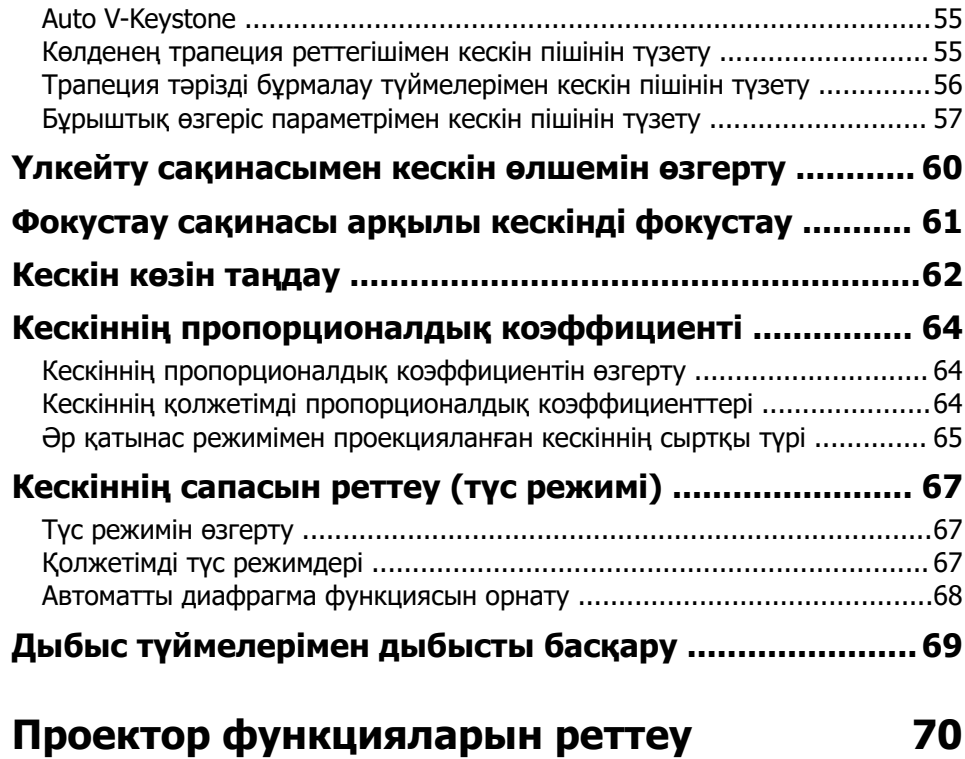

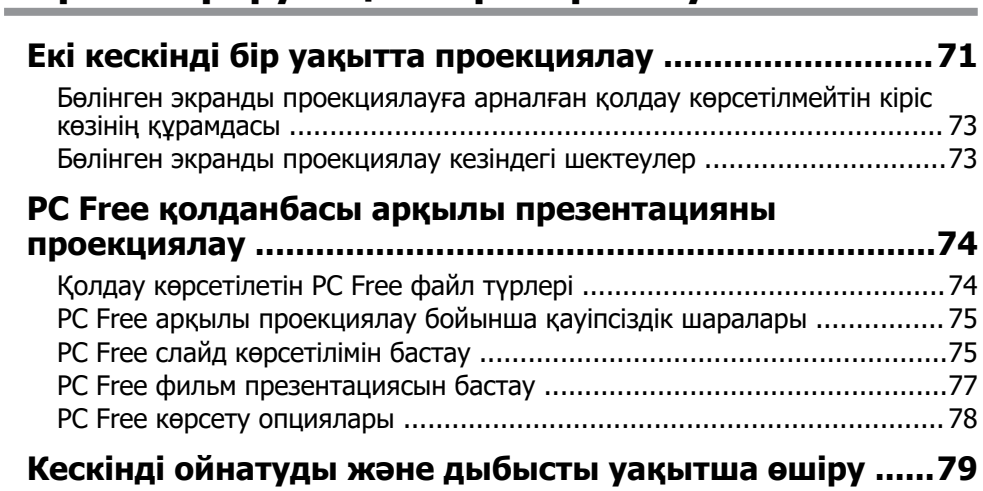

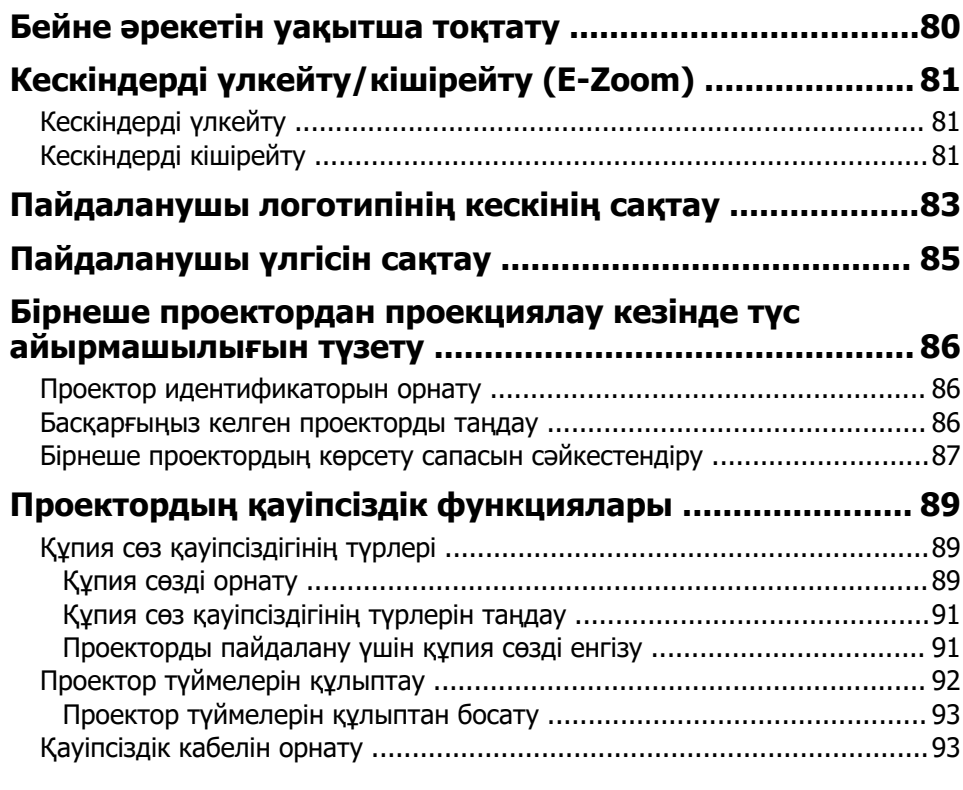

# **[Проекторды желіде пайдалану 94](#page-93-0)**

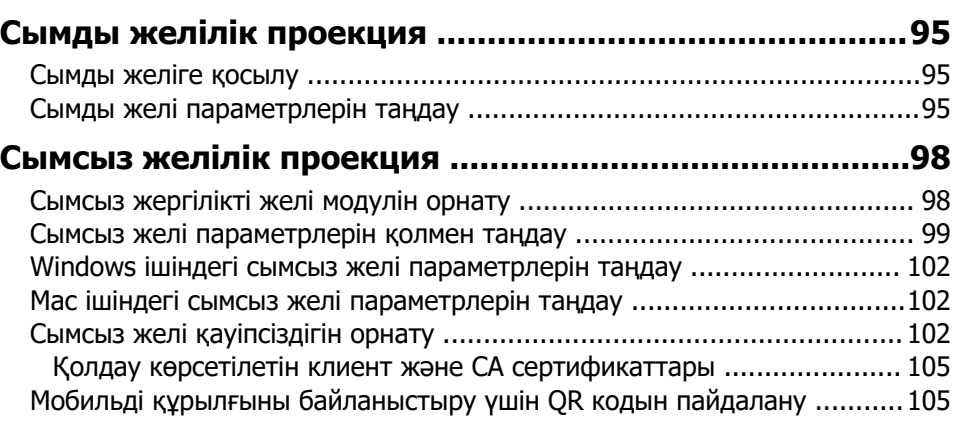

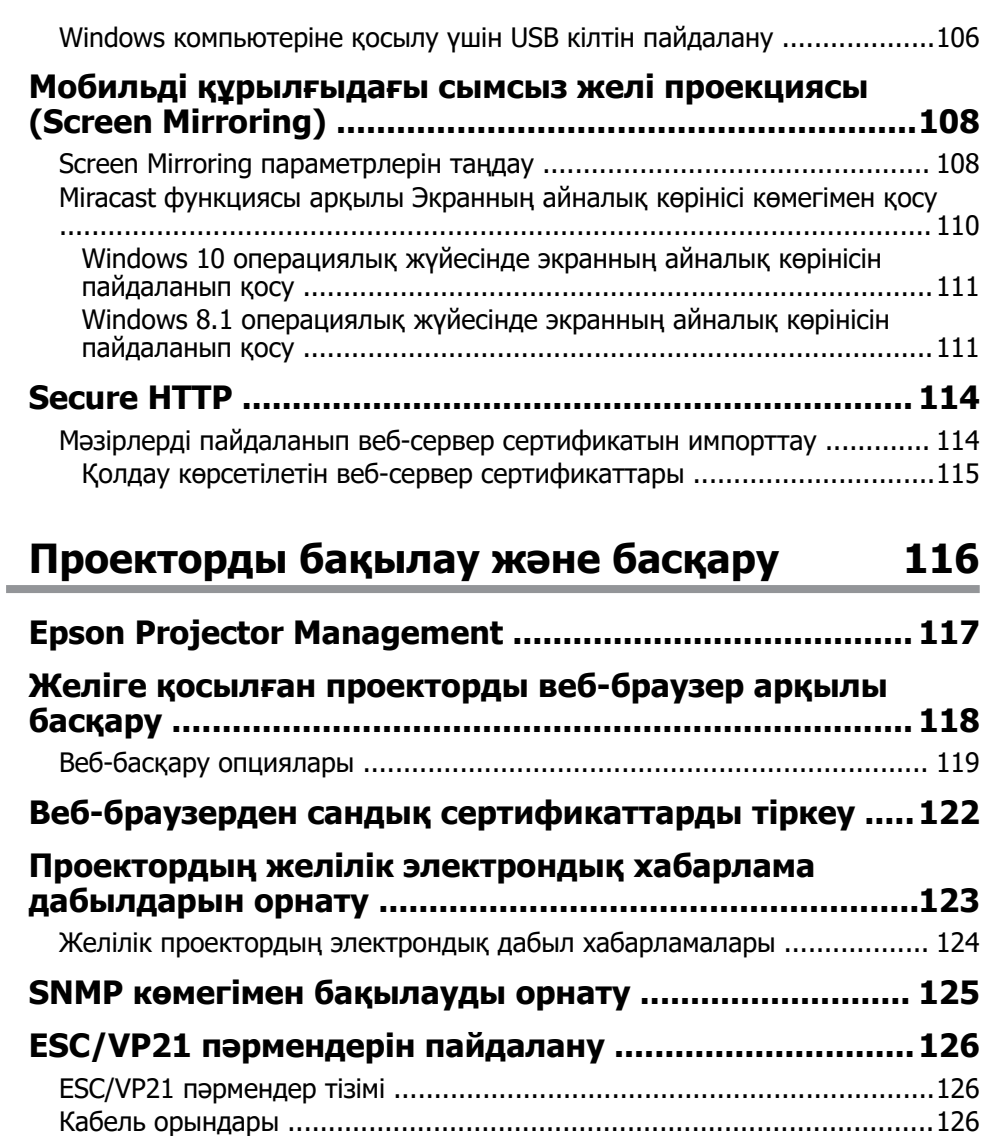

**[PJLink қолдауы ..............................................................128](#page-127-0)**

**[Crestron Connected қолдауы ........................................ 130](#page-129-0)** [Crestron Connected қолдауын реттеу ....................................................130](#page-129-0)

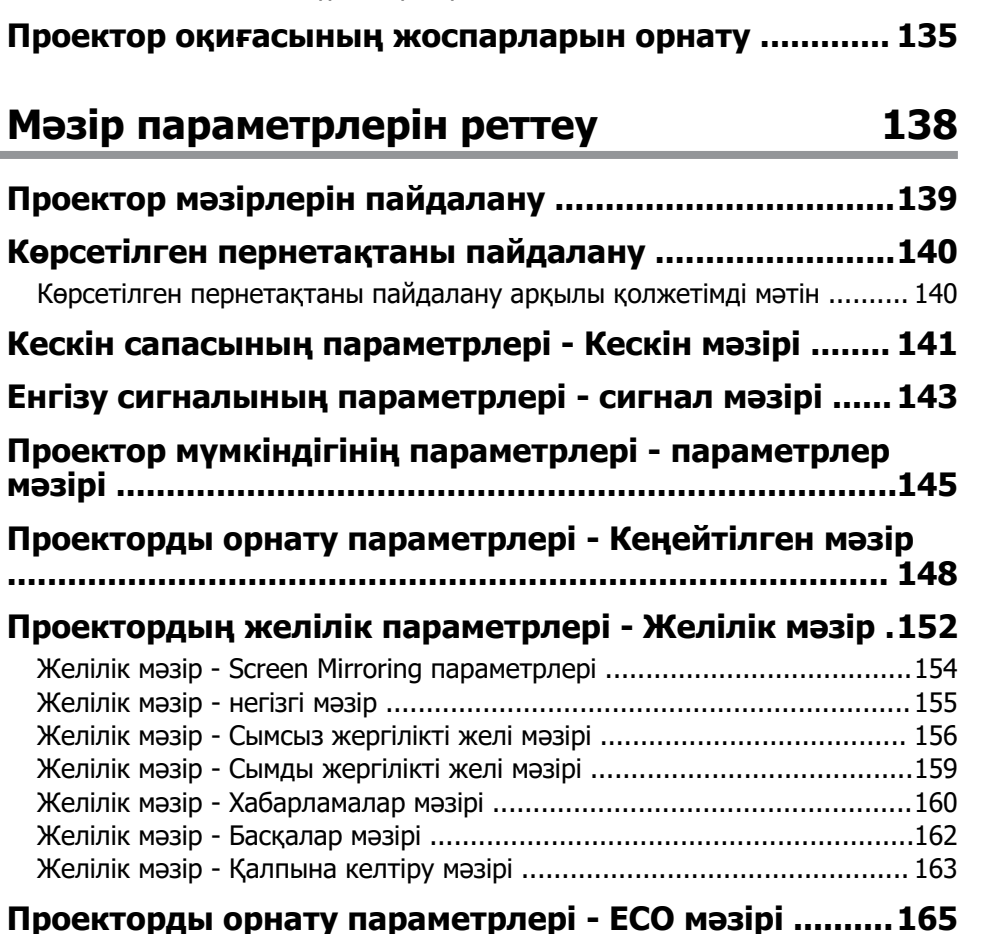

[Crestron Connected көмегімен желіге қосылған проекторды басқару ....131](#page-130-0) [Crestron Connected әрекеттер терезесі ..............................................132](#page-131-0) [Crestron Connected құралдар терезесі ...............................................133](#page-132-0)

÷

### **[Проектор ақпаратын көрсету - Ақпарат мәзірі ...........168](#page-167-0)**

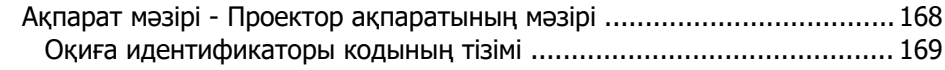

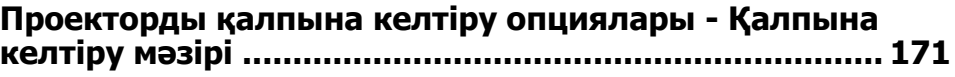

#### **[Мәзір параметрлерін проекторлар арасында көшіру](#page-171-0) [\(Топтап орнату\) .............................................................172](#page-171-0)**

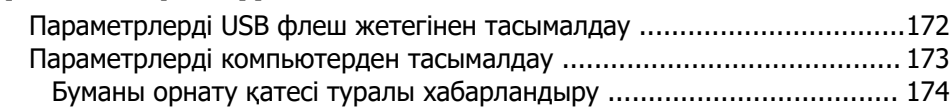

### **[Проекторға техникалық қызмет көрсету 176](#page-175-0)**

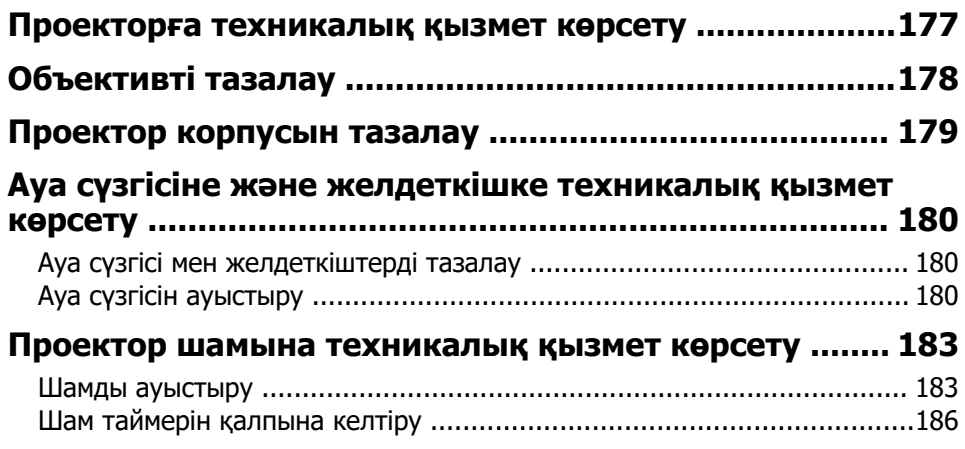

## **[Мәселелердің шешімін табу 188](#page-187-0)**

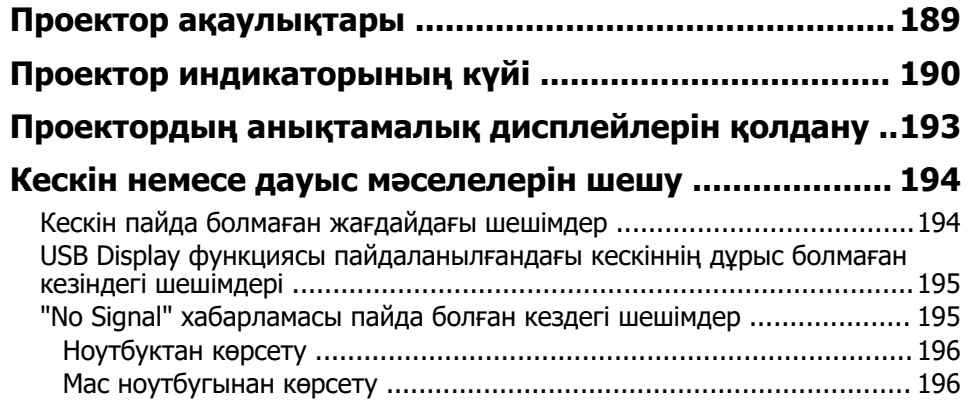

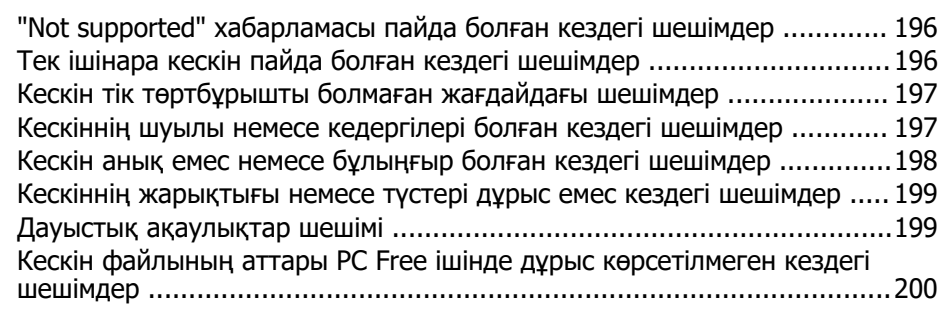

## **[Проектор немесе қашықтықтан басқару пульті](#page-200-0)**

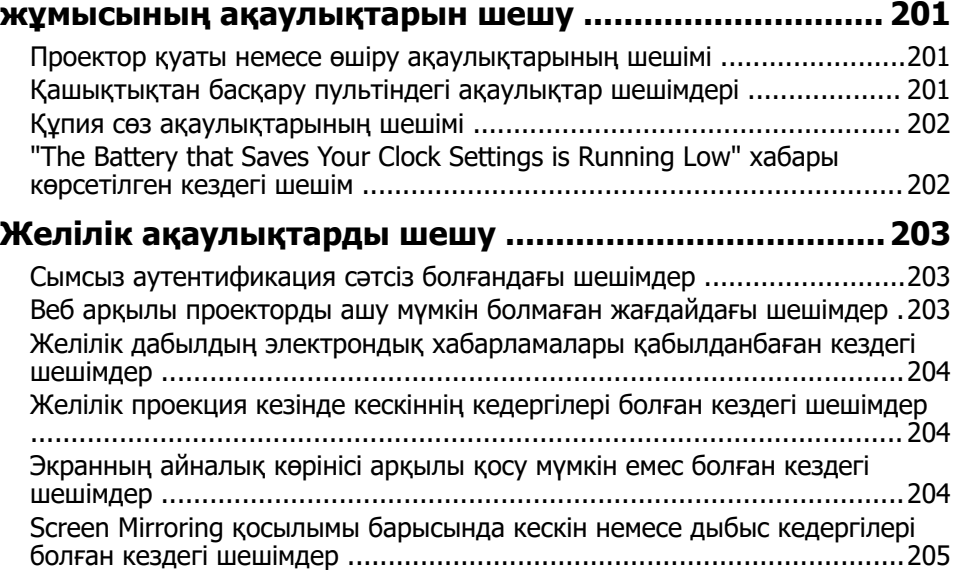

### **[Қосымша 206](#page-205-0)**

### **[Қосымша аксессуарлар және ауыстыру бөлшектері .207](#page-206-0)**

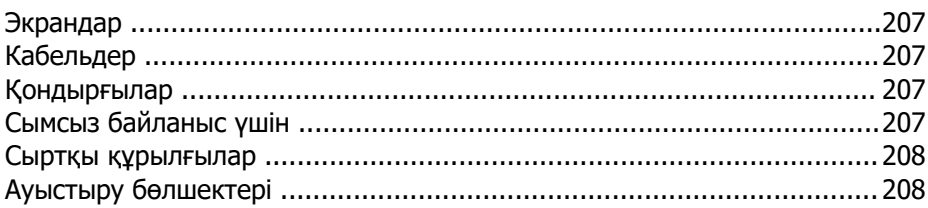

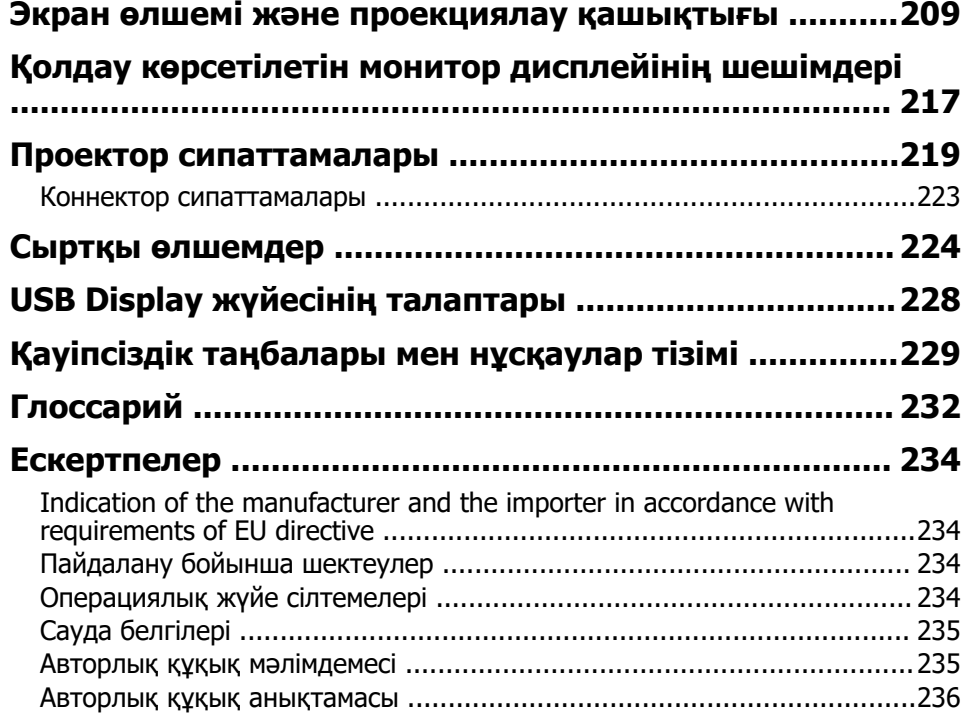

# <span id="page-6-0"></span>**Осы нұсқаулықта пайдаланылатын шартты белгілер**

#### **Қауіпсіздік таңбалары**

Проектор мен оның нұсқаулықтары проекторды қауіпсіз пайдалану әдісін түсіндіретін мазмұнды анықтауға арналған графикалық таңбалар мен белгілерді пайдаланады.

Адамдардың жарақаттануын немесе мүліктің зақымдалуын болдырмау үшін, осы таңбалармен және белгілермен көрсетілген нұсқауларды оқып шығыңыз және мұқият орындаңыз.

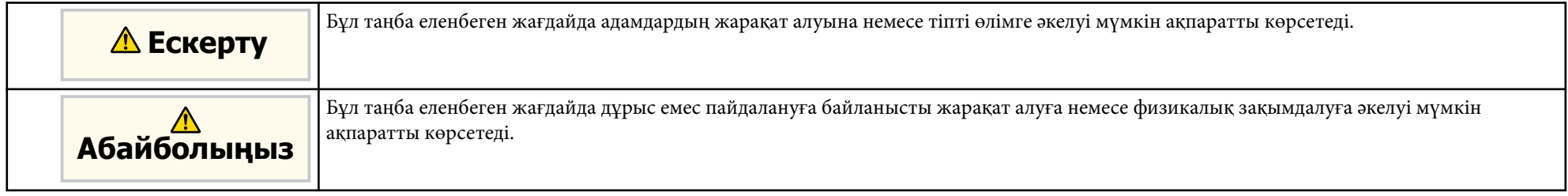

#### **Жалпы ақпараттың шартты белгілері**

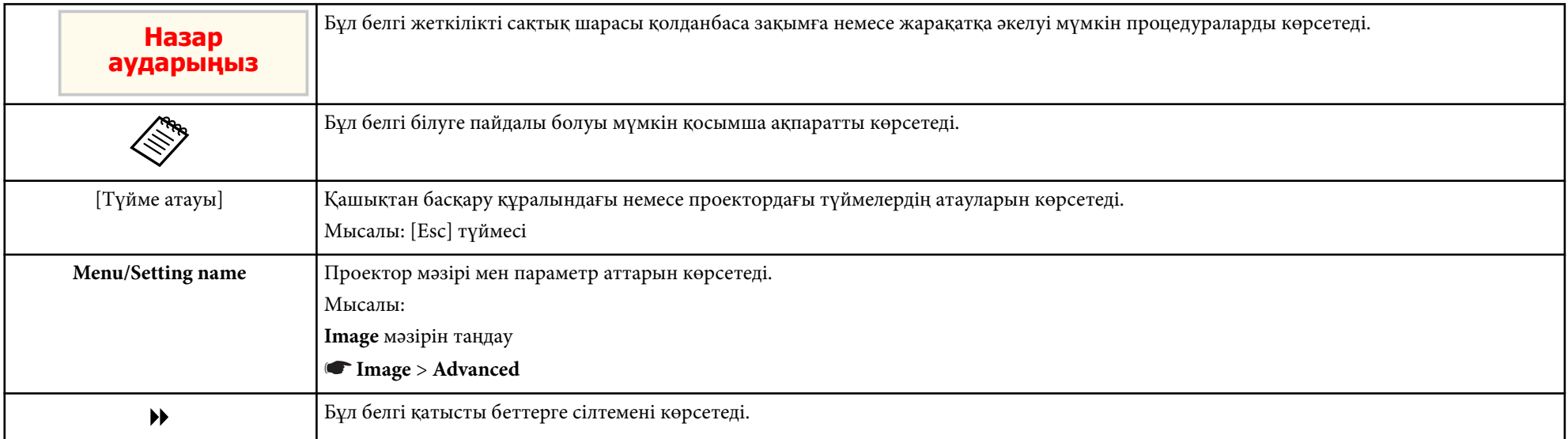

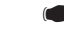

- "Ақпаратты іздеу үшін нұсқаулық[ты пайдалану" p.9](#page-8-0)
- "Құжаттардың ең соңғы нұсқ[асын алу" p.10](#page-9-0)

## <span id="page-8-0"></span>**Ақпаратты іздеу үшін нұсқаулықты пайдалану <sup>9</sup>**

PDF нұсқаулығы кілтсөз бойынша ақпаратты іздеуге немесе бетбелгілерді пайдалана отырып, нақты бөлімдерге тікелей өтуге мүмкіндік береді. Сондай-ақ, қажет беттерді ғана басып шығаруға болады. Бұл бөлім компьютеріңіздегі Adobe Reader X нұсқасында ашылған PDF нұсқаулығын пайдалану жолын түсіндіреді.

### g **Қатысты сілтемелер**

- "Кілтсөз бойынша іздеу" p.9
- "Бетбелгілерден тікелей өту" p.9
- "Тек қажет болған беттерді басып шығару" p.9

### **Кілтсөз бойынша іздеу**

**Edit** > **Advanced Search** түртіңіз. Іздеу терезесінде табуға болатын ақпарат үшін кілтсөзді (мәтінді) енгізіп, **Search** түймешігін басыңыз. Таңдаулылар тізім ретінде көрсетіледі. Осы бетке өту үшін көрсетілген таңдаулылардың бірін басыңыз.

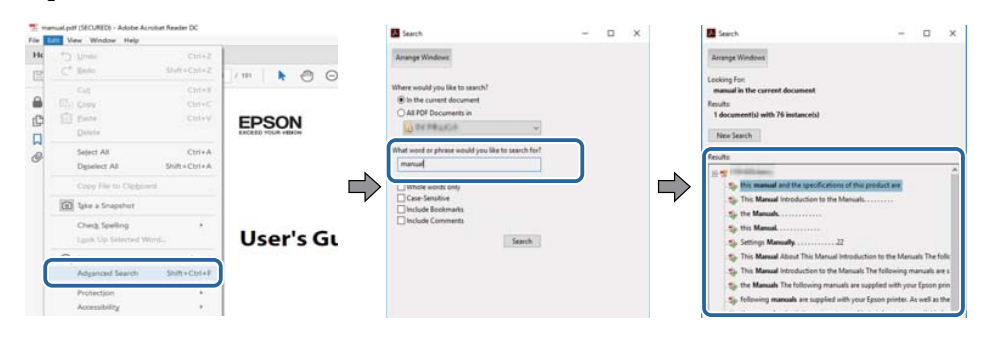

### **Бетбелгілерден тікелей өту**

Осы бетке өту үшін тақырыпты нұқыңыз. Осы бөлімдегі төменгі деңгей атауын көру үшін + немесе > түймесін басыңыз. Алдыңғы бетке оралу үшін пернетақтада келесі әрекетті орындаңыз.

- Windows: **Alt** басып тұрып, ← түртіңіз.
- Mac OS: Mac OS: command пернесін басып тұрып, кейін ← түртіңіз.

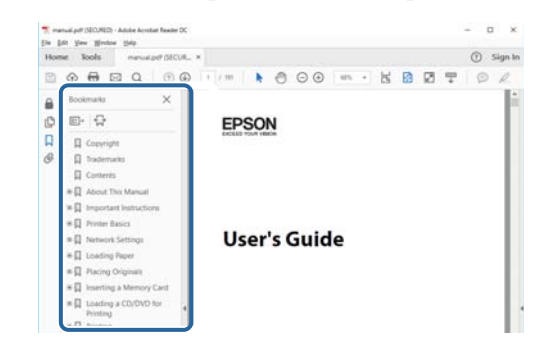

### **Тек қажет болған беттерді басып шығару**

Тек қажет беттерді ғана алуға және басып шығаруға болады. **File** мәзірінде **Print** пәрменін таңдаңыз, содан кейін **Pages to Print** ішіндегі **Pages** мәзірінде басып шығарғыңыз келетін беттерді көрсетіңіз.

• Беттер қатарын көрсету үшін бастау бетін және соңғы беттің арасына сызықшаны енгізіңіз.

Мысалы: 20-25

• Қатар орналаспаған беттерді көрсету үшін, оларды үтірлермен бөліңіз. Мысалы: 5, 10, 15

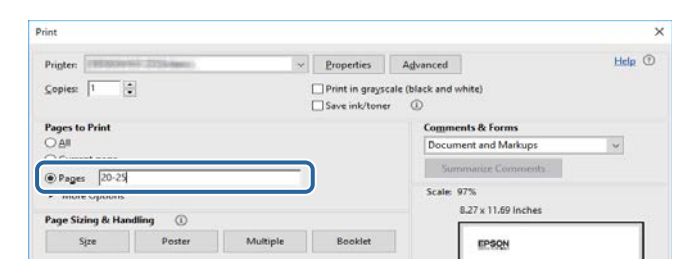

## <span id="page-9-0"></span>**Құжаттардың ең соңғы нұсқасын алу <sup>10</sup>**

Нұсқаулықтың ең соңғы нұсқасын және сипаттамаларды Epson вебсайтынан алуға болады.

<mark>ерson.sn сайтына кіріп, проектордың атын енгізіңіз.</mark>

## <span id="page-10-0"></span>**Функциялар тізімі**

### **EB‑992F/EB‑982W/EB‑W49/EB‑FH52/EB‑W52/EB‑W51/EB‑FH06/EB‑W06**

Келесі кестеде әрбір проектор моделі қолдайтын функциялар көрсетілген. Қолдау көрсетілетін функциялар "✓" белгісімен көрсетілген.

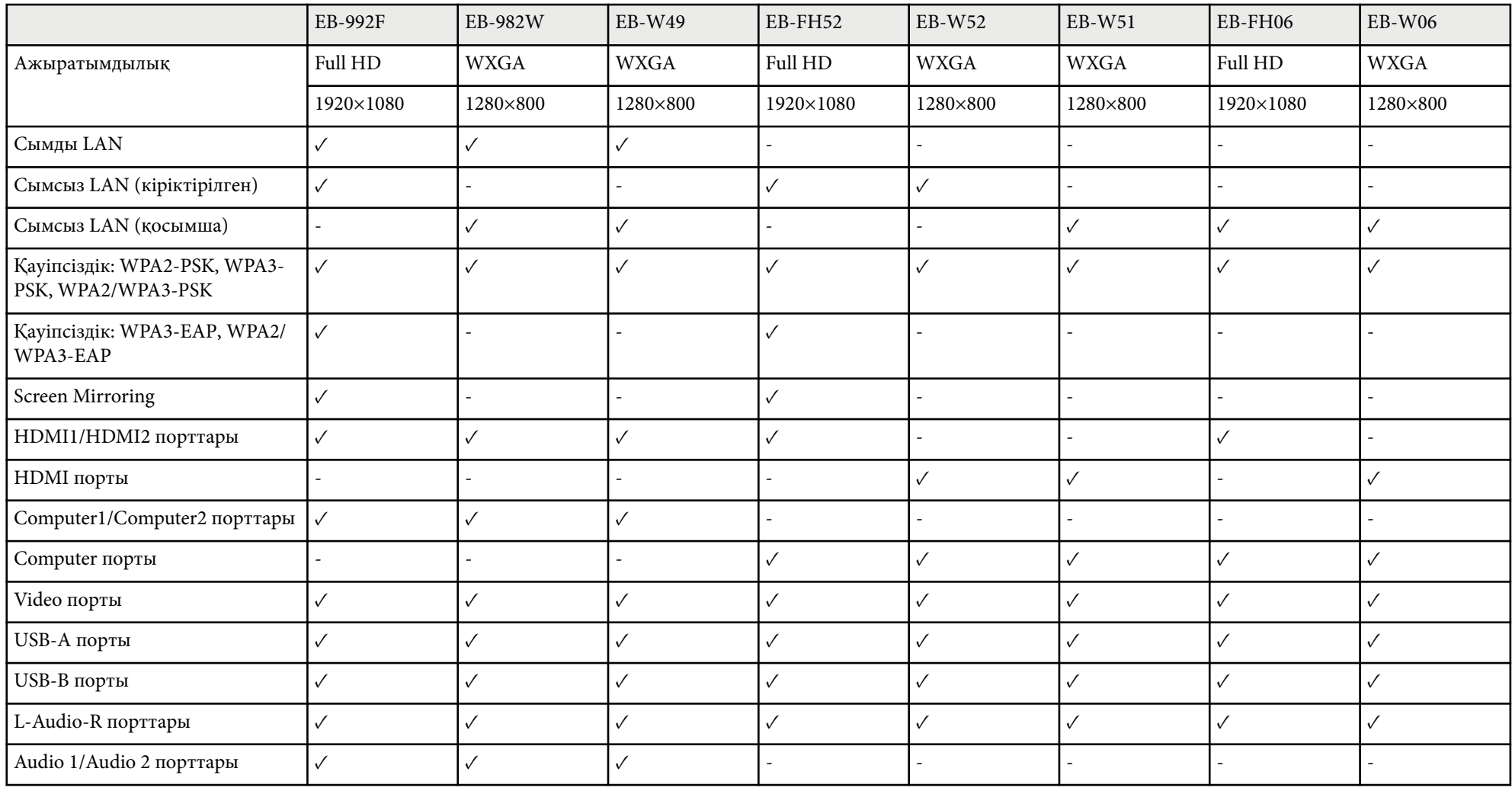

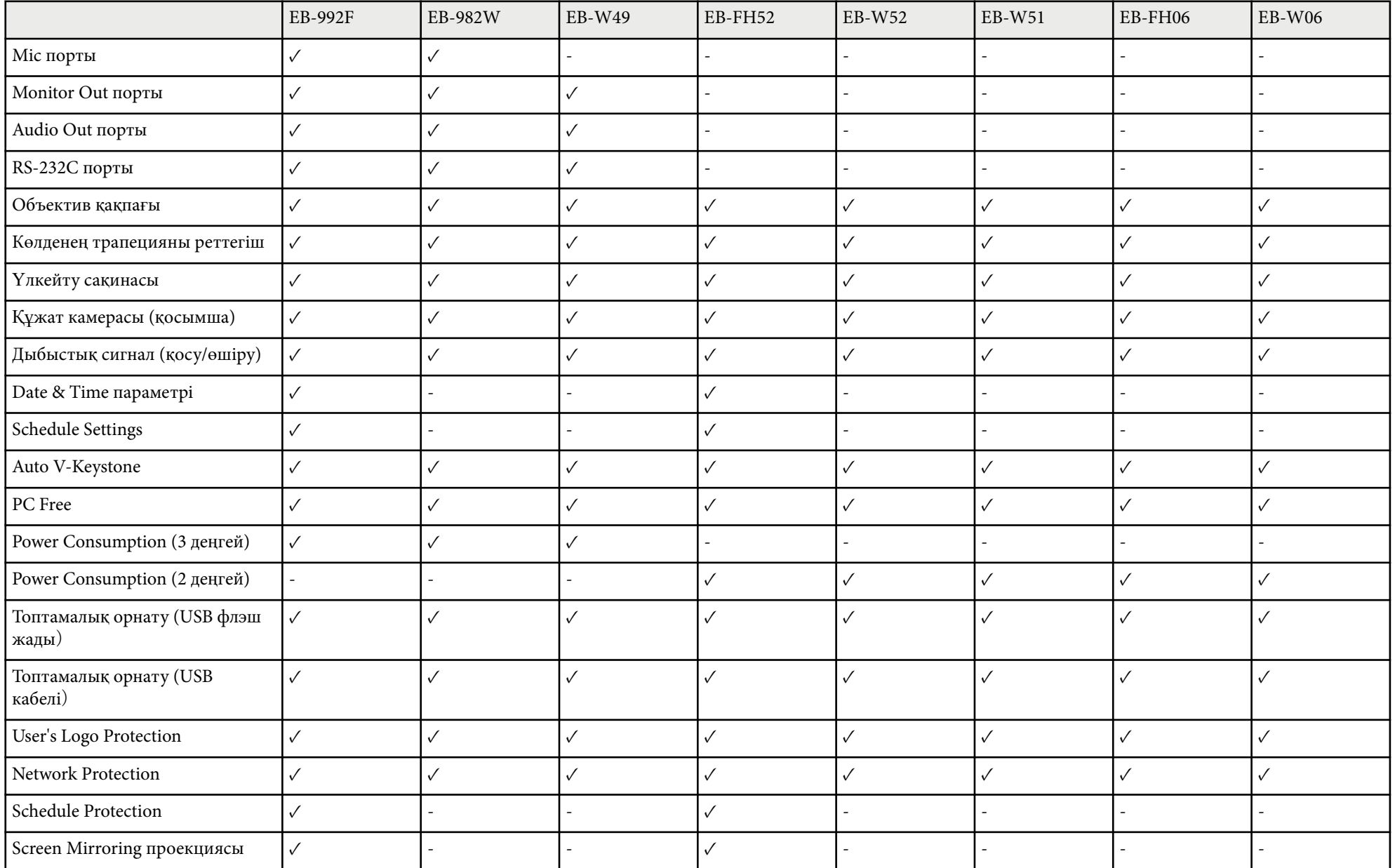

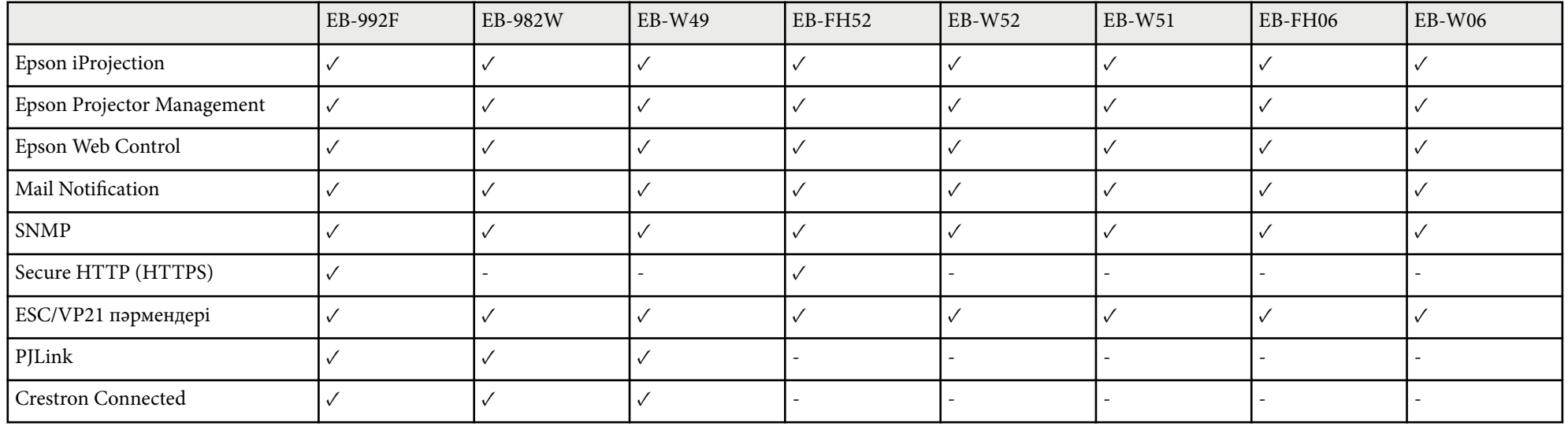

### **EB‑972/EB‑118/EB‑X49/EB‑E20/EB‑X51/EB‑E10/EB‑X06/EB‑E01/EB‑X500/EB‑E500**

Келесі кестеде әрбір проектор моделі қолдайтын функциялар көрсетілген. Қолдау көрсетілетін функциялар "✓" белгісімен көрсетілген.

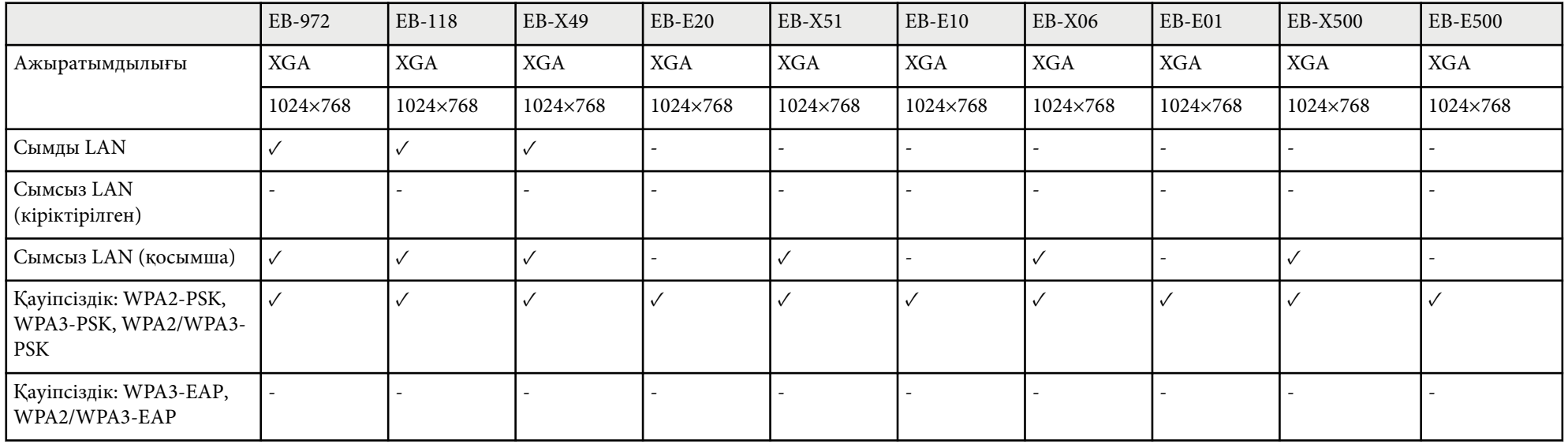

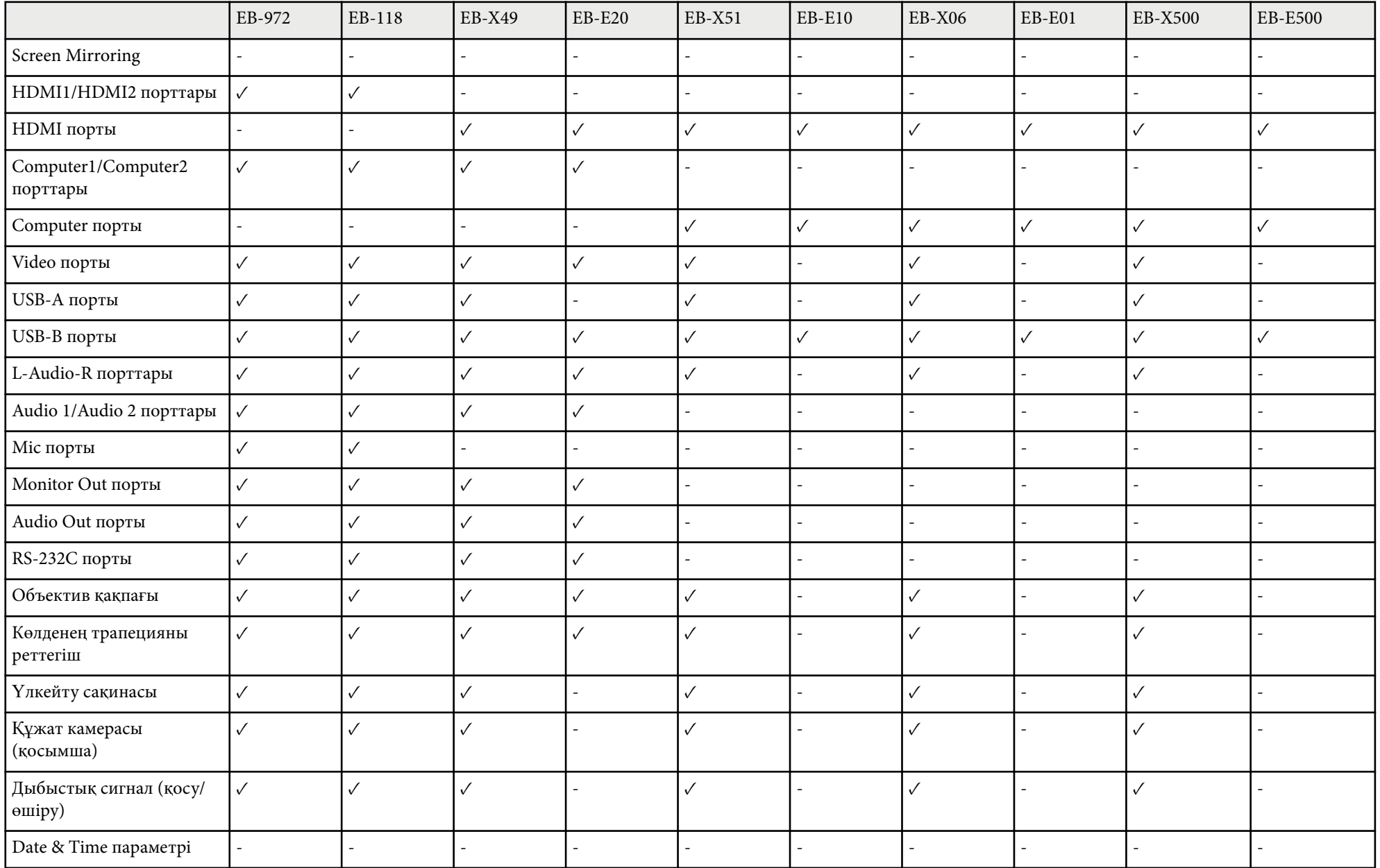

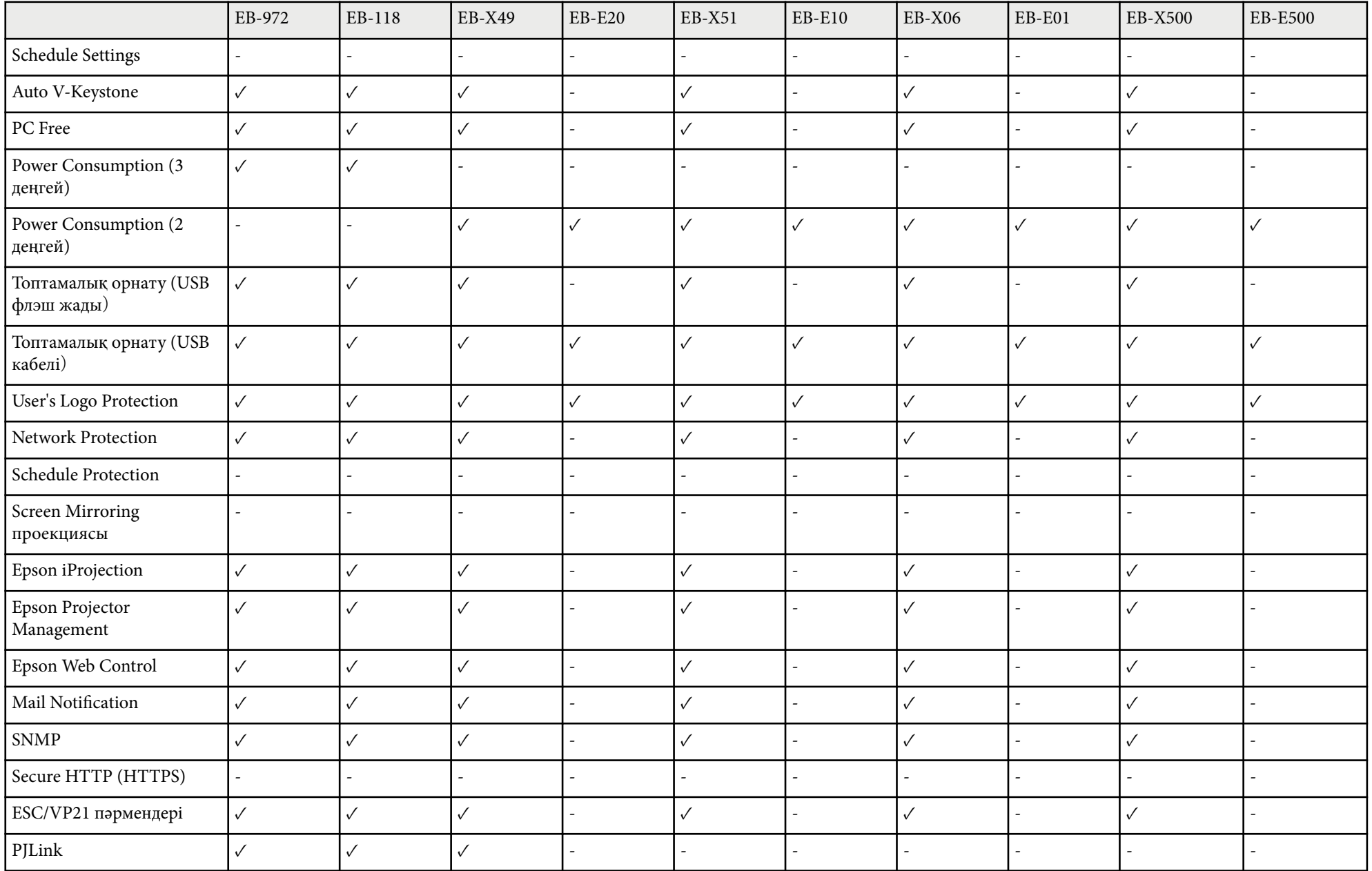

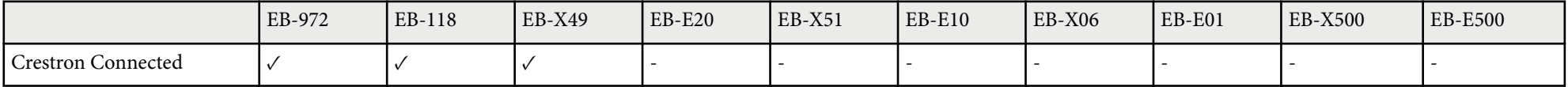

## <span id="page-16-0"></span>**Проекторға кіріспе**

Проектор функциялары мен бөлік атаулары туралы қосымша ақпарат үшін осы бөлімдерді қараңыз.

- "Проектордың мү[мкіндіктері" p.18](#page-17-0)
- "Проектор бө[ліктері және функциялары" p.20](#page-19-0)

## <span id="page-17-0"></span>**Проектордың мүмкіндіктері <sup>18</sup>**

Бұл проектор арнайы мүмкіндіктерге ие. Толығырақ мәлімет алу үшін мына тарауларды қараңыз.

### g **Қатысты сілтемелер**

- "Жылдам және оңай орнату" p.18
- "Оңай сымсыз проекциялау" p.18

#### • ["Auto V-Keystone" p.55](#page-54-0)

• "Функциялар тізімі"  $p.11$ 

### **Оңай сымсыз проекциялау**

• Screen Mirroring бағдарламасы Miracast технологиясы арқылы проектор мен мобильді құрылғыны жалғауға арналған.

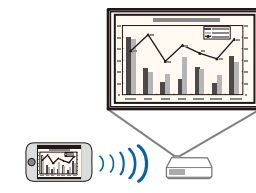

### **Жылдам және оңай орнату**

- Direct Power On мүмкіндігі проекторды розеткаға қосқаннан кейін проекторды қосуға арналған.
- Auto Power On мүмкіндігі проектор **Auto Power On** көзі ретінде белгіленген порттан кескін сигналын анықтаған уақытта проекторды қосуға арналған.
- Home Screen мүмкіндігі кескін көзі мен пайдалы функцияларды оңай алуды мүмкін етеді.
- Автоматты тік трапеция тәрізді бұрмалану түзетілімі әрқашан тікбұрышты экранды ( Auto V-Keystone) көрсетеді.
- Көлденең трапеция сырғытқысы проекцияланған суреттегі көлденең бұрмалануды тез түзетуге мүмкіндік береді.

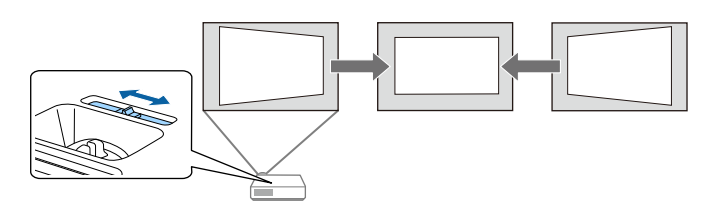

- ["Проекторды](#page-43-0) қосу" p.44
- ["Проекторды орнату параметрлері Ке](#page-147-0)ңейтілген мәзір" p.148
- "Көлденең [трапеция реттегішімен кескін пішінін т](#page-54-0)үзету" p.55

## **Проектордың мүмкіндіктері <sup>19</sup>**

• Epson iProjection (Windows/Mac) қолданбасы проекцияланған экранды бөлу арқылы бір уақытта төрт кескінге дейін проекциялауға арналған. Желідегі компьютер немесе смартфондардағы не планшет құрылғыларындағы кескіндерді проекциялауға болады.

Толық мәлімет алу үшін *Epson iProjection қолдану нұсқаулығын (Windows/ Mac)* қараңыз.

• Epson iProjection (Chromebook) бағдарламасы Chrome веб-дүкеніндегі қолжетімді қолданбаны пайдаланып, проекторыңызбен Chromebook құрылғысын сымсыз қосуға арналған.

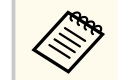

Chrome веб-дүкеніне кірген кезде алынатын қандай да бір ақы үшін тұтынушы жауапты болады.

### g **Қатысты сілтемелер**

- ["Проекторды желіде пайдалану" p.94](#page-93-0)
- "Функциялар тізімі"  $p.11$

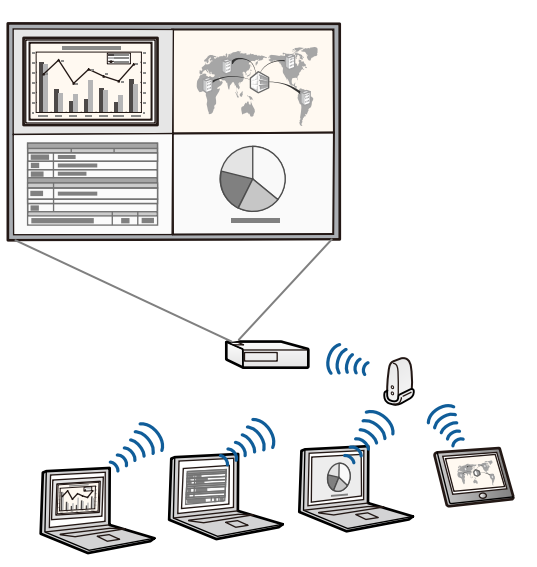

<http://www.epson.com/>

веб-сайттан жүктеуге болады:

• Epson iProjection (iOS/Android) бағдарламасы App Store немесе Google play дүкенінде қолжетімді қолданба арқылы проектор мен мобильді құрылғыны жалғауға арналған.

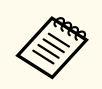

App Store немесе Google Play дүкендеріне кірген кезде алынатын қандай да бір ақы үшін тұтынушы жауапты болады.

• Қажетті бағдарламалық жасақтама мен нұсқаулықтарды келесі

<span id="page-19-0"></span>Келесі бөлімдерде проектор бөліктері мен олардың функциялары түсіндірілген.

Осы нұсқаулықтағы барлық мүмкіндіктер, басқалары көрсетілмеген жағдайда, EB-992F суреттерімен түсіндірілген.

### g **Қатысты сілтемелер**

- "Проектор бөліктері Алдыңғы жақ" p.20
- "Проектор бө[ліктері Арт](#page-20-0)қы жақ" p.21
- "Проектор бө[ліктері Негіз" p.23](#page-22-0)
- "Проектор бөліктері Басқ[ару панелі" p.23](#page-22-0)
- "Проектор бөліктері Қашықтан басқ[ару пульті" p.25](#page-24-0)
- ["Функциялар тізімі" p.11](#page-10-0)

## **Проектор бөліктері - Алдыңғы жақ**

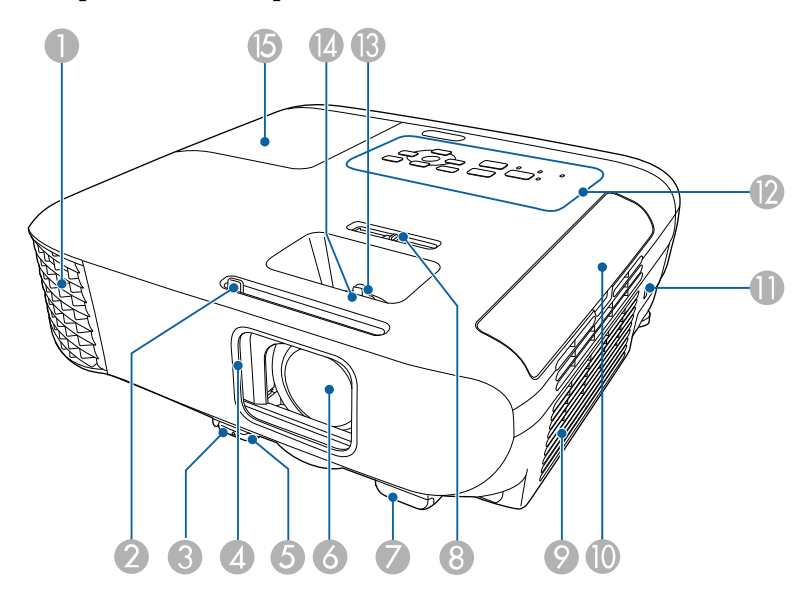

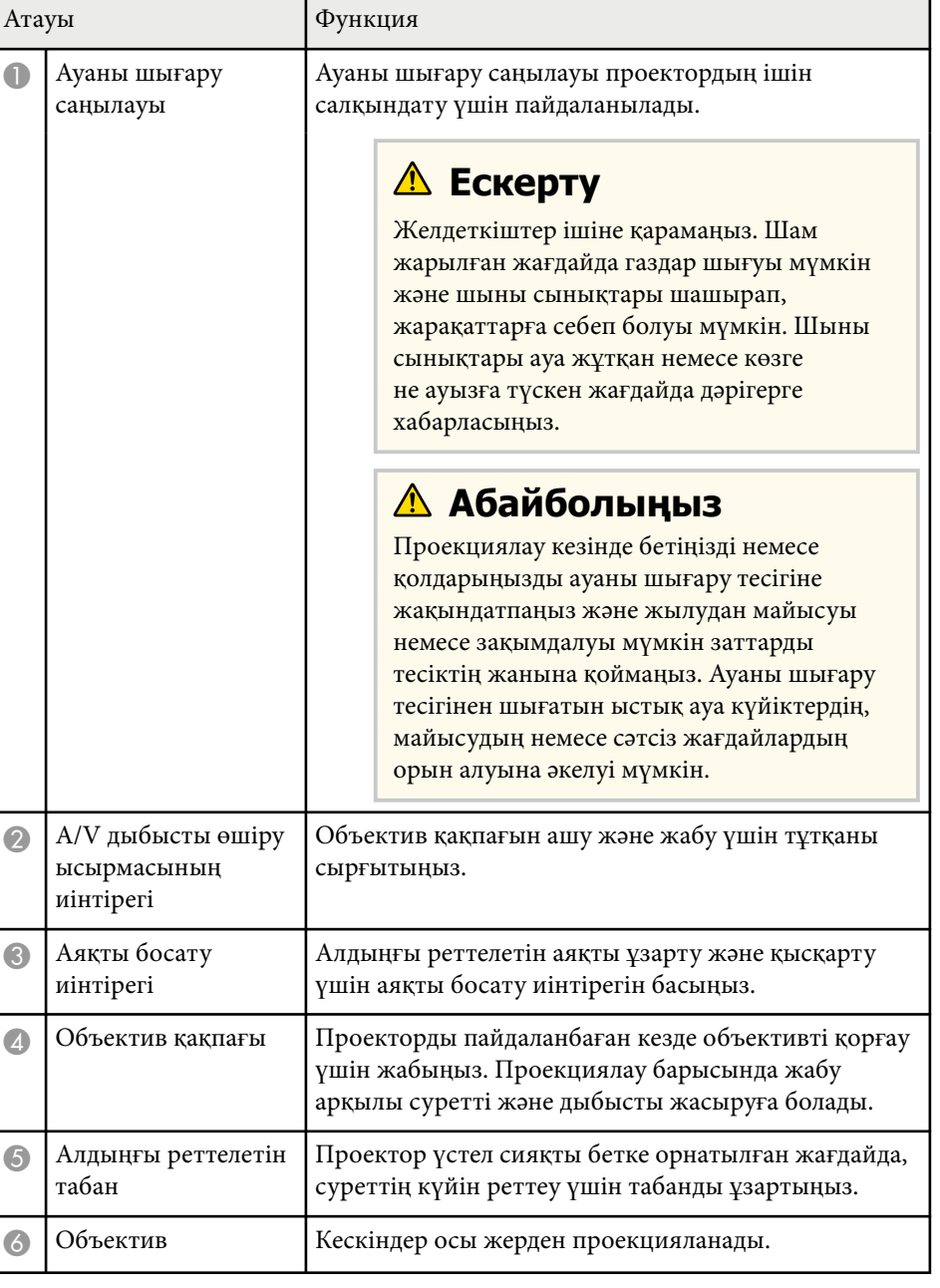

<span id="page-20-0"></span>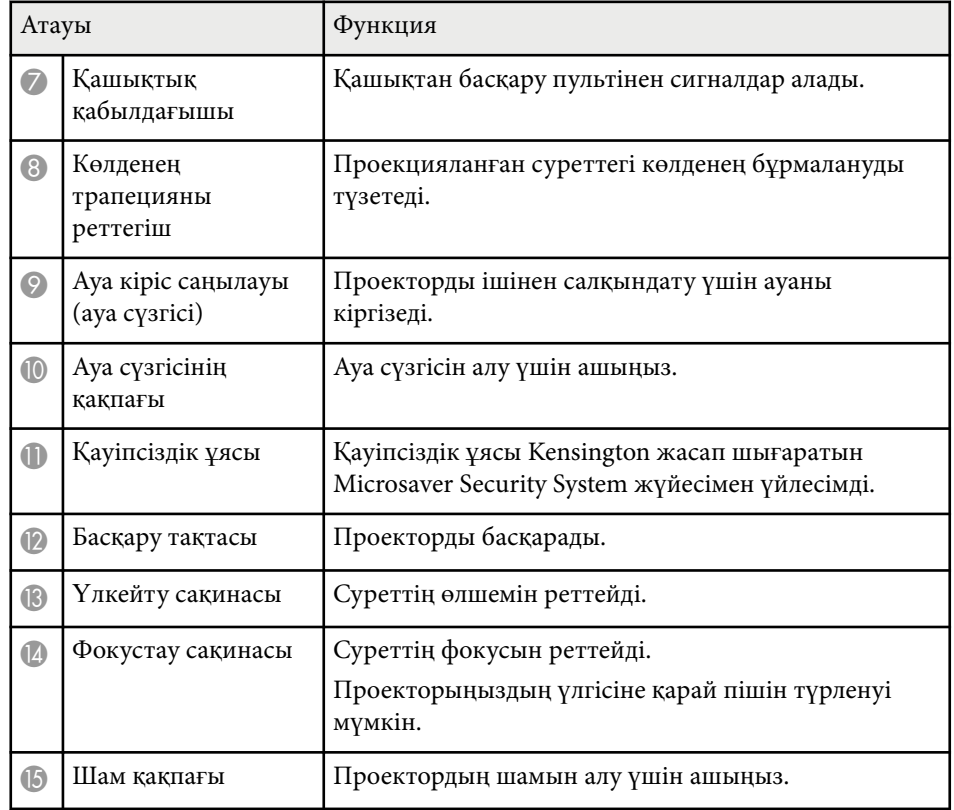

### g **Қатысты сілтемелер**

- "Үлкейту сақ[инасымен кескін](#page-59-0) өлшемін өзгерту" p.60
- "Фокустау сақинасы арқ[ылы кескінді фокустау" p.61](#page-60-0)
- ["Проектор индикаторыны](#page-189-0)ң күйі" p.190
- "Көлденең [трапеция реттегішімен кескін пішінін т](#page-54-0)үзету" p.55
- ["Функциялар тізімі" p.11](#page-10-0)

## **Проектор бөліктері - Артқы жақ**

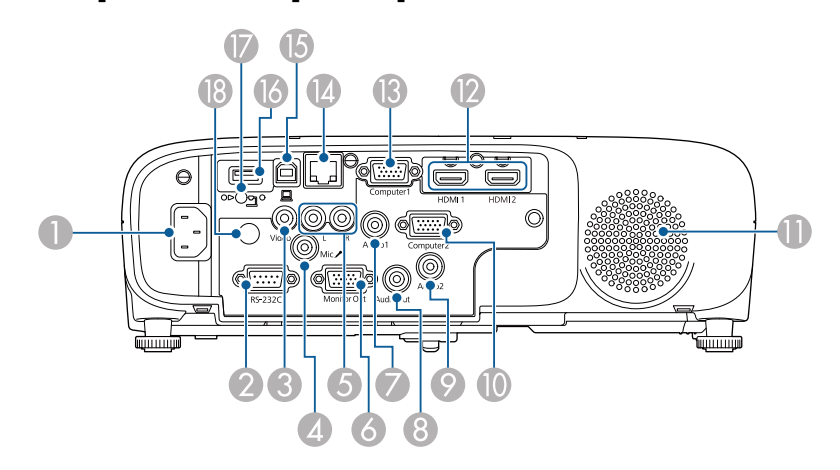

### **EB‑E01/EB‑E500**

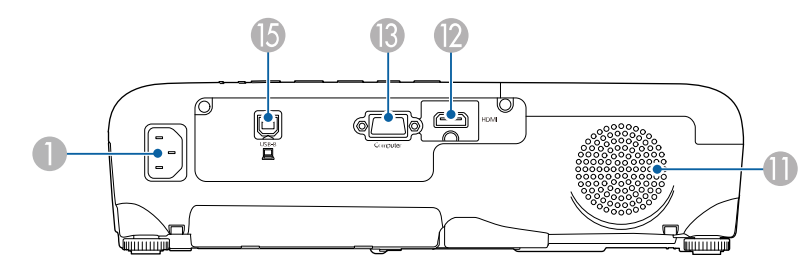

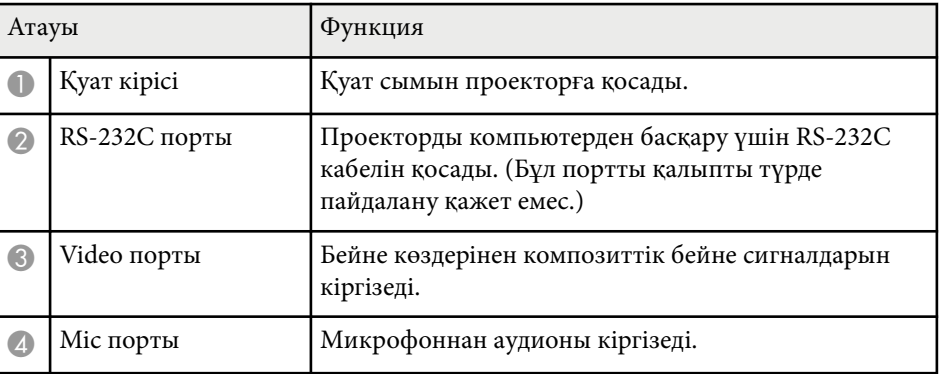

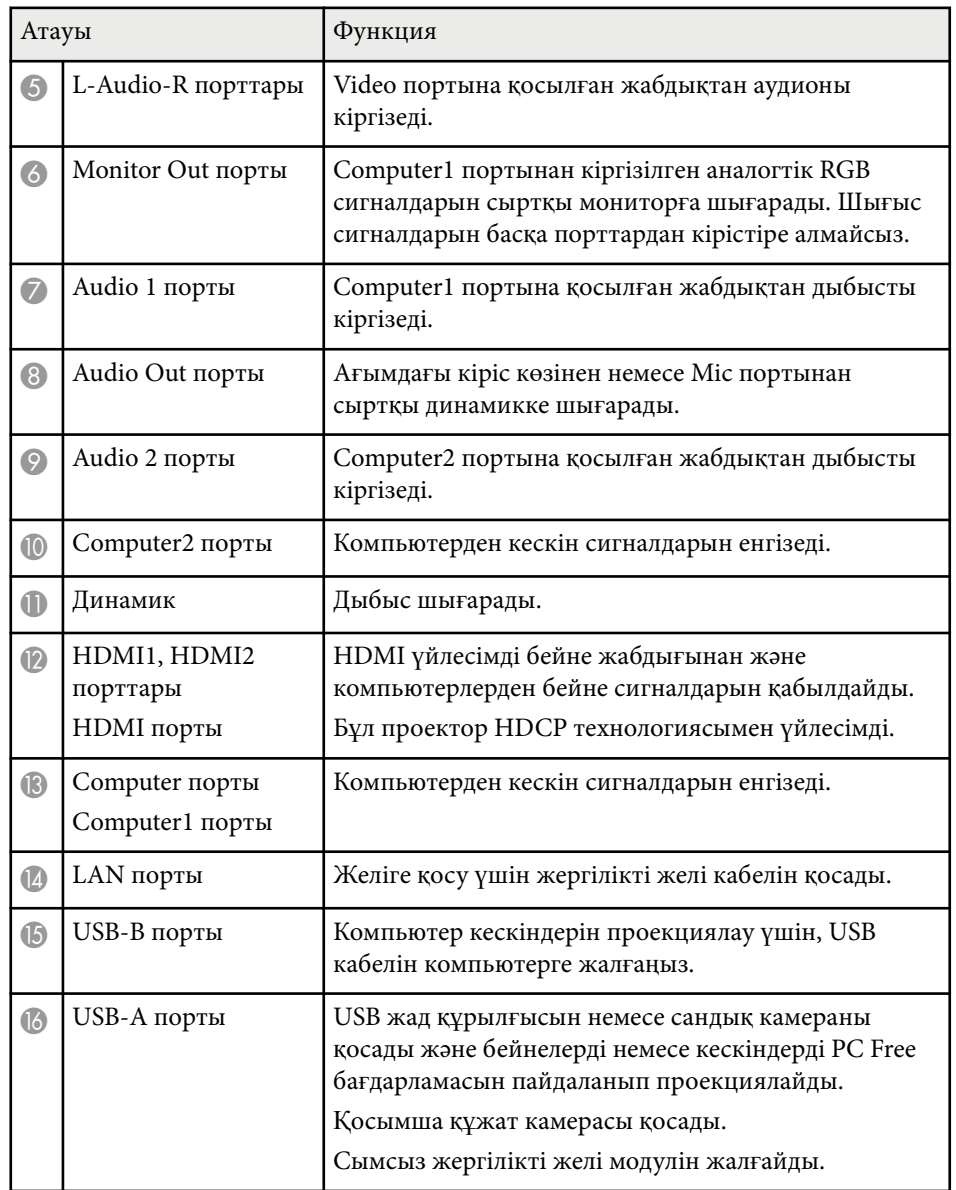

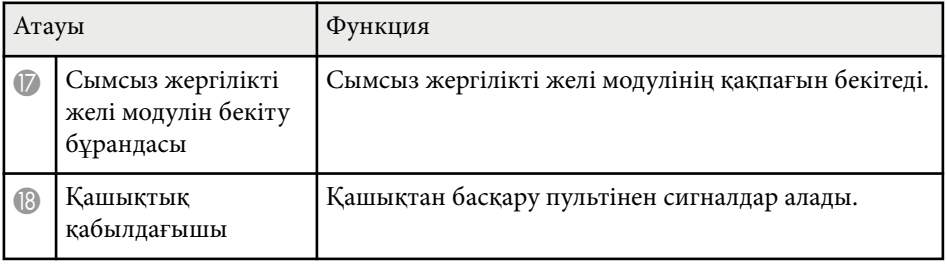

### g **Қатысты сілтемелер**

• ["Функциялар тізімі" p.11](#page-10-0)

<span id="page-22-0"></span>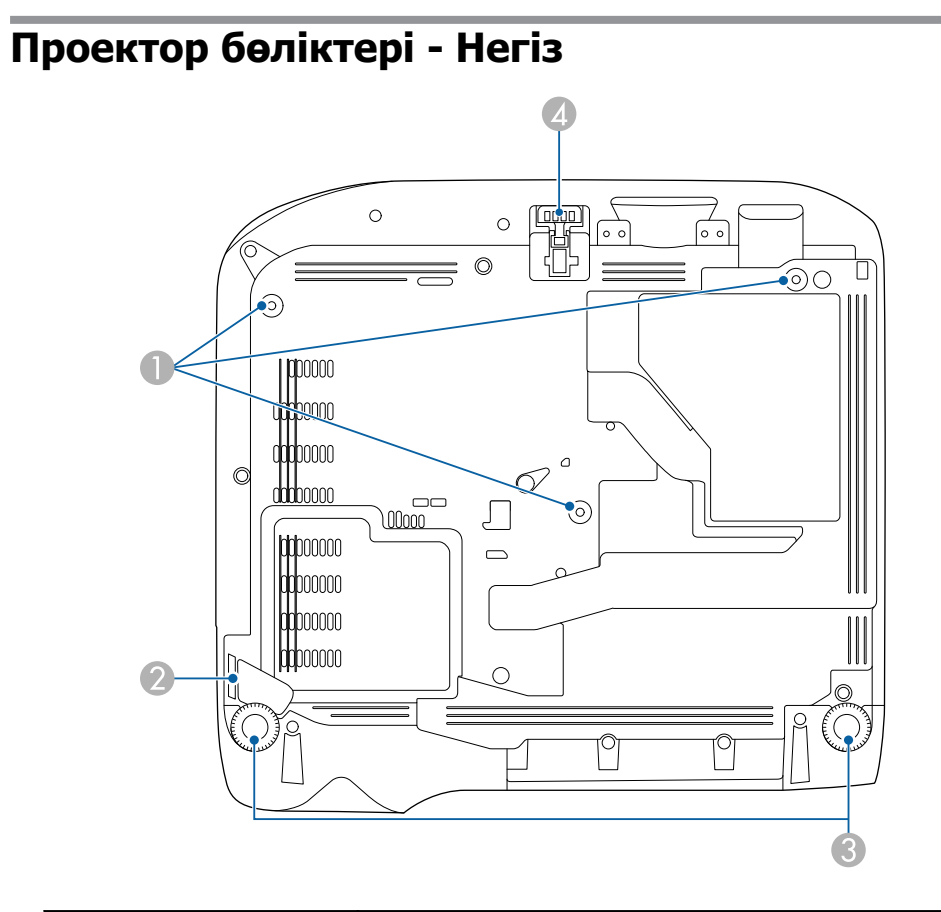

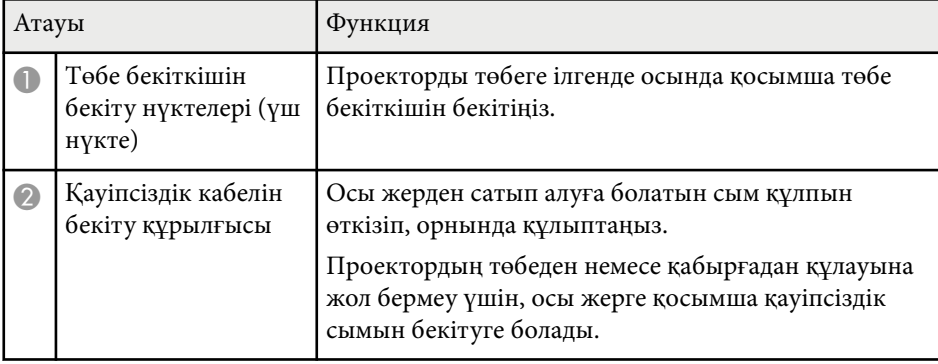

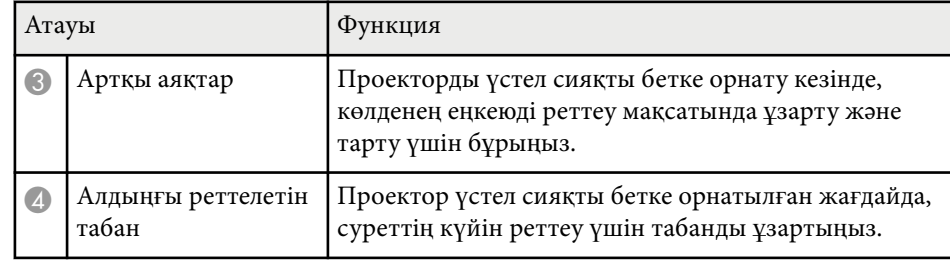

### g **Қатысты сілтемелер**

• "Қ[ауіпсіздік кабелін орнату" p.93](#page-92-0)

### **Проектор бөліктері - Басқару панелі**

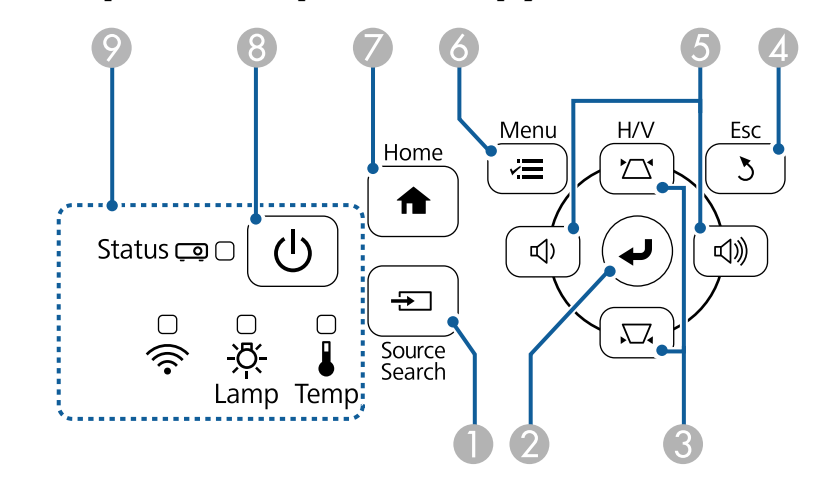

#### **EB‑E20/EB‑E10/EB‑E01/EB‑E500**

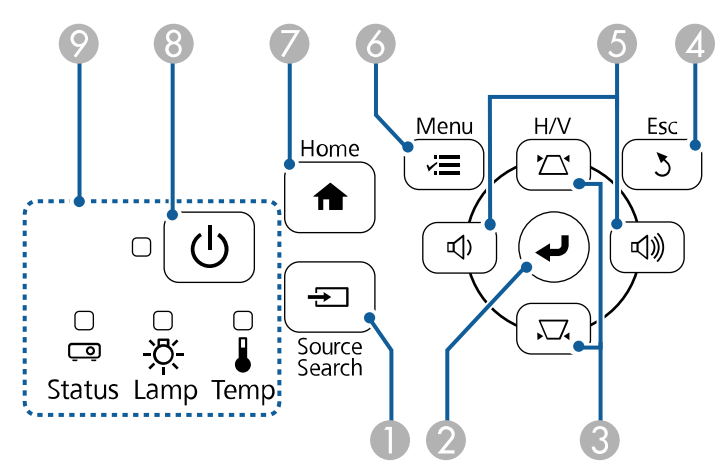

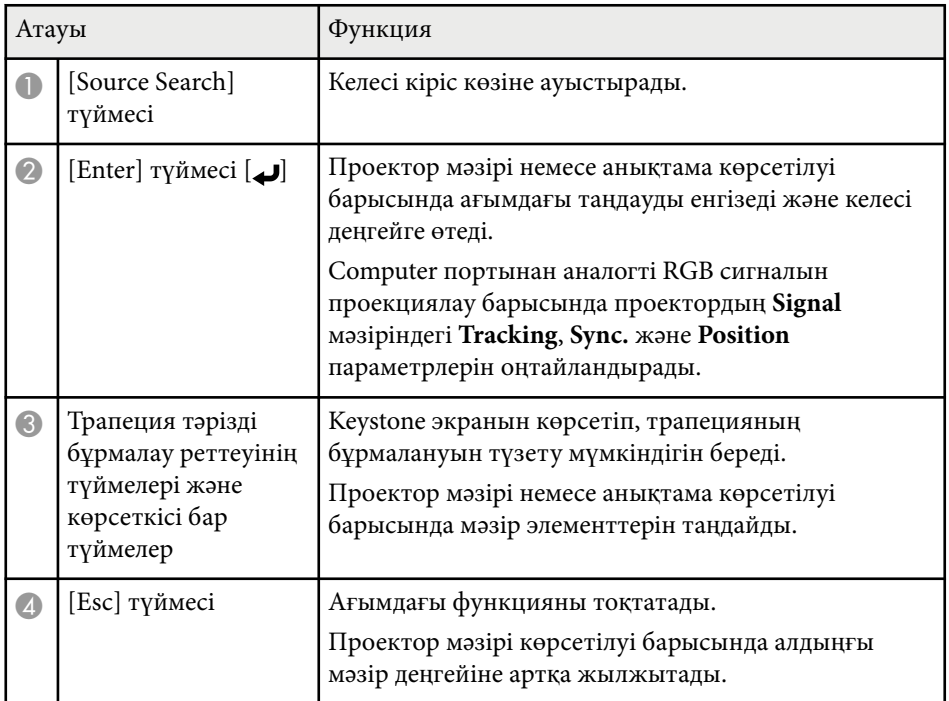

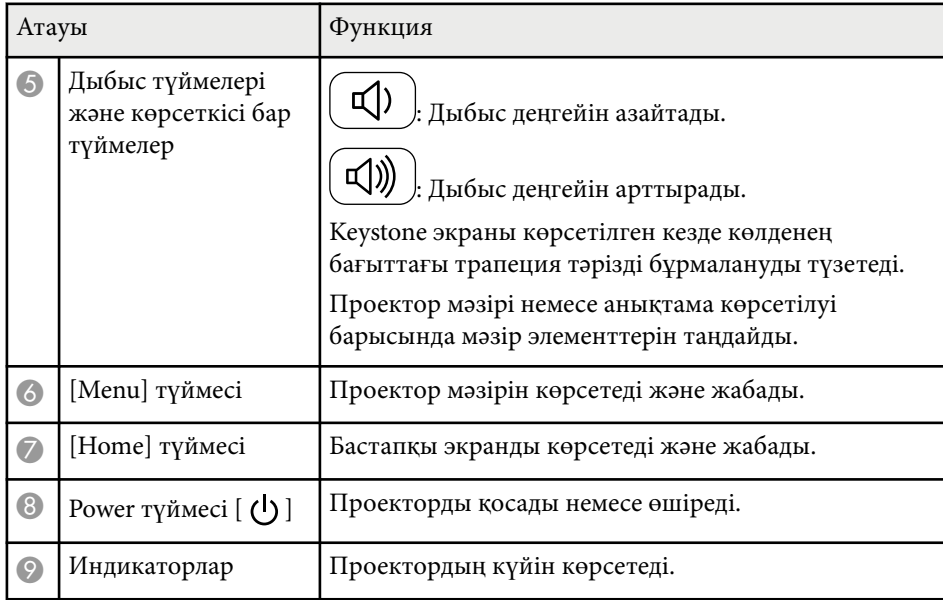

- "Енгізу сигналының [параметрлері сигнал мәзірі" p.143](#page-142-0)
- "Басты экран"  $p.45$
- Проектор индикаторының күйі" р.190
- "Трапеция тәрізді бұрмалау тү[ймелерімен кескін пішінін т](#page-55-0)үзету" p.56

## <span id="page-24-0"></span>**Проектор бөліктері - Қашықтан басқару пульті**

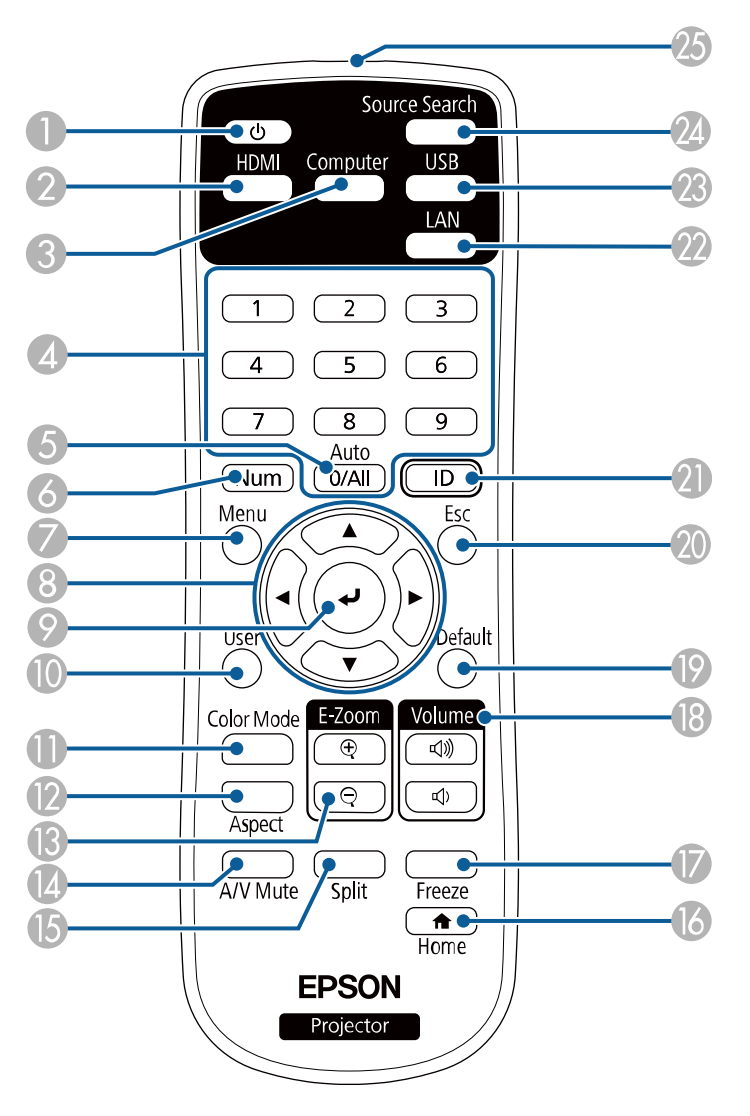

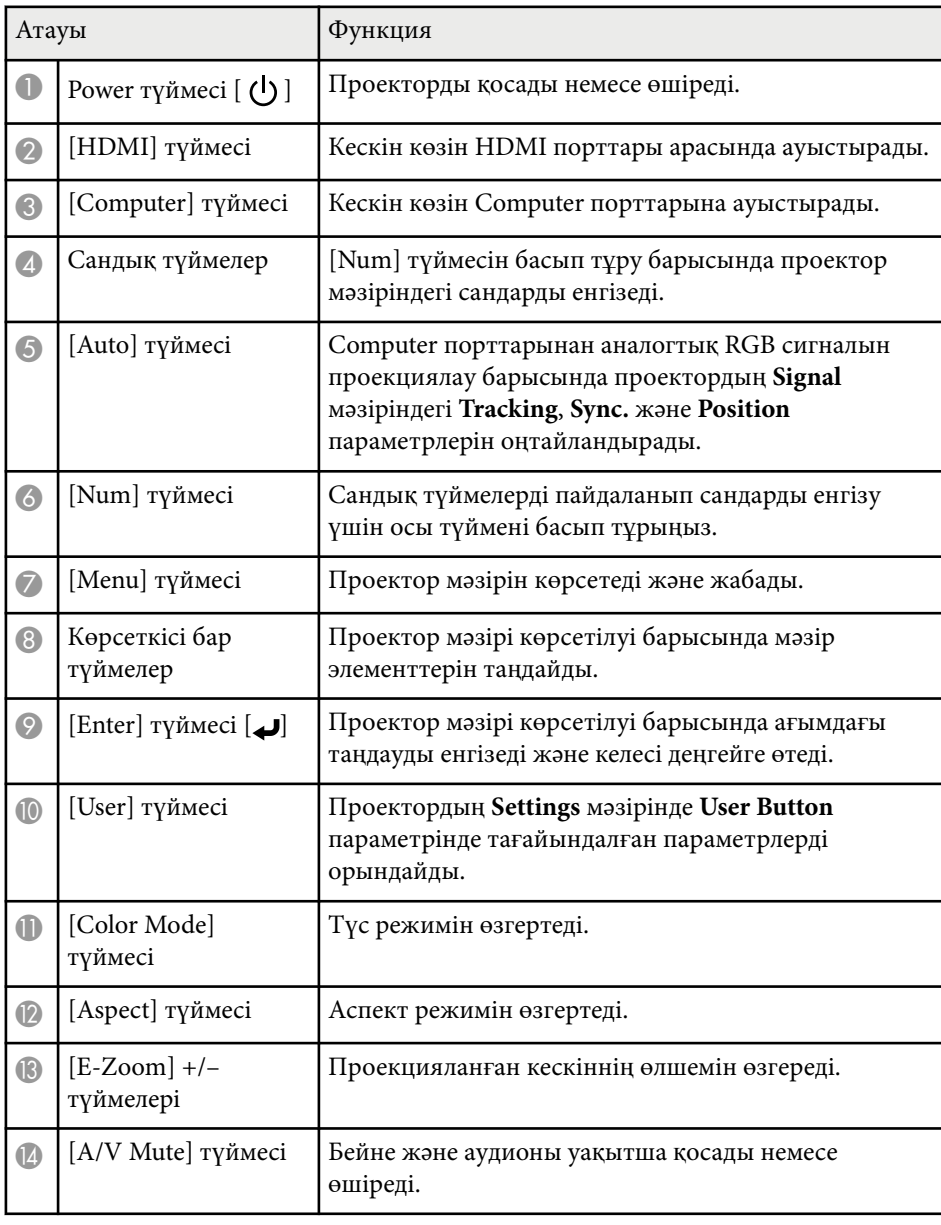

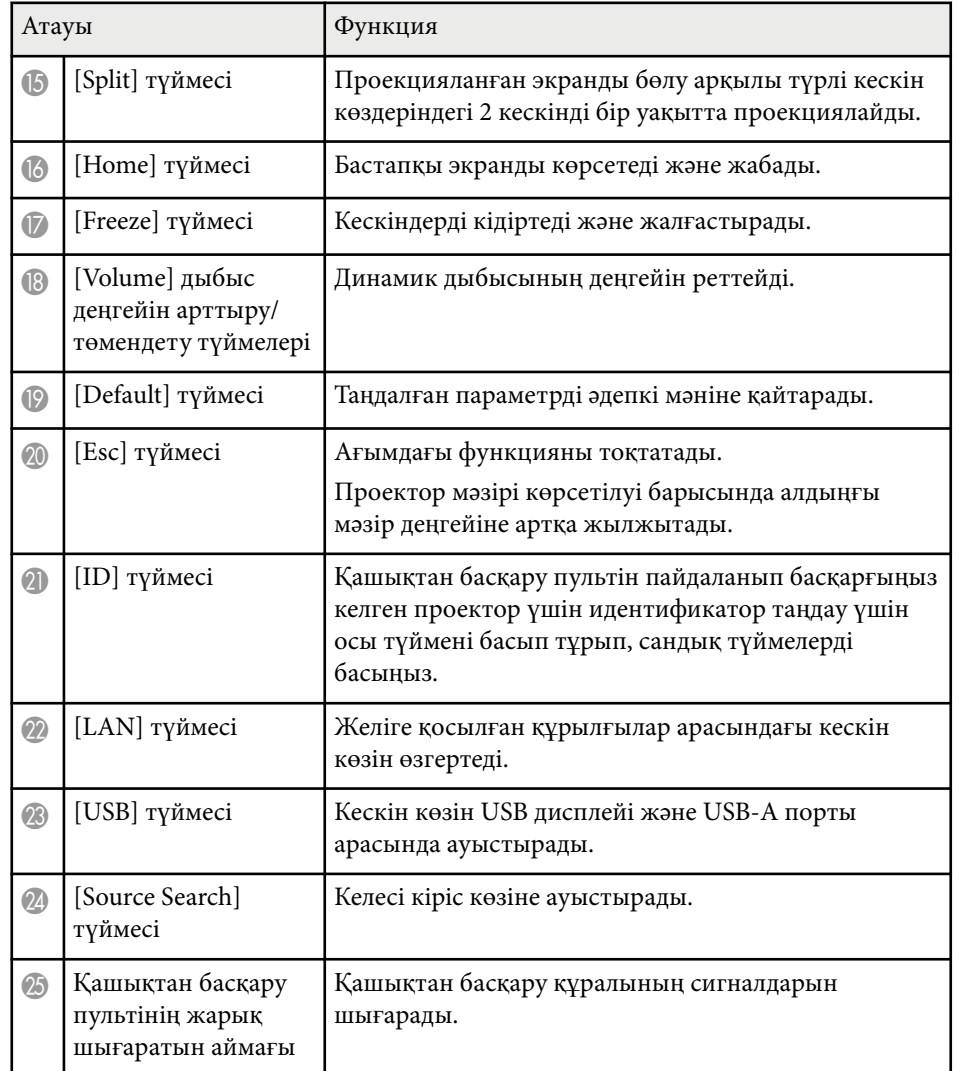

### • "PC Free қолданбасы арқ[ылы презентацияны проекциялау" p.74](#page-73-0)

- "Екі кескінді бір уақ[ытта проекциялау" p.71](#page-70-0)
- "Кескіннің [сапасын реттеу \(т](#page-66-0)үс режимі)" p.67
- ["Проекторды желіде пайдалану" p.94](#page-93-0)
- ["USB бейне және аудио](#page-31-0) үшін компьютерге жалғау" р.32
- ["Басты экран" p.45](#page-44-0)

- "Енгізу сигналының [параметрлері сигнал мәзірі" p.143](#page-142-0)
- "Кескіннің пропорционалдық [коэффициенті" p.64](#page-63-0)
- ["Проекторды орнату параметрлері Ке](#page-147-0)ңейтілген мәзір" p.148

## <span id="page-26-0"></span>**Проекторды орнату**

Проекторды орнату үшін осы бөлімдердегі нұсқауларды орындаңыз.

- ["Проекторды орналастыру" p.28](#page-27-0)
- "Проектор қосылымдары" р.31
- "Қашықтан басқ[ару пультіне батареяларды орнату" p.40](#page-39-0)
- "Қашықтан басқ[ару пультіні](#page-40-0)ң жұмысы" p.41
- "Объектив қақпағ[ын ашу" p.42](#page-41-0)

## <span id="page-27-0"></span>**Проекторды орналастыру <sup>28</sup>**

Кескінді проекциялау үшін проекторды кез келген тегіс бетке орналастыруға болады.

Сонымен қатар проекторды бекітілген орында пайдалану қажет болса, оны төбе бекіткішіне орнатуға болады. Проекторды төбеге ілгенде қосымша төбе бекіткіші қажет.

Проектор орнын таңдау кезінде келесіні ескеріңіз:

• Проекторды мықты, тегіс бетке орналастырыңыз немесе оны үйлесімді бекіткіш арқылы орнатыңыз.

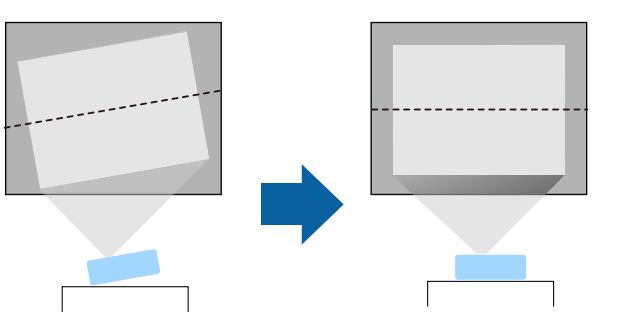

• Проектордың айналасында және астында вентиляция үшін бос орын қалдырыңыз және шығару саңылауларын бітемеу үшін проекторды ешқандай заттың үстіне немесе жанына қоймаңыз.

• Проекторды еңіс тұратындай емес, экранға тіке қарайтындай етіп орналастырыңыз.

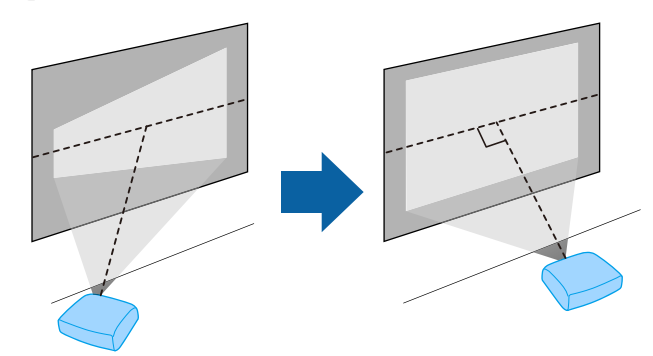

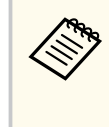

Егер проекторды экранға тіке қарайтын етіп орнату мүмкін болмаса, проектордың басқару элементтері арқылы келіп шығатын трапеция тәрізді бұрмалануды түзетіңіз. Ең жақсы кескін сапасын қамтамасыз ету үшін, дұрыс кескін өлшемі мен пішіміне қол жеткізу мақсатында проектордың орнату орнын баптау ұсынылған.

## **Проекторды орналастыру <sup>29</sup>**

### **Ескерту**

- Проекторды төбеге ілген кезде төбе бекіткішін орнату қажет. Проекторды дұрыс орнатпасаңыз, ол құлап, зақымдалуға немесе жарақат алуға әкелуі мүмкін.
- Бұрандалардың босауын болдырмау үшін төбе бекіткішін бекіту нүктелеріне желім жақпаңыз немесе проекторға майлағыштар, майлар не болмаса сол тектес заттарды жақпаңыз, проектор корпусы сынып, төбе бекіткішінен құлауы мүмкін. Бұл төбе бекіткішінің астындағы кез келген адамға ауыр жарақат тигізуі және проекторды зақымдауы мүмкін.
- Төбе кронштейні мен проекторды қате орнату проектордың құлауына себеп болуы мүмкін. Проекторыңызды тіреп тұратын арнайы Epson кронштейнін орнатқаннан кейін, кронштейнді проектордың төбеге бекіту кронштейнінің нүктелеріне бекітіңіз. Сонымен қатар проектор мен кронштейндерді олардың салмағын көтеретіндей беке сыммен бекітіңіз.
- Проекторды шаң не ылғалдылық деңгейі жоғары болатын орынға немесе түтін не бу шығатын орынға орнатыңыз. Әйтпесе өртке немесе ток соғуына себеп болуы мүмкін. Проектордың корпусы бекітпеден құлап, тозуы және зақымдалуы мүмкін.

#### **Корпусының тозуы себебінен проектордың құлауына әкелетін қоршаған орта мыслдары**

- Зауыттар немесе ас үй сияқты көп мөлшерде түтін немесе ауада тарайтын май бөлшектері бар орындар
- Зауыттар немесе зертханалар сияқты ұшпалы заттарды немесе химикаттарды қамтитын орындар
- Зауыттар немесе ас үйлер сияқты проекторға жуу құралдары немесе химикаттар тиетін орындар
- Демалыс бөлмелері сияқты хош иісті майлар жиі пайдаланылатын орындар
- Көп мөлшерде түтін, ауада тарайтын май бөлшектері немесе көпіршік шығаратын құрылғылардың маңы

### **Ескерту**

- Проектордың ауа кіріс немесе ауа шығару саңылауларын жаппаңыз. Саңылаулар жабылса, ішкі температура көтеріліп, өрт туындауы мүмкін.
- Проекторды оған шаң немесе кір тиетін орындарда пайдаланбаңыз немесе сақтамаңыз. Әйтпесе проекцияланған кескін сапасының нашарлауы немесе ауа сүзгісінің кептелуі нәтижесінде ақаулыққа немесе өртке себеп болуы мүмкін.
- Оны тұрақсыз бетке немесе проектордың салмағын көтере алмайтын жерге орнатуға болмайды. Әйтпесе, ол құлап не түсіп кетіп, жазатайым оқиғаға және жарақатқа себеп болуы мүмкін.
- Проекторды жоғары жерге орнатқан кезде, жер сілкінісі сияқты төтенше жағдайларда құлап кетіп, жарақатқа себеп болмауын қамтамасыз ету үшін оны сымдармен бекітіңіз. Дұрыс орнатылмаса, құлап, зақым тигізуі немесе жарақат тудыруы мүмкін.
- Тұздан зақымдалуы мүмкін болған немесе ыстық бұлақтардағы күкіртті газ сияқты коррозиялық газдар әсер етуі мүмкін болған орындарға орнатпаңыз. Әтпесе тот басып, проектордың құлауына себеп болуы мүмкін. Сондай-ақ бұл проектор ақаулығына себеп болуы мүмкін.

#### **Назар аударыңыз**

- Бүйір жағымен қойылған проектормен жұмыс істемеңіз. Ол проектордың ақаулығына әкелуі мүмкін.
- Проекторды 1500 м шамадан жоғары биіктікте пайдалансаңыз, проектордың ішкі температурасы дұрыс реттелгеніне көз жеткізу үшін проектордың мәзірінде **High Altitude Mode** параметрін **On** күйіне орнатыңыз.
	- s**Extended** > **Operation** > **High Altitude Mode**
- Проекторды ылғалдылығы жоғары және шаңды жерлерде, сондай-ақ өрт немесе темекі түтіні шығатын орындарда орнатпаған дұрыс.

- ["Проекторды реттеу және орнату опциялары" p.30](#page-29-0)
- ["Проекциялау](#page-29-0) қашықтығы" p.30

## <span id="page-29-0"></span>**Проекторды орналастыру <sup>30</sup>**

- ["Кескін пішіні" p.55](#page-54-0)
- ["Проекторды орнату параметрлері Ке](#page-147-0)ңейтілген мәзір" p.148

### **Проекторды реттеу және орнату опциялары**

Проекторды келесі әдістер бойынша реттеуге немесе орнатуға болады: Алды/Арты

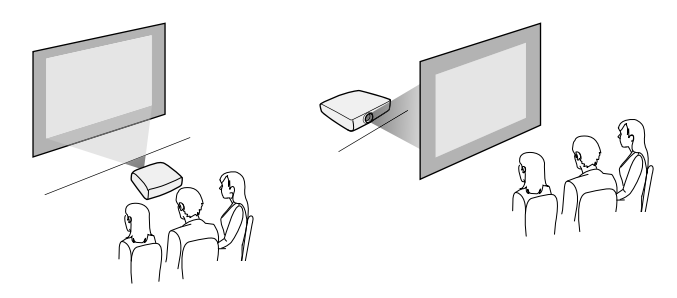

Алдыңғы бекіткіш/артқы бекіткіш

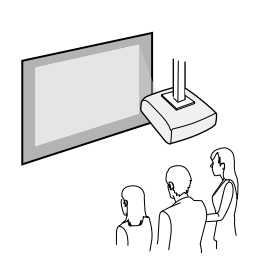

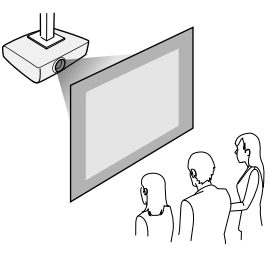

Проектордың **Extended** мәзірінде пайдаланылып жатқан орнату әдісі бойынша дұрыс **Projection** опциясы таңдалғанына көз жеткізіңіз.

### g **Қатысты сілтемелер**

• ["Проекциялау режимдері" p.51](#page-50-0)

### **Проекциялау қашықтығы**

Проектордың экраннан қашықтығы кескіннің болжалды өлшемін анықтайды. Проектор экраннан алшақ болған сайын кескін өлшемі де артады, бірақ үлкейту коэффициентіне, пропорционалдық коэффициентіне және басқа параметрлерге байланысты өзгере алады.

Проекцияланған кескін өлшемінің негізінде проектордың экраннан қаншалықты алшақ орналасқаны туралы мәлімет алу үшін қосымша бөлімді қараңыз.

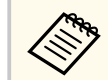

Трапеция тәрізді бұрмалауды түзету кезінде кескін сәл кішірек болады.

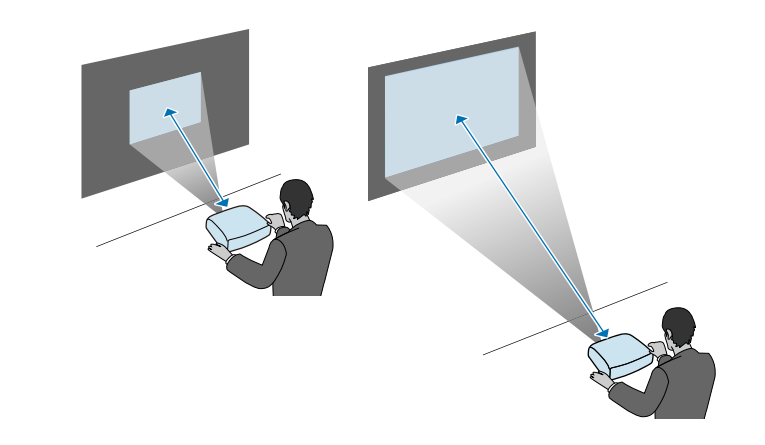

### g **Қатысты сілтемелер**

• "Экран ө[лшемі және проекциялау](#page-208-0) қашықтығы" p.209

<span id="page-30-0"></span>Проекторды түрлі проекция көздеріне қосу үшін осы бөлімдерді қараңыз.

### **Назар аударыңыз**

Жалғау үшін жоспарланған кез келген кабельдегі қосқыштардың пішінін және бағдарын тексеріңіз. Егер сәйкес келмесе, қосқышты портқа күштемеңіз. Құрылғы немесе проектор зақымдалып немесе дұрыс жұмыс жасамауы мүмкін.

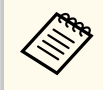

Проекторыңызбен бірге берілетін кабельдер тізімін көру үшін *Қысқаша іске қосу нұсқаулығы* ішінен қараңыз. Қосымша немесе сатылатын кабельдерді қажет болған кезде сатып алыңыз.

### g **Қатысты сілтемелер**

- "Компьютерге жалғау" p.31
- "Бейне кө[здеріне жал](#page-33-0)ғау" p.34
- "Сыртқы USB құрылғ[ыларына жал](#page-34-0)ғау" p.35
- "Құ[жат камерасына жал](#page-36-0)ғау" p.37
- "Сыртқы құрылғыларға жалғ[ау" p.37](#page-36-0)

### **Компьютерге жалғау**

Компьютерді проекторға қосу үшін осы бөлімдердегі нұсқауларды орындаңыз.

### g **Қатысты сілтемелер**

- "VGA бейне және аудио үшін компьютерге жалғау" р.31
- ["USB бейне және аудио](#page-31-0) үшін компьютерге жалғау" р.32
- ["HDMI бейне және аудио](#page-32-0) үшін компьютерге жалғау" р.33

### **VGA бейне және аудио үшін компьютерге жалғау**

VGA компьютер кабелі арқылы проекторды компьютерге жалғауға болады.

Сатып алуға болатын 3,5 мм стерео ықшам ұялы аудио кабелін жалғап, проектордың динамик жүйесі арқылы дыбысты ойнатуға болады.

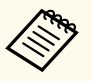

- VGA бейне порты жоқ компьютерге жалғау үшін проектордың VGA бейне портына қосылуға мүмкіндік беретін адаптер сатып алу қажет болады.
- Сондай-ақ, проектордың **Extended** мәзірінен дыбыс кірісі үшін қолданылатын портты орната аласыз.
	- s**Extended** > **A/V Settings** > **Audio Settings** > **Audio Output**
- Аудио кабелі "No resistance" (Кедергі жоқ) деп белгіленгеніне көз жеткізіңіз.

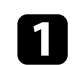

a Компьютер мониторының портына VGA компьютер кабелін жалғаңыз.

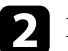

b Басқа шетін проектордағы Computer портына жалғаңыз.

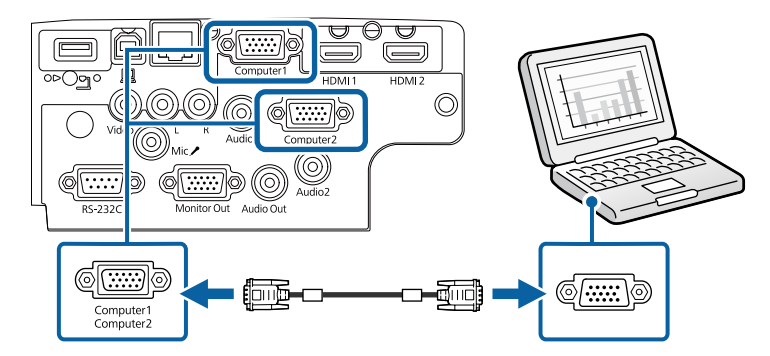

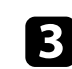

VGA қосқышындағы бұрандаларды бекемдеңіз.

<span id="page-31-0"></span>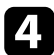

Аудио кабелін ноутбук құлаққабына немесе аудио шығыс ұясына не жұмыс үстелі динамигіне не болмаса аудио шығыс портына жалғаңыз.

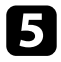

e Басқа шетін өзіңіз пайдаланып жатқан Computer портына сәйкес келетін Audio портына жалғаңыз.

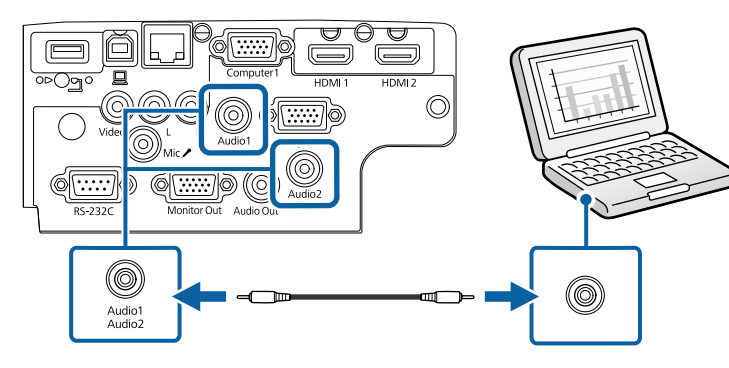

### g **Қатысты сілтемелер**

- ["Проекторды орнату параметрлері Ке](#page-147-0)ңейтілген мәзір" p.148
- "Функциялар тізімі"  $p.11$

### **USB бейне және аудио үшін компьютерге жалғау**

Егер компьютер жүйе талаптарына сәйкес болса, компьютердің USB порты арқылы проекторға бейне және аудио шығысын жіберуге болады. Бұл функция USB Display деп аталады. Проекторды компьютерге USB кабелінің көмегімен жалғаңыз.

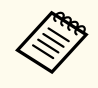

• USB хабын пайдалансаңыз, қосылым дұрыс жұмыс істемеуі мүмкін. USB кабелін тікелей проекторға жалғаңыз.

a Кабельді проектордың USB-B портына жалғаңыз.

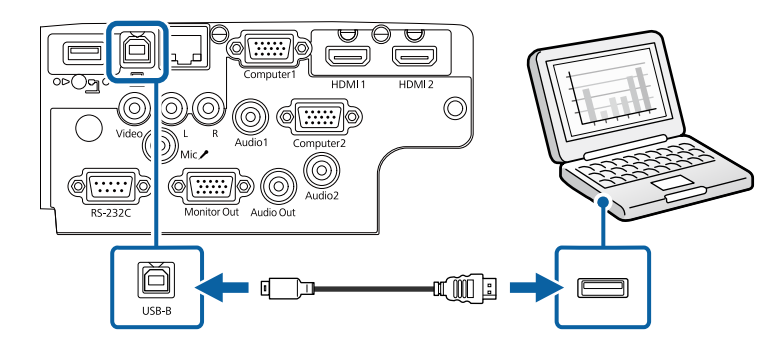

b Басқа шетін компьютердегі кез келген қолжетімді USB портына жалғаңыз.

c Проекторды және компьютеріңізді қосыңыз.

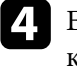

Epson USB Display бағдарламалық жасақтамасын орнату үшін келесінің бірін орындаңыз:

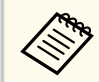

Проекторды компьютерге жалғаған уақытта бірінші осы бағдарламалық жасақтаманы орнату ғана қажет.

- Windows: Epson USB Display бағдарламалық жасақтамасын орнату үшін, көрсетілген диалогтік терезеден **Run EMP\_UDSE.EXE** параметрін таңдаңыз.
- Mac: Epson USB Display орнату қалтасы экраныңызда көрсетіледі. Epson USB Display бағдарламалық жасақтамасын орнату үшін, **USB Display Installer** параметрін таңдаңыз және экрандағы нұсқауларды орындаңыз. USB Display **Орнату** қалтасы автоматты түрде көрсетілмесе, **EPSON\_PJ\_UD** > **USB Display Installer** тармағын екі рет басыңыз.

<span id="page-32-0"></span>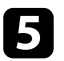

e Экрандағы кез келген нұсқауларды орындаңыз. Проектор кескінді көрсеткенге дейін USB кабелін ажыратпаңыз немесе проектор қуатын өшірмеңіз.

Проектор компьютердің жұмыс үстелінен кескінді көрсетеді және презентацияңыз аудионы қамтитын болса дыбыс шығарады.

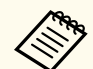

- Проектор қандай да бір кескінді проекцияламайтын болса, келесі әрекеттердің бірін орындаңыз:
	- Windows: **Барлық бағдарламалар** > **EPSON Projector** > **Epson USB Display** > **Epson USB Display Ver.x.xx** тармағын басыңыз.
	- Mac: **Application** қалтасындағы **USB Display** белгішесін екі рет басыңыз.
- Проекциялау аяқталған кезде келесі әрекеттің бірін орындаңыз:
	- Windows: USB кабелін ажыратыңыз. **Аппараттық құралды қауіпсіз шығарып алу** функциясын басқару қажет емес.
	- Mac: Мәзір жолағындағы **USB Display** белгішесі мәзірінен немесе **Dock** ішінен **Disconnect** опциясын таңдаңыз және USB кабелін ажыратыңыз.

### g **Қатысты сілтемелер**

- "USB Display жүйесінің талаптары" р.228
- "Функциялар тізімі"  $p.11$

#### **HDMI бейне және аудио үшін компьютерге жалғау**

Компьютеріңізде HDMI порты бар болса, проекторға HDMI кабелі арқылы жалғануға және проекцияланған кескіні бар компьютер аудиосын жіберуге болады.

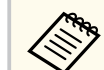

HDMI порты жоқ Mac компьютерін жалғау үшін сізге проектордың HDMI портына қосылуға мүмкіндік беретін адаптер сатып алу қажет болады. Үйлесімді адаптер опцияларын білу үшін Apple корпорациясына хабарласыңыз. Ескі Mac компьютерлері (2009 және одан бұрынғы) HDMI порты арқылы аудиоға қолдау көрсетпеуі мүмкін.

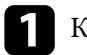

a Компьютердің HDMI шығыс портына HDMI кабелін жалғаңыз.

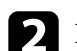

b Басқа шетін проектордың HDMI портына жалғаңыз.

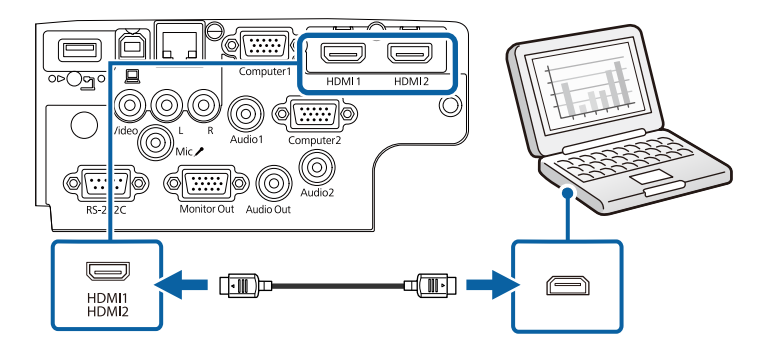

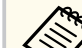

HDMI қосылымы арқылы аудионы естуге байланысты мәселелер орын алса, сатып алуға болатын 3,5 мм стерео ықшам ұялы аудио кабелінің бір шетін проектордың Audio портына және басқа шетін компьютердің аудио шығыс портына жалғаңыз. Проектордың **Extended** мәзірінде қосылған аудио кіріс портын таңдаңыз.

- s**Extended** > **A/V Settings** > **Audio Settings** > **HDMI Audio Output**
- s**Extended** > **A/V Settings** > **Audio Settings** > **HDMI1 Audio Output**
- s**Extended** > **A/V Settings** > **Audio Settings** > **HDMI2 Audio Output**

- ["Проекторды орнату параметрлері Ке](#page-147-0)ңейтілген мәзір" p.148
- ["Функциялар тізімі" p.11](#page-10-0)

### <span id="page-33-0"></span>**Бейне көздеріне жалғау**

Бейне құрылғыларын проекторға қосу үшін осы бөлемдердегі нұсқауларды орындаңыз.

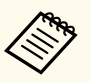

- Егер қосылуы қажет құрылғыдағы порт пішіні әдеттен тыс болса, проекторға қосу үшін құрылғымен бірге қамтамасыз етілген кабельді немесе қосымша кабельді пайдаланыңыз.
- Кабель жалғанған бейне жабдығынан шығатын сигналға байланысты ерекшеленеді.
- Бейне жабдықтарының кейбір түрлері сигналдардың бірнеше сигнал түрін шығара алады. Қандай сигналдардың шығарыла алатынын растау үшін бейне жабдығымен бірге берілген пайдаланушы нұсқаулығын қараңыз.

### g **Қатысты сілтемелер**

- "HDMI бейне көзіне қосу" р.34
- "Композиттік бейне көзіне жалғау" p.34

### **HDMI бейне көзіне қосу**

Бейне көзінде HDMI порты болса, оны HDMI кабелі арқылы проекторға жалғауға және кескін көзінің аудиосын проекцияланған кескінмен жіберуге болады.

### **Назар аударыңыз**

Бейне көзін проекторға жалғамас бұрын оны қоспаңыз. Олай жасау проекторды зақымдауы мүмкін.

a Бейне көзінің HDMI шығыс портына HDMI кабелін жалғаңыз.

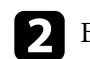

b Басқа шетін проектордың HDMI портына жалғаңыз.

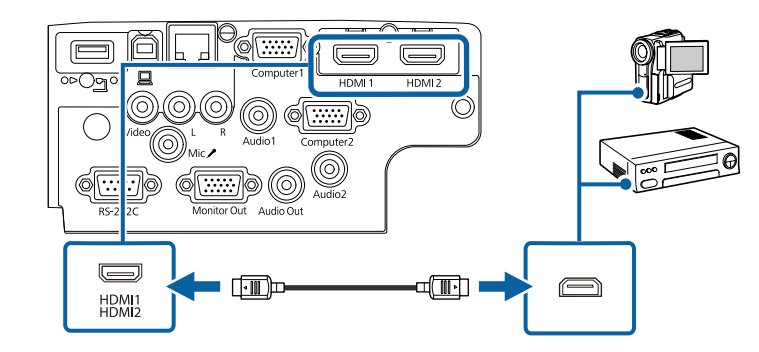

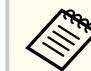

HDMI қосылымы арқылы аудионы естуге байланысты мәселелер орын алса, сатып алуға болатын 3,5 мм стерео ықшам ұялы аудио кабелінің бір шетін проектордың Audio портына және басқа шетін бейне көзінің аудио шығыс портына жалғаңыз. Проектордың **Extended** мәзірінде қосылған аудио кіріс портын таңдаңыз.

- s**Extended** > **A/V Settings** > **Audio Settings** > **HDMI Audio Output**
- s**Extended** > **A/V Settings** > **Audio Settings** > **HDMI1 Audio Output**
- s**Extended** > **A/V Settings** > **Audio Settings** > **HDMI2 Audio Output**

### g **Қатысты сілтемелер**

- ["Проекторды орнату параметрлері Ке](#page-147-0)ңейтілген мәзір" p.148
- "Функциялар тізімі"  $p.11$

### **Композиттік бейне көзіне жалғау**

Бейне көзінде композиттік бейне порты болса, оны RCA түріндегі бейне немесе A/V кабелі арқылы проекторға қосуға болады.

Сатып алуға болатын RCA аудио кабелін жалғап, проектордың динамик жүйесі арқылы дыбысты ойнатуға болады.

<span id="page-34-0"></span>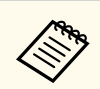

Аудио кабелі "No resistance" (Кедергі жоқ) деп белгіленгеніне көз жеткізіңіз.

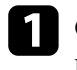

Сары қосқышы бар кабельді бейне көзінің сары бейне сигнал шығыс портына жалғаңыз.

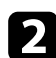

**Васқа шетін проектордың Video портына жалғаңыз.** 

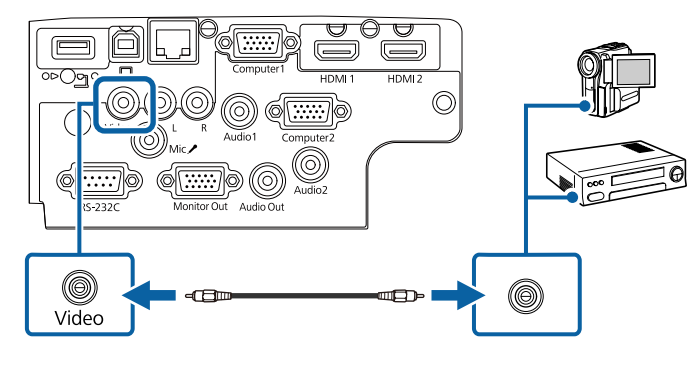

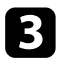

c Бейне көзінің аудио шығыс порттарына аудио кабелін жалғаңыз.

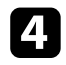

d Басқа шетін проектордың L-Audio-R порттарына жалғаңыз.

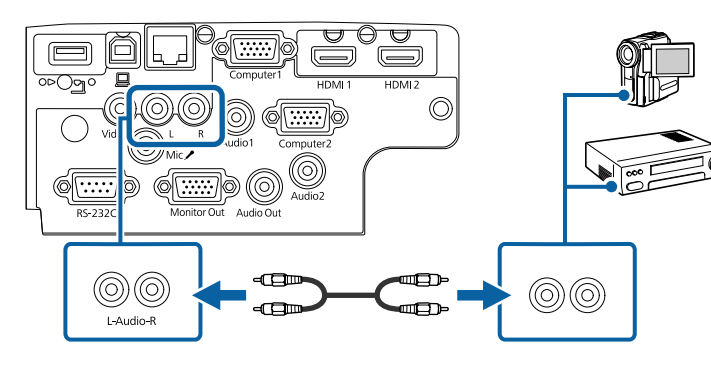

### g **Қатысты сілтемелер**

• "Функциялар тізімі"  $p.11$ 

### **Сыртқы USB құрылғыларына жалғау**

Сыртқы USB құрылғыларын проекторға қосу үшін осы бөлімдердегі нұсқауларды орындаңыз.

### g **Қатысты сілтемелер**

- "USB құрылғысын проекциялау" р.35
- "USB құрылғыға қ[осу" p.36](#page-35-0)
- "USB құрылғысын ажырату" р.36

### **USB құрылғысын проекциялау**

Компьютер немесе бейне құрылғыны пайдаланбай-ақ проекторға келесі құрылғылардың кез келгенін жалғау арқылы кескіндерді және басқа мазмұнды проекциялауға болады:

- USB флэш-жетегі
- Сандық фотокамера немесе смартфон
- USB қатты дискі

- <span id="page-35-0"></span>
- Сандық фотокамералар немесе смартфондар TWAIN үйлесімді құрылғылар емес, USB орнатылатын құрылғылар және USB ауқымды жады класы үйлесімді болуы қажет.
- USB қатты дискілері мына талаптарға сәйкес болуы қажет:
	- USB ауқымды жады класы үйлесімді (барлық USB ауқымды жады класы құрылғыларын қолдамайды)
	- FAT16/32 пішіміне пішімделген
	- Өз AC қуат көздерімен өздігінен зарядталатын (шинадан қуатталатын қатты дискілер ұсынылмайды)
	- Бірнеше бөлшекті қатты дискілерді пайдалануды болдырмау

Жалғанған USB құрылғысында кескін файлдарынан слайд көрсетілімдерін проекциялауға болады.

### g **Қатысты сілтемелер**

- "РС Free қолданбасы арқылы презентацияны проекциялау" р.74
- "Функциялар тізімі"  $p.11$

### **USB құрылғыға қосу**

USB құрылғысын проектордың USB-A портына жалғап, оны кескіндер мен басқа мазмұнды проекциялау үшін пайдалануға болады.

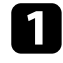

a Егер USB құрылғысы қуат адаптерімен жеткізілсе, құрылғыны электр розеткасына салыңыз.

**D** USB кабелін немесе USB флэш жадын көрсетілгендей USB-А портына жалғаңыз.

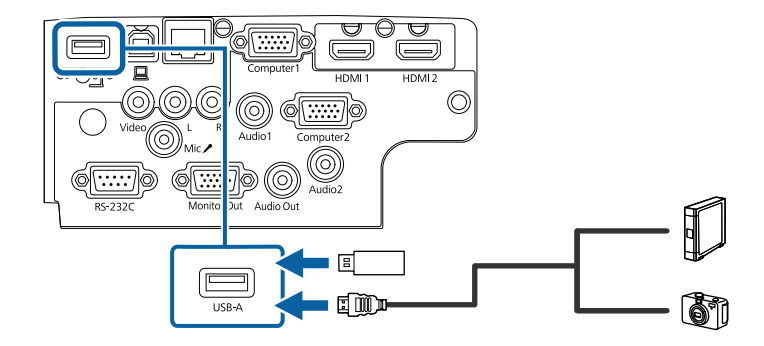

### **Назар аударыңыз**

- Осы құрылғы үшін жабдықталған немесе көрсетілген USB кабелін пайдаланыңыз.
- 3 метрден ұзын USB концентраторын немесе USB кабелін жалғамаңыз, себебі құрылғы дұрыс жұмыс істемеуі мүмкін.

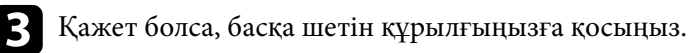

### g **Қатысты сілтемелер**

• ["Функциялар тізімі" p.11](#page-10-0)

#### **USB құрылғысын ажырату**

Жалғанған USB құрылғысы арқылы көрсетілім аяқталған кезде құрылғыны проектордан ажыратыңыз.

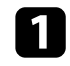

a <sup>Қ</sup>ажет болса, құрылғыны өшіріп, оны розеткадан шығарыңыз.

USB құрылғысын проектордан ажыратыңыз.
### **Проектор қосылымдары <sup>37</sup>**

### **Құжат камерасына жалғау**

Камера арқылы қаралған кескіндерді проекциялау үшін құжат камерасын проекторға жалғауға болады.

Қосылым әдісі Epson құжат камерасының үлгісіне байланысты өзгереді. Қосымша мәліметтер үшін құжат фотокамерасының нұсқаулығын қараңыз.

#### g **Қатысты сілтемелер**

• ["Функциялар тізімі" p.11](#page-10-0)

### **Сыртқы құрылғыларға жалғау**

Сыртқы құрылғыларды проекторға қосу үшін осы бөлімдердегі нұсқауларды орындаңыз.

#### g **Қатысты сілтемелер**

- "VGA мониторына қосу" р.37
- "Сыртқ[ы динамиктерді жал](#page-37-0)ғау" p.38
- ["Микрофонды](#page-37-0) қосу" p.38

#### **VGA мониторына қосу**

Егер проекторды компьютерге Computer порты арқылы жалғаған болсаңыз, сіз проекторға сондай-ақ сыртқы мониторды жалғай аласыз. Ол сізге тіпті проекцияланған кескін көрінбейтін болған кезде проезентацияңызды сыртқы монитордан көруге мүмкіндік береді.

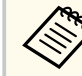

• Егер проектор өшірілген кезде кескіндерді сыртқы мониторға шығарғыңыз келсе, проектордың **Extended** мәзіріндегі **A/V Output** параметрін **Always On** етіп таңдаңыз.

- s**Extended** > **A/V Settings** > **A/V Output**
- 60 Гц-тен төмен жаңарту жиілігін пайдаланатын мониторлар кескіндерді дұрыс көрсете алмауы мүмкін.

a Сіздің компьютеріңіз проектордың Computer портына жалғанғанына көз жеткізіңіз.

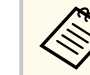

- Екі компьютер порты бар болса, Computer1 портын пайдаланып жатқандығыңызға көз жеткізіңіз.
- Тек қана Computer1 портының аналогты RGB сигналдарын ғана сыртқы мониторға шығаруға болады. Шығыс сигналдарын басқа порттардан кірістіре алмайсыз.

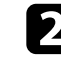

b Сыртқы монитордың кабелін проекторыңыздың Monitor Out портына жалғаңыз.

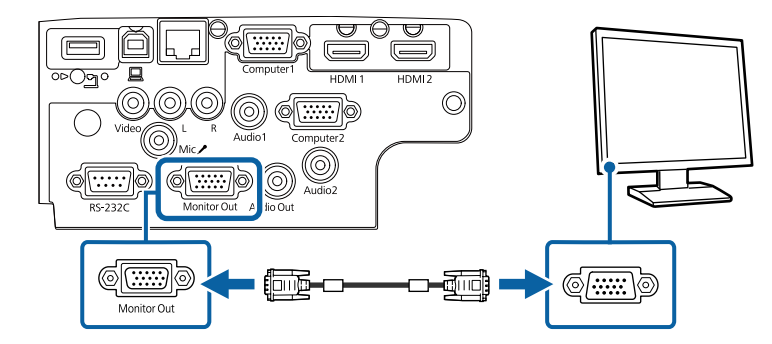

#### g **Қатысты сілтемелер**

- ["Проекторды орнату параметрлері Ке](#page-147-0)ңейтілген мәзір" p.148
- "Функциялар тізімі"  $p.11$

### <span id="page-37-0"></span>**Проектор қосылымдары <sup>38</sup>**

### **Сыртқы динамиктерді жалғау**

Презентацияңыздың дыбысын күшейту үшін проекторды сыртқы өздігінен қуаттанатын динамиктерге жалғауға болады. Проектордың қашықтан басқару құралын пайдаланып дыбысты басқаруға болады.

- Егер проектор өшірілген кезде дыбысты сыртқы динамиктерден шығарғыңыз келсе, проектордың **Extended** мәзіріндегі **A/V Output** параметрін **Always On** етіп таңдаңыз.
	- s**Extended** > **A/V Settings** > **A/V Output**
	- Сондай-ақ, проекторды динамиктері бар күшейткішке жалғауыңызға болады.
	- Сыртқы динамиктерге қосылған кезде проектордың кірістірілген динамиктер жүйесі өшірулі болады.

a Компьютеріңіз немесе бейне көзіңіздің проекторға аудио және бейне кабельдері арқылы тиісті түрде жалғанғандығына көз жеткізіңіз.

Сыртқи динамиктеріңізді жалғау үшін стерео мини ұяшықтан байланыс ұяшығына жалғау кабелі сияқты тиісті кабельді немесе кабель не адаптердің басқа түрін табыңыз.

c Кабельдің бір жақ шетін сыртқы динамиктеріңізге тиісті түрде жалғаңыз.

d Кабельдің стерео мини ұяшық шетін проекторыңыздың Audio Out портына жалғаңыз.

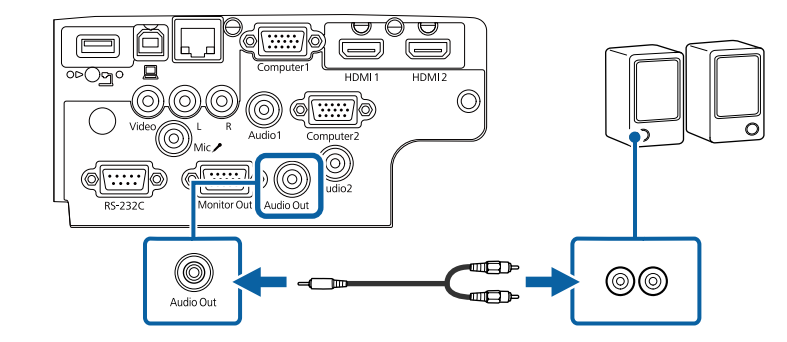

### g **Қатысты сілтемелер**

- ["Проекторды орнату параметрлері Ке](#page-147-0)ңейтілген мәзір" p.148
- "Функциялар тізімі"  $p.11$

### **Микрофонды қосу**

Презентациялар барысында аудио қолдауын қамтамасыз ету үшін проекторыңыздың Mic портына микрофон жалғауыңызға болады.

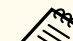

• Штепсельді қуат көзіне қолдау көрсетілмейді.

- Егер проектор өшіп тұрған кезде дыбысты микрофоннан шығарғыңыз келсе, проектордың **Extended** мәзіріндегі **A/V Output** параметрін **Always On** етіп таңдаңыз.
	- s**Extended** > **A/V Settings** > **A/V Output**
- Микрофон дыбысын есту қиын болса немесе нашар контактілер шуылы нәтижесінде дыбыс тым қатты болса, **Mic Input Level** параметрін реттеңіз.
	- **Settings** > Mic Input Level

## **Проектор қосылымдары <sup>39</sup>**

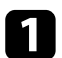

a Микрофонның кабелін проектордың Mic портына жалғаңыз.

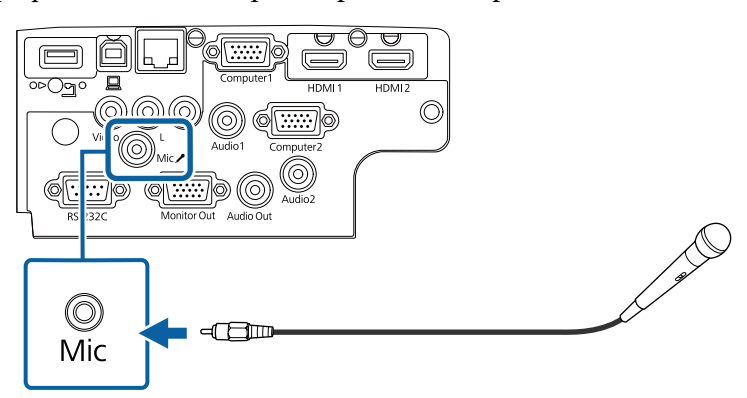

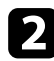

b <sup>Қ</sup>ажет болса, микрофонды іске қосыңыз.

### g **Қатысты сілтемелер**

- ["Проекторды орнату параметрлері Ке](#page-147-0)ңейтілген мәзір" p.148
- "Проектор мүмкіндігінің [параметрлері параметрлер мәзірі" p.145](#page-144-0)
- ["Функциялар тізімі" p.11](#page-10-0)

## **Қашықтан басқару пультіне батареяларды орнату <sup>40</sup>**

Қашықтан басқару пульті проектормен бірге жеткізілетін екі AA батареясын пайдаланады.

#### **Назар аударыңыз**

Батареяларды пайдалану алдында *Қауіпсіздік бойынша нұсқауларды* оқып шығыңыз.

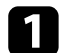

a Батарея қақпағын көрсетілгендей алыңыз.

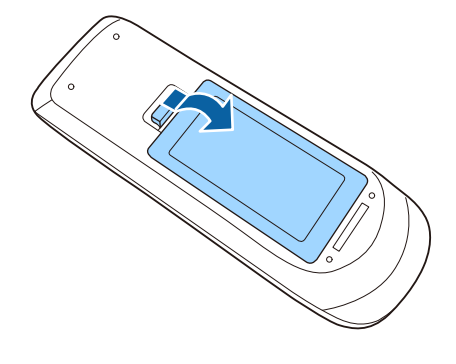

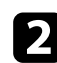

b <sup>Қ</sup>ажет болса, ескі батареяларды алыңыз.

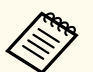

Пайдаланылған батареяларды жергілікті заң талаптарына сай жойыңыз.

c Батареяларды **+** және **–** шеттерін көрсетілгендей бір-біріне қарсы етіп салыңыз.

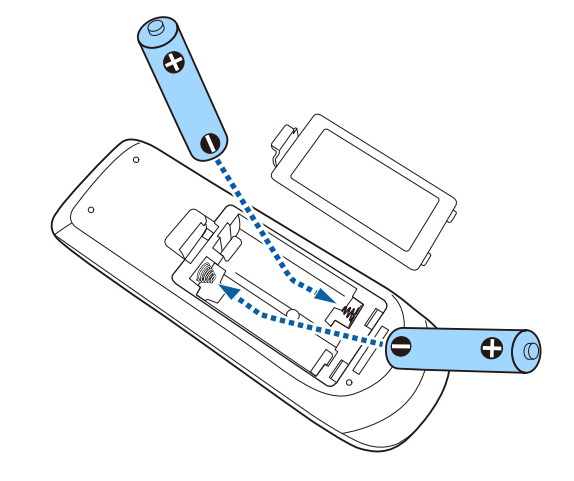

### **Ескерту**

Батареялар дұрыс салынғанына көз жеткізу үшін батарея ұстағышындағы (+) және (–) белгілерінің орындарын тексеріңіз. Дұрыс пайдаланбаса, батареялар жарылып немесе ағып, өртке, жарақатқа немесе өнімнің зақымдалуына әкелуі мүмкін.

d Батарея қақпағын ауыстырыңыз және орнына сырт етіп түскенше басыңыз.

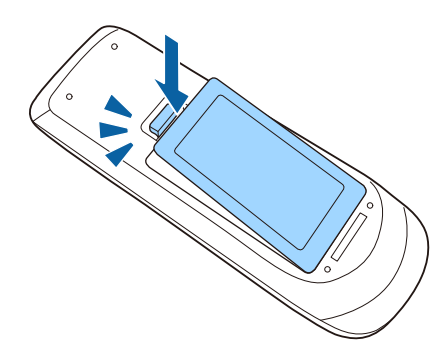

# **Қашықтан басқару пультінің жұмысы <sup>41</sup>**

Қашықтықтан басқару пульті бөлмедегі кез келген жерден басқаруға мүмкіндік береді.

Қашықтықтан басқару пультін проектор қабылдағыштарының осы жерде берілген қашықтық пен бұрыштары шеңберінде бағдарлағаныңызға көз жеткізіңіз.

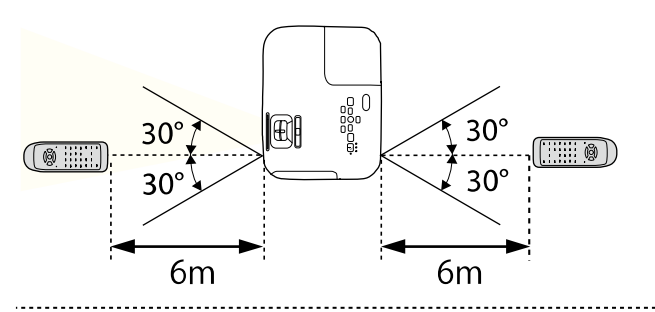

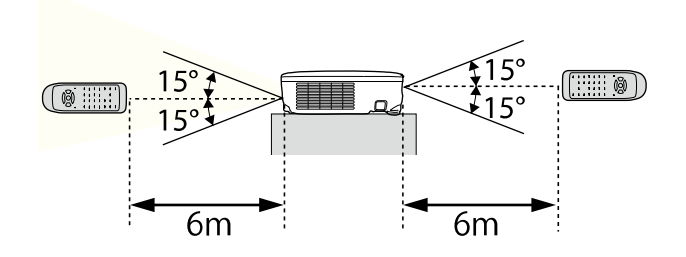

#### **EB‑E20/EB‑E10/EB‑E01/EB‑E500**

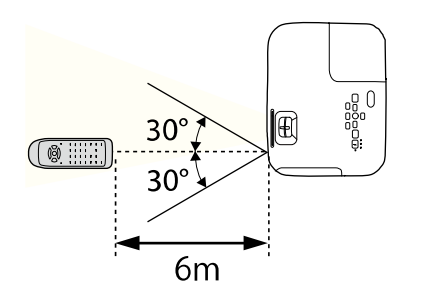

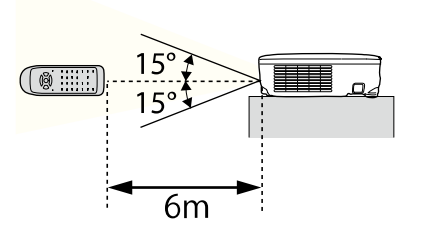

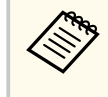

Қашықтан басқару пультін жарық флуоресценттік шамдар немесе тікелей күн сәулесі түскен жағдайда пайдаланбаңыз немесе проектор пәрмендерге жауап бермеуі мүмкін. Қашықтан басқару құрылғысын ұзақ уақыт пайдаланбайтын болсаңыз, батареяларды алып тастаңыз.

## **Объектив қақпағын ашу <sup>42</sup>**

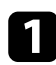

a Объектив қақпағын ашу үшін, A/V дыбысты өшіру ысырмасыны<sup>ң</sup> иінтірегін шырт еткенше сырғытыңыз.

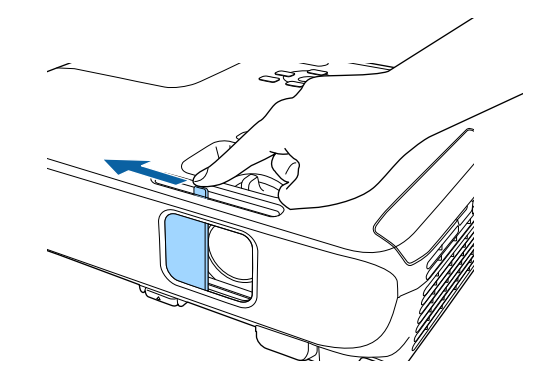

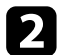

b Объективті жауып, проекцияланған кескінді және дыбысты уақытша өшіру үшін, объектив қақпағын жабыңыз.

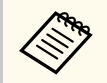

A/V Mute қосылғаннан кейін проектордың қуаты 30 минуттан кейін автоматты түрде өшеді. Бұл мүмкіндікті өшіруге болады.

**ECO** > **Lens Cover Timer** 

#### g **Қатысты сілтемелер**

• ["Функциялар тізімі" p.11](#page-10-0)

# **Негізгі проектор функцияларын пайдалану**

Проектордың негізгі функцияларын пайдалану үшін осы бөлімдердегі нұсқауларды орындаңыз.

### g **Қатысты сілтемелер**

- ["Проекторды](#page-43-0) қосу" p.44
- ["Проекторды](#page-46-0) өшіру" p.47
- "Күн мен уақ[ытты орнату" p.48](#page-47-0)
- ["Проектор мәзірлеріні](#page-49-0)ң тілін таңдау" p.50
- ["Проекциялау режимдері" p.51](#page-50-0)
- "Сынақ үлгісін кө[рсету" p.53](#page-52-0)
- ["Кескін биіктігін реттеу" p.54](#page-53-0)
- ["Кескін пішіні" p.55](#page-54-0)
- "Үлкейту сақ[инасымен кескін](#page-59-0) өлшемін өзгерту" р.60
- "Фокустау сақинасы арқ[ылы кескінді фокустау" p.61](#page-60-0)
- ["Кескін к](#page-61-0)өзін таңдау" p.62
- "Кескіннің пропорционалдық [коэффициенті" p.64](#page-63-0)
- "Кескіннің [сапасын реттеу \(т](#page-66-0)үс режимі)" p.67
- "Дыбыс тү[ймелерімен дыбысты бас](#page-68-0)қару" p.69

## <span id="page-43-0"></span>**Проекторды қосу <sup>44</sup>**

Проекторды қосқаннан кейін пайдаланғыңыз келген компьютерді немесе бейнені қосыңыз.

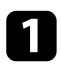

a <sup>Қ</sup>уат сымын проекторды<sup>ң</sup> <sup>қ</sup>уат кірісіне жалғаңыз және оны электр розеткасына қосыңыз.

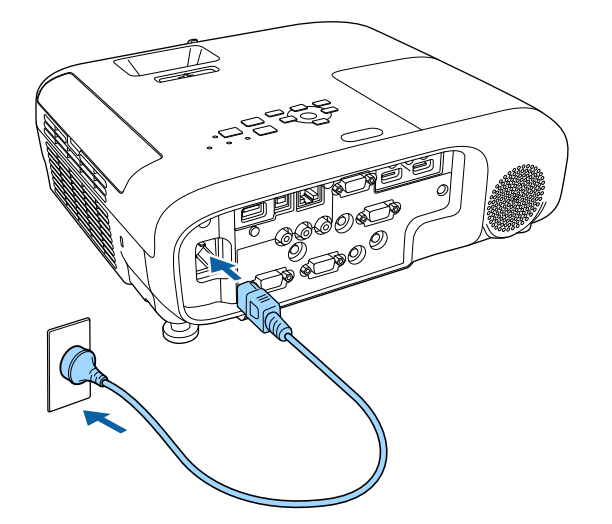

Проектордың қуат индикаторы көк түске ауысады. Ол проектордың қуат алып жатқанын, алайда әлі қосылмағанын көрсетеді (ол күту режимінде).

Проекторды қосу үшін басқару панелінде немесе қашықтықтан басқару құралында қуат түймесін басыңыз.

Проектор жылығанда проектор сигнал шығарады және күй индикаторы көк түспен жыпылықтайды. Проектор жылынғаннан кейін, күй индикаторы жыпылықтауды тоқтатып, көк түске ауысады.

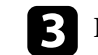

c Проектор объективіні<sup>ң</sup> <sup>қ</sup>ақпағын ашыңыз.

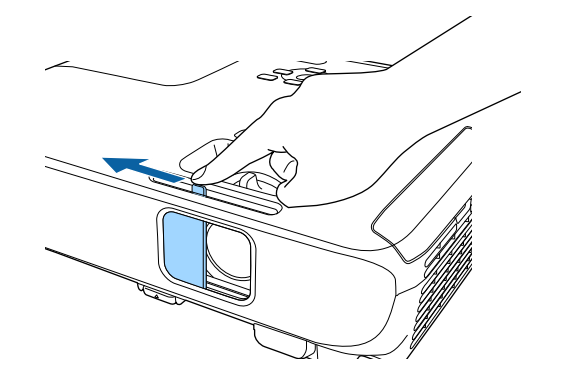

Проекцияланған кескін көрінбесе, келесі әрекеттерді орындаңыз.

- Объектив қақпағы толығымен ашық екенін тексеріңіз.
- Жалғанған компьютер немесе бейне құрылғысын қосыңыз.
- Ноутбукты пайдаланған кезде компьютердегі экран шығысын өзгертіңіз.
- DVD немесе басқа бейне құралын енгізіңіз және ойнату түймесін басыңыз (қажетінше).
- Көзді анықтау үшін қашықтықтан басқару пультіндегі немесе басқару панеліндегі [Source Search] түймесін басыңыз.
- Қашықтан басқару пультіндегі қалаған бейне көзінің түймесін басыңыз.
- Home screen экраны көрсетілсе, проекциялау қажет көзді таңдаңыз.

### **Проекторды қосу <sup>45</sup>**

### **Ескерту**

- Шам қосулы кезде проектор объективіне ешқашан қарамаңыз. Ол көзіңізді зақымдауы мүмкін, әсіресе балалар үшін қауіпті.
- Қашықтан басқару пультін қолданатын қашықтықта проекторды қосқан кезде ешкімнің линзаларға қарамайтынын тексеріңіз.
- Проекциялау барысында проектордан шығатын жарықты кітап немесе басқа заттармен бөгеттемеңіз. Проектордан шығатын жарық бөгеттелген болса, жарықтың түсетін аймағы ысып, оның еруі, күюі немесе өрттің басталуына әкелуі мүмкін. Сонымен қатар, шағылысқан жарыққа байланысты объективтің ысуы және проектордың ақаулығына әкелуі мүмкін. Проекциялауды тоқтату үшін A/V Mute функциясын пайдаланыңыз немесе проекторды өшіріңіз.
- Жоғары ішкі қысымы бар сынап шамы проектордың жарық көзі ретінде пайдаланылады. Шам діріл немесе соққы әсеріне ұшыраса немесе шамадан тыс ұзақ мерзім бойы пайдаланылса, шамның жарылуы немесе қосылмауы мүмкін. Шам жарылған жағдайда газдар шығуы мүмкін және шыны сынықтары шашырап, жарақаттарға себеп болуы мүмкін. Төмендегі нұсқауларды қарап шығыңыз.
	- Шамды бөлшектемеңіз немесе зақымдамаңыз және кез келген әсерлерден сақтаңыз.
	- Проекторды пайдалану кезінде бетіңізді қатты жақындатпаңыз.
	- Проектор төбеге орнатылған жағдайда аса сақ болған жөн, себебі шыны сынықтары шам қақпағы алынған уақытта төмен түсуі мүмкін. Проекторды тазалау немесе шамды өзіңіз ауыстырған жағдайда, шыны бөлшектерінің көз немесе ауызға түсуінен сақ болыңыз.

Шам сынған жағдайда, аймақты дереу желдетіңіз және шыны сынықтары ауа жұтқан немесе көзге не ауызға түскен жағдайда дәрігерге хабарласыңыз.

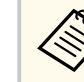

- Проектордың **Extended** мәзірінде **Direct Power On** параметрі **On** күйіне орнатылған жағдайда, проектор оны розеткаға қосқаннан кейін бірден қосылады. Электр қуаты үзілгеннен кейін қалпына келтіру сияқты жағдайларда проектордың автоматты түрде қосылатынын ескеріңіз.
	- s**Extended** > **Operation** > **Direct Power On**
- **Extended** мәзірінде белгілі бір порт ретінде **Auto Power On** параметрі таңдалған болса, проектор сол порттан сигнал немесе кабель қосылымын анықтағаннан кейін бірден қосылады.
	- s**Extended** > **Operation** > **Auto Power On**

#### g **Қатысты сілтемелер**

- "Басты экран"  $p.45$
- ["Проекторды орнату параметрлері Ке](#page-147-0)ңейтілген мәзір" p.148
- "Функциялар тізімі"  $p.11$

### **Басты экран**

Home Screen мүмкіндігі кескін көзін оңай таңдау және пайдалы функцияларды алуды мүмкін етеді. Басқару панелінде немесе қашықтықтан басқару пультіндегі [Home] түймесін басу арқылы негізгі экранды көрсетуге болады. Сондай-ақ негізгі экран проектор қосылғанда және ешқандай сигнал кірмегенде көрсетіледі.

## **Проекторды қосу <sup>46</sup>**

Мәзір элементін таңдау үшін басқару панелін немесе қашықтықтан басқару пультінен көрсеткісі бар түймені басыңыз, содан кейін [Enter] түймесін басыңыз.

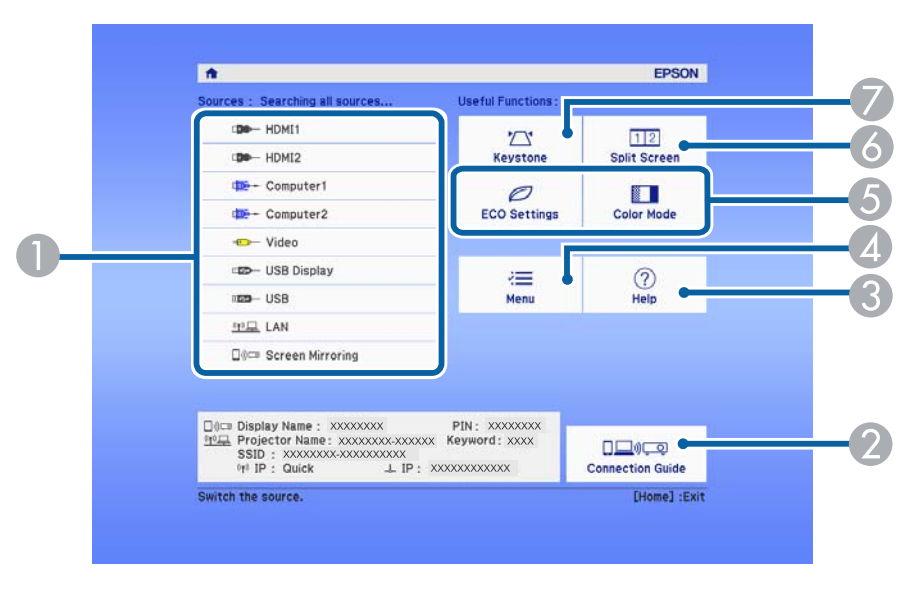

- A Проекцияланатын көзді таңдайды.
- $\bullet$  Connection Guide көрсетеді. Смартфондар немесе компьютерлер сияқты пайдаланылып жатқан құрылғыларға сәйкес, сымсыз байланыс әдістерін таңдауға болады.
- C Анықтама экранын көрсетеді.
- D Проектор мәзірін көрсетеді.

**Contraction Contraction** 

- E Проектордың **Extended** мәзірінде **Home Screen** параметрі үшін тағайындалған мәзір опцияларын орындайды.
- F Проекцияланған экранды бөлу арқылы түрлі кескін көздеріндегі 2 кескінді бір уақытта проекциялайды.
- G Тегіс емес тікбұрышты кескіннің шетін түзетеді.

10 минут пайдаланылмаған уақыттан кейін Home Screen жойылады.

#### g **Қатысты сілтемелер**

- ["Кескін пішіні" p.55](#page-54-0)
- ["Проекторды орнату параметрлері Ке](#page-147-0)ңейтілген мәзір" p.148
- ["Проектор мәзірлерін пайдалану" p.139](#page-138-0)
- "Проектордың анықтамалық [дисплейлерін](#page-192-0) қолдану" p.193
- "Екі кескінді бір уақ[ытта проекциялау" p.71](#page-70-0)
- "Функциялар тізімі"  $p.11$

## <span id="page-46-0"></span>**Проекторды өшіру <sup>47</sup>**

Пайдаланғаннан кейін проекторды өшіріңіз.

- Проектордың жұмыс мерзімін ұзарту үшін, пайдаланылмаған кезде өнімді өшіріңіз. Шамның жұмыс мерзімі таңдалған үлгіге, қоршаған орта жағдайларына және пайдалануға байланысты өзгереді. Жарықтық бірте-бірте азаяды.
	- Проектор тікелей өшіру мүмкіндігіне қолдау көрсететіндіктен, оны ажыратқыш арқылы өшіруге болады.

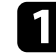

a Басқару панелінде немесе қашықтықтан басқару пультіндегі қуат түймесін басыңыз.

Проектор өшіру туралы растау экранын көрсетеді.

### Power Off?

Yes: Press @ button No: Press any other button

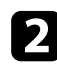

b <sup>Қ</sup>уат түймесін қайта басыңыз. (Қосулы күйде қалдыру үшін, кез келген басқа түймені басыңыз.)

Проекцияланған кескін жоғалады, проектордан екі дыбыстық сигнал шығады және күй индикаторы өшеді.

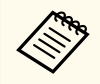

Epson Жылдам өшіру (Instant Off) технологиясында суыту кезеңі болмағандықтан проекторды сол сәтте-ақ тасымалдау үшін салып әкетуге болады.

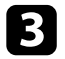

c Проекторды тасымалдау немесе сақтау үшін, қуат индикаторы көк түсті (бірақ жыпылықтамайды) және күй индикаторы өшірулі екендігіне көз жеткізіңіз, кейін қуат сымын розеткадан шығарыңыз.

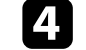

d Проектор объективіні<sup>ң</sup> <sup>қ</sup>ақпағын жабыңыз.

### g **Қатысты сілтемелер**

• ["Функциялар тізімі" p.11](#page-10-0)

## <span id="page-47-0"></span>**Күн мен уақытты орнату <sup>48</sup>**

Проектор үшін күн және уақытты орнатуға болады.

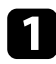

a Проекторды қосыңыз.

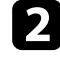

b Басқару тақтасында немесе қашықтықтан басқару пультіндегі [Menu] түймесін басыңыз.

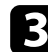

c **Extended** мәзірін таңдап, [Enter] түймесін басыңыз.

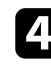

d **Operation** параметрін таңдап, [Enter] түймесін басыңыз.

**B** Date & Time параметрін таңдап, [Enter] түймесін басыңыз. Мына экранды көресіз:

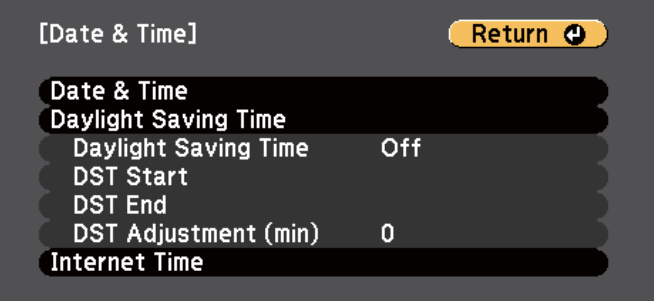

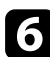

f **Date & Time** параметрін таңдап, [Enter] түймесін басыңыз. Мына экранды көресіз:

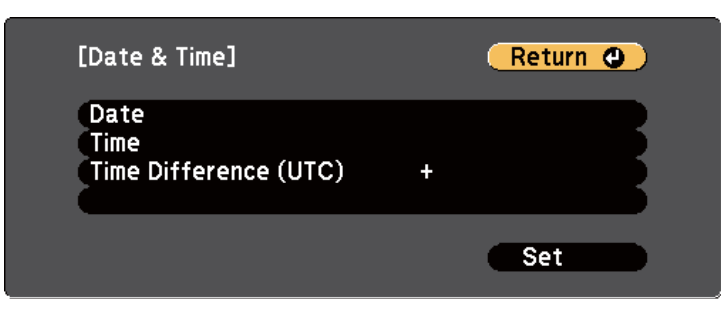

g **Date** параметрін таңдап, [Enter] түймесін басыңыз және бүгінгі күнді енгізу үшін көрсетілген пернетақтаны пайдаланыңыз.

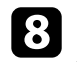

h **Time** параметрін таңдап, [Enter] түймесін басыңыз және ағымдағ<sup>ы</sup> уақытты енгізу үшін көрсетілген пернетақтаны пайдаланыңыз.

- - i **Time Difference (UTC)** параметрін таңдап, [Enter] түймесін басыңыз және Үйлестірілген әмбебап уақыттан уақыт айырмашылығын орнатыңыз.

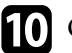

j Орнатып болған соң, **Set** пәрменін таңдап, [Enter] түймесін басыңыз.

k <sup>К</sup>үндізгі уақытты белсендіру үшін **Daylight Saving Time** параметрін таңдап, [Enter] түймесін басыңыз. Содан кейін параметрлерді таңдаңыз.

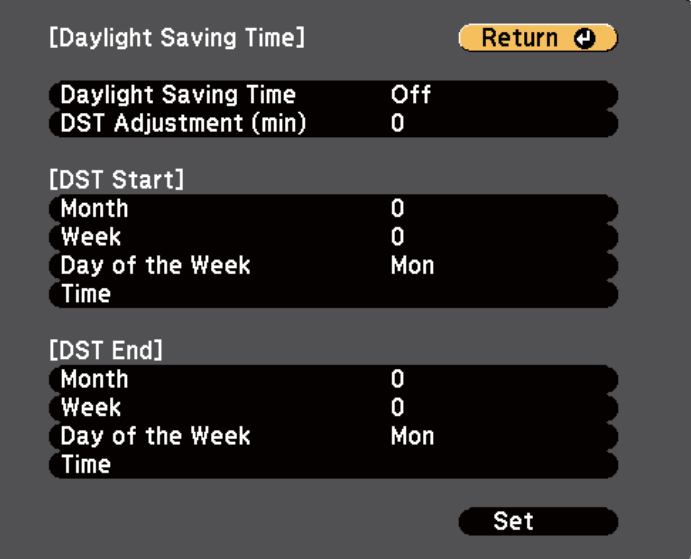

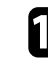

l Орнатып болған соң, **Set** пәрменін таңдап, [Enter] түймесін басыңыз.

# **Күн мен уақытты орнату <sup>49</sup>**

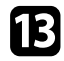

m Уақытты интернеттің уақыт сервері арқылы автоматты түрде жаңарту үшін **Internet Time** параметрін таңдап, [Enter] түймесін басыңыз. Содан кейін параметрлерді таңдаңыз.

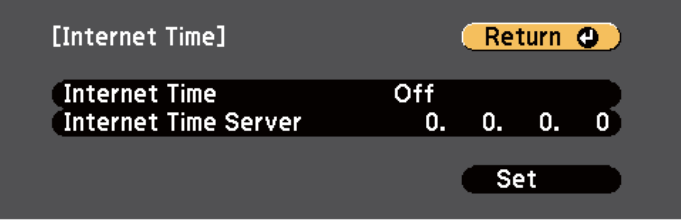

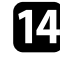

n Орнатып болған соң, **Set** пәрменін таңдап, [Enter] түймесін басыңыз.

o Мәзірлерден шығу үшін [Menu] немесе [Esc] түймесін басыңыз.

### g **Қатысты сілтемелер**

• ["Функциялар тізімі" p.11](#page-10-0)

# <span id="page-49-0"></span>**Проектор мәзірлерінің тілін таңдау <sup>50</sup>**

Проектордың мәзірлері мен хабарларын басқа тілде көргіңіз келсе, **Language** параметрін өзгертуге болады.

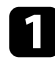

a Проекторды қосыңыз.

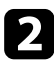

**Э.** Басқару тақтасында немесе қашықтықтан басқару пультіндегі [Menu] түймесін басыңыз.

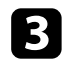

**Extended** мәзірін таңдап, [Enter] түймесін басыңыз.

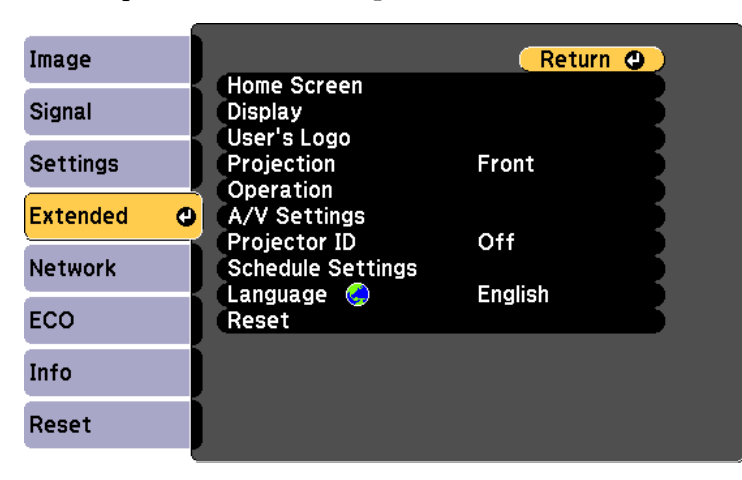

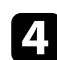

d **Language** мәзірін таңдап, [Enter] түймесін басыңыз.

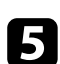

 $\bullet$ Пайдаланғыңыз келген тілді таңдаңыз және [Enter] түймесін басыңыз.

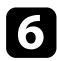

f Мәзірлерден шығу үшін [Menu] немесе [Esc] түймесін басыңыз.

## <span id="page-50-0"></span>**Проекциялау режимдері <sup>51</sup>**

Проектордың орналасуына байланысты, кескіндер дұрыс проекциялануы үшін проекциялау режимін өзгерту қажет болуы мүмкін.

- **Front** параметрі экранның алдындағы үстелден проекциялауға мүмкіндік береді.
- **Front/Ceiling** параметрі төбеден немесе төбе бекіткішінен астын үстіне келтіріп проекциялау үшін кескінді жоғарыдан төменге аударады.
- **Rear** параметрі жартылай мөлдір экран артынан проекциялау үшін кескінді көлденең аударады.
- **Rear/Ceiling** параметрі төбеден немесе қабырға бекіткішінен және жартылай мөлдір экранның артында проекциялау үшін кескінді жоғарыдан төменге және көлденең аударады.

### g **Қатысты сілтемелер**

- "Қашықтан басқару пульті арқылы проекциялау режимін өзгерту" р.51
- "Мәзірлер арқылы проекциялау режимін өзгерту" p.51
- ["Проекторды реттеу және орнату опциялары" p.30](#page-29-0)

### **Қашықтан басқару пульті арқылы проекциялау режимін өзгерту**

Кескінді жоғарыдан төменге дейін аудару үшін, проекциялау режимін өзгертуге болады.

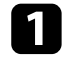

a Проекторды қосыңыз және кескінді көрсетіңіз.

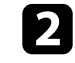

b <sup>Қ</sup>ашықтықтан басқару пультіндегі [A/V Mute] түймесін 5 секунд бойы басып ұстап тұрыңыз.

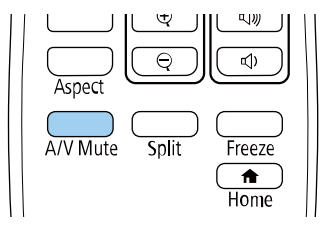

Кескін қысқа уақытқа жоғалып кетіп, жоғарыдан төменге аударылған күйде қайта пайда болады.

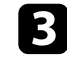

c Проекциялауды кері бастапқы режимге ауыстыру үшін, [A/V Mute] түймесін 5 секунд бойы қайта басып тұрыңыз.

### **Мәзірлер арқылы проекциялау режимін өзгерту**

Кескінді жоғарыдан төменге және/немесе сол жақтан оң жаққа аудару үшін проектор мәзірлерін пайдаланып проекция режимін өзгертуге болады.

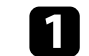

a Проекторды қосыңыз және кескінді көрсетіңіз.

## **Проекциялау режимдері <sup>52</sup>**

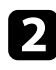

 $\bullet$ Басқару тақтасында немесе қашықтықтан басқару пультіндегі [Menu] түймесін басыңыз.

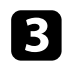

**B** Extended мәзірін таңдап, [Enter] түймесін басыңыз.

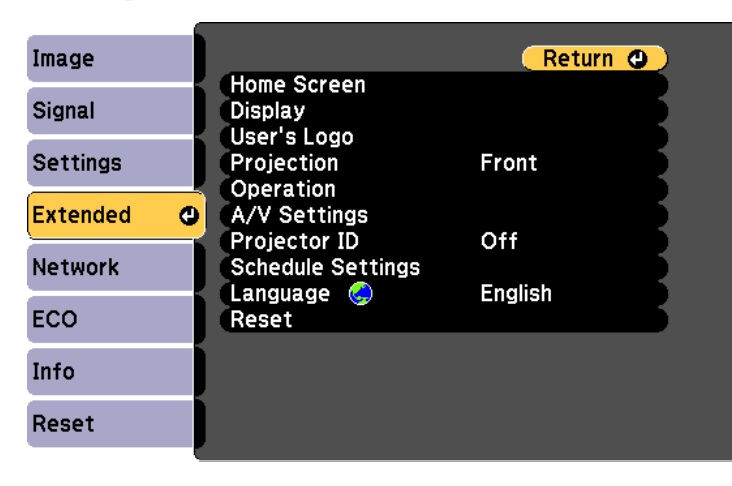

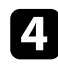

d **Projection** параметрін таңдап, [Enter] түймесін басыңыз.

e Проекциялау режимін таңдап, [Enter] түймесін басыңыз.

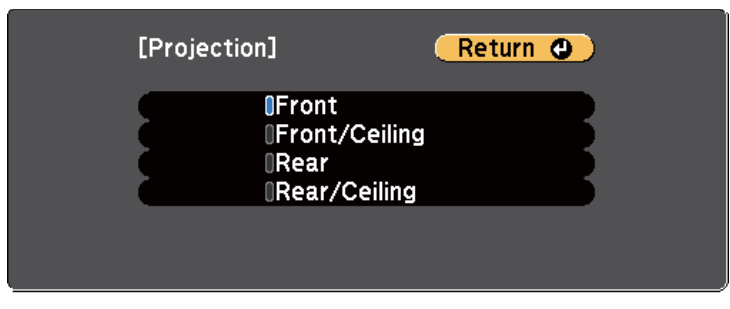

f Мәзірлерден шығу үшін [Menu] немесе [Esc] түймесін басыңыз.

## <span id="page-52-0"></span>**Сынақ үлгісін көрсету <sup>53</sup>**

Қорғалған кескінді компьютерді немесе бейне құрылғысын қоспай-ақ реттеу үшін сынақ үлгісін көрсетуге болады.

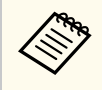

Сынақ үлгісі көрсетіліп тұрғанда орнатылмайтын мәзір элементтерін орнату немесе проекцияланатын кескінді дәл реттеу үшін қосылған құрылғыдан кескін проекциялаңыз.

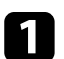

a Проекторды қосыңыз.

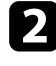

**2** Басқару тақтасында немесе қашықтықтан басқару пультіндегі [Menu] түймесін басыңыз.

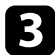

c **Settings** мәзірін таңдаңыз және [Enter] түймесін басыңыз.

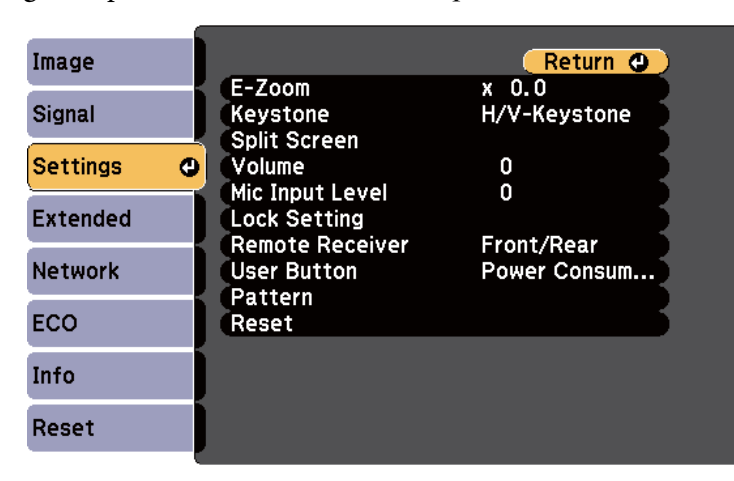

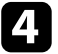

d **Pattern** > **Test Pattern** тармағын таңдап, [Enter] түймесін басыңыз. Сонда сынақ үлгісі көрсетіледі.

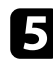

e Кескінді қажетінше реттеңіз.

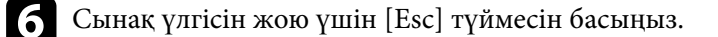

## <span id="page-53-0"></span>**Кескін биіктігін реттеу <sup>54</sup>**

Үстелден немесе басқа тегіс беттен проекцияланса және кескін тым жоғары немесе төмен болса, проектордың реттелетін аяқтары арқылы кескінді реттеуге болады.

Еңкейту бұрышы неғұрлым үлкен болса, фокустау соғұрлым қиын болады. Проекторды аз ғана бұрышқа еңкейту қажет болатындай орналастырыңыз.

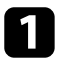

a Проекторды қосыңыз және кескінді көрсетіңіз.

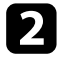

b Алдыңғы аяқты реттеу үшін, аяқты босату иінтірегін тартып, проектордың алдыңғы жағын көтеріңіз.

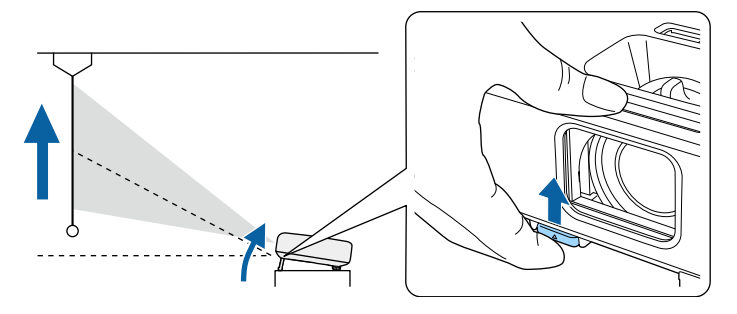

Аяқ проектордан ұзартылады.

Орынды шамамен 12 градусқа дейін реттеуге болады.

c Аяқты құлыптау үшін иінтіректі босатыңыз.

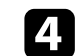

d Кескін еңкейтілсе, биіктігін реттеу үшін артқы аяқтарды бұрыңыз.

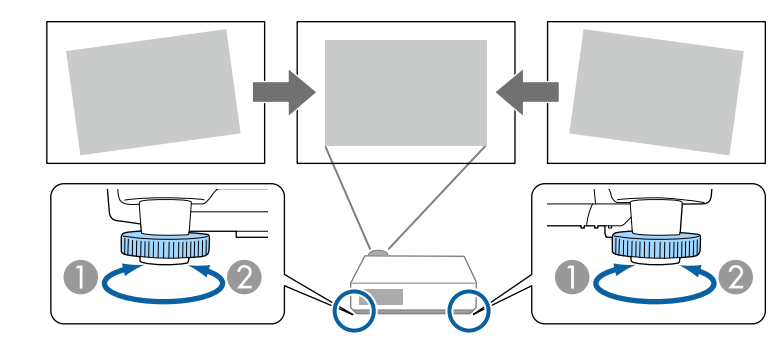

- A Артқы аяқты ұзартыңыз
- B Артқы аяқты тартыңыз

Егер проекцияланған кескін тегіс емес төртбұрышты болса, кескін пішінін өзгерту қажет.

### g **Қатысты сілтемелер**

• ["Кескін пішіні" p.55](#page-54-0)

<span id="page-54-0"></span>Проекторды экран ортасының алдыңғы жағына тікелей орналастырып және сол деңгейді сақтай отыра тегіс төртбұрышты кескінді проекциялауға болады. Проектор экранға қатысты бұрышта орналастырылса немесе жоғары не төменге еңкейтілсе, не бір жаққа жылжытылса, кескін пішінін түзету қажет болуы мүмкін.

Түзетуден кейін кескін сәл кішірек болады.

Ең жақсы кескін сапасын қамтамасыз ету үшін, дұрыс кескін өлшемі мен пішіміне қол жеткізу мақсатында проектордың орнату орнын баптау ұсынылған.

#### g **Қатысты сілтемелер**

- "Auto V-Keystone" p.55
- "Көлденең трапеция реттегішімен кескін пішінін түзету" p.55
- "Трапеция тәрізді бұрмалау тү[ймелерімен кескін пішінін т](#page-55-0)үзету" р.56
- "Бұрыштық ө[згеріс параметрімен кескін пішінін т](#page-56-0)үзету" p.57

### **Auto V-Keystone**

Проектор жылжытылған немесе еңкейтілген кезде, **Auto V-Keystone** параметрі автоматты түрде кез келген тік трапеция тәрізді бұрмалауды түзетеді.

**Auto V-Keystone** параметрі проекцияланған кескін бұрмалауын келесі жағдайларда түзете алады:

- Проекция бұрышы шамамен 30º жоғары немесе төмен
- **Projection** параметрі проектордың **Extended** мәзіріндегі **Front** опциясына орнатылған кезде
	- **Auto V-Keystone** функциясын пайдаланбайтын болсаңыз, **Auto V-Keystone** параметрін проектордың мәзіріндегі **Off** күйіне орнатыңыз.

s**Settings** > **Keystone** > **H/V-Keystone** > **Auto V-Keystone**

#### g **Қатысты сілтемелер**

- ["Проекциялау режимдері" p.51](#page-50-0)
- ["Проекторды орнату параметрлері Ке](#page-147-0)ңейтілген мәзір" p.148
- "Проектор мүмкіндігінің [параметрлері параметрлер мәзірі" p.145](#page-144-0)
- "Функциялар тізімі"  $p.11$

### **Көлденең трапеция реттегішімен кескін пішінін түзету**

Тегіс емес көлденең тікбұрыш жағдайларында, мысалы проектор проекциялау аймағының бір жағына орналасқан кездерде кескін пішінін түзету үшін проектордың көлденең трапеция реттегішін пайдалануға болады. (көлденең трапеция реттегіші бар модельдер үшін ғана қолжетімді.)

Проекциялау бұрышы оң жақта немесе сол жақта 30º болған кезде тиімді түзетулер жасай аласыз.

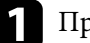

a Проекторды қосыңыз және кескінді көрсетіңіз.

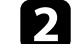

Кескін біркелкі тікбұрышты болғанша сырғытпаны реттеңіз.

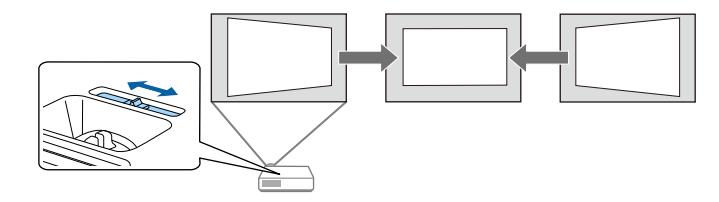

Түзетуден кейін кескін сәл кішірек болады.

<span id="page-55-0"></span>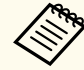

• Көлденең трапеция реттегішін пайдаланған уақытта, **H-Keystone Adjuster** параметрін проектордың **Settings** мәзіріндегі **On** күйіне орнатыңыз.

s**Settings** > **Keystone** > **H/V-Keystone** > **H-Keystone Adjuster**

- Кескіннің көлденең бағыттағы пішінін сондай-ақ проектордың **Settings** мәзірінде түзете аласыз.
	- s**Settings** > **Keystone** > **H/V-Keystone**

### g **Қатысты сілтемелер**

- "Проектор мүмкіндігінің [параметрлері параметрлер мәзірі" p.145](#page-144-0)
- ["Функциялар тізімі" p.11](#page-10-0)

### **Трапеция тәрізді бұрмалау түймелерімен кескін пішінін түзету**

Тегіс емес төртбұрышты кескін пішінін түзету үшін проектордың трапеция тәрізді түзету түймелерін пайдалануға болады.

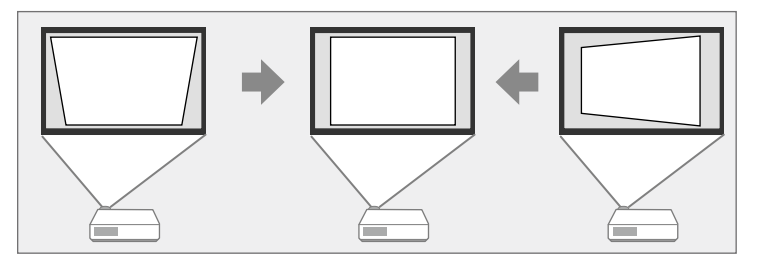

Оң, сол, жоғары және төмен жағы 30º дейінгі кескіндерді түзету үшін трапеция тәрізді түймелерді пайдалануға болады.

**В Кеуstone реттеу экранын көрсету үшін, басқару панеліндегі** трапецияны реттеу түймелерінің бірін басыңыз.

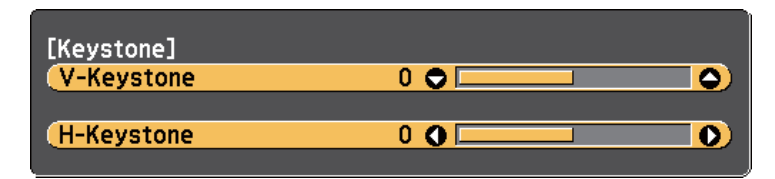

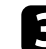

 $\left| \boldsymbol{\xi} \right|$  Кескін пішінін реттеу үшін трапеция түймесін басыңыз.

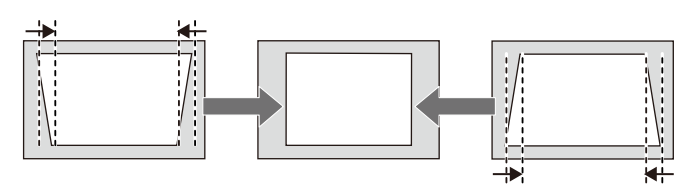

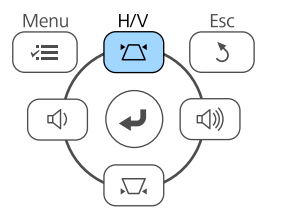

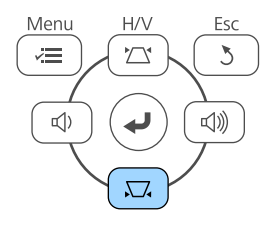

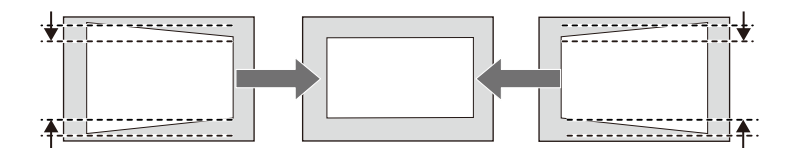

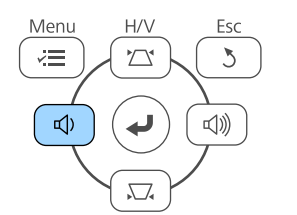

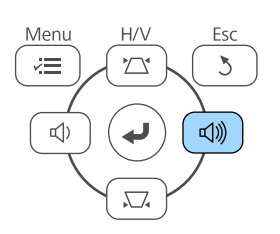

<span id="page-56-0"></span>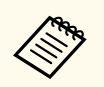

• Егер проектор сізге қолжетімсіз орнатылса, кескін пішінін қашықтықтан басқару пультімен де түзетуге болады.

s**Settings** > **Keystone** > **H/V-Keystone**

### g **Қатысты сілтемелер**

• "Проектор мүмкіндігінің [параметрлері - параметрлер мәзірі" p.145](#page-144-0)

### **Бұрыштық өзгеріс параметрімен кескін пішінін түзету**

Тегіс емес төртбұрышты кескін пішіні мен өлшемін түзету үшін проектордың **Quick Corner** параметрін пайдалануға болады.

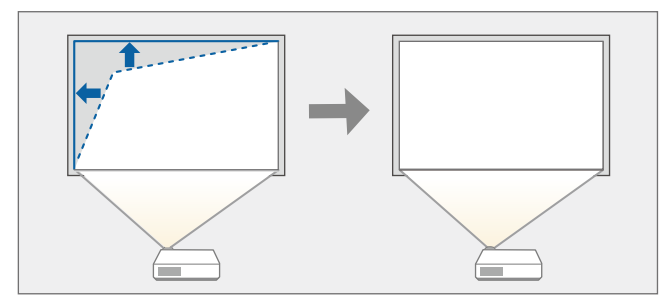

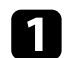

a Проекторды қосыңыз және кескінді көрсетіңіз.

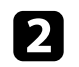

**Васқару тақтасында немесе қашықтықтан басқару пультіндегі [Menu]** түймесін басыңыз.

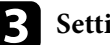

c **Settings** мәзірін таңдаңыз және [Enter] түймесін басыңыз.

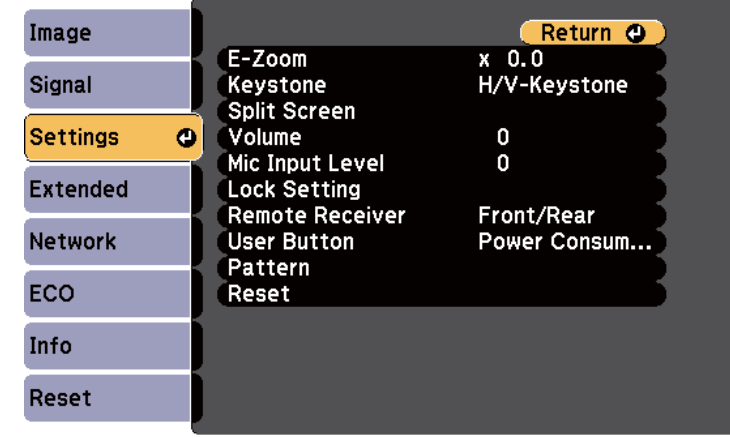

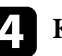

d **Keystone** параметрін таңдаңыз және [Enter] түймесін басыңыз.

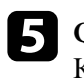

e **Quick Corner** параметрін таңдаңыз және [Enter] түймесін басыңыз. Қажет болса, [Enter] түймесін қайта басыңыз.

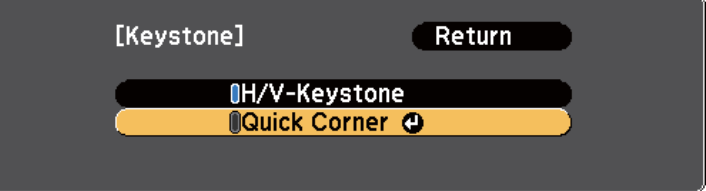

Ауданды таңдау экранын көресіз.

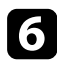

f Реттеу қажет кескіннің бұрышын таңдау үшін көрсеткісі бар түймелерді пайдаланыңыз. Содан кейін [Enter] түймесін басыңыз.

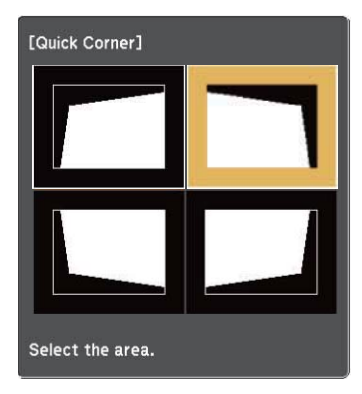

g Кескін пішінін қажетінше реттеу үшін көрсеткісі бар түймелерді басыңыз.

Ауданды таңдау экранына қайту үшін, [Enter] түймесін басыңыз.

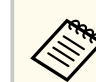

• Осы экранды көрсеңіз, сұр үшбұрыш арқылы көрсетілген бағытта әрі қарай пішінді реттей алмайсыз.

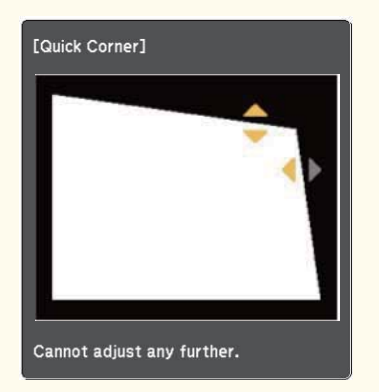

• Quick Corner түзетулерін қалпына келтіру үшін, Quick Corner реттеу экраны көрсетілген кезде [Esc] түймесін 2 секунд бойы басып тұрыңыз және **Reset Quick Corner** параметрін таңдаңыз. Кескін пішінін түзету әдісін H/V-Keystone әдісіне ауыстыру үшін **Switch to H/V-Keystone** параметрін таңдаңыз.

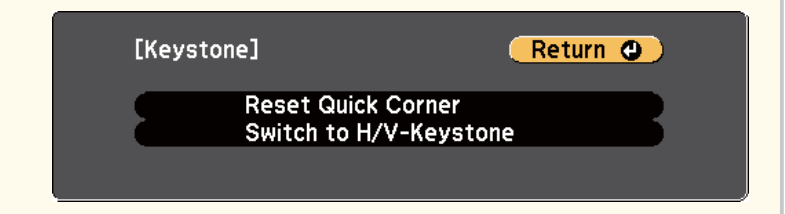

 $\left| \cdot \right\rangle$  Кез келген қалған бұрыштарды реттеу үшін 6 және 7 қадамдарын қажетінше қайталаңыз.

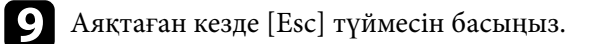

**Keystone** параметрі проектордың **Settings** мәзіріндегі **Quick Corner** параметріне орнатылады. Басқару панелінен трапецияны реттеу түймелерін келесі басқан уақытта, ауданды таңдау экраны көрсетіледі.

### g **Қатысты сілтемелер**

• "Проектор мүмкіндігінің [параметрлері - параметрлер мәзірі" p.145](#page-144-0)

<span id="page-59-0"></span>Проектордағы масштаб сақинасы арқылы кескін өлшемін өзгертуге болады. (Масштабтау сақинасы бар модельдер үшін ғана қолжетімді.)

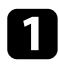

a Проекторды қосыңыз және кескінді көрсетіңіз.

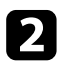

 $\bullet$ Кескінді үлкейту немесе кішірейту үшін үлкейту сақинасын бұрыңыз.

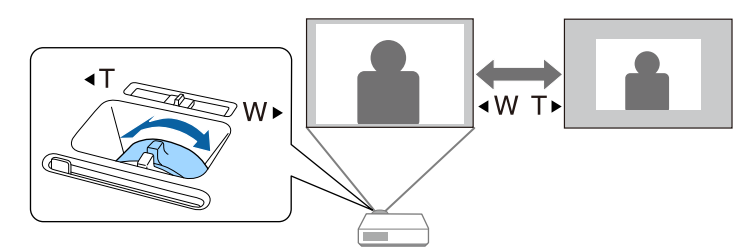

### g **Қатысты сілтемелер**

• ["Функциялар тізімі" p.11](#page-10-0)

# <span id="page-60-0"></span>**Фокустау сақинасы арқылы кескінді фокустау <sup>61</sup>**

Фокустау сақинасын пайдаланып фокусты түзетуге болады.

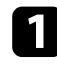

a Проекторды қосыңыз және кескінді көрсетіңіз.

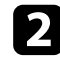

b Фокусты реттеу үшін, фокустау сақинасын айналдырыңыз.

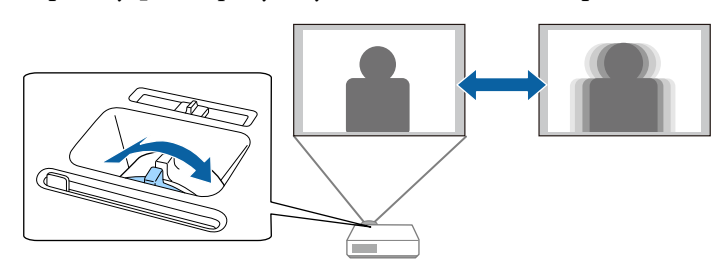

## <span id="page-61-0"></span>**Кескін көзін таңдау <sup>62</sup>**

Проекторға компьютер және DVD ойнатқыш сияқты бірнеше кескін көзі жалғанса, бір кескін көзінен басқасына ауыстыруға болады. Қолжетімді көздер проект моделіне байланысты әртүрлі болады.

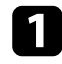

a Пайдаланғыңыз келген кескін көзі қосулы екеніне көз жеткізіңіз.

**Вейне кескін көздері үшін, DVD немесе басқа бейне құралын енгізіңіз** және ойнату түймесін басыңыз.

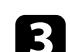

c Келесі әрекеттің бірін орындаңыз:

• Қалаған көздегі кескінді көргенше басқару панеліндегі немесе қашықтықтан басқару пультіндегі [Source Search] түймесін басыңыз.

 $H/V$ 

Ń

 $\sum_{\bullet}$ 

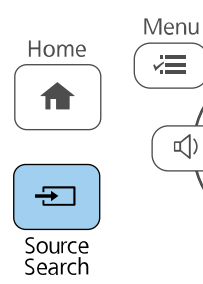

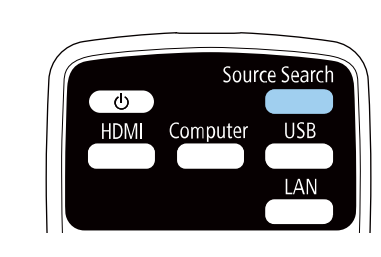

Кескін сигналы анықталмаған кезде осы экран көрсетіледі. Проектор мен кескін көзі арасындағы кабель қосылымдарын тексеріңіз.

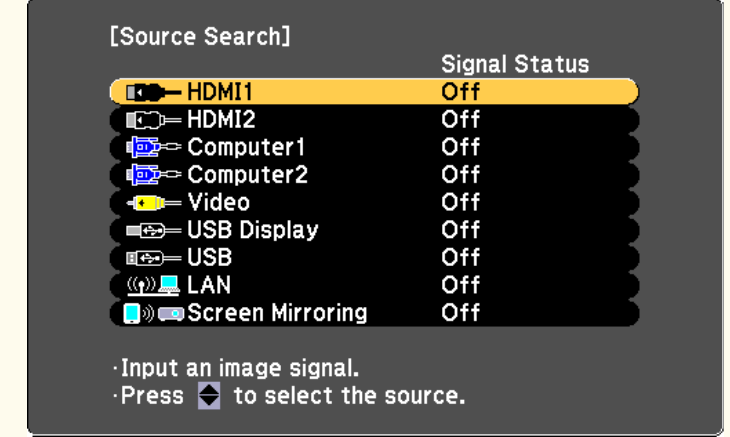

• Қашықтан басқару пультіндегі қалаған көз түймесін басыңыз. Көзде бірден артық порт болса, көздердің арасында ауыстыру үшін түймені қайта басыңыз.

# **Кескін көзін таңдау <sup>63</sup>**

• Басқару панелінде немесе қашықтықтан басқару пультіндегі [Home] түймесін басыңыз.

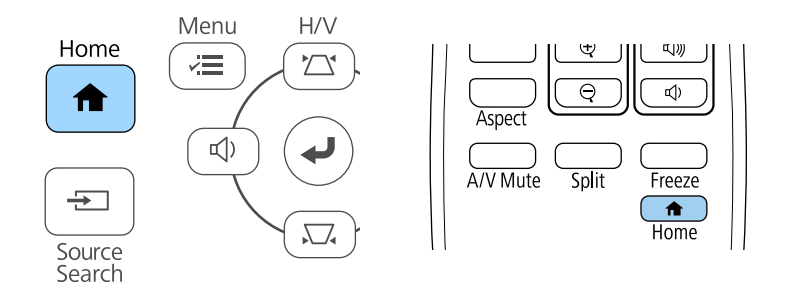

Кейін көрсетілген экраннан пайдаланғыңыз келген көзді таңдаңыз.

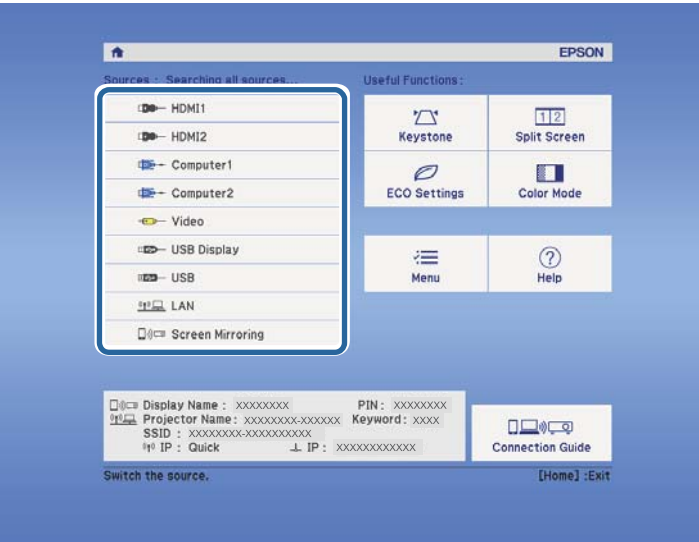

### g **Қатысты сілтемелер**

• ["Функциялар тізімі" p.11](#page-10-0)

<span id="page-63-0"></span>Проектор кескіндерді пропорционалдық коэффициенттер деп аталатын түрлі еннің ұзындыққа қатынасында көрсете алады. Әдетте, бейне көзіндегі кіріс сигналы кескіннің пропорционалдық коэффициентін анықтайды. Алайда, экранға сәйкестендіру үшін нақты кескіндердің пропорционалдық коэффициентін өзгертуге болады.

Егер әрқашан нақты бейне кіріс көзі үшін арнайы арақатынас пайдаланғыңыз келсе, оны проектордың **Signal** мәзірі арқылы таңдауға болады.

### g **Қатысты сілтемелер**

- "Кескіннің пропорционалдық коэффициентін өзгерту" p.64
- "Кескіннің қолжетімді пропорционалдық коэффициенттері" p.64
- "Әр қ[атынас режимімен проекциялан](#page-64-0)ған кескіннің сыртқы түрі" p.65
- "Енгізу сигналының [параметрлері сигнал мәзірі" p.143](#page-142-0)

### **Кескіннің пропорционалдық коэффициентін өзгерту**

Көрсетілген кескіннің порпорционалдық коэффициентін өзгертуге болады.

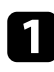

a Проекторды қосыңыз және пайдаланғыңыз келген кескін көзіне ауыстырыңыз.

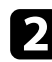

b <sup>Қ</sup>ашықтан басқару пультінде [Aspect] түймесін басыңыз.

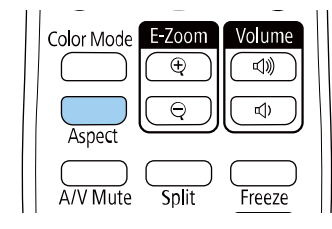

Көрсетілген кескіннің пішіні мен өлшемі өзгереді және экранда кадр пішімінің атауы қысқа уақытқа пайда болады.

c Кіріс сигналдарына арналған қолжетімді пропорционалды<sup>қ</sup> коэффициенттер арасында ауыстыру үшін [Aspect] түймесін бірнеше рет басыңыз.

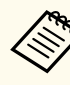

Кескіндерді қара жолақтарсыз көрсету үшін, **Resolution** мәнін проектордың **Signal** мәзіріндегі **Wide** немесе **Normal** параметріне компьютер ажыратымдылығына сәйкес орнатыңыз.

### g **Қатысты сілтемелер**

• "Енгізу сигналының [параметрлері - сигнал мәзірі" p.143](#page-142-0)

### **Кескіннің қолжетімді пропорционалдық коэффициенттері**

Кескін көзіндегі кіріс сигналына байланысты кескіннің келесі пропорционалдық коэффициенттерін таңдауға болады.

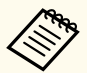

• Қолжетімді пропорционалдық коэффициент параметрі кіріс сигналына байланысты әртүрлі болады.

• Проектордың кадр пішімі функциясын коммерциялық мақсаттарда немесе көпшілік көруі үшін проекцияланған кескінді кішірейту, үлкейту немесе бөлу мақсатында пайдалану авторлық құқықтар туралы заңға сай сол кескіннің авторлық құқық иесінің құқықтарын бұзуы мүмкін екенін ескеріңіз.

#### <span id="page-64-0"></span>**Ажыратымдылығы Full HD (1920 × 1080) немесе WXGA (1280 × 800) проекторлар үшін**

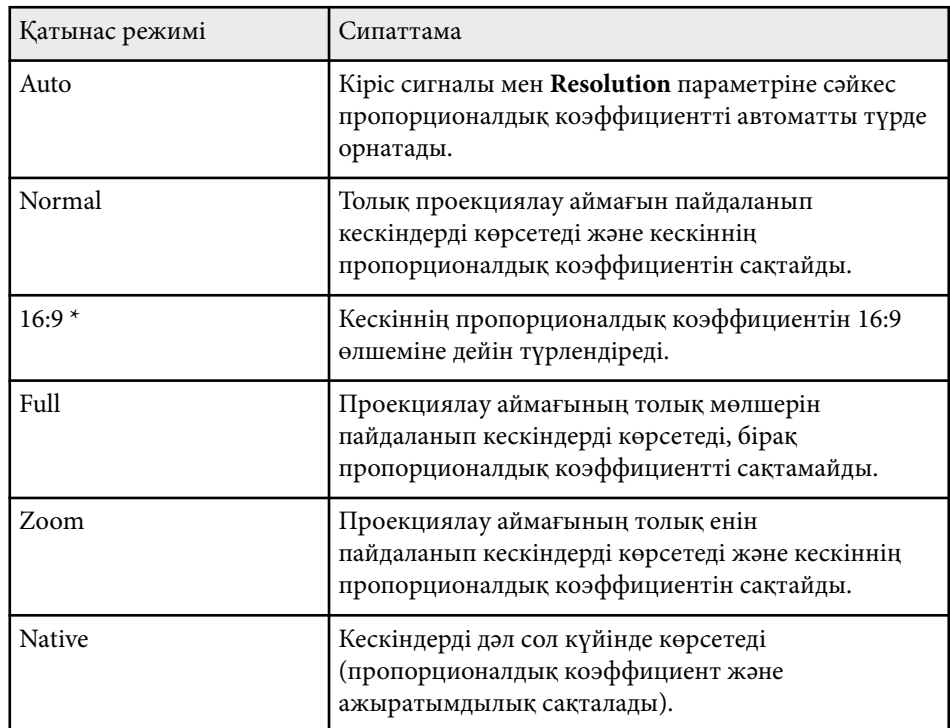

\* WXGA (1280 × 800) ажыратымдылығына ие проекторлар үшін қолжетімді.

#### **XGA (1024 × 768) ажыратымдылығына ие проекторлар үшін**

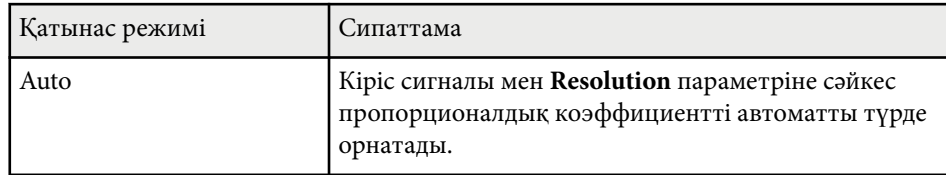

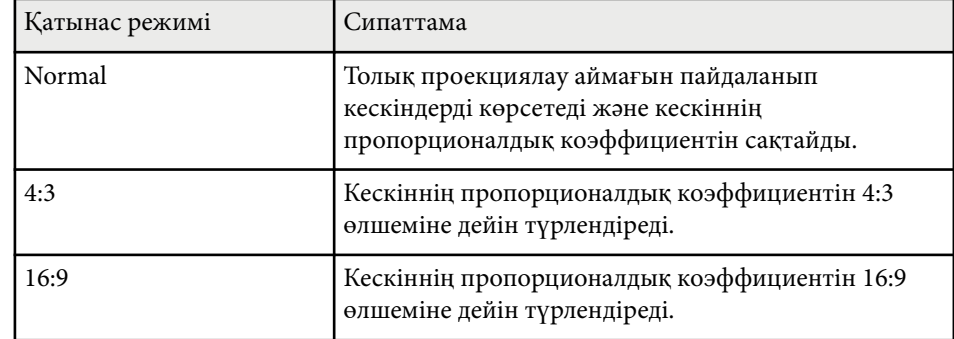

#### g **Қатысты сілтемелер**

• ["Функциялар тізімі" p.11](#page-10-0)

### **Әр қатынас режимімен проекцияланған кескіннің сыртқы түрі**

Қара сызықтар және кесілген кескіндер нақты пропорционалдық коэффициенттерде, кіріс сигналының пропорционалдық коэффициенті мен ажыратымдылығына байланысты проекциялануы мүмкін. Қара жолақтар мен кесілген кескіндердің күйін тексеру үшін келесі кестені қараңыз.

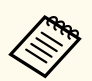

**Native** режиміне арналған кескіндер кіріс сигналына байланысты өзгереді.

# **Кескіннің пропорционалдық коэффициенті <sup>66</sup>**

#### **Ажыратымдылығы Full HD (1920 × 1080) немесе WXGA (1280 × 800) проекторлар үшін**

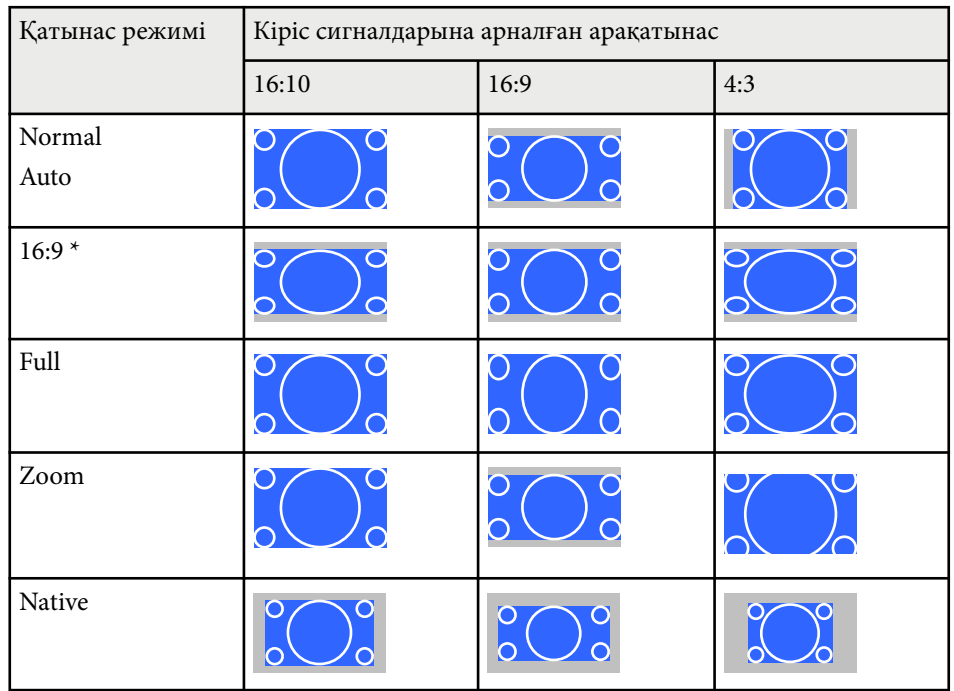

\* WXGA (1280 × 800) ажыратымдылығына ие проекторлар үшін қолжетімді.

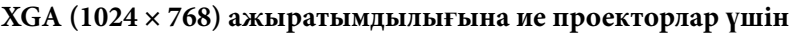

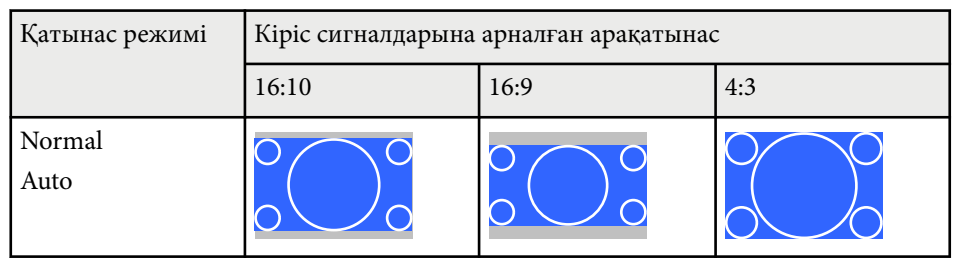

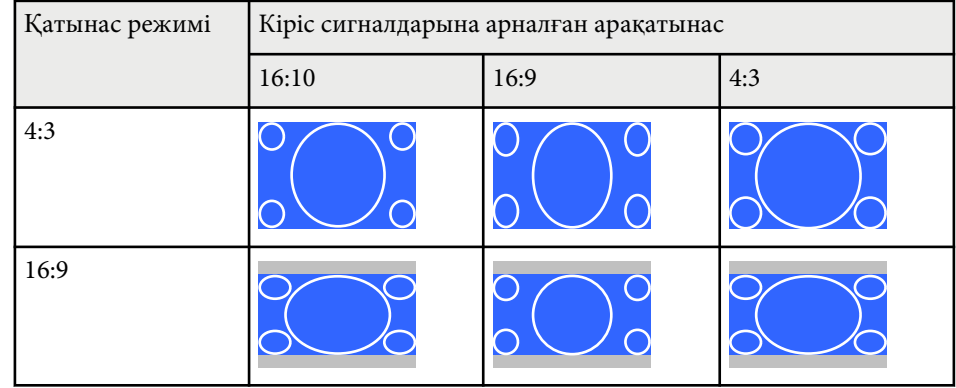

### g **Қатысты сілтемелер**

• ["Функциялар тізімі" p.11](#page-10-0)

## <span id="page-66-0"></span>**Кескіннің сапасын реттеу (түс режимі) <sup>67</sup>**

Проектор түрлі көру орталары мен кескін түрлеріне арналған оңтайлы жарықтық, контраст және түсті қамтамасыз ету үшін түрлі Түс режимдерін ұсынады. Кескін мен қоршаған ортаға сәйкес болу үшін жасалған режимді таңдауға немесе қолжетімді режимдерді байқап көруге болады.

### g **Қатысты сілтемелер**

- "Түс режимін өзгерту" р.67
- "Қолжетімді түс режимдері" p.67
- ["Автоматты диафрагма функциясын орнату" p.68](#page-67-0)

### **Түс режимін өзгерту**

Кескінді көру ортасына оңтайландыру үшін қашықтықтан басқару пультін пайдаланып проектордың Color Mode режимін өзгертуге болады.

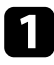

a Проекторды қосыңыз және пайдаланғыңыз келген кескін көзіне ауыстырыңыз.

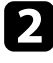

Color Mode параметрін өзгерту үшін қашықтықтан басқару пультіндегі [Color Mode] түймесін басыңыз.

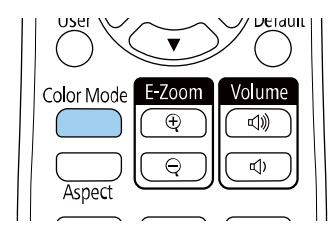

Экранда Color Mode жазуы қысқа уақытқа пайда болады және кейін кескіннің сыртқы түрі өзгереді.

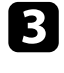

c Кіріс сигналдарына арналған барлы<sup>қ</sup> <sup>қ</sup>олжетімді Түс режимдері арасында ауыстыру үшін [Color Mode] түймесін бірнеше рет басыңыз.

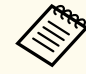

Сонымен қатар проектордың **Image** мәзіріндегі **Color Mode** параметрін орнатуға болады.

#### g **Қатысты сілтемелер**

• "Кескін сапасының [параметрлері - Кескін мәзірі" p.141](#page-140-0)

### **Қолжетімді түс режимдері**

Пайдаланып жатқан кіріс көзіне байланысты проекторды келесі Түс режимдерін пайдалану үшін орнатуға болады:

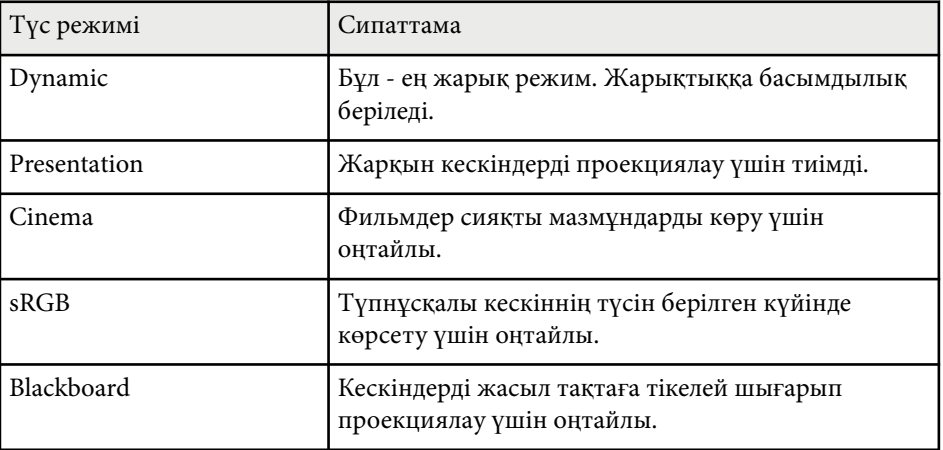

## <span id="page-67-0"></span>**Кескіннің сапасын реттеу (түс режимі) <sup>68</sup>**

### **Автоматты диафрагма функциясын орнату**

Мазмұн жарықтығы негізінде кескінді автоматты түрде оңтайландыру үшін **Auto Iris** функциясын қосуға болады.

Бұл параметр **Dynamic** немесе **Cinema** түс режимдері үшін қолжетімді.

a Проекторды қосыңыз және пайдаланғыңыз келген кескін көзіне ауыстырыңыз.

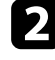

**2** Басқару тақтасында немесе қашықтықтан басқару пультіндегі [Menu] түймесін басыңыз.

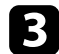

c **Image** мәзірін таңдаңыз және [Enter] түймесін басыңыз.

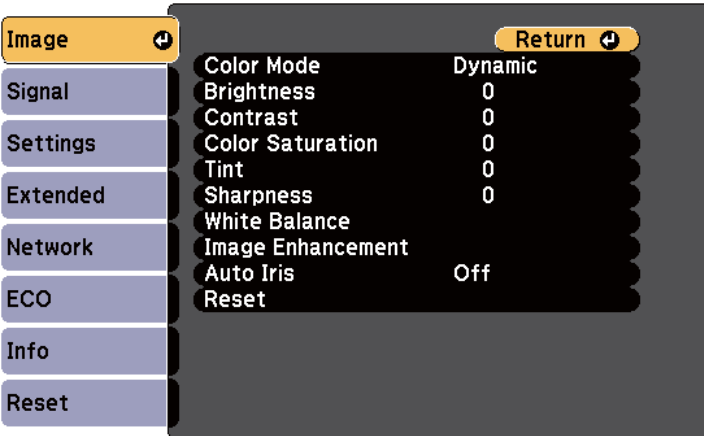

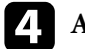

d **Auto Iris** функциясын таңдаңыз және [Enter] түймесін басыңыз.

e Келесі опциялардың бірін таңдап, [Enter] түймесін басыңыз:

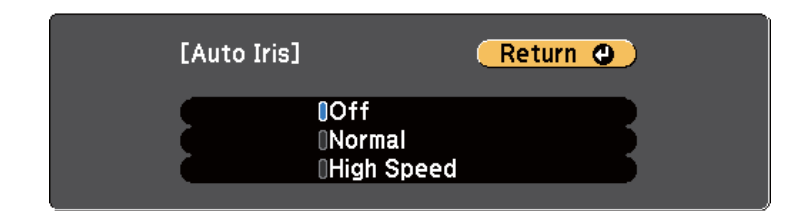

- **Normal** опциясы стандартты жарықтықты реттеуге арналған.
- **High Speed** опциясы сахна өзгерген сәттен жарықтықты реттеуге арналған.
- f Мәзірлерден шығу үшін [Menu] немесе [Esc] түймесін басыңыз.

## <span id="page-68-0"></span>**Дыбыс түймелерімен дыбысты басқару <sup>69</sup>**

Дыбыс түймелері проектордың сыртқы динамик жүйесін басқарады. Сондай-ақ, проекторға жалғаған кез келген сыртқы динамиктердің дыбысын басқаруға болады.

Жалғанған әрбір кіріс көзі үшін дыбысты бөлек реттеуіңіз қажет.

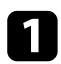

a Проекторды қосыңыз және презентацияны бастаңыз.

b Дыбысты азайту немесе арттыру үшін, көрсетілгендей басқару панелінен немесе қашықтықтан басқару пультінен [Volume] түймелерін басыңыз.

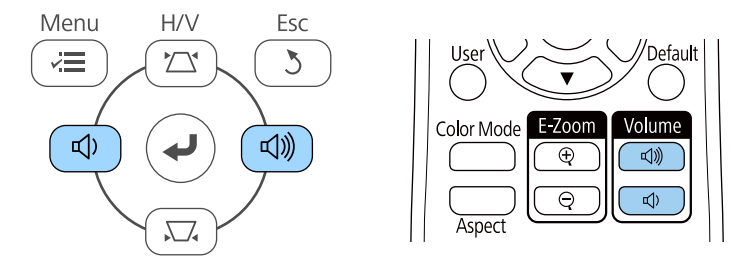

Экранда дыбыс шкаласы пайда болады.

c Дыбысты кіріс көзінің арнайы деңгейіне орнату үшін, проекторды<sup>ң</sup> **Settings** мәзіріндегі **Volume** параметрін таңдаңыз.

### **Абайболыңыз**

Презентацияны жоғары дыбыс параметрінде бастамаңыз. Кенет қатты дыбыстар есту қабілетін жоғалтуға әкелуі мүмкін.

Қуатты өшірмей тұрып әрқашан дыбыс деңгейін төмендетіңіз, осылайша қуатты қосуға және дыбыс деңгейін біртіндеп арттыруға болады.

### g **Қатысты сілтемелер**

• "Проектор мүмкіндігінің [параметрлері - параметрлер мәзірі" p.145](#page-144-0)

# **Проектор функцияларын реттеу**

Проектордың реттеу функцияларын пайдалану үшін осы бөлімдердегі нұсқауларды орындаңыз.

### g **Қатысты сілтемелер**

- "Екі кескінді бір уақ[ытта проекциялау" p.71](#page-70-0)
- "PC Free қолданбасы арқ[ылы презентацияны проекциялау" p.74](#page-73-0)
- ["Кескінді ойнатуды және дыбысты уа](#page-78-0)қытша өшіру" p.79
- ["Бейне әрекетін уа](#page-79-0)қытша тоқтату" p.80
- "Кескіндерді ү[лкейту/кішірейту \(E-Zoom\)" p.81](#page-80-0)
- ["Пайдаланушы логотипіні](#page-82-0)ң кескінің сақтау" p.83
- ["Пайдаланушы](#page-84-0) үлгісін сақтау" p.85
- ["Бірнеше проектордан проекциялау кезінде т](#page-85-0)үс айырмашылығын түзету" p.86
- "Проектордың қ[ауіпсіздік функциялары" p.89](#page-88-0)

# <span id="page-70-0"></span>**Екі кескінді бір уақытта проекциялау <sup>71</sup>**

Түрлі кескін көздерінен екі кескінді бір уақытта проекциялау үшін бөлінген экран функциясын пайдалануға болады. Қашықтан басқару пультін немесе проектор мәзірлерін пайдаланып бөлінген экран функциясын басқаруға болады.

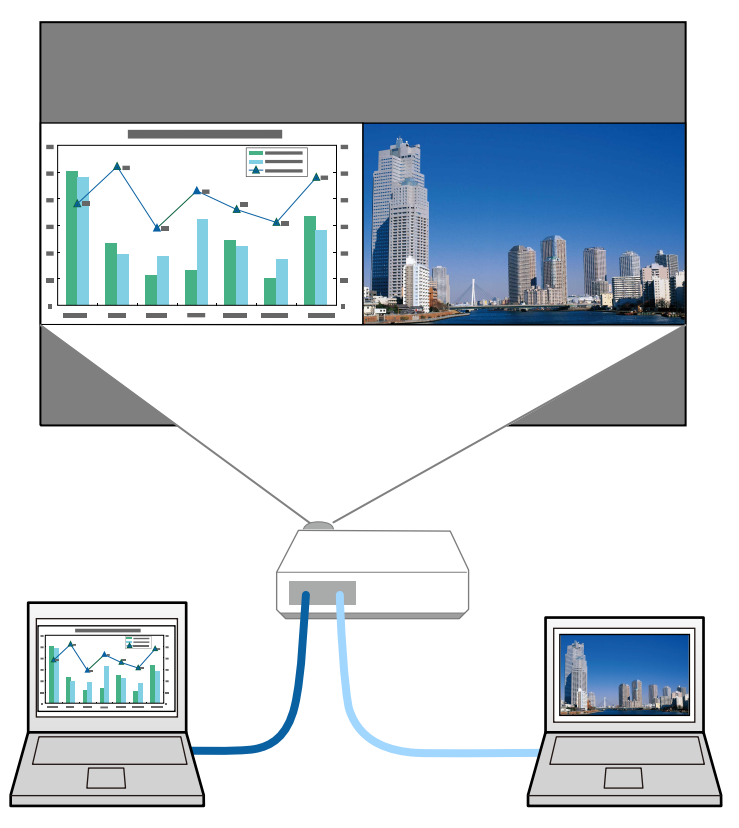

• Бөлінген экран функциясын пайдалану барысында проектордың басқа функциялары қолжетімді болмай, басқа параметрлер екі кескінге де автоматты түрде қолданылуы мүмкін.

a <sup>Қ</sup>ашықтан басқару пультінде [Split] түймесін басыңыз.

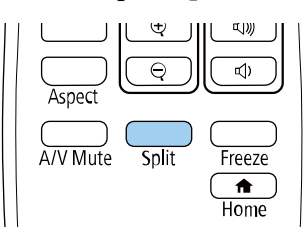

Ағымдағы таңдалған кіріс көзі экранның сол жағына жылжытылады.

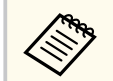

Дәл осындай әрекеттерді проектордың **Settings** мәзіріндегі **Split Screen** параметрінен орындауға болады.

### **• [Menu] түймесін басыңыз.**

Мына экранды көресіз:

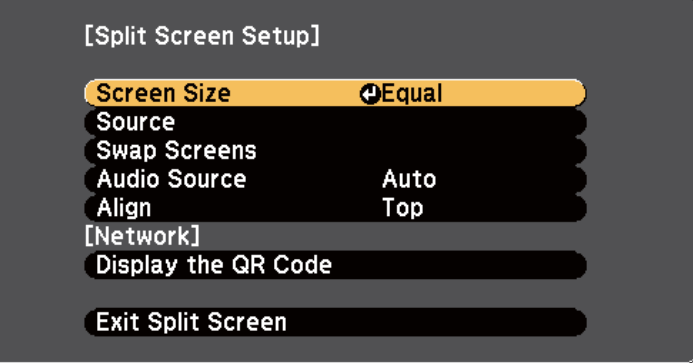

## **Екі кескінді бір уақытта проекциялау <sup>72</sup>**

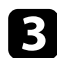

c Басқа кескінге кіріс көзін таңдау үшін **Source** параметрін таңдап, [Enter] түймесін басыңыз, кіріс көзін, содан кейін **Execute** опциясын таңдаңыз және [Enter] түймесін басыңыз.

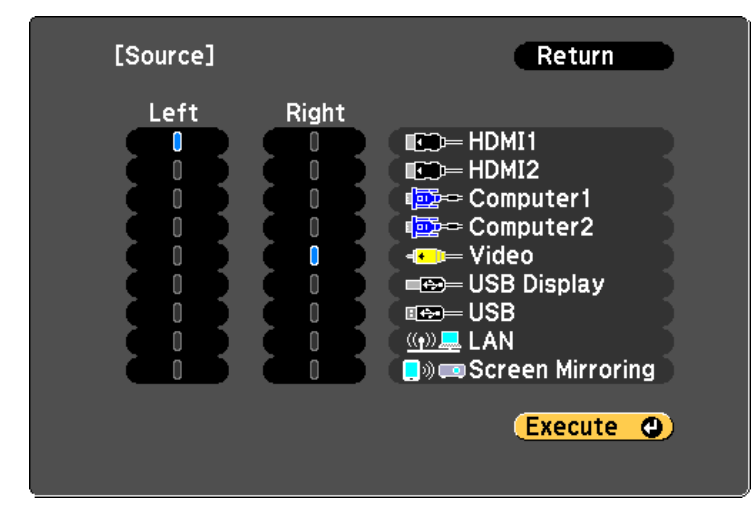

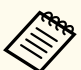

• Біріктіруге болатын кіріс көздерін ғана таңдауға болады.

• Бөлінген экран функциясын пайдалану барысында қашықтықтан басқару пультіндегі кіріс көзін өзгерту кезінде **Source** экраны пайда болады.

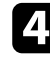

d Кескіндерді ауыстыру үшін **Swap Screens** опциясын таңдап, [Enter] түймесін басыңыз.

Сол және оң жақта проекцияланған кескіндер ауыстырылады.

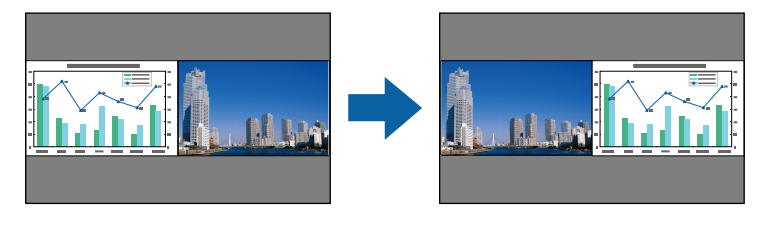

e Бір кескінді кішірейту барысында басқа кескінді үлкейту үшін **Screen Size** параметрін таңдап, [Enter] түймесін басыңыз, өлшемді таңдап, содан кейін [Enter] түймесін басыңыз. Мәзірден шығу үшін, [Menu] түймесін басыңыз.

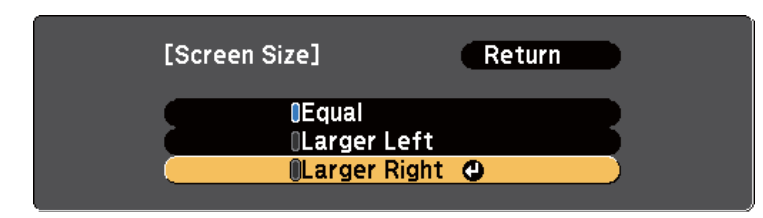

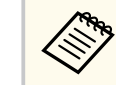

Бейне кіріс сигналдарына байланысты, **Equal** параметрін таңдасаңыз да кескіндер бірдей өлшемде көрсетілмеуі мүмкін.

f Аудионы таңдау үшін **Audio Source** параметрін таңдап, [Enter] түймесін басыңыз, аудио опциясын таңдаңыз және [Enter] түймесін басыңыз. Мәзірден шығу үшін, [Menu] түймесін басыңыз.

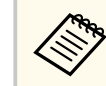

Ең үлкен немесе сол жақтағы экрандағы аудионы есту үшін **Auto** параметрін таңдаңыз.

g Проекцияланған кескіндерді туралау үшін, **Align** функциясын таңдаңыз, [Enter] пәрменін басыңыз, параметрді таңдаңыз және [Enter] пәрменін қайта басыңыз. Мәзірден шығу үшін, [Menu] түймесін басыңыз.

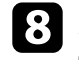

h <sup>Б</sup>өлінген экран функциясынан шығу үшін [Split] немесе [Esc] түймесін басыңыз.
# **Екі кескінді бір уақытта проекциялау <sup>73</sup>**

#### g **Қатысты сілтемелер**

- "Бөлінген экранды проекциялауға арналған қолдау көрсетілмейтін кіріс көзінің құрамдасы" p.73
- "Бөлінген экранды проекциялау кезіндегі шектеулер" p.73
- ["Функциялар тізімі" p.11](#page-10-0)

### **Бөлінген экранды проекциялауға арналған қолдау көрсетілмейтін кіріс көзінің құрамдасы**

Келесі кіріс көздерін бөлінген экранда проекциялау мүмкін емес.

- Computer1 және Computer2
- Computer1/Computer2 және Video
- HDMI1/HDMI2 және Screen Mirroring
- **HDMI1 және HDMI2**
- USB Display және USB/LAN
- USB және LAN

#### g **Қатысты сілтемелер**

• "Функциялар тізімі"  $p.11$ 

### **Бөлінген экранды проекциялау кезіндегі шектеулер**

#### **Жұмыс істеу шектеулері**

Бөлінген экранды проекциялау кезінде келесі операцияларды орындауға болмайды.

- Проектор мәзірін орнату
- E-Zoom
- Аспект режимін қосу (аспект режимі **Normal** күйге орнатылған)
- Қашықтықтан басқару пультіндегі [User] түймесі арқылы орындалатын операциялар
- Auto Iris

#### **Кескін шектеулері**

- Проектордың **Image** мәзірінен **Brightness**, **Contrast**, **Color Saturation**, **Tint** және **Sharpness** сияқты реттеулер жасасаңыз, оларды тек сол жақтағы кескіндерге қолдануға болады. Әдепкі реттеулер оң жақтағы кескіндерге қолданылады. **Color Mode** және **Color Temp.** сияқты толық проекцияланған кескінге әсер ететін реттеулер сол жақ және оң жақтағы кескіндердің екеуіне де қолданылады.
- Проектордың **Image** мәзірінде **Noise Reduction** және **Deinterlacing** үшін реттеулер енгізген болсаңыз да, оң жақтағы кескін үшін **Noise Reduction** 0 мәніне және **Deinterlacing** параметрі **Off** мәніне орнатылады.
	- s**Image** > **Image Enhancement** > **Noise Reduction**
	- s**Image** > **Image Enhancement** > **Deinterlacing**
- **Display Background** параметрін проектордың **Extended** мәзіріндегі **Logo** мәніне орнатсаңыз да, ешқандай кескін сигналы шықпағанда көк экран пайда болады.

#### g **Қатысты сілтемелер**

- "Кескіннің пропорционалдық [коэффициенті" p.64](#page-63-0)
- "Кескіннің [сапасын реттеу \(т](#page-66-0)үс режимі)" p.67
- "Проектор мүмкіндігінің [параметрлері параметрлер мәзірі" p.145](#page-144-0)
- ["Проекторды орнату параметрлері Ке](#page-147-0)ңейтілген мәзір" p.148
- "Кескін сапасының [параметрлері Кескін мәзірі" p.141](#page-140-0)
- "Кескіндерді у[лкейту/кішірейту \(E-Zoom\)" p.81](#page-80-0)
- ["Автоматты диафрагма функциясын орнату" p.68](#page-67-0)

Үйлесімді презентация файлдарын қамтитын USB құрылғысын жалғаған кезде проектордың PC Free функциясын пайдалануға болады. Бұл функция презентацияны жылдам әрі оңай көрсетуге және оны проектордың қашықтан басқару пульті арқылы басқаруға мүмкіндік береді.

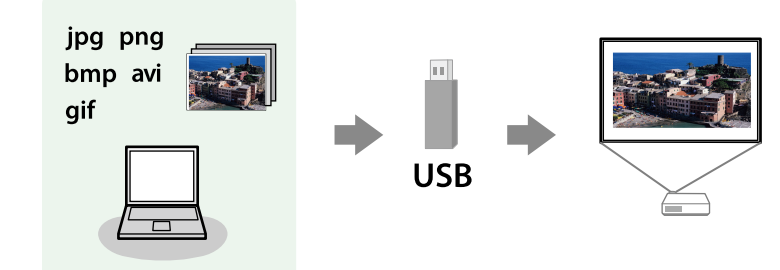

#### g **Қатысты сілтемелер**

- "Қолдау көрсетілетін РС Free файл түрлері" р.74
- "РС Free арқ[ылы проекциялау бойынша](#page-74-0) қауіпсіздік шаралары" р.75
- "PC Free слайд кө[рсетілімін бастау" p.75](#page-74-0)
- ["PC Free фильм презентациясын бастау" p.77](#page-76-0)
- "PC Free кө[рсету опциялары" p.78](#page-77-0)
- "Функциялар тізімі"  $p.11$

### **Қолдау көрсетілетін PC Free файл түрлері**

Проектордың PC Free функциясын пайдаланып келесі файл түрлерін проекциялауға болады.

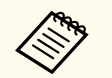

- Ең жақсы нәтижелерге қол жеткізу үшін, FAT16/32 файл жүйесінде пішімделген мультимедиадағы файлдарды орнатыңыз.
- Windows емес файл жүйелері үшін пішімделген мультимедиадан проекциялау кезінде қиындық туындаса, орнына Windows мультимедиасын пішімдеп көріңіз.

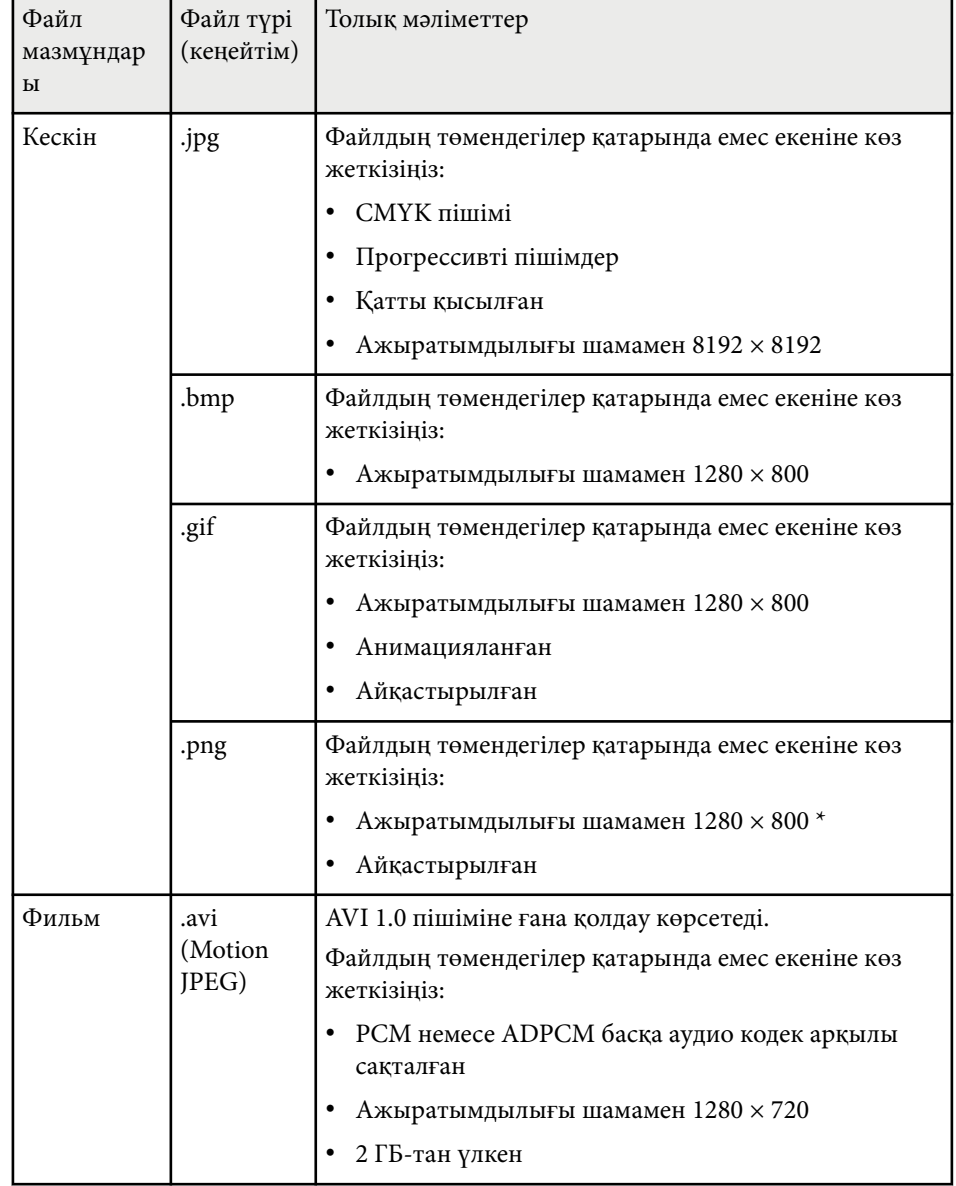

<span id="page-74-0"></span>\* Full HD ажыратымдылығына ие проекторды пайдаланған кезде, максималды ажыратымдылығы 1920 × 1080 болатын файлды проекциялай аласыз.

### **PC Free арқылы проекциялау бойынша қауіпсіздік шаралары**

PC Free функцияларын пайдалану кезінде келесі қауіпсіздік шараларын ескеріңіз.

- PC Free мүмкіндіктері үшін USB кілті пайдаланылмайды.
- USB жады құрылғысына қатынасу барысында оны ажыратпаңыз, әйтпесе PC Free дұрыс жұмыс жасамауы мүмкін.
- Нақты USB жады құрылғыларында PC Free функцияларымен бірге қауіпсіздік функцияларын пайдалану мүмкіндігі болмауы ықтимал.
- Айнымалы ток адаптерін қамтитын USB құрылғысын жалғау кезінде, құрылғыны проектормен бірге пайдалану барысында айнымалы ток адаптерін электр розеткасына жалғаңыз.
- Кейбір сатылатын USB карта оқу құралдары проектормен үйлесімді болмауы мүмкін.
- Проектор бір уақытта картаны оқу құралына салынған 5 картаға дейін тани алады.
- PC Free қолданбасында проекциялау барысында трапеция тәрізді бұрмалауды түзете алмайсыз, сондықтан кескін пішінін презентацияны бастар алдында түзетіңіз.
- PC Free қолданбасында проекциялау барысында келесі функцияларды пайдалануға болады.
	- Freeze
	- A/V Mute
	- E-Zoom

#### g **Қатысты сілтемелер**

- ["Бейне әрекетін уа](#page-79-0)қытша тоқтату" p.80
- ["Кескінді ойнатуды және дыбысты уа](#page-78-0)қытша өшіру" p.79
- "Кескіндерді ү[лкейту/кішірейту \(E-Zoom\)" p.81](#page-80-0)

### **PC Free слайд көрсетілімін бастау**

Проекторға USB құрылғысын жалғағаннан кейін USB кіріс көзіне ауыстырып, слайд көрсетілімін бастауға болады.

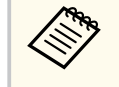

• Экранның төменгі жағында **Option** параметрін белгілеу және [Enter] түймесін басу арқылы PC Free операциясының опцияларын өзгертуге немесе арнайы әсерлерді қосуға болады.

a <sup>Қ</sup>ашықтықтан басқару пультіндегі [USB] түймесін басыңыз. PC Free файл тізімінің экраны көрсетіледі.

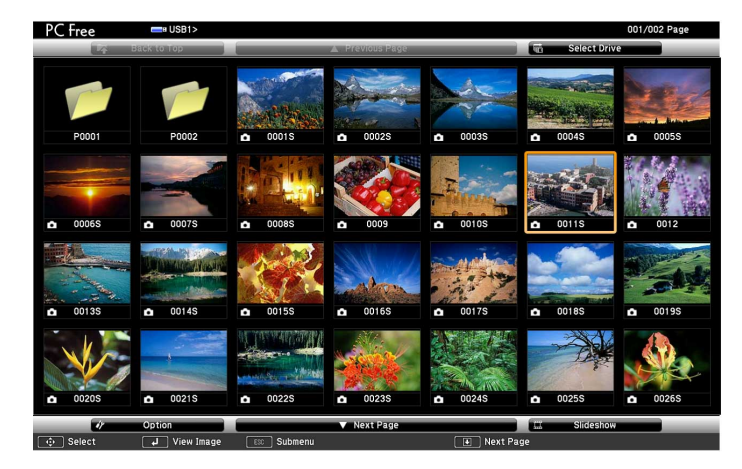

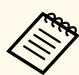

• Select Drive экраны көрсетілсе, көрсеткісі бар түймелерді басыңыз және [Enter] түймесін басыңыз.

• Басқа USB жетегіндегі кескіндерді көрсету үшін, файл тізімі экранының жоғарғы жағында **Select Drive** опциясын бөлектеп, [Enter] түймесін басыңыз.

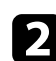

b Файлдарды орналастыру үшін келесі әрекеттің бірін орындаңыз:

- Құрылғының қосалқы қалта ішіндегі файлдарды көрсету қажет болса, қалтаны бөлектеу үшін көрсеткісі бар түймелерді және [Enter] пернесін басыңыз.
- Құрылғыдағы қалта деңгейін артқа жылжыту үшін **Back to Top** опциясын бөлектеңіз және [Enter] түймесін басыңыз.
- c Келесі әрекеттің бірін орындаңыз:
	- Жеке кескінді көрсету үшін, кескінді бөлектеу мақсатында көрсеткісі бар түймелерді және [Enter] пернесін басыңыз. (Файл тізімінің экранына оралу үшін, [Esc] түймесін басыңыз.)
	- Қалтадағы барлық кескіндердің слайд көрсетілімін көрсету үшін, экранның төменгі жағындағы **Slideshow** опциясын бөлектеу мақсатында көрсеткісі бар түймелерді басыңыз және [Enter] түймесін басыңыз.
		- Экранның төменгі жағында **Option** опциясын белгілеп және [Enter] түймесін басу арқылы кескіннің ауысу уақытын өзгертуге болады.
			- Егер файл аттары дисплей аймағынан ұзын болса немесе қолдау көрсетілмейтін белгілерді қамтыса, файл аттары тек экран дисплейінде қысқартылуы немесе өзгертілуі мүмкін.
- Проекциялау барысында дисплейді басқару үшін келесі пәрмендерді пайдаланыңыз:
	- Көрсетілген кескінді бұру үшін, жоғары немесе төмен көрсеткісі бар түймені басыңыз.

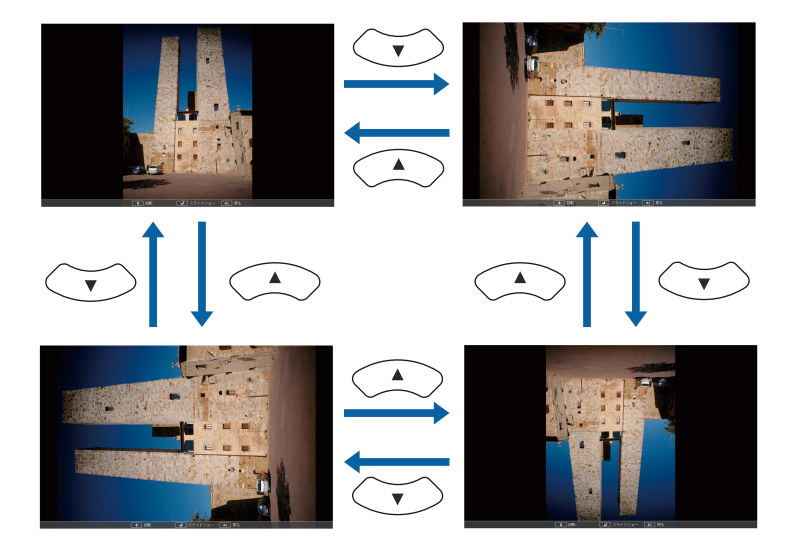

- Келесі немесе алдыңғы кескінге жылжыту үшін, сол жақ немесе оң жақ көрсеткісі бар түймені басыңыз.
- e <sup>К</sup>өрсетілімді тоқтату үшін, экрандағы нұсқауларды орындаңыз немесе [Esc] түймесін басыңыз. Файл тізімінің экранына ораласыз.
- 
- f <sup>Қ</sup>ажет болса, USB құрылғысын өшіріңіз, содан кейін құрылғыны проектордан ажыратыңыз.

#### g **Қатысты сілтемелер**

- "PC Free кө[рсету опциялары" p.78](#page-77-0)
- "USB құрылғыға қ[осу" p.36](#page-35-0)

### <span id="page-76-0"></span>**PC Free фильм презентациясын бастау**

Проекторға USB құрылғысын жалғағаннан кейін USB кіріс көзіне ауысып, фильмді бастауға болады.

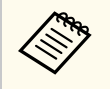

• Экранның төменгі жағында **Option** параметрін белгілеу және [Enter] түймесін басу арқылы PC Free операциясының опцияларын өзгертуге болады.

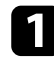

a <sup>Қ</sup>ашықтықтан басқару пультіндегі [USB] түймесін басыңыз. PC Free файл тізімінің экраны көрсетіледі.

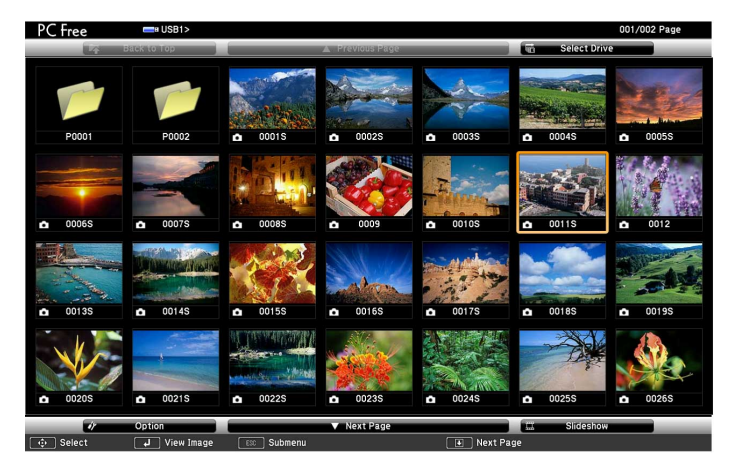

• Select Drive экраны көрсетілсе, көрсеткісі бар түймелерді басыңыз және [Enter] түймесін басыңыз.

• Басқа USB жетегіндегі фильмдерді көрсету үшін, файл тізімі экранының жоғарғы жағында **Select Drive** опциясын бөлектеп, [Enter] түймесін басыңыз.

- b Файлдарды орналастыру үшін келесі әрекеттің бірін орындаңыз:
	- Құрылғының қосалқы қалта ішіндегі файлдарды көрсету қажет болса, қалтаны бөлектеу үшін көрсеткісі бар түймелерді және [Enter] пернесін басыңыз.
	- Құрылғыдағы қалта деңгейін артқа жылжыту үшін **Back to Top** опциясын бөлектеңіз және [Enter] түймесін басыңыз.
- 
- c Фильмді ойнату үшін, файлды бөлектеу мақсатында көрсеткісі бар түймелерді басыңыз және [Enter] түймесін басыңыз.
- 
- Егер файл аттары дисплей аймағынан ұзын болса немесе қолдау көрсетілмейтін белгілерді қамтыса, файл аттары тек экран дисплейінде қысқартылуы немесе өзгертілуі мүмкін.
- Егер қалтадағы барлық фильмдерді ретімен ойнату қажет болса, экранның төменгі жағындағы **Slideshow** опциясын таңдаңыз.
- d Фильмнің ойнатылуын тоқтату үшін [Esc] түймесін басыңыз, **Exit** опциясын бөлектеп, [Enter] түймесін басыңыз.

Файл тізімінің экранына ораласыз.

e <sup>Қ</sup>ажет болса, USB құрылғысын өшіріңіз, содан кейін құрылғыны проектордан ажыратыңыз.

#### g **Қатысты сілтемелер**

- "PC Free кө[рсету опциялары" p.78](#page-77-0)
- "USB құрылғыға қ[осу" p.36](#page-35-0)

### <span id="page-77-0"></span>**PC Free көрсету опциялары**

PC Free пайдалану кезінде осы көрсету опцияларын пайдалануға болады. Осы экранға өту үшін, PC Free файл тізімі экранының төменгі жағындағы **Option** бөлектеп, [Enter] түймесін басыңыз.

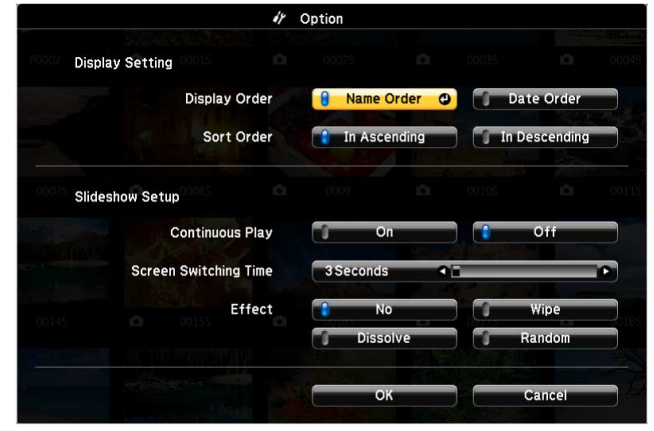

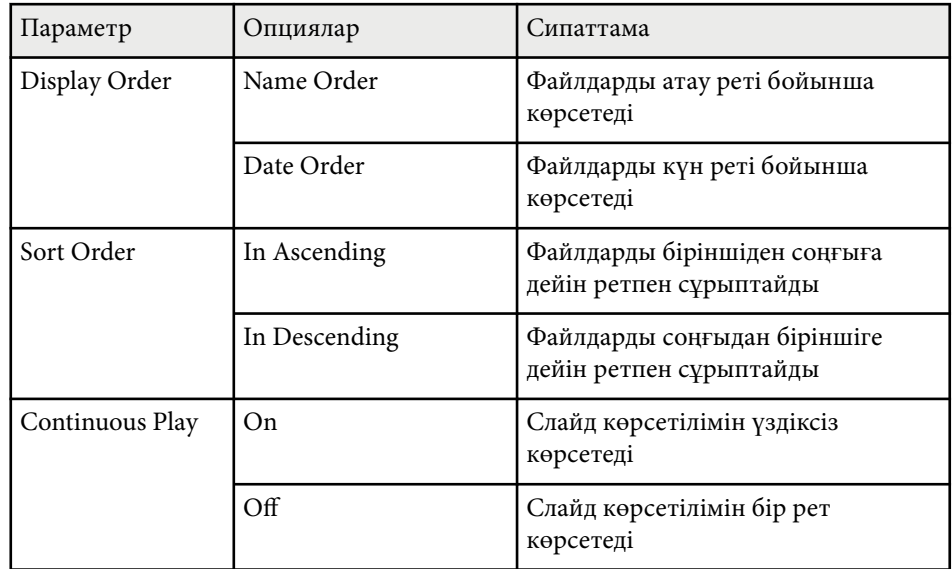

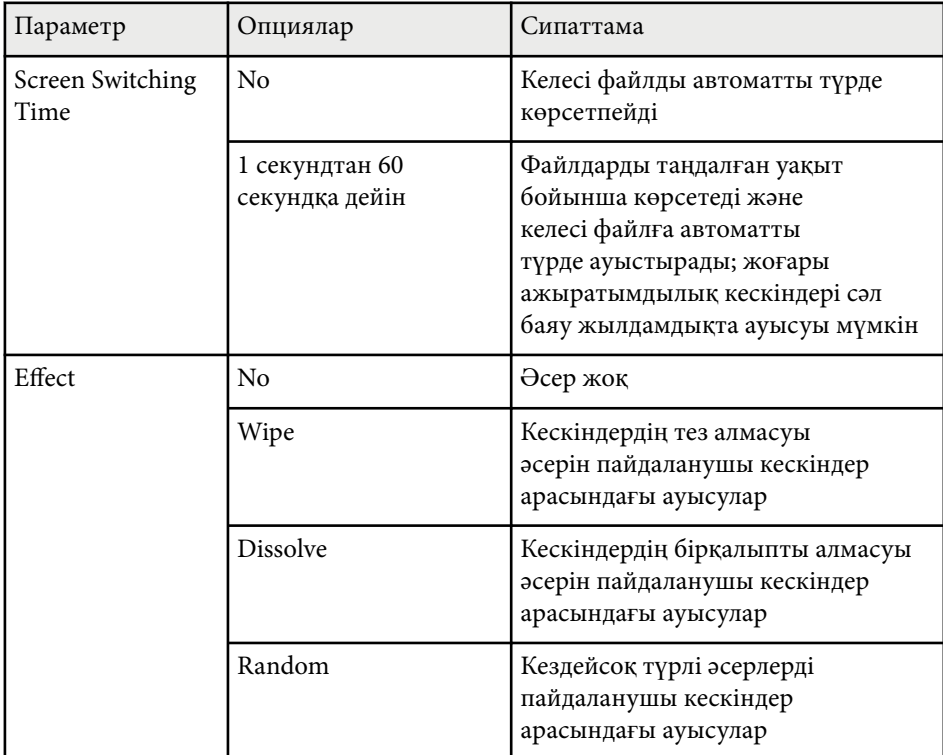

# <span id="page-78-0"></span>**Кескінді ойнатуды және дыбысты уақытша өшіру <sup>79</sup>**

Презентация кезінде тыңдаушылар назарын аударғыңыз келсе, проекцияланған кескінді немесе дыбысты уақытша өшіруге болады. Кез келген дыбыс немесе бейне әрекеті орындалуын жалғастырады, алайда проекциялауды тоқтаған жерден жалғастыра алмайсыз.

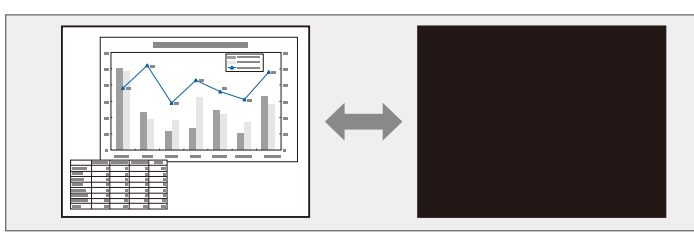

[A/V Mute] түймесі басылған уақытта компания логотипі немесе фотосурет сияқты кескіннің көрсетілуін қаласаңыз, проектордың **Extended** мәзіріндегі **A/V Mute** параметрінде көрсетілген экранды таңдауға болады.

s**Extended** > **Display** > **A/V Mute**

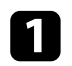

a Проекциялауды уақытша тоқтатып және кез келген дыбысты өшіру үшін, қашықтықтан басқару пультіндегі [A/V Mute] түймесін басыңыз.

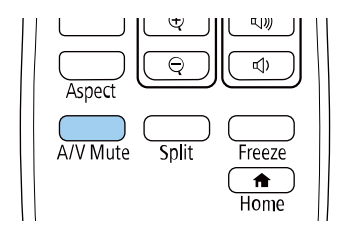

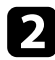

b Кескінді және дыбысты қайта қосу үшін, [A/V Mute] түймесін қайта басыңыз.

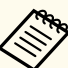

- Сонымен қатар проектордағы A/V дыбысты өшіру ысырмасының иінтірегін пайдаланып проекциялауды тоқтатуға болады.
- A/V Mute қосылғаннан кейін проектордың қуаты 30 минуттан кейін автоматты түрде өшеді. Бұл мүмкіндікті өшіруге болады.
	- **ECO** > **A/V** Mute Timer
- A/V Mute барысында шам әлі де жанып тұрады, сондықтан шам сағаттары жинала береді.

#### g **Қатысты сілтемелер**

- ["Проекторды орнату параметрлері Ке](#page-147-0)ңейтілген мәзір" p.148
- ["Проекторды орнату параметрлері ECO мәзірі" p.165](#page-164-0)

# <span id="page-79-0"></span>**Бейне әрекетін уақытша тоқтату <sup>80</sup>**

Бейне немесе компьютер презентациясындағы әрекетті уақытша тоқтатып, экранда ағымдағы кескінді ұстап тұруға болады. Кез келген дыбыс немесе бейне әрекеті орындалуын жалғастырады, алайда проекциялауды тоқтаған жерден жалғастыра алмайсыз.

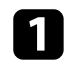

a Бейне әрекетін тоқтату үшін, қашықтықтан басқару пультіндегі [Freeze] түймесін басыңыз.

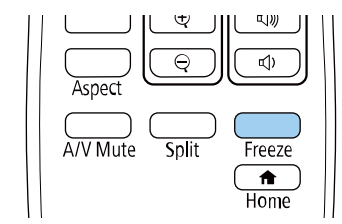

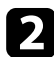

b Бейнені ойнату барысында қайта бастау үшін, [Freeze] түймесін қайта басыңыз.

# <span id="page-80-0"></span>**Кескіндерді үлкейту/кішірейту (E-Zoom) <sup>81</sup>**

Қашықтан басқару құрылғысындағы [E-Zoom] түймесін пайдалану арқылы проекцияланған кескінді үшкейтуге немесе кішірейтуге болады. Масштабталған кескін өлшемі мен күйі кіріс көзін ауыстырудан немесе проекторды өшіруден кейін де сақталады.

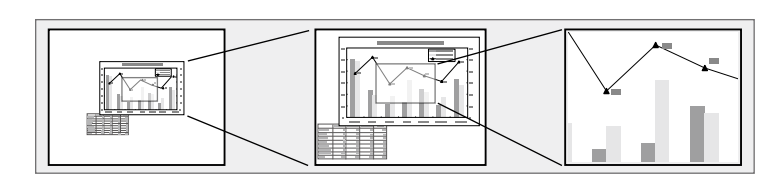

### g **Қатысты сілтемелер**

- "Кескіндерді үлкейту" p.81
- "Кескіндерді кішірейту" p.81
- Үлкейтілген кескінді панорамалау үшін көрсеткісі бар түймелерді пайдаланыңыз.
- Кескінді кішірейту үшін [E-Zoom] түймесін басыңыз.
- Бастапқы кескін өлшеміне қайтару үшін, [Default] түймесін басыңыз.

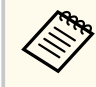

Кескіндерді Epson құжат камерасынан проекциялау кезінде, құжат камерасындағы [E-Zoom] + түймесін пайдалану арқылы кескінді сегіз есеге дейін 57 арттыру қадамымен үлкейтуге болады.

Масштабтау коэффициентінің дисплей жойылғанда, масштабталған кескіннің өлшемі мен күйі сақталады. Реттеулерді қайта жасау үшін, [E-Zoom] +/- түймелерін басыңыз.

### **Кескіндерді кішірейту**

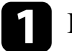

a <sup>Қ</sup>ашықтықтан басқару пультіндегі [E-Zoom] - түймесін басыңыз.

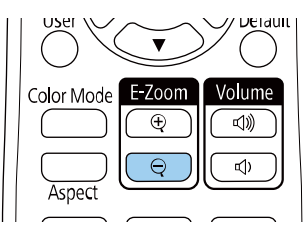

Проекцияланған кескін кішірейеді. Кескінді арттыру қадамдарымен 100% - 50% аралығында кішірейтуге болады.

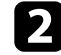

Масштабтау коэффициенті көрсетілгенде, кішірейтілген кескінді реттеу үшін қашықтан басқару пультіндегі келесі түймелерді пайдаланыңыз:

• Проекцияланған кескінді кішірейту үшін, [E-Zoom] - түймесін қайталап басыңыз.

# **Кескіндерді үлкейту**

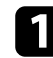

a <sup>Қ</sup>ашықтықтан басқару пультіндегі [E-Zoom] + түймесін басыңыз.

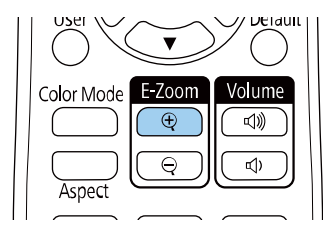

Проекцияланған кескін кескіннің ортасынан бастап үлкейтіледі. Кескінді 25 арттыру қадамымен бірден төрт есеге дейін үлкейтуге болады.

Масштабтау коэффициенті көрсетілгенде, үлкейтілген кескінді реттеу үшін қашықтан басқару пультіндегі келесі түймелерді пайдаланыңыз:

• Кескінді үлкейту үшін [E-Zoom] + түймесін бірнеше рет басыңыз.

# **Кескіндерді үлкейту/кішірейту (E-Zoom) <sup>82</sup>**

- Проекцияланған аймақтағы кішірейтілген кескінді жылжыту үшін, к өрсеткі т үймелерін пайдаланы ңыз.
- Кескінді үлкейту үшін, [E-Zoom] + түймесін басыңыз.
- Бастап қы кескін өлшеміне қайтару үшін, [Default] т үймесін басы ңыз.

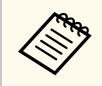

Кескінді Epson құжат камерасынан проекциялау кезінде, құжат камерасында ғы [E-Zoom] - т үймесін пайдалану ар қылы кескінді кішірейтуге де болады.

Масштабтау коэффициентінің дисплей жойылғанда, масштабталған кескіннің өлшемі мен күйі сақталады. Реттеулерді қайта жасау үшін, [Е-Zoom] +/- түймелерін басыңыз.

# **Пайдаланушы логотипінің кескінің сақтау <sup>83</sup>**

Проектордағы кескінді сақтап, оны проектор әрбір қосылған кезде көрсетуге болады. Сондай-ақ проектор кіріс сигналын қабылдамаған кезде, кескінді көрсетуге болады. Бұл кескін пайдаланушы логотипінің экраны деп аталады.

Сонымен қатар ұрлықты болдырмау мақсатында проектор иесін анықтауда пайдалы болатын пайдаланушы логотипі ретінде фотосурет, сызба немесе компания логотипін таңдауға болады. Құпия сөзбен қорғау орнату арқылы пайдаланушы логотипі өзгерістерінің алдын алуға болады.

- **Password Protection** параметрлер мәзіріндегі **User's Logo Protection** параметрі **On** күйіне орнатылса, пайдаланушы логотипін сақтаудан бұрын, **Off** күйіне орнатыңыз.
- Топтамалық орнату функциясы арқылы бір проектордан екіншісіне мәзір параметрлерін көшіргенде, пайдаланушы логотипі де көшіріледі. Бірнеше проекторлармен бөліскіңіз келмеген ақпаратты пайдаланушы логотипі ретінде тіркемеңіз.
- HDCP арқылы қорғалған мазмұнды сақтай алмайсыз.

a Пайдаланушы логотипі ретінде проекциялағыңыз келген кескінді көрсетіңіз.

b [Menu] түймесін басып, **Extended** мәзірін таңдаңыз және [Enter] түймесін басыңыз.

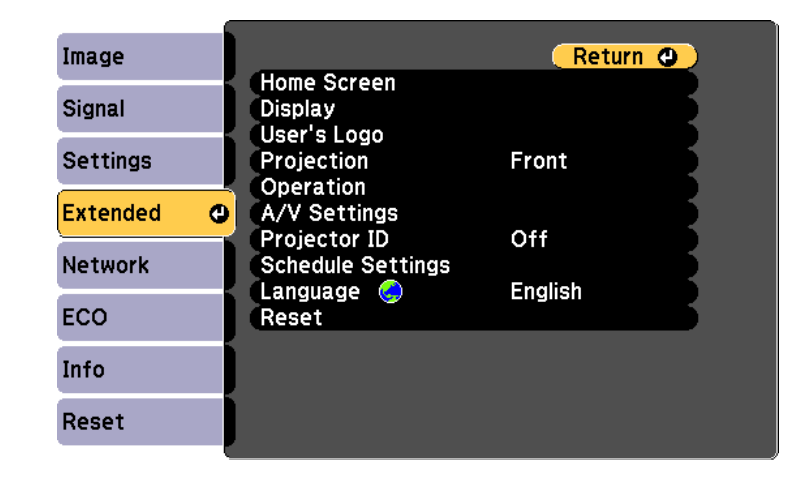

c **User's Logo** > **Start Setting** тармағын таңдап, [Enter] түймесін басыңыз.

Көрсетілген кескінді пайдаланушы логотипі ретінде пайдалану қажеттілігін сұрайтын хабарды көресіз.

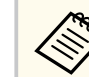

**User's Logo** параметрі таңдалғанда Keystone, E-Zoom немесе Aspect сияқты параметрлер уақытша болдырылмайды.

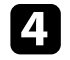

d **Yes** нұсқасын таңдап, [Enter] түймесін басыңыз.

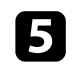

e <sup>К</sup>өрсетілген кескінді тексеріп, оны пайдаланушы логотипі ретінде сақтау үшін, **Yes** күйін таңдаңыз.

Пайдаланушы логотипі қайта жазылады және аяқталуы жөнінде хабар көрсетіледі.

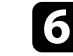

f Хабар экранынан шығу үшін [Esc] түймесін басыңыз.

# **Пайдаланушы логотипінің кескінің сақтау <sup>84</sup>**

**Z** Extended мәзірін таңдап, [Enter] түймесін басыңыз.

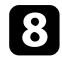

 $\bullet$  Display параметрін таңдаңыз және [Enter] түймесін басыңыз.

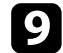

User's Logo экранын көрсету қажет болған жағдайда таңдаңыз:

- Әрдайым кіріс сигналы болма ған кезде к өрсету үшін **Display Background** параметрін та ңдап, оны **Logo** к үйіне орнаты ңыз.
	- s**Extended** > **Display** > **Display Background**
- Әрдайым проектор қосулы бол ған кезде к өрсету үшін **Startup Screen** параметрін та ңдап, оны **On** к үйіне орнаты ңыз.
	- s**Extended** > **Display** > **Startup Screen**
- Әрдайым [A/V Mute] т үймесін бас қан кезде к өрсету үшін **A/V Mute** функциясын та ңдап, оны **Logo** к үйіне орнаты ңыз.
	- s**Extended** > **Display** > **A/V Mute**

Бірінші құпия с өзді енгізбестен кез келген біреуді ң User's Logo параметрлерін өзгертуін болдырмау үшін, **Password Protection** мәзірінде **User's Logo Protection** параметрін **On** к үйіне орнаты ңыз және құпия с өзді орнаты ңыз.

#### g **Қатысты сілтемелер**

- ["Кескінді ойнатуды және дыбысты уа](#page-78-0) қытша өшіру" p.79
- "Құпия сөз қ[ауіпсіздігіні](#page-90-0)ң түрлерін таңдау" р.91

# **Пайдаланушы үлгісін сақтау <sup>85</sup>**

Түзетілген сызықтар және координаталық торлар сияқты проекторда алдын ала тіркелген үлгілердің төрт түрі бар. **Pattern Display**

параметрлерін пайдалану арқылы презентацияларға қолдау көрсету үшін осы үлгілерді проекциялауға болады.

Сондай-ақ, ағымдағы уақытта проекцияланып жатқан кескінді User Pattern ретінде де сақтауға болады.

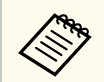

User Pattern сақталғанда, үлгіні зауыттық әдепкі қалпына қайтару мүмкін болмайды.

a User Pattern ретінде сақтау қажет кескінді проекциялап, басқару панеліндегі немесе қашықтықтан басқару пультіндегі [Menu] түймесін басыңыз.

b **Settings** мәзірін таңдаңыз және [Enter] түймесін басыңыз.

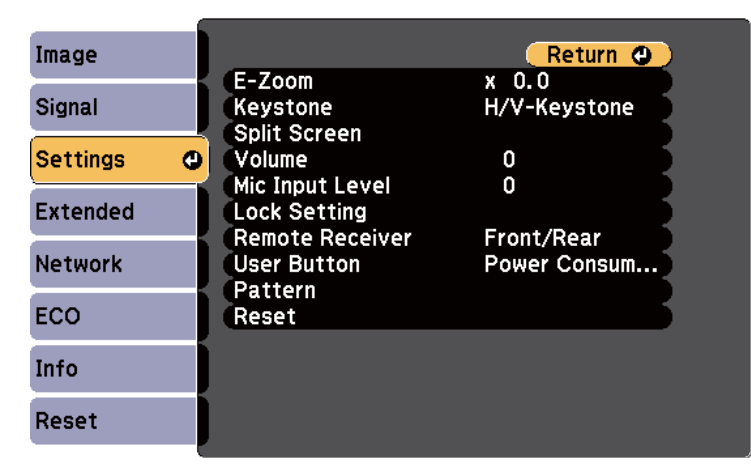

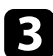

c **Pattern** > **User Pattern** тармағын таңдап, [Enter] түймесін басыңыз. Көрсетілген кескінді User Pattern ретінде пайдалану қажеттілігін сұрайтын хабарды көресіз.

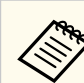

- **User Pattern** параметрі таңдалғанда Keystone, E-Zoom немесе Aspect сияқты реттеулер уақытша болдырылмайды.
- HDCP технологиясымен қорғалған сандық кескіндерді User Pattern ретінде сақтау мүмкін емес.

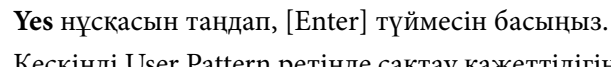

Кескінді User Pattern ретінде сақтау қажеттілігін сұрайтын хабарды көресіз.

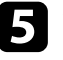

e **Yes** нұсқасын таңдап, [Enter] түймесін басыңыз. Орындалғаны туралы хабарды көресіз.

# **Бірнеше проектордан проекциялау кезінде түс айырмашылығын түзету <sup>86</sup>**

Кескіндерді проекциялау үшін бірнеше проекторды қосқан кезде әрбір проектор кескіндері сәйкес болатындай әрбір проектор кескінінің ашықтығы мен түс реңкін түзетуге болады.

Әр проектордың жеке жұмыс істеуі үшін оларға қашықтықтан басқару пульті арқылы бірегей проектор идентификаторын орнатыңыз, содан кейін әрбір проектордың жарықтығы мен түсін түзетіңіз.

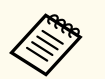

• Кейбір жағдайларда ашықтық пен түс реңкі, тіпті, түзетуден кейін толығымен сәйкес келмеуі мүмкін.

• Ашықтық пен түс реңкінің айырмашылығы уақыт өткеннен кейін байқаларлықтай болса, реттеулерді қайталаңыз.

#### g **Қатысты сілтемелер**

- "Проектор идентификаторын орнату" p.86
- "Басқарғыңыз келген проекторды таңдау" p.86
- "Бірнеше проектордың кө[рсету сапасын сәйкестендіру" p.87](#page-86-0)

### **Проектор идентификаторын орнату**

Қашықтықтан басқару пультінен бірнеше проекторды басқару үшін, әрбір проектор үшін бірегей идентификатор тағайындаңыз.

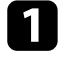

a [Menu] түймесін басып, **Extended** мәзірін таңдаңыз және [Enter] түймесін басыңыз.

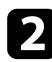

b **Projector ID** параметрін таңдап, [Enter] түймесін басыңыз.

c Проектор үшін пайдаланатын идентификациялық нөмірді таңдау үшін көрсеткісі бар түймелерді пайдаланыңыз. Содан кейін [Enter] түймесін басыңыз.

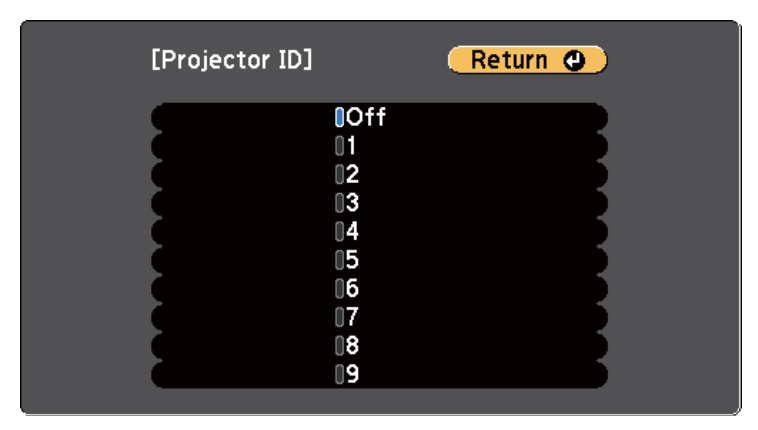

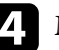

d Мәзірлерден шығу үшін [Menu] немесе [Esc] түймесін басыңыз.

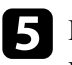

e <sup>Қ</sup>ашықтан басқару пультінен басқарғыңыз келген барлық басқ<sup>а</sup> проекторлар үшін осы қадамдарды қайталаңыз.

### **Басқарғыңыз келген проекторды таңдау**

Проектордың идентификаторын орнатқаннан кейін қашықтан басқару пульті арқылы жұмыс жасатқыңыз келген проектор идентификаторын таңдаңыз.

## <span id="page-86-0"></span>**Бірнеше проектордан проекциялау кезінде түс айырмашылығын түзету <sup>87</sup>**

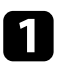

a <sup>Қ</sup>ашықтықтан басқару пультін мақсатты проекторға бағыттаңыз және [ID] түймесін басыңыз.

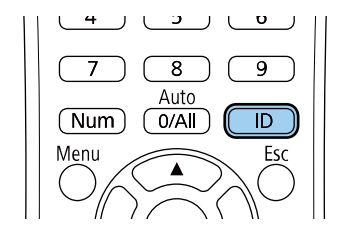

Ағымдағы проектор идентификаторы проекцияланған экранда көрсетіледі. Шамамен 3 секундтан кейін жоқ болады.

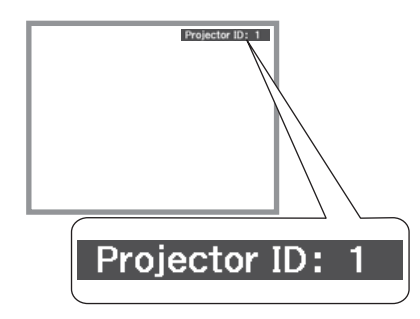

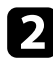

[ID] түймесін басып тұрғанда, жұмыс істегіңіз келген проектордың идентификаторына сәйкес келетін нөмір түймесін басыңыз.

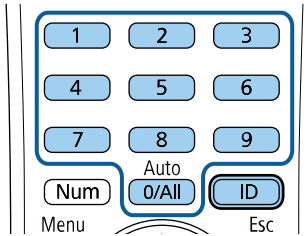

Басқару қажет проектор таңдалды.

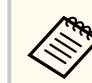

- Қашықтықтан басқару пультінен [0/All] мәнін таңдаған кезде, **Projector ID** параметріне қарамастан барлық проекторларды басқаруға болады.
- **Projector ID** параметрін **Off** күйіне орнатқан кезде, қашықтықтан басқару пультіндегі идентификаторға қарамастан қашықтықтан басқару пульті арқылы проекторды басқаруға болады.
- Проектор идентификаторы параметрі қашықтан басқару пультінде сақталған. Қашықтан басқару пультін ауыстыру мақсатында алсаңыз да, сақталған идентификатор параметр сақталады. Дегенмен, батареялар қашықтан басқару пультінен ұзақ уақытқа алынса, идентификатор бастапқы параметрге ( 0/All) оралады.
- Бір уақытта бірнеше қашықтан басқару пульттерін пайдаланғанда, инфрақызыл сәулелердің кедергісі себебінен проекторларды арнайы мақсатында пайдалану мүмкін болмауы мүмкін.

### **Бірнеше проектордың көрсету сапасын сәйкестендіру**

Бір-бірінің жанында тұрып проекциялайтын бірнеше проектордың көрсету сапасын сәйкестендіруге болады.

a <sup>К</sup>өрсету сапасын сәйкестендіргіңіз келген барлық проекторларды қосыңыз.

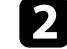

b <sup>Ә</sup>рбір проекторға идентификатор нөмірлерін орнатыңыз.

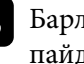

c Барлық проекторлардың бірдей Color Mode параметрін пайдаланатынына көз жеткізіңіз.

# **Бірнеше проектордан проекциялау кезінде түс айырмашылығын түзету <sup>88</sup>**

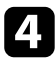

d Бірінші проекторға сәйкес келу үшін қашықтықтан басқару пультіні<sup>ң</sup> идентификаторын таңдаңыз.

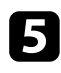

e [Menu] түймесін басыңыз, **Image** мәзірін таңдап, [Enter] түймесін басыңыз.

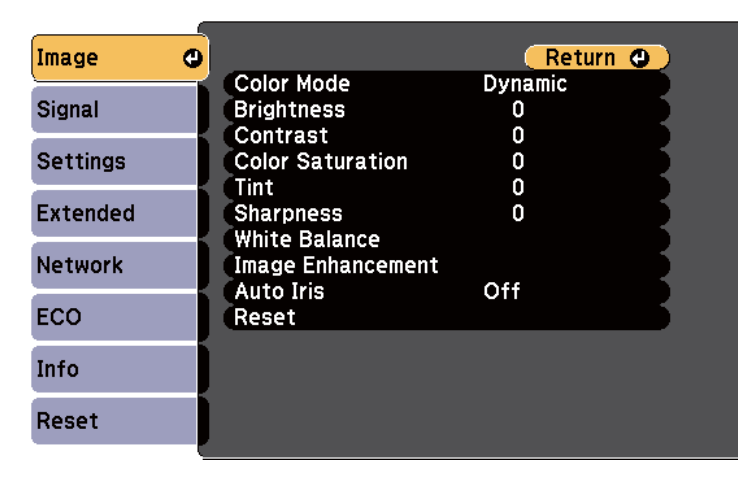

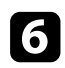

f Параметрлерді қажетінше таңдаңыз.

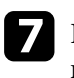

g Келесі проекторға сәйкес келу үшін қашықтықтан басқару пультіні<sup>ң</sup> идентификаторын таңдаңыз, сосын проектордың дисплейлеріне сәйкес келу үшін Image мәзірінің реттеулерін қажетінше қайталаңыз.

Келесі қауіпсіздік функцияларын орнату арқылы ұрлықты және абайсыз пайдалануды болдырмау үшін проекторы қауіпсіздігін қамтамасыз ете аласыз:

• Құпия сөз қауіпсіздігі құпия сөзді білмейтін адамдардың проекторды пайдалануын болдырмауға және іске қосу экранында, басқа параметрлерде өзгерістерді болдырмауға арналған.

Бұл ұрлауға қарсы функция, өйткені тіпті ұрланса да, проекторды пайдалану мүмкін емес, проекторды пайдалана алатын адамды шектеуге болады.

• Түймені құлыптау қауіпсіздігі қашықтан басқару пультіндегі түймелерді пайдаланып проектордың жұмысын құлыптауға арналған.

Бұл проекциялау кезінде бүкіл түймелерді өшіру керек оқиғаларда немесе шоуларда я болмаса түймелерді пайдалануды шектеу керек мектептерде пайдалы.

• Кабельдік қауіпсіздік проекторды орнында бекітуге арналған.

#### g **Қатысты сілтемелер**

- "Құпия сөз қауіпсіздігінің түрлері" p.89
- "Проектор түймелерін құ[лыптау" p.92](#page-91-0)
- "Қ[ауіпсіздік кабелін орнату" p.93](#page-92-0)

### **Құпия сөз қауіпсіздігінің түрлері**

Бір ортақ құпия сөзді пайдаланып құпия сөз қауіпсіздігінің келесі түрлерін орнатуға болады:

• **Power On Protection** функциясы құпия сөзді алдын ала енгізусіз проекторды пайдаланудың алдын алады. Қуат сымын розеткаға қосып, бірінші рет проекторды қосқан уақытта дұрыс құпия сөз енгізуіңіз тиіс. Бұл, сондай-ақ, **Direct Power On** және **Auto Power On** үшін қолданылады.

- **User's Logo Protection** құпия сөзі проектор қосылған кезде, сигнал кірістірілмегенде немесе A/V Mute мүмкіндігін пайдаланған уақытта кез келген біреудің тұтынушы экранын өзгертуін болдырмайды. Тұтынушы экраны проектордың иесін анықтау арқылы ұрлыққа кедергі болады.
- **Network Protection** құпия сөзі кез келген біреудің проектордың **Network** параметрлерін өзгертуін болдырмайды.
- **Schedule Protection** құпия сөзі проектордың жоспар параметрлерінің өзгеруін болдырмайды.
- **Screen Mirroring Protec.** құпия сөзі әлдекімнің проектордағы экранды көшірмелеу параметрлерін өзгертуінен қорғайды.

#### g **Қатысты сілтемелер**

- "Құпия сөзді орнату" p.89
- "Құпия сөз қ[ауіпсіздігіні](#page-90-0)ң түрлерін таңдау" p.91
- ["Проекторды пайдалану](#page-90-0) үшін құпия сөзді енгізу" p.91
- "Функциялар тізімі"  $p.11$

### **Құпия сөзді орнату**

Проекторды алғаш рет пайдалану үшін, құпия сөзді орнатуыңыз керек.

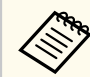

Әдепкі бойынша ешқандай құпия сөз орнатылмайды. Құпия сөзді орнатуыңыз керек.

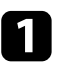

a Басқару панеліндегі [Freeze] түймесін 5 секунд бойы басып ұстап тұрыңыз.

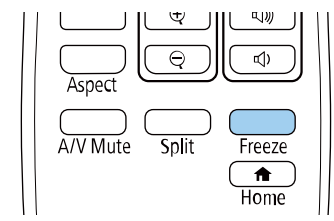

Password Protection параметрінің мәзірін көресіз.

- Құпия сөз орнатылмаған болса, **Password Protection** параметрі мәзірін көрмес бұрын, құпия сөзді орнатуды сұрайтын экран көрсетіледі.
	- Егер **Password Protection** параметрі белсендірілсе, **Password Protection** параметрінің мәзірін көрсету үшін дұрыс құпия сөз енгізу қажет.

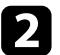

b **Password** параметрін таңдаңыз және [Enter] түймесін басыңыз.

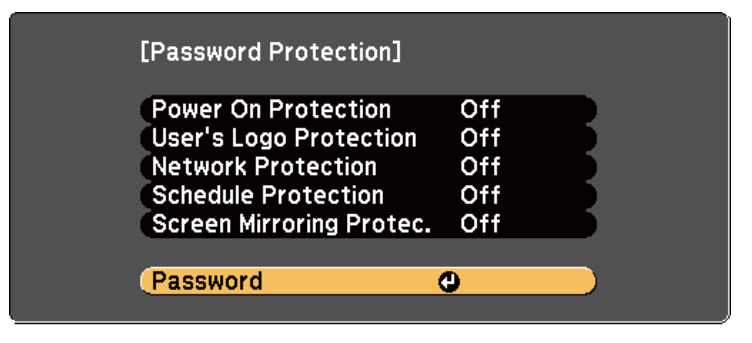

**Change the password?** хабары көрсетіледі.

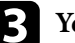

c **Yes** нұсқасын таңдап, [Enter] түймесін басыңыз.

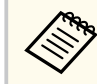

**No** нұсқасы таңдалса, Password Protection параметрінің мәзірі қайта көрсетіледі.

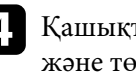

d <sup>Қ</sup>ашықтан басқару пультіндегі [Num] түймесін басып тұрыңыз және төрт сандық құпия сөзді орнату үшін сандық түймелерді пайдаланыңыз.

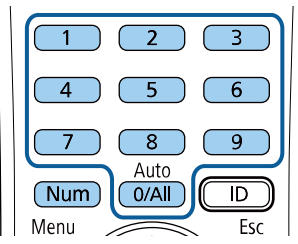

Құпия сөз енгізілгеннен \*\*\*\* ретінде көрсетіледі. Төртінші санды енгізген кезде растау хабары көрсетіледі.

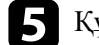

e Құпия сөзді қайта енгізіңіз.

**Password accepted** хабары көрсетіледі. Егер құпия сөзді дұрыс енгізсеңіз, құпия сөзді қайта енгізуді сұрайтын хабар көрсетіледі.

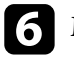

f Мәзірге оралу үшін [Esc] түймесін басыңыз.

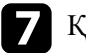

Құпия сөзді жазып алып, оны қауіпсіз жерде сақтаңыз.

### <span id="page-90-0"></span>**Құпия сөз қауіпсіздігінің түрлерін таңдау**

Құпия сөзді орнатқаннан кейін, пайдаланғыңыз келген құпия сөз қауіпсіздігінің түрлерін таңдауға мүмкіндік беретін осы мәзірді көресіз.

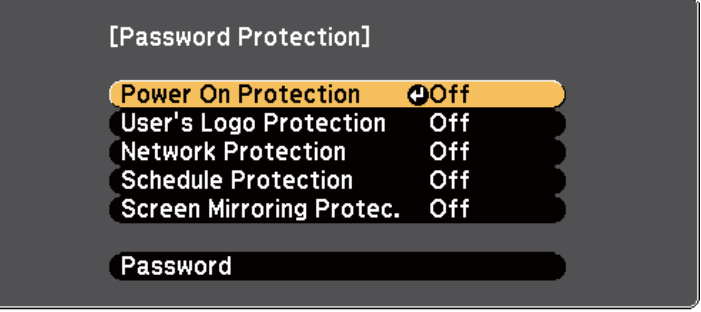

Осы мәзір көрсетілмесе, мәзір пайда болғанша қашықтықтан басқару пультінен [Freeze] түймесін 5 секунд бойы басып тұрыңыз.

- Проекторды рұқсатсыз пайдалануды болдырмау үшін, **On** күйін **Power On Protection** параметрі ретінде таңдаңыз.
- User's Logo экраны немесе қатысты дисплей параметрлеріндегі өзгерістерді болдырмау үшін, **User's Logo Protection** параметрін **On** күйіне орнатыңыз.
- Желі параметрлеріне өзгерістерді болдырмау үшін, **Network Protection** параметрін **On** күйіне орнатыңыз.
- Проектордың жоспар параметрлеріне өзгеріс енгізуді болдырмау үшін, **Schedule Protection** параметрін **On** күйіне орнатыңыз.
- Проектордың экранды көшірмелеу параметрлеріне өзгеріс енгізуді болдырмау үшін, **Screen Mirroring Protec.** параметрін **On** күйі ретінде таңдаңыз.

Проекторға құпия сөзді қорғау жапсырмасын ұрлықтан қорғау қосымша шарасы ретінде бекітуге болады.

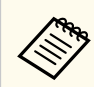

Қашықтан басқару пультін қауіпсіз жерде сақтағаныңызға көз жеткізіңіз, оны жоғалтқан жағдайда құпия сөзді енгізу мүмкіндігі болмайды.

### **Проекторды пайдалану үшін құпия сөзді енгізу**

Құпия сөз экраны көрсетілген кезде дұрыс құпия сөзді енгізіңіз.

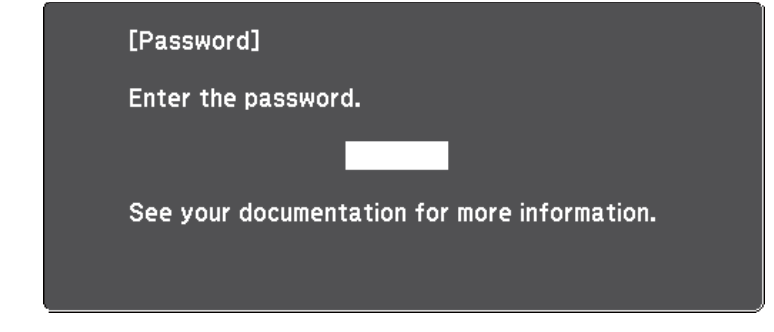

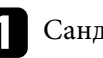

a Сандық түймелерді пайдаланып құпия сөзді енгізу барысында қашықтан басқару пультіндегі [Num] түймесін басып тұрыңыз.

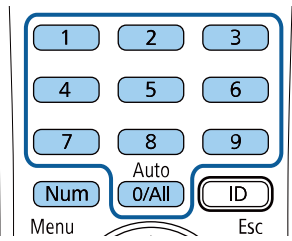

Құпия сөз экраны жабылады.

<span id="page-91-0"></span>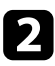

b Құпия сөз қате болса, әрекетті қайталау жөніндегі хабарды көресіз. Жалғастыру үшін дұрыс құпия сөзді енгізіңіз.

#### **Назар аударыңыз**

- Егер қатарынан үш рет дұрыс емес құпия сөз енгізілсе, **The projector's operation will be locked.** хабары шамамен 5 минут бойы көрсетіледі, содан кейін проектор күту режиміне ауысады. Егер осы орын алса, қуат ашасын розеткадан ажыратыңыз, қайта енгізіңіз және проекторды қайтадан қосыңыз. Проектор дұрыс құпия сөзді енгізу үшін құпия сөзді енгізу экранын қайтадан көрсетеді.
- Құпия сөзді ұмытып қалған болсаңыз, экранда пайда болатын " **Request Code**: xxxxx" нөмірін жазып алыңыз және көмек үшін Epson компаниясымен хабарласыңыз.
- Жоғарыдағы әрекетті қайталауды және қате құпия сөзді қатарынан 30 рет енгізуді жалғастырсаңыз, **The projector's operation will be locked. Contact Epson as described in your documentation.** хабары көрсетіледі және проектор ешқандай құпия сөз енгізулерін қабылдамайды. Epson компаниясына хабарласыңыз.

### **Проектор түймелерін құлыптау**

Проектор қолданысын болдырмау үшін қашықтан басқару пультіндегі түймелерді құлыптауға болады. Проекторды әлі де қашықтан басқару құралын пайдаланып басқаруға болады.

- a Басқару тақтасында немесе қашықтықтан басқару пультіндегі [Menu] түймесін басыңыз.
- b **Settings** мәзірін таңдаңыз және [Enter] түймесін басыңыз.

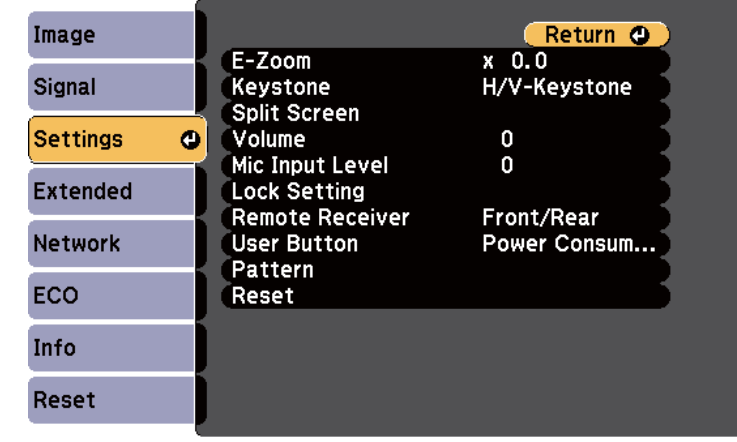

- 
- c **Lock Setting** > **Control Panel Lock** тармағын таңдап, [Enter] түймесін басыңыз.
- d Осы құлыптау түрлерінің бірін таңдап, [Enter] түймесін басыңыз:
- Проектордың барлық түймелерін құлыптау үшін **Full Lock** функциясын таңдаңыз.
- Қуат түймесінен басқа барлық түймелерді құлыптау үшін **Partial Lock** функциясын таңдаңыз.

Растау хабарын көресіз.

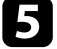

e **Yes** нұсқасын таңдап, [Enter] түймесін басыңыз. **Control Panel Lock** параметрі іске қосылады.

#### <span id="page-92-0"></span>g **Қатысты сілтемелер**

• "Проектор түймелерін құлыптан босату" p.93

### **Проектор түймелерін құлыптан босату**

Егер проектор түймелері құлыпталса, оларды құлыптан босату үшін келесі әрекеттердің бірін орындаңыз.

- Басқару панеліндегі [Enter] түймесін 7 секунд бойы басып ұстап тұрыңыз. Хабар көрсетіліп, құлып босатылады.
- Проектордың **Settings** мәзіріндегі **Control Panel Lock** параметрін **Off** күйіне орнатыңыз.
	- s**Settings** > **Lock Setting** > **Control Panel Lock**

#### g **Қатысты сілтемелер**

• "Проектор мүмкіндігінің [параметрлері - параметрлер мәзірі" p.145](#page-144-0)

# **Қауіпсіздік кабелін орнату**

Ұрлықты болдырмау үшін проекторға қауіпсіздік кабельдерін орнатуға болады.

• Kensington Microsaver Security жүйесін бекіту үшін проектордағы қауіпсіздік ұясын пайдаланыңыз.

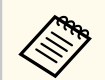

Microsaver Security жүйесі туралы қосымша мәліметтерді Kensington сайтынан алыңыз.

<https://www.kensington.com/>

• Проектордағы қауіпсіздік кабелін бекіту құрылғысын сым кабелін бекіту үшін пайдаланыңыз және оны бөлме құрылғысына немесе ауыр жиһазға бекітіңіз.

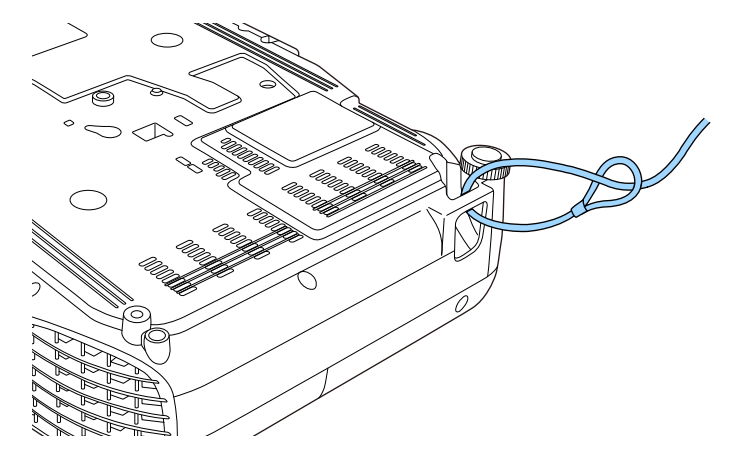

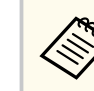

Сатып алуға болатын ұрлықты болдырмауға арналған серіппелі бекіткішті пайдалануға болады. Құлыптау туралы нұсқауларды сым құлыппен бірге қамтамасыз етілген құжаттамадан қараңыз.

# **Проекторды желіде пайдалану**

Проекторды желіде пайдалану үшін осы бөлімдердегі нұсқауларды орындаңыз.

#### g **Қатысты сілтемелер**

- ["Сымды желілік проекция" p.95](#page-94-0)
- ["Сымсыз желілік проекция" p.98](#page-97-0)
- "Мобильді құрылғыдағы сымсыз желі проекциясы (Screen Mirroring)" р.108
- ["Secure HTTP" p.114](#page-113-0)

<span id="page-94-0"></span>Проекторға кескіндерді сымды желі арқылы жіберуге болады. Оны орындау үшін проекторды желіңізге қосыңыз, одан кейін проекторыңыз бен компьютеріңізді желілік проекция үшін реттеңіз.

Проекторды мына жерде көрсетілгендей жалғап, реттегеннен кейін, Epson iProjection бағдарламалық жасақтамасын келесі сайттан жүктеп алыңыз және орнатыңыз.

#### [epson.sn/](http://epson.sn)

Epson iProjection бағдарламалық жасақтамасы компьютерді желілік проекция үшін реттейді. Ол, сондай-ақ, пайдаланушы компьютерлерінің экрандарын желіде проекциялау арқылы интерактивті жиналыс жүргізуге мүмкіндік береді. Нұсқауларды алу үшін *Epson iProjection қолдану нұсқаулығын (Windows/Mac)* қараңыз.

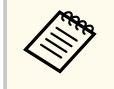

**Web Control Password** орнатылмаған болса, желі параметрлерін сақтау алдында құпиясөзді орнатуды сұрайтын экран көрсетіледі. Құпия сөзді орнату үшін, экрандағы нұсқауларды орындаңыз.

#### g **Қатысты сілтемелер**

- "Сымды желіге қосылу" p.95
- "Сымды желі параметрлерін таңдау" p.95
- "Функциялар тізімі"  $p.11$

### **Сымды желіге қосылу**

Проекторды сымды жергілікті аймақ желісіне (LAN) қосу үшін 100Base-TX немесе 10Base-T желі кабелін қолданыңыз. Деректердің дұрыс тасымалдануын қамтамасыз ету үшін 5 санатты немесе одан жақсы қорғалған кабельді қолданыңыз.

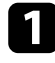

Желі кабелінің бір жақ шетін желіңіздің хабына, ауыстырып қосқышына немесе роутерге жалғаңыз.

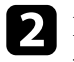

b Кабельдің басқа жақ шетін проекторыңыздың LAN портына жалғаңыз.

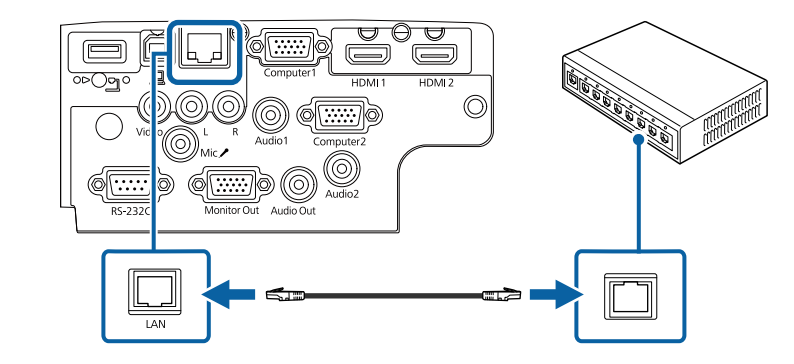

#### g **Қатысты сілтемелер**

• ["Функциялар тізімі" p.11](#page-10-0)

### **Сымды желі параметрлерін таңдау**

Желіңіздегі компьютерлерден проекциялау алдында проектордың желі параметрлерін таңдау қажет.

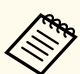

Проектордың сымды желіңізге LAN порты арқылы әлдеқашан жалғанғанына көз жеткізіңіз.

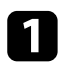

a [Menu] түймесін басып, **Network** мәзірін таңдаңыз және [Enter] түймесін басыңыз.

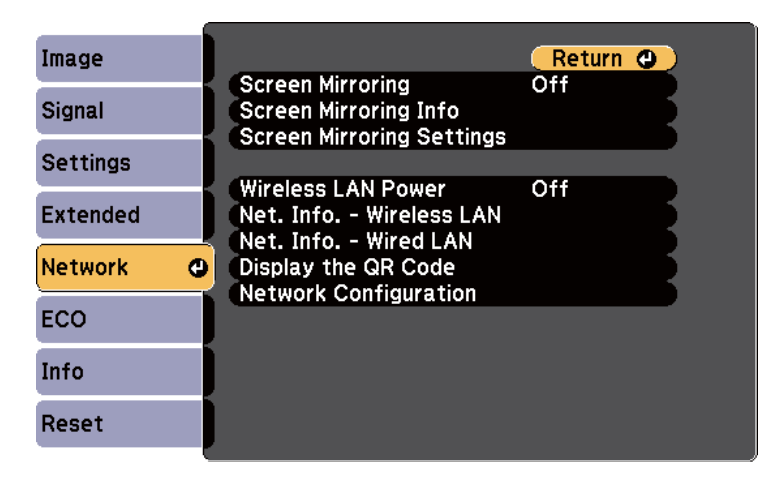

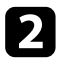

b **Network Configuration** мәзірін таңдап, [Enter] түймесін басыңыз.

c **Basic** мәзірін таңдаңыз және [Enter] түймесін басыңыз.

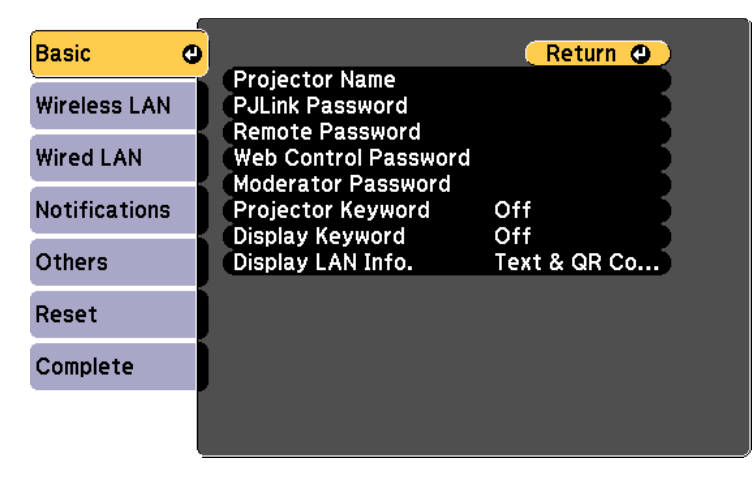

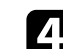

Негізгі опцияларды қажетінше таңдаңыз.

- **Projector Name** желіде проекторды анықтау үшін 16 әріптіксандық таңбаға дейін атты енгізуге мүмкіндік береді.
- **PJLink Password** проекторды басқару үшін PJLink протоколын пайдалануға арналған 32 әріптік-сандық таңбаға дейін құпия сөзді енгізуге мүмкіндік береді.
- **Remote Password** Basic Control арқылы проекторға қатынасу үшін 8 әріптік-сандық таңбаға дейін құпия сөзді енгізуге мүмкіндік береді. (Пайдаланушы аты — EPSONREMOTE. Әдепкі бойынша ешқандай құпия сөз орнатылмайды.)
- **Web Control Password** интернет арқылы проекторға қатынасу үшін 8 әріптік-сандық таңбаға дейін құпия сөзді енгізуге мүмкіндік береді. (Пайдаланушы аты — EPSONWEB. Әдепкі бойынша ешқандай құпия сөз орнатылмайды.)
- **Moderator Password** сізге Epson iProjection бағдарламасы арқылы проекторға модератор ретінде қатынасу үшін төрт таңбалы саннан тұратын құпия сөзді енгізуге мүмкіндік береді. (Әдепкі бойынша ешқандай құпия сөз орнатылмайды.)
- **Projector Keyword** бөгде адамдардың проекторды қолданбау мақсатында қауіпсіздік құпия сөзін іске қосуға мүкіндік береді. Проекторға қатынасу және ағымдағы экранмен бөлісу үшін Epson iProjection бағдарламасын пайдаланып, компьютерде көрсетілген кездейсоқ құпия сөзді енгізуіңіз қажет.
- Epson iProjection көмегімен проекторға қатынасқанда, **Display Keyword** функциясы проекцияланған кескінде проектор пернетақтасын көрсетіп, көрсетпеуді таңдауға мүмкіндік береді.
- **Display LAN Info.** параметрі сізге проектордың желі ақпаратына арналған көрсету пішімін орнатуға мүмкіндік береді.

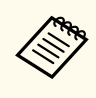

Сандар мен әріптерді енгізу үшін көрсетілген пернетақтаны пайдаланыңыз. Таңбаларды бөлектеу үшін қашықтан басқару пультіндегі көрсеткісі бар түймелерді басыңыз және оларды таңдау үшін [Enter] түймесін басыңыз.

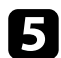

e **Wired LAN** мәзірін таңдап, [Enter] түймесін басыңыз.

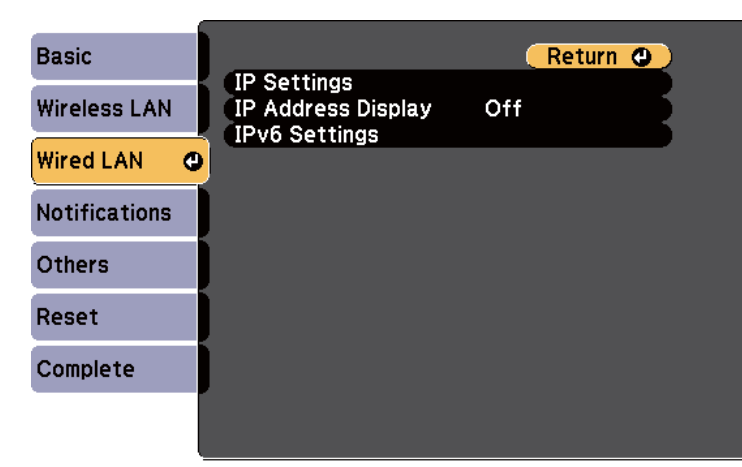

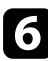

f <sup>Қ</sup>ажетінше желіңіз үшін ІР параметрлерін тағайындаңыз.

- Желі мекенжайларды автоматты түрде тағайындайтын болса, **DHCP** параметрін **On** күйіне орнату үшін **IP Settings** параметрін таңдаңыз.
- Мекенжайларды қолмен орнату қажет болса, **DHCP** параметрін **Off** күйіне орнату үшін **IP Settings** опциясын таңдаңыз және проектордың **IP Address**, **Subnet Mask** және **Gateway Address** параметрлерін қажетінше енгізіңіз.
- Проекторды желіге IPv6 арқылы қосқыңыз келсе, **IPv6** параметрін **On** күйіне орнату үшін **IPv6 Settings** тармағын таңдаңыз, кейін қажетінше **Auto Configuration** және **Use Temporary Address** параметрлерін орнатыңыз.

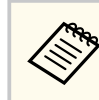

Көрсетілген пернетақтадан қажетті сандарды бөлектеу үшін қашықтан басқару құрылғысындағы көрсеткі пернелерін басыңыз. Бөлектелген санды таңдау үшін [Enter] түймесін басыңыз.

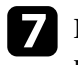

g IP мекенжайын LAN күту режимі экранында және басты экранда көрсетпеу үшін **IP Address Display** параметрін **Off** күйіне орнатыңыз.

- h Параметрлерді таңдап біткен соң, **Complete** функциясын таңдаңыз, параметрлерді сақтап, мәзірлерден шығу үшін экранда көрсетілген нұсқаулықтарды орындаңыз.
	-

**Web Control Password** орнатылмаған болса, параметрлерді сақтау алдында құпиясөзді орнатуды сұрайтын экран көрсетіледі. Құпия сөзді орнату үшін, экрандағы нұсқауларды орындаңыз.

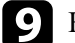

i <sup>Қ</sup>ашықтықтан басқару пультіндегі [LAN] түймесін басыңыз.

LAN күту режимінде дұрыс IP мекенжайы көрсетілгенде сымды желі параметрлерінің толық екендігін білдіреді.

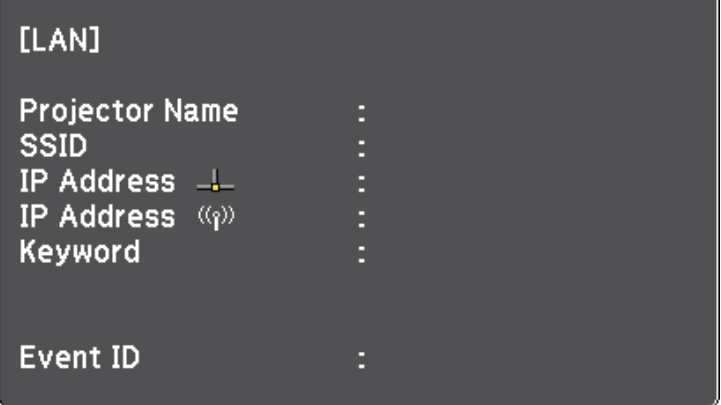

<span id="page-97-0"></span>Проекторға кескіндерді сымсыз желі арқылы жіберуге болады.

- Осылай жасау үшін, Epson 802.11b/g/n сымсыз жергілікті желі модулін орнату қажет, содан кейін компьютер мен проекторды сымсыз проекция үшін реттеңіз.
- Кейбір үлгілердің кірістірілген сымсыз жергілікті желі модульдері болады. Epson 802.11b/g/n сымсыз желі модулін орнату қажеттілігі жоқ.

Проектордың **Network** мәзірін пайдаланып байланысты қолмен теңшеу арқылы проекторды сымсыз желіге қосуға болады.

Сымсыз жергілікті желі модулін орнатып, проекторды баптағаннан кейін, қажетті желі бағдарламалық жасақтамасын жүктеп алыңыз және орнатыңыз. Сымсыз проекцияны реттеп және басқару үшін келесі бағдарламалық жасқатама мен құжаттаманы пайдаланыңыз.

- Epson iProjection (Windows/Mac) бағдарламалық жасақтамасы пайдаланушылардың компьютерлерінің экрандарын желіде проекциялау арқылы интерактивті жиналысты басқаруға мүмкіндік береді. Нұсқауларды алу үшін *Epson iProjection қолдану нұсқаулығын (Windows/Mac)* қараңыз.
- Epson iProjection (iOS/Android) қолданбасы iOS немесе Android құрылғыларынан проекциялау мүмкіндігін береді.

Epson iProjection қолданбасын App Store немесе Google Play сайтынан жүктеуге болады. App Store немесе Google Play дүкендеріне кірген кезде алынатын қандай да бір ақы үшін тұтынушы жауапты болады.

• Epson iProjection (Chromebook) қолданбасы Chromebook құрылғыларынан проекциялау мүмкіндігін береді.

**RANGE** 

Epson iProjection қолданбасын Chrome веб-дүкенінен жүктеуге болады. Chrome веб-дүкеніне кірген кезде алынатын қандай да бір ақы үшін тұтынушы жауапты болады.

**Web Control Password** орнатылмаған болса, желі параметрлерін сақтау алдында құпиясөзді орнатуды сұрайтын экран көрсетіледі. Құпия сөзді орнату үшін, экрандағы нұсқауларды орындаңыз.

#### g **Қатысты сілтемелер**

- "Сымсыз жергілікті желі модулін орнату" p.98
- ["Сымсыз желі параметрлерін](#page-98-0) қолмен таңдау" p.99
- ["Windows ішіндегі сымсыз желі параметрлерін та](#page-101-0)ңдау" p.102
- "Мас ішіндегі сымсыз желі параметрлерін таңдау" р.102
- "Сымсыз желі қ[ауіпсіздігін орнату" p.102](#page-101-0)
- "Мобильді құрылғыны байланыстыру ү[шін QR кодын пайдалану" p.105](#page-104-0)
- "Windows компьютеріне қосылу үшін USB кілтін пайдалану" р.106
- "Функциялар тізімі"  $p.11$

### **Сымсыз жергілікті желі модулін орнату**

Проекторды сымсыз желі арқылы пайдалану үшін Epson 802.11b/g/n сымсыз LAN модулін орнатыңыз. Сымсыз жергілікті желі модулінің басқа түрін орнатпаңыз.

#### **Назар аударыңыз**

Индикаторы көк болып немесе жанып тұрған кезде не болмаса сымсыз проекциялау кезінде модульді ешқашан алып тастамаңыз. Ол модульдің зақымдалуына немесе деректердің жоғалуына әкелуі мүмкін.

<span id="page-98-0"></span>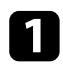

a Айқас бұрауышты пайдаланып сымсыз жергілікті желі модулін бекітетін бұранданы алыңыз.

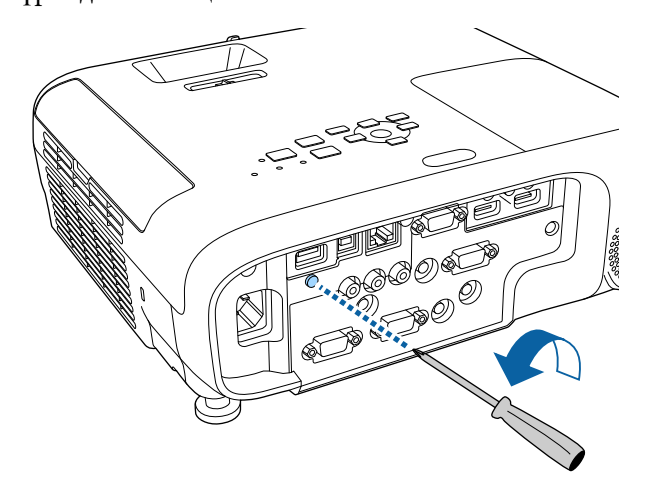

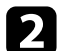

**• Сымсыз жергілікті желі модулін USB-A портына қосыңыз.** 

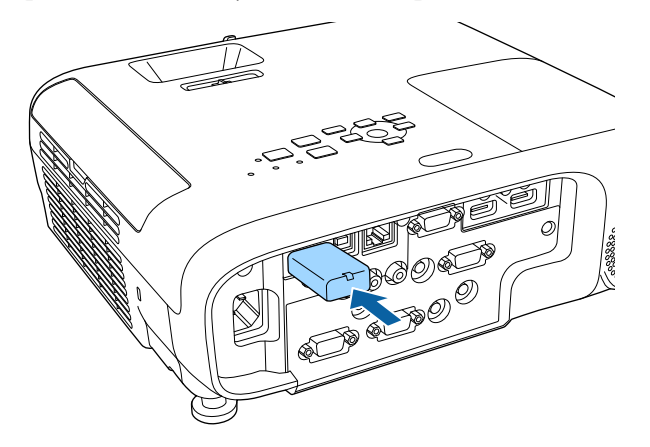

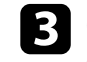

c Сымсыз жергілікті желі модуліні<sup>ң</sup> <sup>қ</sup>ақпағын бекітіп, бұрандамен бекемдеңіз.

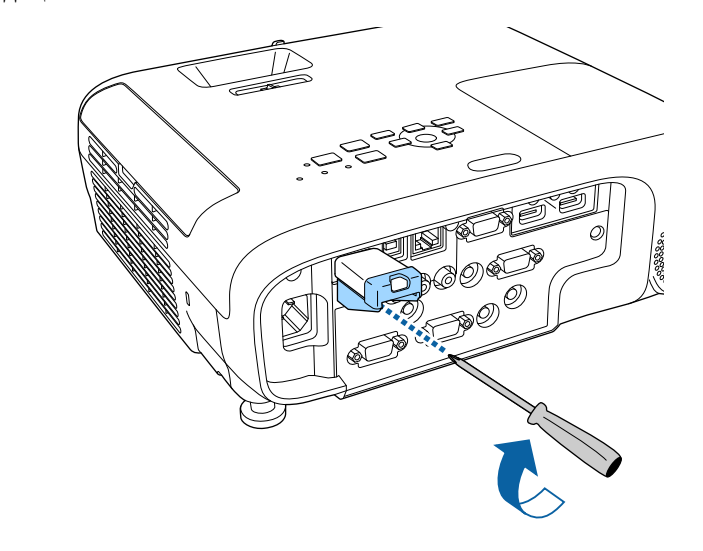

- g **Қатысты сілтемелер**
- ["Функциялар тізімі" p.11](#page-10-0)

### **Сымсыз желі параметрлерін қолмен таңдау**

Желіде проекциялау алдында проектордың желі параметрлерін таңдау қажет.

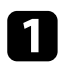

a [Menu] түймесін басып, **Network** мәзірін таңдаңыз және [Enter] түймесін басыңыз.

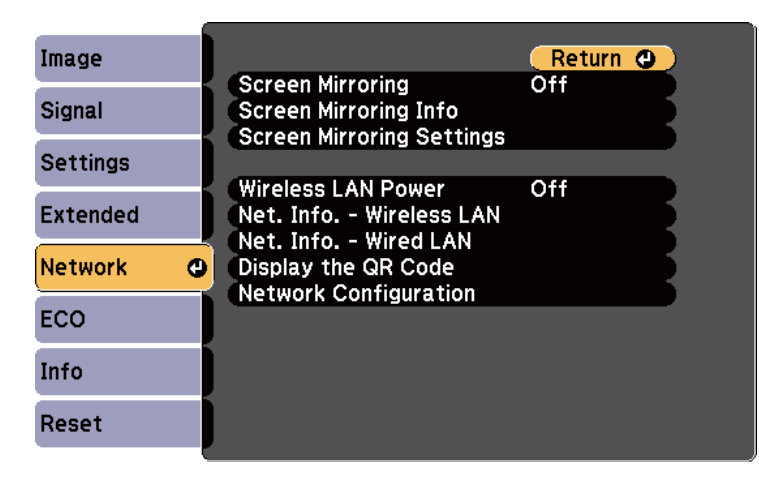

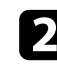

b **Wireless LAN Power** параметрі ретінде **On** таңдаңыз.

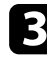

c **Network Configuration** мәзірін таңдап, [Enter] түймесін басыңыз.

d **Basic** мәзірін таңдаңыз және [Enter] түймесін басыңыз.

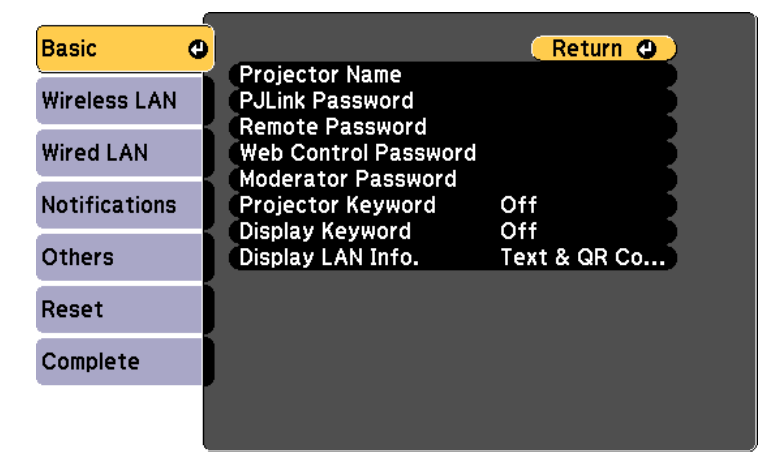

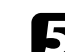

e Негізгі опцияларды қажетінше таңдаңыз.

- **Projector Name** желіде проекторды анықтау үшін 16 әріптіксандық таңбаға дейін атты енгізуге мүмкіндік береді.
- **PJLink Password** проекторды басқару үшін PJLink протоколын пайдалануға арналған 32 әріптік-сандық таңбаға дейін құпия сөзді енгізуге мүмкіндік береді.
- **Remote Password** Basic Control арқылы проекторға қатынасу үшін 8 әріптік-сандық таңбаға дейін құпия сөзді енгізуге мүмкіндік береді. (Пайдаланушы аты — EPSONREMOTE. Әдепкі бойынша ешқандай құпия сөз орнатылмайды.)
- **Web Control Password** интернет арқылы проекторға қатынасу үшін 8 әріптік-сандық таңбаға дейін құпия сөзді енгізуге мүмкіндік береді. (Пайдаланушы аты — EPSONWEB. Әдепкі бойынша ешқандай құпия сөз орнатылмайды.)
- **Moderator Password** сізге Epson iProjection бағдарламасы арқылы проекторға модератор ретінде қатынасу үшін төрт таңбалы саннан тұратын құпия сөзді енгізуге мүмкіндік береді. (Әдепкі бойынша ешқандай құпия сөз орнатылмайды.)
- **Projector Keyword** бөгде адамдардың проекторды қолданбау мақсатында қауіпсіздік құпия сөзін іске қосуға мүкіндік береді. Проекторға қатынасу және ағымдағы экранмен бөлісу үшін Epson iProjection бағдарламасын пайдаланып, компьютерде көрсетілген кездейсоқ құпия сөзді енгізуіңіз қажет.
- Epson iProjection көмегімен проекторға қатынасқанда, **Display Keyword** функциясы проекцияланған кескінде проектор пернетақтасын көрсетіп, көрсетпеуді таңдауға мүмкіндік береді.
- **Display LAN Info.** параметрі сізге проектордың желі ақпаратына арналған көрсету пішімін орнатуға мүмкіндік береді.

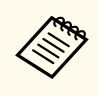

Сандар мен әріптерді енгізу үшін көрсетілген пернетақтаны пайдаланыңыз. Таңбаларды бөлектеу үшін қашықтан басқару пультіндегі көрсеткісі бар түймелерді басыңыз және оларды таңдау үшін [Enter] түймесін басыңыз.

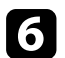

f **Wireless LAN** мәзірін таңдап, [Enter] түймесін басыңыз.

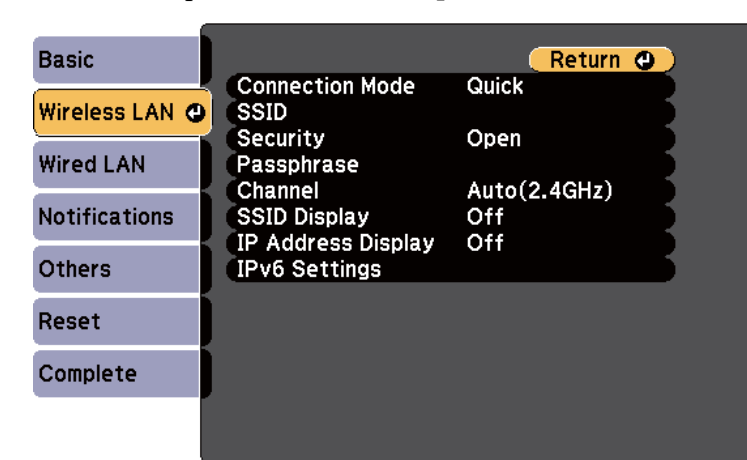

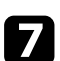

g **Connection Mode** параметрін таңдаңыз.

- **Quick** сымсыз желілік қатынасу нүктесі арқылы бірнеше смартфон, планшет немесе компьютерге тікелей қосылуға мүмкіндік береді.
- **Advanced** сымсыз желілік қатынасу нүктесі арқылы смартфон, планшет немесе компьютерге қосылуға мүмкіндік береді.

h **Advanced** <sup>қ</sup>осылым режимін таңдаған болсаңыз, байланысу қажет қатынас нүктесін таңдау үшін **Search Access Point** параметрін таңдаңыз.

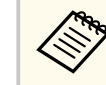

SSID мекенжайын қолмен тағайындау қажет болса, SSID мәнін енгізу үшін **SSID** таңдаңыз.

- i **Advanced** <sup>қ</sup>осылым режимі үшін, желіге IP параметрлерін қажетінше тағайындаңыз.
	- Желі мекенжайларды автоматты түрде тағайындайтын болса, **DHCP** параметрін **On** күйіне орнату үшін **IP Settings** параметрін танданыз.
	- Мекенжайларды қолмен орнату қажет болса, **DHCP** параметрін **Off** күйіне орнату үшін **IP Settings** опциясын таңдаңыз және проектордың **IP Address**, **Subnet Mask** және **Gateway Address** параметрлерін қажетінше енгізіңіз.
	- Проекторды желіге IPv6 арқылы қосқыңыз келсе, **IPv6** параметрін **On** күйіне орнату үшін **IPv6 Settings** тармағын таңдаңыз, кейін қажетінше **Auto Configuration** және **Use Temporary Address** параметрлерін орнатыңыз.
- 

**10 SSID немесе IP мекенжайының желілік күту экранында және Басты** экранда көрсетілуін болдырмау үшін **SSID Display** параметрін немесе **IP Address Display** параметрін **Off** күйіне орнатыңыз.

<span id="page-101-0"></span>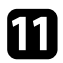

k Параметрлерді таңдап біткен соң, **Complete** функциясын таңдаңыз, параметрлерді сақтап, мәзірлерден шығу үшін экранда көрсетілген нұсқаулықтарды орындаңыз.

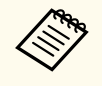

**Web Control Password** орнатылмаған болса, параметрлерді сақтау алдында құпиясөзді орнатуды сұрайтын экран көрсетіледі. Құпия сөзді орнату үшін, экрандағы нұсқауларды орындаңыз.

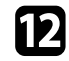

l <sup>Қ</sup>ашықтықтан басқару пультіндегі [LAN] түймесін басыңыз. Жергілікті желінің күту режимінің экранында дұрыс IP мекенжайы көрсетілген уақытта сымсыз желіні орнату аяқталады.

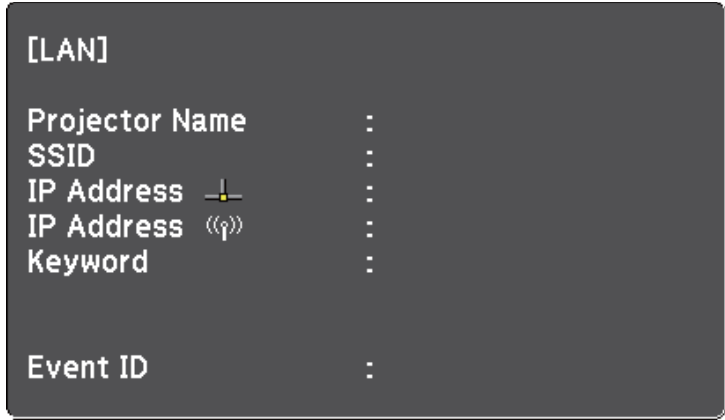

Проектордың сымсыз параметрлерін орындауды аяқтаған кезде компьютердегі сымсыз желіні таңдау қаежт. Сымсыз желі арқылы проекторға кескіндерді жіберу үшін. желінің бағдарламалық жасақтамасын іске қосыңыз.

### **Windows ішіндегі сымсыз желі параметрлерін таңдау**

Проекторға жалғау алдында компьютердегі дұрыс сымсыз желіні таңдаңыз.

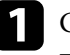

a Сымсыз қызметтік бағдарламамен қатынасу үшін, Windows тапсырмалар құралындағы желі белгішесін басыңыз.

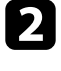

Advanced қосылым режимінде байланыстыру кезінде, проектордың қосылатын желісінің атауын (SSID) таңдаңыз.

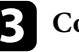

c **Connect** опциясын басыңыз.

### **Mac ішіндегі сымсыз желі параметрлерін таңдау**

Проекторға жалғау алдында Mac ішіндегі дұрыс сымсыз желіні таңдаңыз.

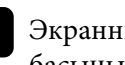

a Экранның жоғарғы жағындағы мәзір жолағындағы Wi-Fi белгішесін басыңыз.

Advanced қосылым режимінде байланыстыру кезінде, Wi-Fi портының қосулы екендігіне көз жеткізіңіз және проектордың қосылатын желісінің атауын (SSID) таңдаңыз.

### **Сымсыз желі қауіпсіздігін орнату**

Сымсыз желіде пайдалану үшін проекторға қауіпсіздікті орнатуға болады. Желіде пайдаланылатын параметрлерге сәйкес келу үшін келесі қауіпсіздік опцияларының бірін орнатыңыз:

- WPA2-PSK қауіпсіздігі
- WPA3-PSK қауіпсіздігі \*
- WPA2/WPA3-PSK қауіпсіздігі \*
- WPA3-EAP қауіпсіздігі \*
- WPA2/WPA3-EAP қауіпсіздігі \*
- \* Тек Advanced қосылым режимі үшін қолжетімді.

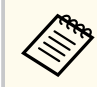

Дұрыс ақпаратты енгізу бойынша нұсқау жөнінде желі әкімшісіне хабарласыңыз.

a Егер сіз WPA3-EAP немесе WPA2/WPA3-EAP қауіпсіздігін орнатқыңыз келсе, сандық сертификат файлы проектордың тіркеуімен үйлесімді екендігіне және тікелей USB флеш дискіне салынғанына көз жеткізіңіз.

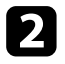

b [Menu] түймесін басып, **Network** мәзірін таңдаңыз және [Enter] түймесін басыңыз.

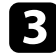

c **Network Configuration** мәзірін таңдап, [Enter] түймесін басыңыз.

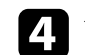

d **Wireless LAN** мәзірін таңдап, [Enter] түймесін басыңыз.

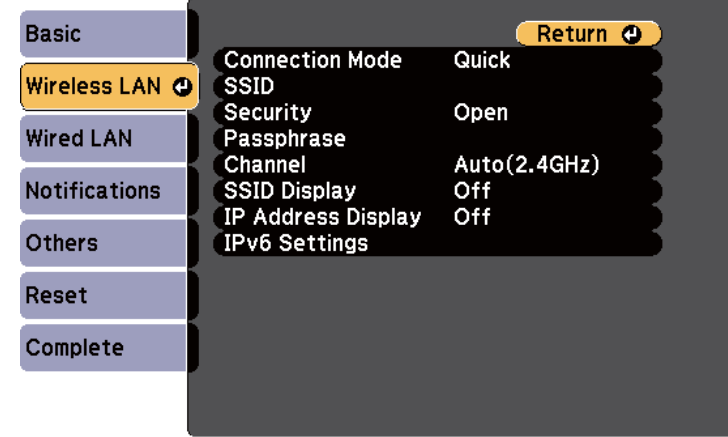

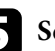

**S** Security параметрін таңдап, [Enter] түймесін басыңыз.

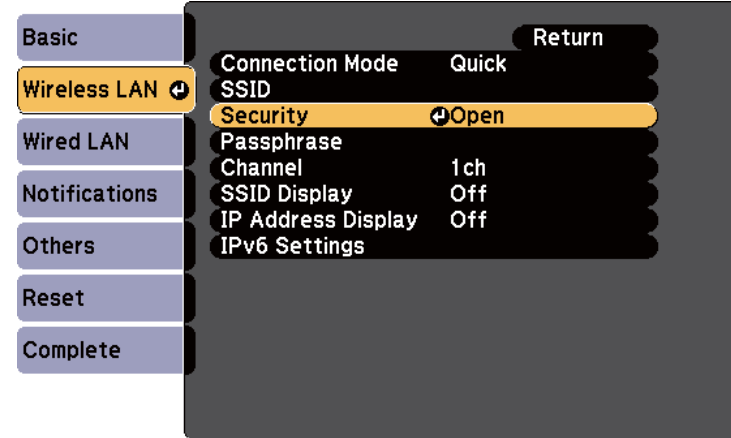

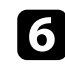

f Желі параметрлеріне сәйкес келу үшін қауіпсіздік параметрлерін таңдаңыз.

Таңдалған қауіпсіздік түріне байланысты келесі әрекеттердің бірін орындаңыз.

- **WPA3-PSK** немесе **WPA2/WPA3-PSK**: **Passphrase** өрісін таңдап, [Enter] түймесін басыңыз және 8-63 таңбадан тұратын кілт сөзін енгізіңіз. 32 таңбадан көп енгізу үшін веб-браузеріңізді қолданыңыз. Содан кейін 16-қадамға өтіңіз.
- **WPA3-EAP** немесе **WPA2/WPA3-EAP**: **EAP Method** опциясын таңдап, [Enter] түймесін түртіңіз.

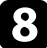

 $\cdot$  Аутентификация протоколын ЕАР Туре параметрі ретінде таңдаңыз.

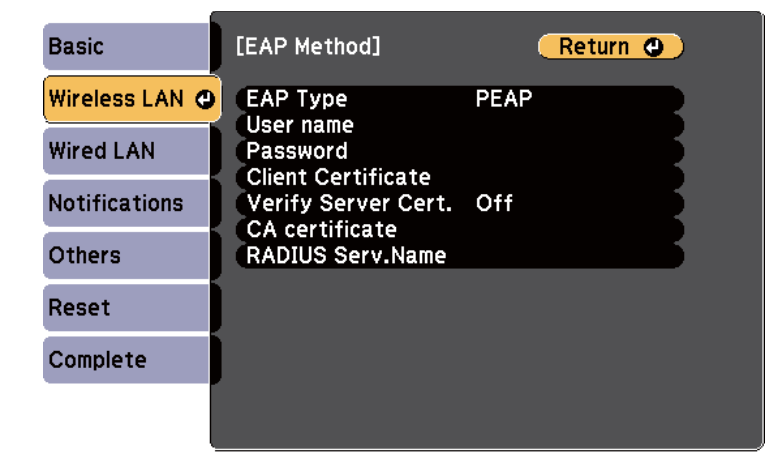

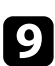

Сертификатыңызды импорттау үшін, сертификат түрін таңдап, [Enter] пернесін басыңыз.

- **PEAP-TLS** немесе **EAP-TLS** түрі үшін **Client Certificate** тармағын танланыз
- Барлық EAP түрлері үшін **CA certificate**

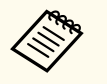

Сонымен қатар сандық сертификаттарды веб шолғышыңыздан да тіркеуге болады. Тек бір рет тіркеу қажет, болмаса, сертификат дұрыс орнатылмауы мүмкін.

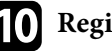

**10 Register** нұсқасын таңдап, [Enter] түймесін басыңыз.

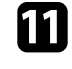

k USB жад құрылғысын проектордың USB-A портына қосу туралы экрандағы нұсқауларды орындаңыз.

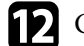

l Сертификаттар тізімін көрсету үшін [Enter] тармағын таңдаңыз.

m Импортталатын сертификатты көрсетілетін тізімді пайдаланып танланыз.

Сертификат үшін құпия сөз енгізуді сұрайтын хабарлама көрсетіледі.

n Құпия сөзді енгізіп, [Enter] түймесін басыңыз.

Сертификат импортталады және аяқталуы жөнінде хабар пайда болады.

#### **Б** Қажетінше EAP параметрлерін таңдаңыз.

- **User name** тармағы 64 дейін әріптік-сандық таңбаны енгізіп, пайдаланушы атын енгізуге мүмкіндік береді. 32 таңбадан көп енгізу үшін веб-браузеріңізді қолданыңыз. Клиент сертификатын импорттаған кезде сертификат арналып шығарылған атау автоматты орнатылады.
- **Password** параметрі **PEAP** немесе **EAP-FAST** түрін пайдаланған кезде, аутентификация үшін 64 әріптік-сандық таңбалы құпия сөзді енгізуге мүмкіндік береді. 32 таңбадан көп енгізу үшін веббраузеріңізді қолданыңыз.
- **Verify Server Cert.** CA сертификаты орнатылған кезде, сервер сертификатының тексерілуін немесе тексерілмеуін таңдауға мүмкіндік береді.

<span id="page-104-0"></span>• **RADIUS Serv.Name** тексеру үшін сервер атауын енгізуге мүмкіндік береді.

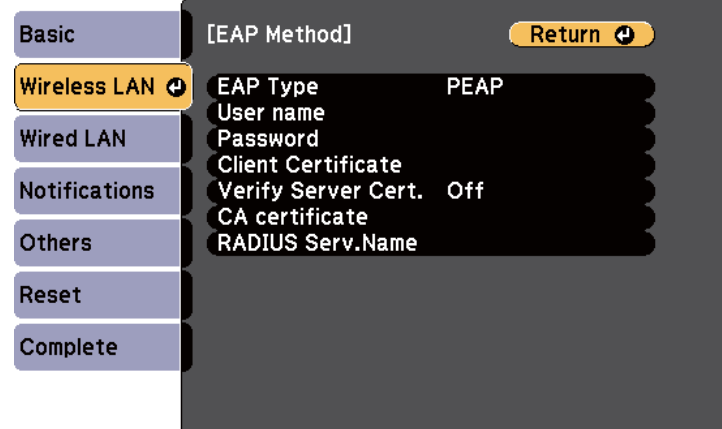

p Параметрлерді орнатып болған соң, **Complete** функциясын таңдаңыз және параметрлерді сақтап, мәзірлерден шығу үшін экранда көрсетілген нұсқаулықтарды орындаңыз.

#### g **Қатысты сілтемелер**

- "Қолдау көрсетілетін клиент және CA сертификаттары" p.105
- ["Желілік мәзір Сымсыз жергілікті желі мәзірі" p.156](#page-155-0)

#### **Қолдау көрсетілетін клиент және CA сертификаттары**

Сандық сертификаттардың келесі түрлерін тіркеуіңізге болады.

#### **Клиент сертификаты (PEAP-TLS/EAP-TLS)**

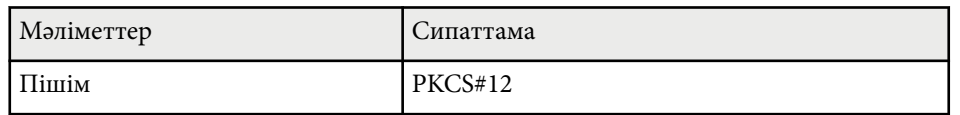

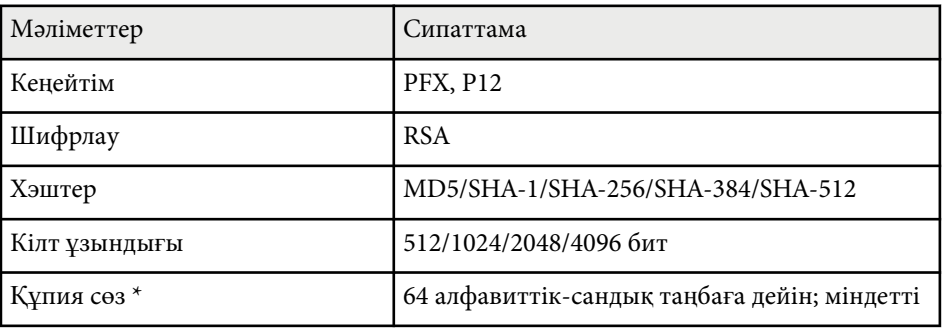

#### **CA сертификаты (PEAP/PEAP-TLS/EAP-TLS/EAP-FAST)**

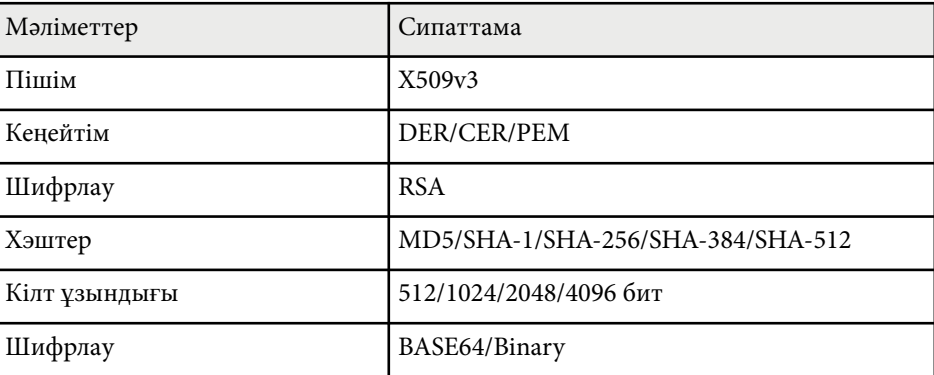

\* Құпиясөзді орнату үшін, 64 әріптік-сандық таңба пайдалануға болады. Дегенмен, 32-ден көп таңба енгізу үшін веб-браузеріңізді қолдануыңыз қажет болады.

### **Мобильді құрылғыны байланыстыру үшін QR кодын пайдалану**

Проектор үшін сымсыз желі параметрін таңдағаннан кейін, экранда QR кодын көрсетуге және Epson iProjection (iOS/Android) бағдарламасы арқылы оны мобильді құрылғыға жалғау үшін пайдалануға болады.

- <span id="page-105-0"></span>
- Құрылғыға Epson iProjection бағдарламасының ең соңғы нұсқасын орнатқаныңызға көз жеткізіңіз.
- Epson iProjection бағдарламасын App Store немесе Google play дүкендерінен тегін жүктеуге болады. App Store немесе Google Play дүкендеріне кірген кезде алынатын қандай да бір ақы үшін тұтынушы жауапты болады.
- Epson iProjection қолданбасын Quick режимінде пайдаланған кезде, қауіпсіздік параметрлерін орнатуды ұсынамыз.

a <sup>Қ</sup>ашықтықтан басқару пультіндегі [LAN] түймесін басыңыз. QR коды проекцияланған бетте көрсетіледі.

- 
- Егер QR кодын көрмесеңіз, проектордың **Network** мәзіріндегі **Display LAN Info.** параметрін **Text & QR Code** мәніне орнатыңыз.

s**Network** > **Network Configuration** > **Basic** > **Display LAN Info.**

- OR колын жасыру үшін [Esc] түймесін басыныз.
- OR коды жасырылған кезде, кодты көрсету үшін [Enter] түймесін басыңыз.

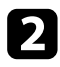

b Мобильді құрылғыңызда Epson iProjection бағдарламасын іске қосыңыз.

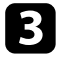

c Проекцияланған QR кодын проекторға жалғау үшін Epson iProjection бағдарламасымен оқыңыз.

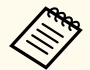

QR кодын дұрыс оқу үшін, проекцияланған код мобильді құрылғының QR кодын оқу құралының бағыттауышына сәйкес келетіндей экранның тура алдында қарама-қарсы және жақын орналасқаныңызға көз жеткізіңіз. Экраннан тым алыс болсаңыз, кодты оқу мүмкін болмауы ықтимал.

Қосылым орнатылған кезде тармағынан **Contents** мәзірін таңдап , одан кейін проекциялануы қажет файлды таңдаңыз.

### **Windows компьютеріне қосылу үшін USB кілтін пайдалану**

Проекторды сымсыз LAN қосылымына қолдау көрсететін Windows компьютеріне жылдам қосу үшін USB флеш дискін USB кілті етіп реттеуіңізге болады. USB кілтін жасағаннан кейін, кескіндерді желі проекторынан жылдам проекциялай аласыз.

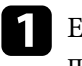

a Epson iProjection (Windows/Mac) бағдарламалық жасақтамасын пайдаланып, USB кілтін орнатыңыз.

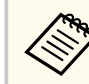

Нұсқауларды алу үшін *Epson iProjection қолдану нұсқаулығын (Windows/Mac)* қараңыз.

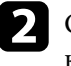

Сымсыз желі модулінің проекторға орнатылғанына немесе кірістірілгеніне көз жеткізіңіз.

c Проекторды қосыңыз.

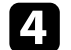

Қашықтықтан басқару пультіндегі [LAN] түймесін басыңыз. Желілік күту экраны көрсетіледі. SSID және IP мекенжайы көрсетілгенін тексеріңіз.

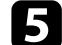

USB кілтін жалғау үшін келесі әрекеттердің бірін орындаңыз.

• USB кілтін проектордың USB-A портына жалғаңыз. (Кіріктірілген сымсыз LAN модулі бар модельдер.)

• Пр оектордан сымсыз LAN модулін алып тастап, сымсыз LAN модулі үшін пайдаланылған портқа USB кілтін салыңыз. (Қосымша сымсыз LAN модулі орнатыл ған модельдер.) Желі ақпараты жаңартылуының аяқталғаны туралы

проекцияланатын хабарды к өресіз.

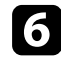

**6** USB кілтін алып тастаңыз.

Пр оектор ға сымсыз желі модулі қажет болса, сымсыз желі модулін проектор ға қайта салы ңыз. ( Қосымша сымсыз LAN модулі орнатыл ған модельдер.)

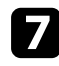

 $\mathbf{Z}$ USB кілтін компьютердегі USB портына жалғаңыз.

**B** 

Қажетті қолданбаны орнату үшін экранда ғы н ұ с қауларды орында ңыз.

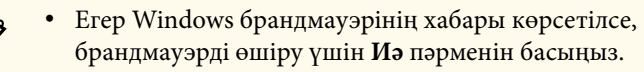

- Ба ғдарламалы қ жаса қтаманы орнату үшін әкімші рұқсаты қажет.
- Егер автоматты т үрде орнатылмаса, USB кілтіндегі **MPPLaunch.exe** т үймесін екі рет басы ңыз.

Бірнеше минуттан кейін, компьютер кескіні проектор ар қ ылы к өрсетіледі.

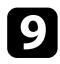

**C** Сымсыз проекциялау аяқталғаннан кейін, Windows тапсырмалар күралынлағы Аппараттық күралды кауіпсіз шығарып алу құралында ғы **Аппаратты қ құралды қауіпсіз шы ғарып алу** опциясын та ңдап, содан кейін компьютерден USB кілтін алып таста ңыз.

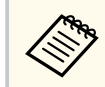

Сымсыз жергілікті желі қ осылымын қайта белсендіру үшін компьютерді қайта іске қосу қажет болуы м үмкін.

# <span id="page-107-0"></span>**Мобильді құрылғыдағы сымсыз желі проекциясы (Screen Mirroring) <sup>108</sup>**

Miracast технологиясын пайдаланып проекторыңызға ноутбуктерден, смартфондардан және планшеттерден кескін жібере аласыз.

Егер құрылғы Miracast технологиясына қолдау көрсетсе, ешқандай қосымша бағдарламалық жасақтаманы орнату қажет емес. Windows компьютерін пайдаланған кезде Miracast қосылымы үшін тиісті адаптердің бар екендігіне көз жеткізіңіз.

Screen Mirroring функцияларын пайдалану кезінде келесі шектеулерді ескеріңіз.

- Қабаттасқан кескінді ойната алмайсыз.
- Бірнеше канал аудиосын 3к (3 канал) артық ойната алмайсыз.
- Ажыратымдылығы 1920  $\times$  1080 жоғары және кадр жиілігі 30 кадр/с жоғары кескіндерді проекциялау мүмкін емес.
- 3D бейнесін ойнату мүмкін емес.
- Құрылғыңызға байланысты, Miracast қосылымымен авторлық құқықтары қорғалған мазмұндарды көре алмауыңыз мүмкін.
- Screen Mirroring проекциялауы барысында Screen Mirroring Settings параметрлерін ауыстырмаңыз. Олай істеу проекторды ажыратып, қайта қосылу үшін біраз уақыт кетуі мүмкін.
	- s**Network** > **Screen Mirroring Settings**
- Screen Mirroring проекциялауы барысында проекторды тікелей ажыратқыштан өшірмеңіз.
	- Android немесе Windows 8.1 не одан кейінгі нұсқалар орнатылған мобильді құрылғылардың көбі Miracast технологиясына қолдау көрсетеді.

Miracast қолдау көрсетуі мобильді құрылғыға байланысты әртүрлі болады. (Толық мәлімет алу үшін мобильді құрылғы нұсқаулығын қараңыз.)

• **Web Control Password** орнатылмаған болса, желі параметрлерін сақтау алдында құпиясөзді орнатуды сұрайтын экран көрсетіледі. Құпия сөзді орнату үшін, экрандағы нұсқауларды орындаңыз.

#### g **Қатысты сілтемелер**

- "Screen Mirroring параметрлерін тандау"  $p.108$
- ["Miracast функциясы ар](#page-109-0)қылы Экранның айналық көрінісі көмегімен қ[осу" p.110](#page-109-0)
- ["Функциялар тізімі" p.11](#page-10-0)

### **Screen Mirroring параметрлерін таңдау**

Проекторға мобильді құрылғыдағы кескіндерді проекциялау үшін, Screen Mirroring параметрлерін таңдау қажет.

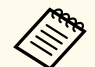

**Screen Mirroring Protec.** құпия сөзін орнатсаңыз, алдымен **Screen Mirroring Protec.** құпия сөзін өшіріңіз.

a [Menu] түймесін басып, **Network** мәзірін таңдаңыз және [Enter] түймесін басыңыз.

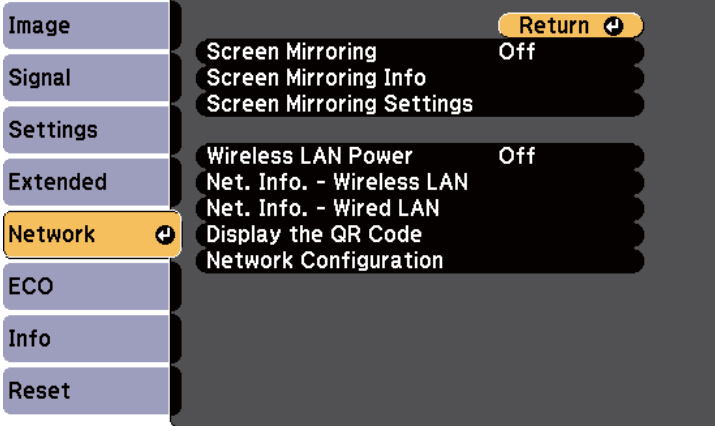
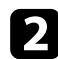

#### b **Screen Mirroring** параметрін **On** етіп орнатыңыз.

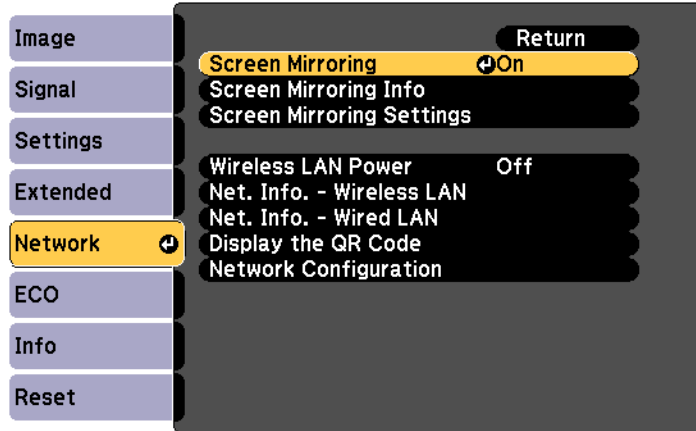

c **Screen Mirroring Settings** таңдаңыз және [Enter] түймесін басыңыз.

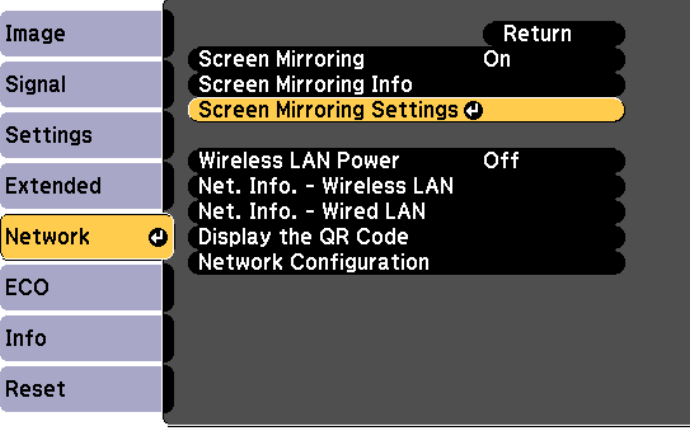

d **Display Name** параметрін қажетінше реттеңіз.

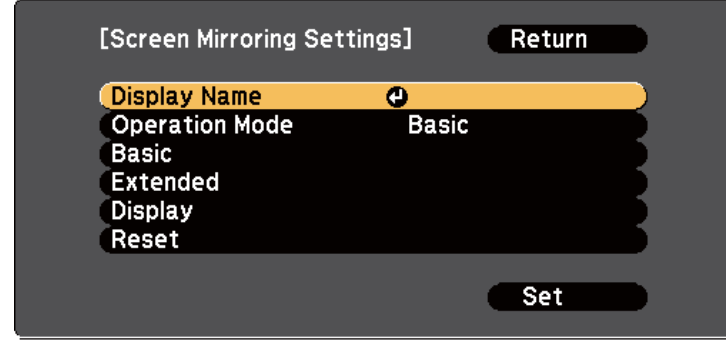

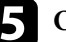

#### **• Operation Mode** параметрін таңдаңыз.

- **Basic** параметрі негізгі опциялармен қосылуға мүмкіндік береді.
- **Extended** параметрі кеңейтілген опциялармен қосылуға мүмкіндік береді.
- f **Basic** параметрін қажетінше таңдаңыз.
	- **Wireless LAN Sys.** проектор қосылған сымсыз LAN түрін таңдауға мүмкіндік береді.
	- **Adjust Image Quality** функциясы экранның айналық көрінісі жылдамдығын/сапасын реттеуге мүмкіндік береді. Сапаны жақсарту үшін кіші сан, ал жылдамдықты арттыру үшін үлкен санды таңдаңыз.
	- **Connection Mode** қауіпсіздік түрін таңдау мүмкіндігін береді. Тек **Basic** жұмыс режимі үшін қолжетімді.

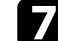

g **Extended** жұмыс режимі үшін **Extended** параметрін таңдаңыз.

• **Meeting Mode** сізге кездесу түрін таңдауға мүмкіндік береді. Screen Mirroring проекциялауы барысында басқа мобильдік құрылғыға қосылу үшін **Interruptions OK** түймесін немесе тек бір құрылғыға ғана қосылу үшін **No Interruptions** түймесін басыңыз.

• **Channel** функциясы пайдаланатын сымсыз арнаны таңдайды.

#### $\cdot$  Display параметрін қажетінше таңдаңыз.

- **Display PIN Code** Screen Mirroring көрінісінен басқа кіріс көздерін проекциялау барысында проекцияланған кескіндегі PIN кодын көрсетуге мүмкіндік береді.
- **Display Device Name** Screen Mirroring көрінісінен басқа кіріс көздерін проекциялау барысында проекцияланған кескіндегі жаңадан қосылған құрылғы атауын көрсетуге мүмкіндік береді.

i Параметрлерді таңдап біткен соң, **Set** түймесін таңдаңыз, параметрлерді сақтап, мәзірлерден шығу үшін экранда көрсетілген нұсқауларды орындаңыз.

> **Web Control Password** орнатылмаған болса, параметрлерді сақтау алдында құпиясөзді орнатуды сұрайтын экран көрсетіледі. Құпия сөзді орнату үшін, экрандағы нұсқауларды орындаңыз.

j <sup>Қ</sup>ашықтан басқару пультінде [Home] түймесін басыңыз. Басты экранда Display Name көрсетілген кезде параметрлерді орнату аяқталады.

### **Miracast функциясы арқылы Экранның айналық көрінісі көмегімен қосу**

Смартфон сияқты мобильді құрылғыңыз Miracast функциясына қолдау көрсетсе, оны проекторға сымсыз жалғап, кескіндерді проекциялауға болады. Экранның айналық көрінісі көмегімен қосу арқылы проектордың динамик жүйесін пайдаланып аудионы ойнатуға болады.

- a Проектордағы **Screen Mirroring Settings** параметрлерін қажетінше таңдаңыз.
	- b Screen Mirroring көзіне ауыстыру үшін, қашықтан басқару пультіндегі [LAN] түймесін басыңыз.

Экранның айналық көрінісінің күту экранын көресіз.

- - Мобильді құрылғыңызда, Miracast функциясын проекторды іздеу үшін пайдаланыңыз.

Қолжетімді құрылғылар тізімін көресіз.

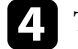

- Тізімнен проектордың Display Name таңдаңыз.
- e Мобильді құрылғыңызда PIN кодын енгізу экранын көрсеңіз, Экранның айналық көрінісі күту экранында немесе проекцияланған кескіннің төменгі оң жағында көрсетілген PIN кодын енгізіңіз.

Проектор мобильді құрылғыдағы кескінді көрсетеді.

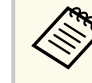

Байланыс орнатылғанша біраз уақыт кетуі мүмкін. Байланыс барысында проектордың қуат сымын ажыратпаңыз. Ол құрылғыңыздың қатуына немесе дұрыс жұмыс жасамауына әкелуі мүмкін.

Мобильді құрылғыға байланысты, қосу кезінде құрылғыны жою қажет болуы мүмкін. Құрылғыңыздағы экрандық нұсқауларды орындаңыз.

#### g **Қатысты сілтемелер**

- ["Windows 10 операциялы](#page-110-0)қ жүйесінде экранның айналық көрінісін [пайдаланып](#page-110-0) қосу" p.111
- ["Windows 8.1 операциялы](#page-110-0)қ жүйесінде экранның айналық көрінісін [пайдаланып](#page-110-0) қосу" p.111

#### <span id="page-110-0"></span>**Windows 10 операциялық жүйесінде экранның айналық көрінісін пайдаланып қосу**

Экранның айналық көрінісін қосу арқылы компьютеріңізде сымсыз проекциялауды теңшеп, проектордың динамиктері арқылы аудионы ойнатуыңызға болады.

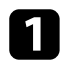

a Проектордағы **Screen Mirroring Settings** параметрлерін қажетінше таңдаңыз.

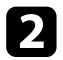

Screen Mirroring көзіне ауыстыру үшін, қашықтан басқару пультіндегі [LAN] түймесін басыңыз.

Экранның айналық көрінісінің күту экранын көресіз.

c **Action Center** параметрін ашып, одан кейін **Connect** опциясын таңдаңыз.

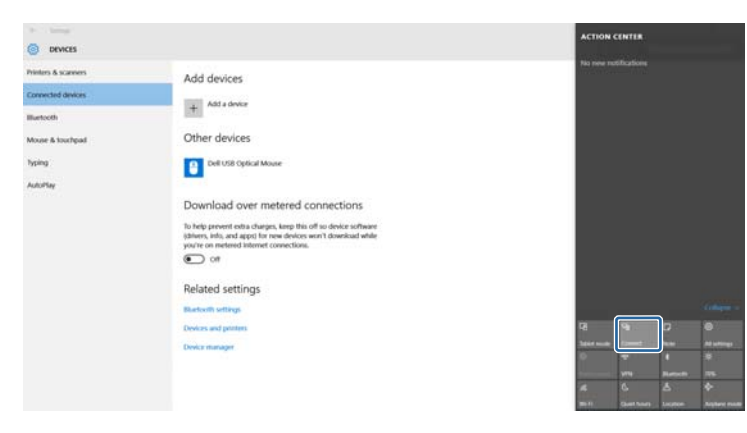

Қолжетімді құрылғылар тізімін көресіз.

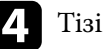

Тізімнен проектордың Display Name таңдаңыз.

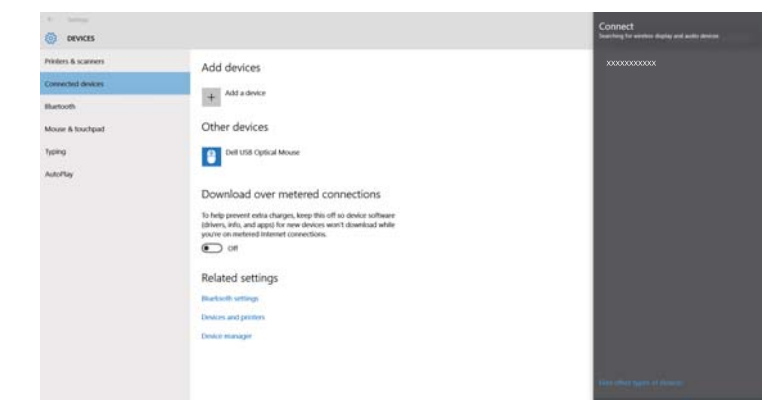

**EN** Компьютерде PIN кодын енгізу экранын көрсеңіз, Screen Mirroring күту экранында немесе проекцияланған кескіннің төменгі оң жағында көрсетілген PIN кодын енгізіңіз.

Проектор компьютердегі кескінді көрсетеді.

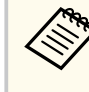

Байланыс орнатылғанша біраз уақыт кетуі мүмкін. Байланыс барысында проектордың қуат сымын ажыратпаңыз. Ол құрылғыңыздың қатуына немесе дұрыс жұмыс жасамауына әкелуі мүмкін.

#### **Windows 8.1 операциялық жүйесінде экранның айналық көрінісін пайдаланып қосу**

Windows 8.1 операциялық жүйесінде Шебер түймелер ішінен компьютерді сымсыз проекциялауға орнатуға болады. Экранның айналық көрінісі көмегімен қосу арқылы проектордың динамик жүйесін пайдаланып аудионы ойнатуға болады.

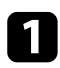

a Проектордағы **Screen Mirroring Settings** параметрлерін қажетінше таңдаңыз.

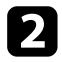

**2** Screen Mirroring көзіне ауыстыру үшін, қашықтан басқару пультіндегі [LAN] түймесін басыңыз.

Экранның айналық көрінісінің күту экранын көресіз.

c Компьютеріңізде Шебер түймелер ішінен **Құрылғылар** параметрін таңдаңыз және **Жоба** тармағын таңдаңыз.

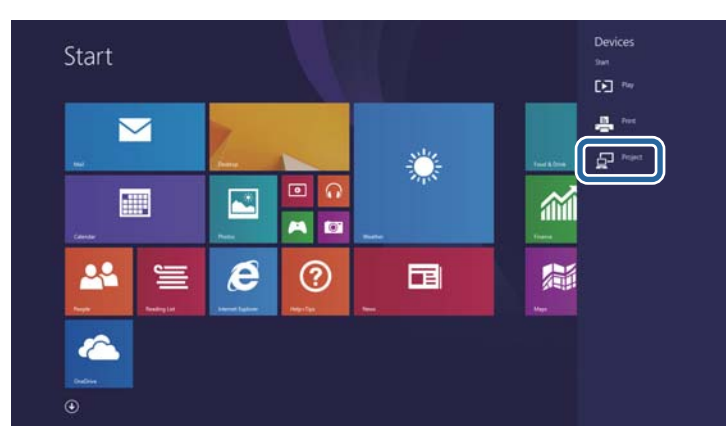

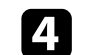

d **Сымсыз дисплейді қосу** опциясын таңдаңыз.

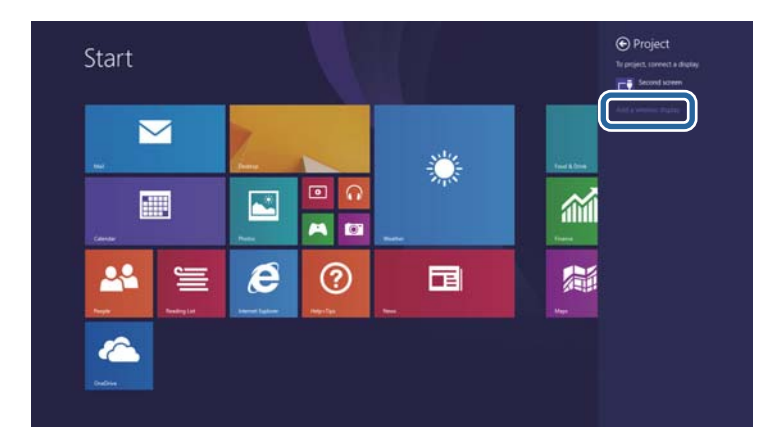

Қолжетімді құрылғылар тізімін көресіз.

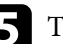

#### **• Тізімнен проектордың Display Name таңдаңыз.**

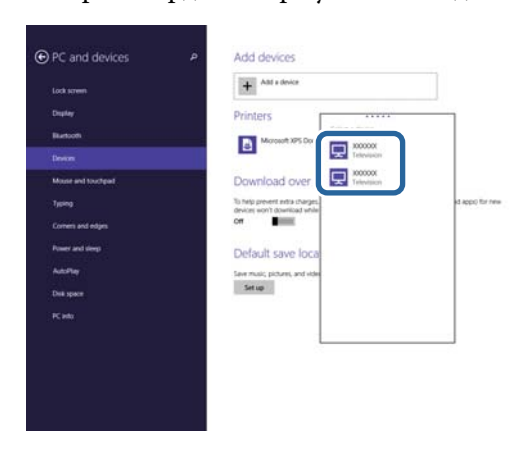

f Компьютерде PIN кодын енгізу экранын көрсеңіз, Screen Mirroring күту экранында немесе проекцияланған кескіннің төменгі оң жағында көрсетілген PIN кодын енгізіңіз.

Проектор компьютердегі кескінді көрсетеді.

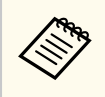

Байланыс орнатылғанша біраз уақыт кетуі мүмкін. Байланыс барысында проектордың қуат сымын ажыратпаңыз. Ол құрылғыңыздың қатуына немесе дұрыс жұмыс жасамауына әкелуі мүмкін.

### **Secure HTTP** 114

Проектор мен веб-браузер арасындағы байланыстың қауіпсіздігін арттыру үшін HTTPS протоколын пайдалануыңызға болады. Оны орындау үшін сервер сертификатын жасаңыз, оны проекторға орнатыңыз және проектордың мәзірлеріндегі **Secure HTTP** параметрін іске қосып, веббраузердің сенімділігін тексеріңіз.

s**Network** > **Network Configuration** > **Others** > **Secure HTTP**

Егер сервер сертификатын орнатпасаңыз да, проектор автоматты түрде меншік сертификатын жасап, қосылымға рұқсат береді. Дегенмен, меншік сертификаты арқылы веб-шолғыш сенімділігін тексеру мүмкін болмайтындықтан, проекторға веб-шолғыш арқылы кірген кезде сервер сенімділігі туралы ескерту көрсетіледі. Бұл ескерту қосылымды үзбейді.

#### g **Қатысты сілтемелер**

- "Мәзірлерді пайдаланып веб-сервер сертификатын импорттау" р.114
- "Функциялар тізімі"  $p.11$

### **Мәзірлерді пайдаланып веб-сервер сертификатын импорттау**

Өзіңіздің веб-сервер сертификатыңызды жасап, оны проектордың мәзірлері арқылы USB флеш дискіне импорттай аласыз.

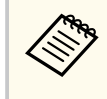

Сонымен қатар сандық сертификаттарды веб шолғышыңыздан да тіркеуге болады. Тек бір рет тіркеу қажет, болмаса, сертификат дұрыс орнатылмауы мүмкін.

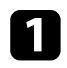

a Сандық сертификат файлыңыз проектордың тіркеуімен және USB жад құрылғысына тікелей орнатылғанына көз жеткізіңіз.

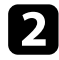

b [Menu] түймесін басып, **Network** мәзірін таңдаңыз және [Enter] түймесін басыңыз.

c **Network Configuration** мәзірін таңдап, [Enter] түймесін басыңыз.

d **Others** мәзірін таңдап, [Enter] түймесін басыңыз.

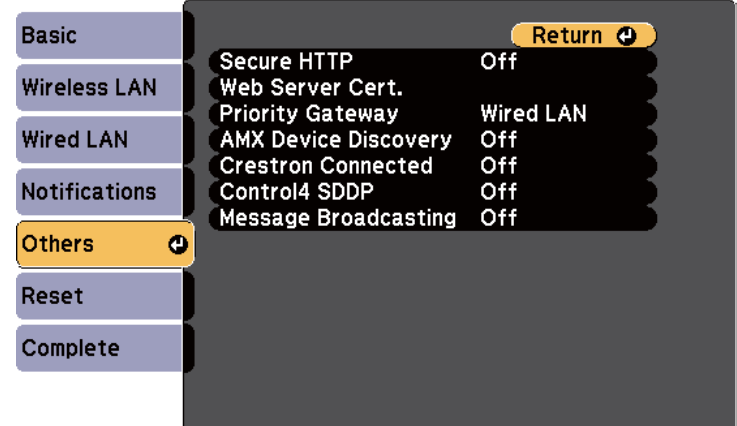

- e **Secure HTTP** параметрін **On** күйіне орнатыңыз.
- - f **Web Server Cert.** таңдап, [Enter] басыңыз.
- Register нұсқасын таңдап, [Enter] түймесін басыңыз.
- 
- $\bullet$  USB жад құрылғысын проектордың USB-A портына қосу туралы экрандағы нұсқауларды орындаңыз.
- - i Сертификаттар тізімін көрсету үшін [Enter] тармағын таңдаңыз.
- 
- j Импортталатын сертификатты көрсетілетін тізімді пайдаланып танданыз.

Сертификат үшін құпия сөз енгізуді сұрайтын хабарлама көрсетіледі.

## **Secure HTTP** 115

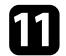

k Құпия сөзді енгізіп, [Enter] түймесін басыңыз.

Сертификат импортталады және аяқталуы жөнінде хабар пайда болады.

#### g **Қатысты сілтемелер**

• "Қолдау көрсетілетін веб-сервер сертификаттары" p.115

#### **Қолдау көрсетілетін веб-сервер сертификаттары**

Сандық сертификаттардың келесі түрлерін тіркеуіңізге болады.

#### **Web Server Certificate (Secure HTTP)**

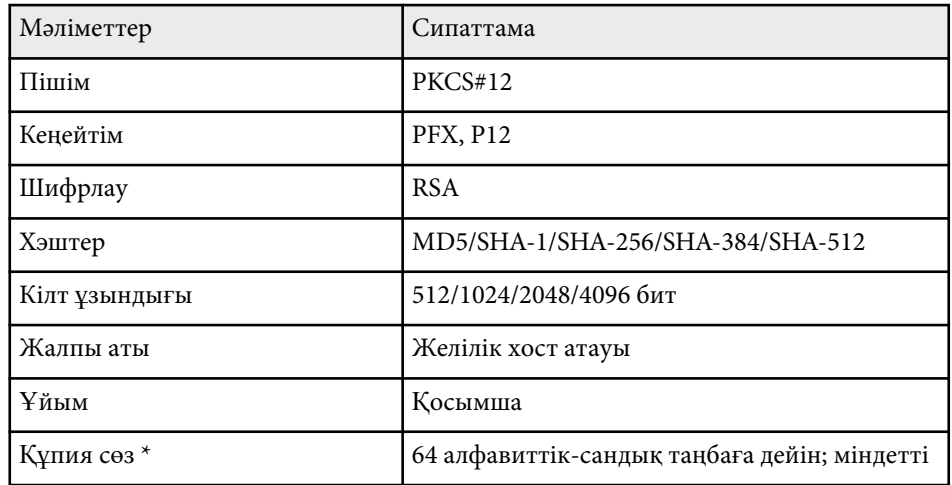

\* Құпиясөзді орнату үшін, 64 әріптік-сандық таңба пайдалануға болады. Дегенмен, 32-ден көп таңба енгізу үшін веб-браузеріңізді қолдануыңыз қажет болады.

# **Проекторды бақылау және басқару**

Проекторды желі арқылы бақылау және басқару үшін осы бөлімдердегі нұсқауларды орындаңыз.

#### g **Қатысты сілтемелер**

- ["Epson Projector Management" p.117](#page-116-0)
- "Желіге қосылғ[ан проекторды веб-браузер ар](#page-117-0)қылы басқару" p.118
- "Веб-браузерден сандық [сертификаттарды тіркеу" p.122](#page-121-0)
- "Проектордың желілік электрондық [хабарлама дабылдарын орнату" p.123](#page-122-0)
- "SNMP көмегімен бақылауды орнату" р.125
- "ESC/VP21 пәрмендерін пайдалану" р.126
- "PJLink қ[олдауы" p.128](#page-127-0)
- ["Crestron Connected](#page-129-0) қолдауы" p.130
- "Проектор оқиғасының [жоспарларын орнату" p.135](#page-134-0)

# <span id="page-116-0"></span>**Epson Projector Management <sup>117</sup>**

Epson Projector Management ба ғдар ламалы қ жаса қтамасы (тек Windows) проекторды желі арқылы бақылауға және басқаруға мүмкіндік береді. Н ұ с қауларды *Epson Projector Management қолдану н ұс қаулы ғынан* қара ңыз. Epson Projector Management ба ғдарламасын келесі веб-сайттан ж үктеуге болады.

[epson.sn/](http://epson.sn)

#### g **Қатысты сілтемелер**

• ["Функциялар тізімі" p.11](#page-10-0)

## <span id="page-117-0"></span>**Желіге қосылған проекторды веб-браузер арқылы басқару <sup>118</sup>**

Проекторды желіге жалғаған кезде, тиісті Веб-браузер көмегімен проектор параметрлерін таңдап, проекцияны басқара аласыз. Ол проекторды қашықтықтан басқаруға мүмкіндік береді.

- Компьютер және проектор желіге қосылғанын тексеріңіз. Кескіндерді сымсыз жергілікті желі арқылы проекциялау кезінде **Advanced** қосылым режиміне қосылыңыз.
- Келесі веб шолғыштарды пайдалануға болады.
	- Internet Explorer 11 немесе кейінгі нұсқасы (Windows)
	- Microsoft Edge (Windows)
	- Safari (Mac, iOS)
	- Chrome (Android)
- Веб шолғышты пайдаланғанда, прокси серверді пайдаланып қосылмаңыз. Проектор мәзірінің параметрлерінің бәрін таңдау немесе веб-браузер арқылы барлық проектор функцияларын басқару мүмкін емес.
- **Standby Mode** параметрін **Communication On** күйіне орнатсаңыз, проектор күту режимінде болса да (қуат өшірулі кезде), параметрлер таңдау және проекцияны басқару үшін веб-браузерді пайдалануға болады.
	- s**ECO** > **Standby Mode** > **Standby Mode**
- Проектордың қосылғанына көз жеткізіңіз.
- b Компьютер немесе құрылғыңыз проектормен бірдей желіге қосылғанын тексеріңіз.

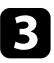

Компьютер немесе құрылғыңызда веб-шолғышты іске қосыңыз.

d Проектордың ІР мекенжайын шолғыштың мекенжай өрісіне енгізу арқылы Epson Web Control экранына өтіңіз. IPv6 мекенжайын терген кезде оны [ және ] арасына қойыңыз.

Epson Web Control экранын көресіз.

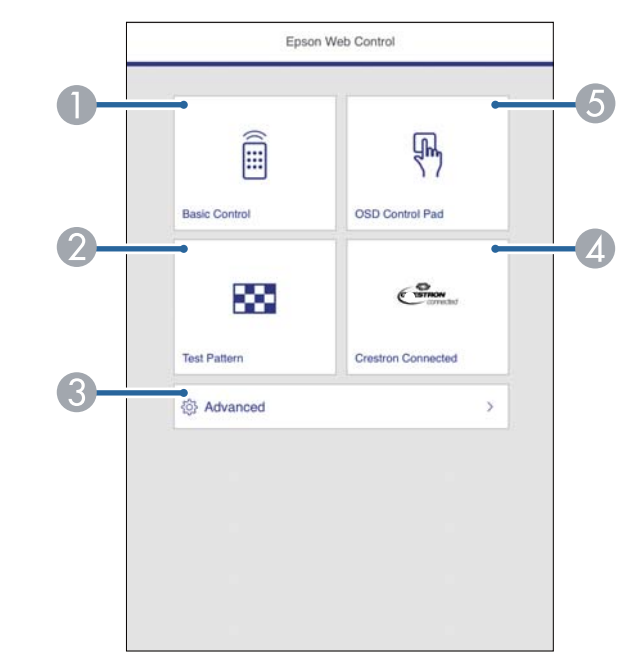

- A Проекторды қашықтан басқарады.
- B Сынақ үлгіні көрсетеді.
- C Проектордың нақты параметрлерін орнатады.
- D Crestron Connected жұмыс терезесін ашады. Тек Crestron Connected жүйесін орнатқан жағдайда қолжетімді болады.
- E Проектордың мәзір параметрлерін саусақпен немесе тінтуірмен басқарады.

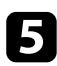

e Басқару қажет проектор функциясына қатысты опцияны таңдаңыз.

- **Epson Web Control** экранындағы опциялардың кейбірін пайдалану үшін жүйеге кіруіңіз керек болады. Алдымен келесі құпиясөздерді орнатыңыз.
- **Basic Control** опциясына қол жеткізу үшін пайдаланушы аты және **Remote Password** ретінде **EPSONREMOTE** арқылы жүйеге кіру керек. (Әдепкі бойынша ешқандай құпия сөз орнатылмайды.)

Проектордың **Network** мәзірінде **Basic Control** параметрін **On** күйіне орнатыңыз, содан кейін құпия сөзді орнатыңыз.

s**Network** > **Network Configuration** > **Others** > **Basic Control**

• Басқа опциялар мен сақтау параметрлеріне қол жеткізу үшін пайдаланушы аты және **Web Control Password** ретінде **EPSONWEB** арқылы жүйеге кіру керек. (Әдепкі бойынша ешқандай құпия сөз орнатылмайды.)

Проектордың **Network** мәзіріндегі құпиясөзді орнатыңыз.

s**Network** > **Network Configuration** > **Basic** > **Web Control Password**

#### g **Қатысты сілтемелер**

- "Веб-басқару опциялары" p.119
- ["Проекторды орнату параметрлері ECO мәзірі" p.165](#page-164-0)
- "Желілік мәзір негізгі мәзір"  $p.155$
- "Функциялар тізімі"  $p.11$

### **Веб-басқару опциялары**

**Basic Control**

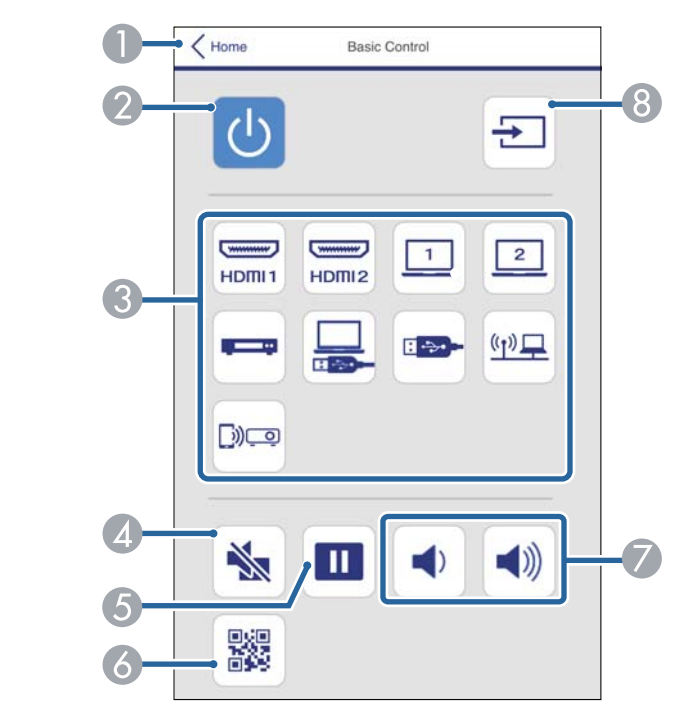

- A Epson Web Control экранына қайтарады.
- B Проекторды қосады немесе өшіреді.
- C Кіріс көзін таңдайды.
- D Бейне және аудионы уақытша қосады немесе өшіреді.
- E Кескіндерді кідіртеді және жалғастырады.
- **6** QR кодын көрсетеді.
- G Динамик дыбысының деңгейін реттейді.
- **•** Кіріс сигналының көздерін іздейді.

## **Желіге қосылған проекторды веб-браузер арқылы басқару <sup>120</sup>**

#### **OSD Control Pad**

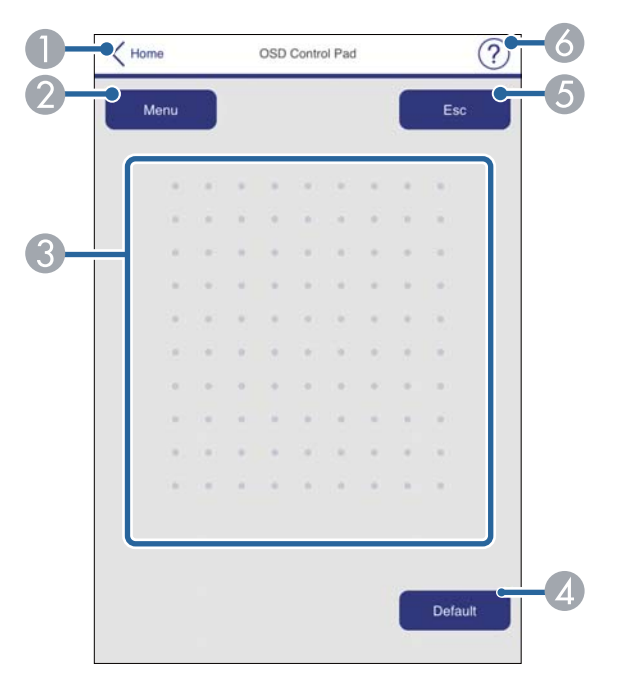

- A Epson Web Control экранына қайтарады.
- B Проектордың параметр мәзірлерін көрсетеді.
- C Мәзірлерге өту үшін саусағыңызды немесе тінтуірді пайдаланыңыз.
- D Таңдалған параметрді әдепкі мәніне қалпына келтіреді.
- E Алдыңғы мәзірге қайтарады.
- F Анықтама тақырыптарын көрсетеді.

#### **Test Pattern**

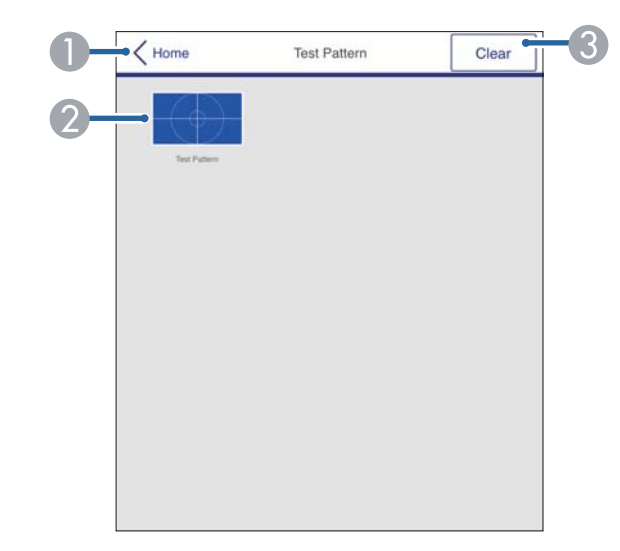

- A Epson Web Control экранына қайтарады.
- B Қолжетімді сынақ үлгілерін көрсетеді; жобаның сынақ үлгісін таңдайды.
- C Сынақ үлгісінің дисплейін өшіреді.

# **Желіге қосылған проекторды веб-браузер арқылы басқару <sup>121</sup>**

#### **Кеңейтілген**

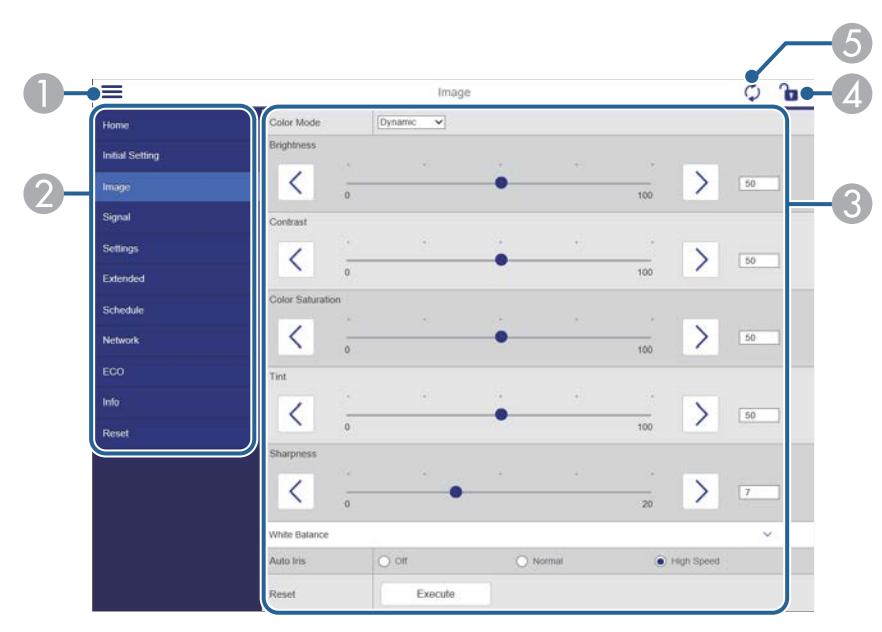

#### A Мәзірлерді ашады.

- B Таңдалған мәзір атын көрсетеді.
- C Проектор параметрлерін көрсетеді.
- D Проектордың параметрлерін құлыптайды/құлыптан босатады.
- E Проектор параметрлерін жаңартады.

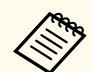

Epson Web Control арқылы келесі параметрлерді өзгерте алмайсыз.

- User Button
- User's Logo
- HDMI EQ Setting
- Language
- Reset Lamp Hours

#### g **Қатысты сілтемелер**

• ["Функциялар тізімі" p.11](#page-10-0)

## <span id="page-121-0"></span>**Веб-браузерден сандық сертификаттарды тіркеу <sup>122</sup>**

Презентацияңыздың файлдары үшін қауіпсіздікті қамтамасыз ету үшін проекторда сандық сертификаттарды тіркеуіңізге болады.

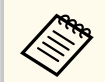

Сонымен қатар сандық сертификаттарды проектордың **Network** мәзірінде реттеуге болады. Тек бір рет тіркеу қажет, болмаса, сертификат дұрыс орнатылмауы мүмкін.

s**Network** > **Network Configuration** > **Wireless LAN** > **EAP Method** > **Client Certificate**

s**Network** > **Network Configuration** > **Wireless LAN** > **EAP Method** > **CA certificate**

s**Network** > **Network Configuration** > **Others** > **Web Server Certificate**

a Сандық сертификат файлының проектор тіркеуімен үйлесімді екендігіне көз жеткізіңіз.

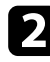

b Проекторды<sup>ң</sup> <sup>қ</sup>осылғанына көз жеткізіңіз.

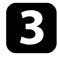

c Желіге жалғанған компьютердегі немесе құрылғыдағы веб-браузерді іске қосыңыз.

d Проектордың ІР мекенжайын шолғыштың мекенжай өрісіне енгізу арқылы Epson Web Control экранына өтіңіз.

Epson Web Control экранын көресіз.

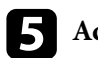

#### e **Advanced** таңдаңыз.

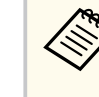

- Advanced экранын көруден бұрын кіру қажет болуы мүмкін. Егер жүйеге кіру экраны көрсетілсе, пайдаланушы атыңыз бен құпия сөзіңізді енгізіңіз. (Пайдаланушы аты — **EPSONWEB**. Әдепкі бойынша ешқандай құпия сөз орнатылмайды.)
- Құпия сөзді проектордың **Network** мәзіріндегі **Web Control Password** мәзірінде өзгертуге болады.

s**Network** > **Network Configuration** > **Basic** > **Web Control Password**

- f **Network** бөлімінде **Certificate** тармағын таңдаңыз.
	- Тіркегіңіз келетін сертификат файлын таңдаңыз.
- h **Password** <sup>ө</sup>рісіне құпиясөзді енгізіңіз, содан кейін **Set** түймесін басыңыз.

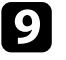

i Сертификатты тіркеуді аяқтаған соң, өзгертуді бітіру және тіркеуді аяқтау үшін **Apply** түймесін басыңыз.

#### g **Қатысты сілтемелер**

• ["Функциялар тізімі" p.11](#page-10-0)

### <span id="page-122-0"></span>**Проектордың желілік электрондық хабарлама дабылдарын орнату <sup>123</sup>**

Проектор жұмысында ақаулық пайда болса, сізге желі арқылы электрондық хабарлама келетіндей проекторды реттей аласыз.

**Standby Mode** параметрін **Communication On** күйіне орнатсаңыз, проектор күту режимінде (қуат өшіп тұрғанда) болса да, электрондық хабарлама ала аласыз.

s**ECO** > **Standby Mode** > **Standby Mode**

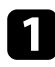

a [Menu] түймесін басып, **Network** мәзірін таңдаңыз және [Enter] түймесін басыңыз.

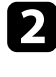

b **Network Configuration** мәзірін таңдап, [Enter] түймесін басыңыз.

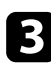

c **Notifications** мәзірін таңдап, [Enter] түймесін басыңыз.

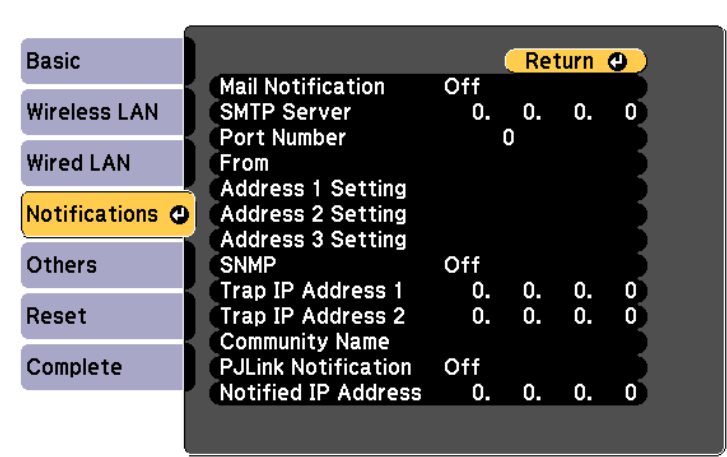

d **Mail Notification** параметрін **On** күйіне орнатыңыз.

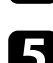

**SMTP Server** опциясы үшін IP мекенжайды енгізіңіз.

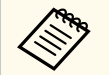

**SMTP Server** үшін "127.x.x.x" (мұнда x – 0-255 аралығындағы сан) пайдаланбаңыз.

f 0-ден 65535-ке (әдепкі - 25) дейін SMTP серверді<sup>ң</sup> **Port Number** таңдаңыз.

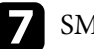

g SMTP серверіні<sup>ң</sup> **Authentication** түрін таңдаңыз.

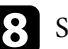

- h SMTP сервері үшін **User Name** <sup>ө</sup>рісін енгізіңіз.
- - i SMTP серверін аутентификациялауға арналған **Password** <sup>ө</sup>рісін енгізіңіз.

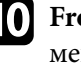

**[1] From** тармағында жіберуші ретінде көрсетілетін электрондық мекенжайды енгізіңіз.

К Мекенжай өрісін таңдаңыз, электрондық мекенжайды енгізіңіз және қабылданатын дабылдарды таңдаңыз. Ең көбі үш мекенжайға осылай істеңіз.

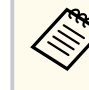

Электрондық мекенжай ұзындығы 64 әріптік-сандық таңбаға дейін болуы қажет. 32 таңбадан көп енгізу үшін веббраузеріңізді қолданыңыз.

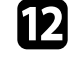

l Параметрлерді таңдап біткен соң, **Complete** функциясын таңдаңыз, параметрлерді сақтап, мәзірлерден шығу үшін экранда көрсетілген нұсқаулықтарды орындаңыз.

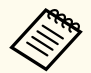

Егер проектор елеулі ақаулық себебінен өшіп қалатын болса, электрондық хабарлама дабылын ала алмауыңыз мүмкін.

#### g **Қатысты сілтемелер**

- "Желілік проектордың электрондық [дабыл хабарламалары" p.124](#page-123-0)
- ["Проекторды орнату параметрлері ECO мәзірі" p.165](#page-164-0)
- "Функциялар тізімі"  $p.11$

### <span id="page-123-0"></span>**Желілік проектордың электрондық дабыл хабарламалары**

Желідегі проекторда ақаулық пайда болса және электрондық хабарлама дабылдарын қабылдау үшін таңдасаңыз, төмендегідей ақпараттан тұратын электрондық хабарлама аласыз.

- Электрондық пошта мекенжайы **From** өрісінде пошта жіберушісі ретінде орнатылған
- Тақырып жолындағы **Epson Projector**
- Ақаулығы бар проектордың аты
- Пайдаланылған проектордың IP мекенжайы
- Ақаулық туралы толық мәлімет

## <span id="page-124-0"></span>**SNMP көмегімен бақылауды орнату <sup>125</sup>**

Желілік әкімшілер желідегі компьютерлерде SNMP (Simple Network Management Protocol) бағдарламалық жасақтамасын проекторларды бақылап тұратындай орната алады. Егер сіздегі желі осы бағдарламалық жасақтаманы пайдаланатын болса, проекторды SNMP бақырау үшін орната аласыз.

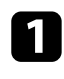

a [Menu] түймесін басып, **Network** мәзірін таңдаңыз және [Enter] түймесін басыңыз.

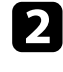

**D** Network Configuration мәзірін таңдап, [Enter] түймесін басыңыз.

c **Notifications** мәзірін таңдап, [Enter] түймесін басыңыз.

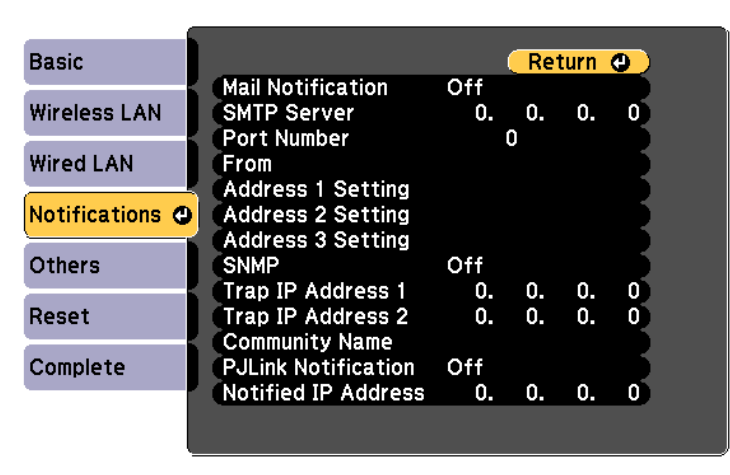

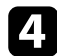

**SNMP** параметрін **On** күйіне орнатыңыз.

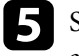

**SNMP** хабарландыруларын алу үшін, әр мекенжай өрісіне 0 мен 255 арасындағы санды пайдаланып, ең көбі екі IP мекенжай енгізіңіз.

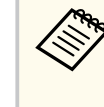

Мына мекенжайларды пайдаланбаңыз: 224.0.0.0 - 255.255.255.255 аралығы (x - 0-ден 255-ке дейінгі сан). Бұл проектор SNMP агентінің 1-нұсқасына қолдау көрсетеді (SNMPv1).

- 
- f SNMP **Community Name** атауын 32 алфавиттік-сандық таңбағ<sup>а</sup> дейінгі ұзындықта енгізіңіз.
- g Параметрлерді таңдап біткен соң, **Complete** функциясын таңдаңыз, параметрлерді сақтап, мәзірлерден шығу үшін экранда көрсетілген нұсқаулықтарды орындаңыз.

#### g **Қатысты сілтемелер**

• ["Функциялар тізімі" p.11](#page-10-0)

## <span id="page-125-0"></span>**ESC/VP21 пәрмендерін пайдалану <sup>126</sup>**

ESC/VP21 параметрін пайдалана отырып, проекторды сыртқы құрылғыдан басқаруға болады.

#### g **Қатысты сілтемелер**

- "ESC/VP21 пәрмендер тізімі" p.126
- "Кабель орындары" p.126
- "Функциялар тізімі"  $p.11$

### **ESC/VP21 пәрмендер тізімі**

Проекторға қуатты ҚОСУ пәрмені жіберілгенде, қуат қосылады және ол қыздыру режиміне кіреді. Проектордың қуаты қосылғанда, қос нүкте «:» (3Ah) қайтып оралады.

Пәрмен енгізілгенде, проектор пәрменді орындайды және «:» таңбасын көрсетеді, содан кейін келесі пәрменді қабылдайды.

Егер өңделіп жатқан пәрмен дұрыс аяқталмаса, қате туралы хабар шығып, «:» таңбасы көрсетіледі.

Мына пәрмендер қолжетімді.

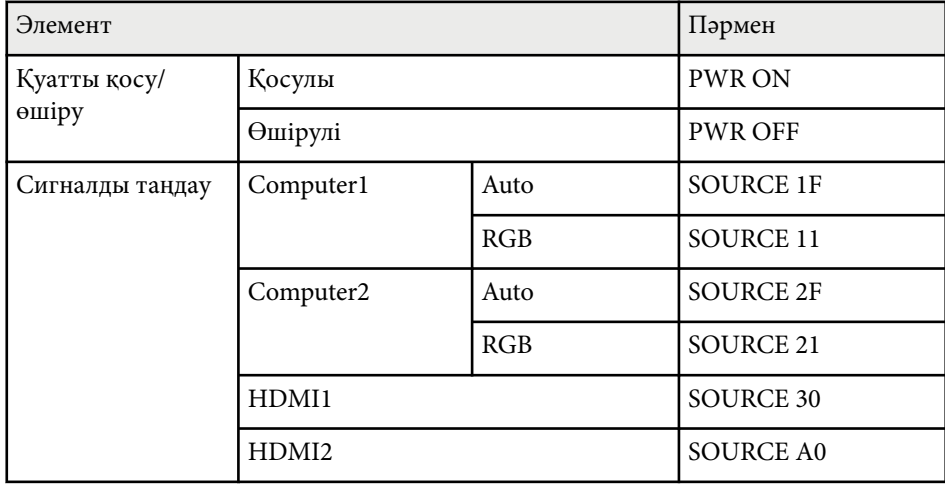

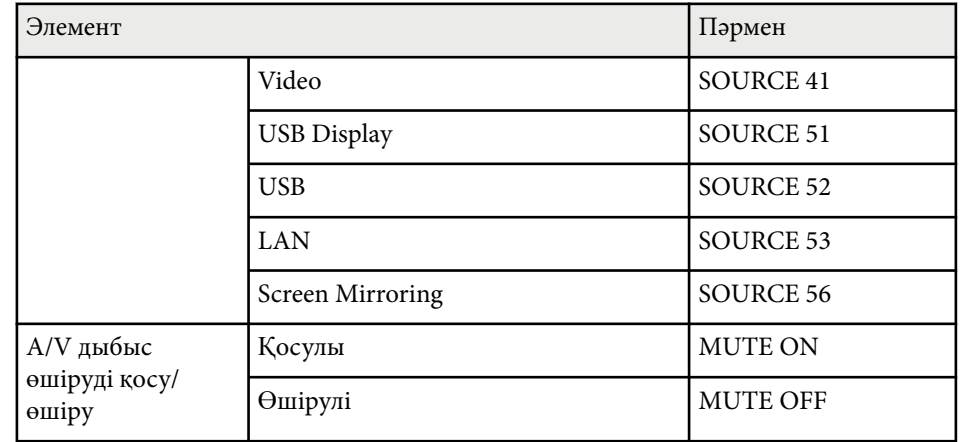

Әр пәрменнің соңына жылжыма бөлікті қайтару (CR) кодын (0Dh) қосыңыз және жіберіңіз.

Толық мәлімет алу үшін Epson компаниясына хабарласыңыз.

### **Кабель орындары**

#### **Сериялық қосылым**

- Коннектор пішіні: D-Sub 9 істік (аталық)
- Проектордың кіріс портының аты: RS-232C
- Кабель түрі: Айқыш (нуль-модем) кабелі

# **ESC/VP21 пәрмендерін пайдалану <sup>127</sup>**

Келесі суретте проектордың бүйірі сол жақта, ал компьютердің бүйірі оң жақта көрсетілген:

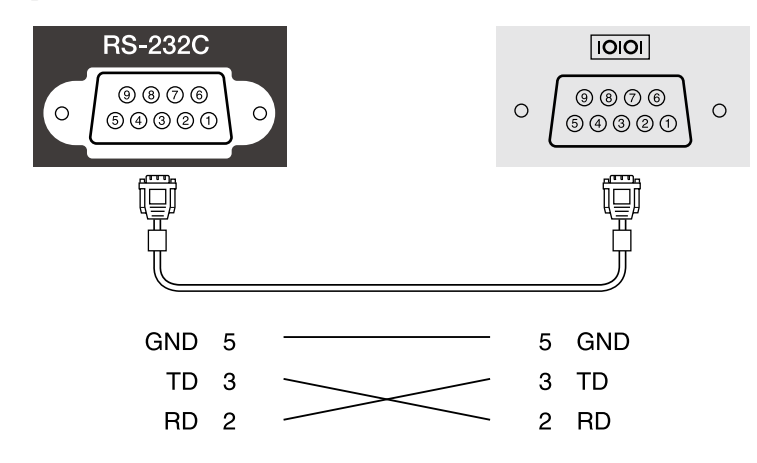

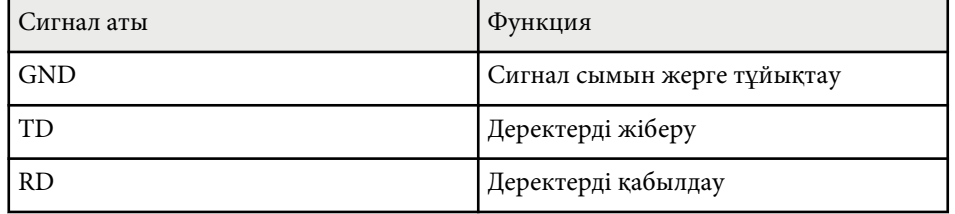

#### **Байланыс протоколы**

- Әдепкі деректерді тасымалдау жылдамдығының параметрі: 9600 бод/сек
- Дерек ұзындығы: 8 бит
- Жұптық: Жоқ
- Тоқтату биті: 1 бит
- Ағынды басқару: Жоқ

## <span id="page-127-0"></span>**PJLink қолдауы <sup>128</sup>**

PJLink проекторды басқару протоколдарын стандарттау үшін қосқан үлестерінің бөлігі ретінде желімен үйлесімді проекторды басқару мақсатында стандартты протокол ретінде JBMIA (Japan Business Machine and Information System Industries Association) арқылы жасалған.

Проектор JBMIA арқылы жасалған PJLink Class2 стандартына сәйкес келеді.

PJLink іздеу функциясы үшін қолданылатын порт нөмірі - 4352 (UDP).

PJLink параметрін қолданбас бұрын желі параметрлерін жасау қажет.

Ол PJLink Class2 арқылы анықталған келесі пәрмендерден басқа барлық пәрмендерге және PJLink стандартты қолдануын растау арқылы құпталған келісімге сәйкес келеді.

<http://pjlink.jbmia.or.jp/english/>

• Үйлеспейтін пәрмендер

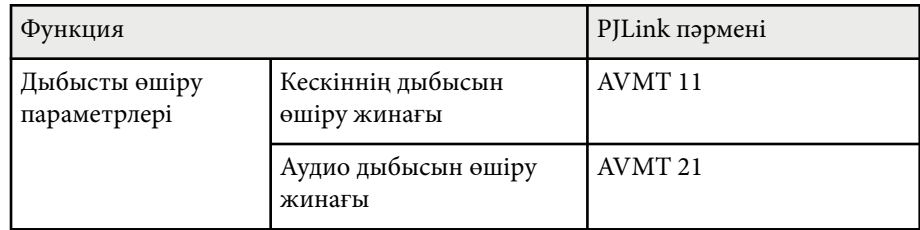

• Кіріс порттары және тиісті кіріс көзінің нөмірі

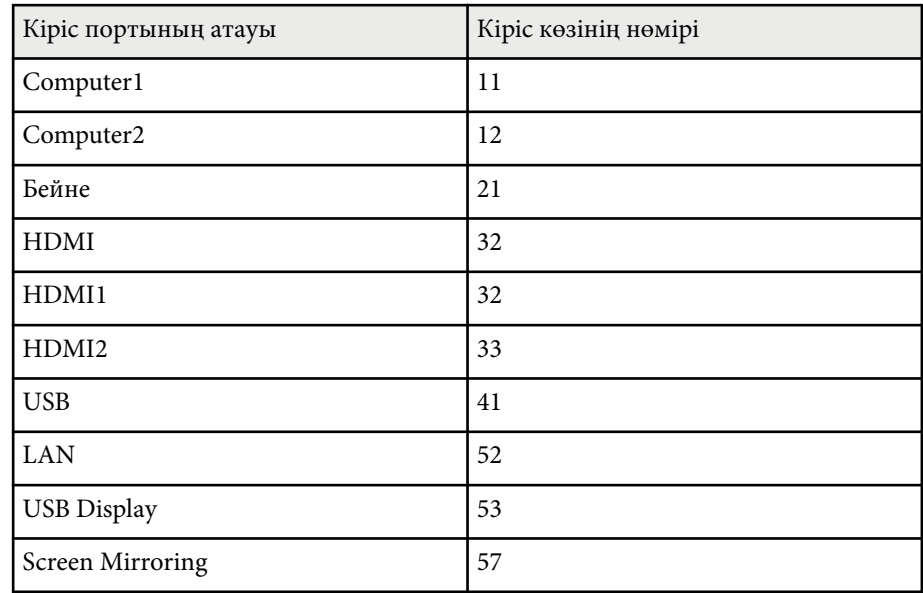

• Өндіруші аты «Өндіруші аты туралы ақпараттық сұраныс» үшін көрсетіледі

#### **EPSON**

- Үлгі аты «Өнім аты туралы ақпараттық сұраныс» үшін көрсетіледі
	- EPSON 992F
	- EPSON 982W
	- EPSON 972
	- EPSON 118
	- EPSON W49
	- EPSON X49

#### g **Қатысты сілтемелер**

• ["Проекторды желіде пайдалану" p.94](#page-93-0)

# **PJLink қолдауы <sup>129</sup>**

• ["Функциялар тізімі" p.11](#page-10-0)

<span id="page-129-0"></span>Егер Crestron Connected желіні бақылау және басқару жүйесін пайдаланатын болсаңыз, проекторыңызды осы жүйеде пайдаланатындай етіп реттей аласыз. Crestron Connected жүйесі веб-браузерін пайдаланып проекторды басқаруға және бақылауға мүмкіндік береді.

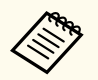

- Crestron Connected мүмкіндігін пайдаланған кезде Epson Projector Management бағдарламалық жасақтамасында Message Broadcasting мүмкіндігін пайдалана алмайсыз.
- **Standby Mode** параметрін **Communication On** күйіне орнатсаңыз, проектор күту режимінде (қуат өшіп тұрғанда) болса да, проекторды басқара аласыз.
	- s**ECO** > **Standby Mode** > **Standby Mode**

Crestron Connected туралы толығырақ мәлімет алу үшін Crestron вебсайтына кіріңіз.

#### <https://www.crestron.com/>

Жүйедегі құрылғыларды бақылау үшін Crestron компаниясы ұсынатын Crestron RoomView Express немесе Crestron Fusion бағдарламасын пайдалануыңызға болады. Анықтама тақтасымен байланысуға және төтенше хабарлар жіберуге болады. Толық деректерді алу үшін келесі вебсайтты қараңыз.

#### <http://www.crestron.com/getroomview>

Бұл нұсқаулық веб-браузер арқылы компьютерде әрекеттерді орындау жолын сипаттайды.

#### g **Қатысты сілтемелер**

- "Crestron Connected қолдауын реттеу" р.130
- ["Crestron Connected к](#page-130-0)өмегімен желіге қосылған проекторды басқару" [p.131](#page-130-0)
- ["Проекторды орнату параметрлері ECO мәзірі" p.165](#page-164-0)
- ["Функциялар тізімі" p.11](#page-10-0)

### **Crestron Connected қолдауын реттеу**

Проектордың Crestron Connected жүйесі арқылы бақылауын және басқаруын реттеу үшін компьютеріңіз бен проекторыңыздың желіге қосылғандығына көз жеткізіңіз. Егер сымсыз түрде қосылған болсаңыз, проекторды Advanced желі қосылымы режимі арқылы реттеңіз.

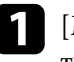

a [Menu] түймесін басып, **Network** мәзірін таңдаңыз және [Enter] түймесін басыңыз.

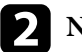

b **Network Configuration** мәзірін таңдап, [Enter] түймесін басыңыз.

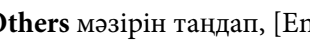

c **Others** мәзірін таңдап, [Enter] түймесін басыңыз.

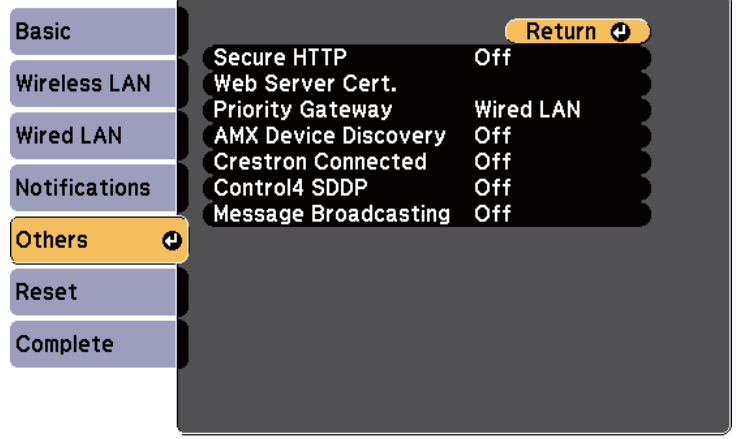

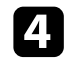

d Проектордың анықталуына рұқсат беру үшін **Crestron Connected** параметрін **On** күйіне орнатыңыз.

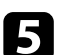

e Параметрлерді таңдап болған соң, **Complete** функциясын таңдаңыз және параметрлерді сақтап, мәзірлерден шығу үшін экранда көрсетілген нұсқаулықтарды орындаңыз.

<span id="page-130-0"></span>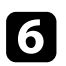

f Параметрді іске қосу үшін проекторды өшіріп, қайта іске қосыңыз.

### **Crestron Connected көмегімен желіге қосылған проекторды басқару**

Проекторыңызды Crestron Connected бағдарламасын пайдаланатындай етіп орнатқаннан кейін үйлесімді веб-браузерді пайдаланып проекцияны басқаруға және бақылауға болады.

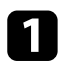

Желіге жалғанған компьютердегі Веб-браузерді іске қосыңыз.

b Проектордың IP мекенжайын браузердің мекенжай ұяшығына теріп, компьютердің **Enter** пернесін басыңыз.

Epson Web Control экранын көресіз.

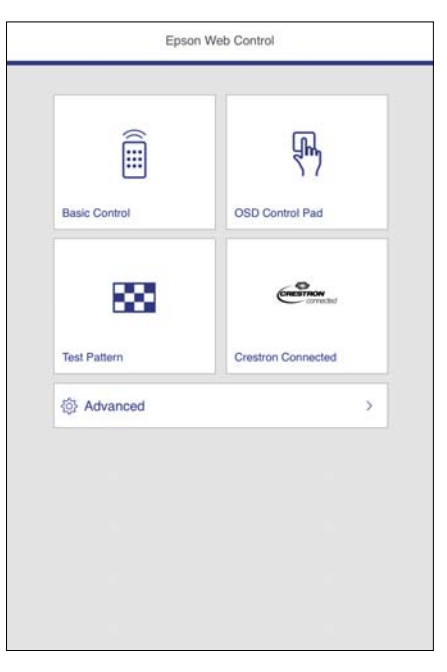

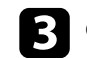

**Crestron Connected опциясын тандаңыз.** 

Мына экранды көресіз:

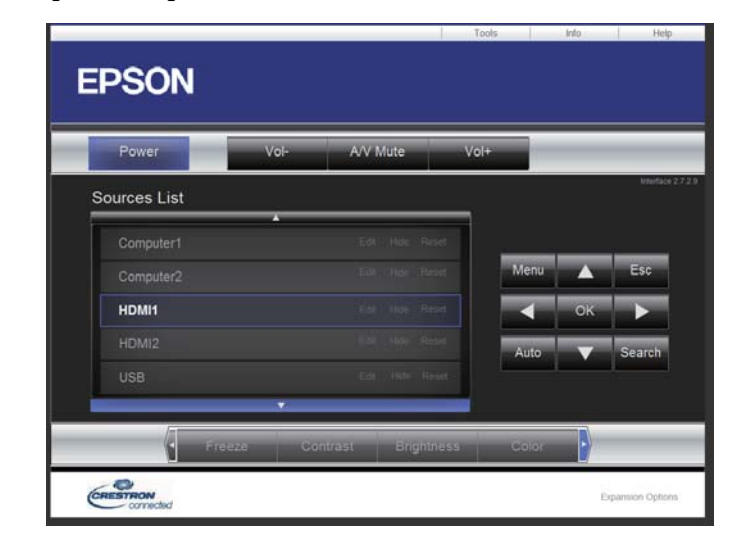

d Sources List өрісінде басқарғыңыз келетін кіріс көзін таңдаңыз. Өрістегі жоғары және төмен көрсеткілерін пайдаланып қолжетімді көздерді айналдырып шығуға болады.

e Проекцияны қашықтан басқару үшін проекторды<sup>ң</sup> <sup>қ</sup>ашықтан басқару түймелеріне сәйкес келетін экрандағы түймелерді басыңыз. Экранның төменгі жағында түйме опцияларын айналдырып шығуға болады.

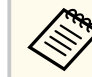

Осы экрандағы түймелер проектордың қашықтан басқару пультіндегі түймелерге тікелей сәйкес келмейді:

- OK [Enter] түймесі қызметін атқарады
- Menu проектор мәзірін көрсетеді

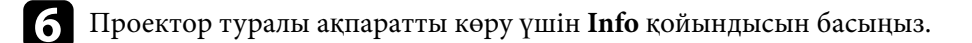

- g Проектор, Crestron басқаруы және құпия сөз параметрлерін өзгерту үшін, Tools қойындысын басып, көрсетілген экранда параметрлерді таңдаңыз, одан кейін Send түймесін басыңыз.
- $\left| \cdot \right\rangle$  Параметрлерді таңдауды аяқтаған кезде, бағдарламадан шығу үшін **Exit** түймесін басыңыз.

#### g **Қатысты сілтемелер**

- "Crestron Connected әрекеттер терезесі" p.132
- "Crestron Connected құ[ралдар терезесі" p.133](#page-132-0)

#### **Crestron Connected әрекеттер терезесі**

Әрекеттер терезесіндегі параметрлер проекторды басқаруға және проекцияланатын кескінді реттеуге мүмкіндік береді.

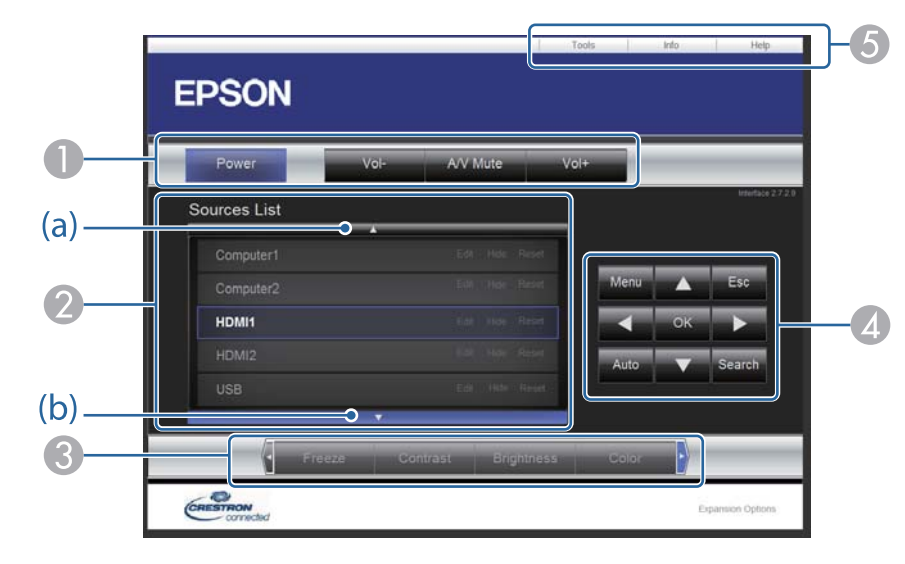

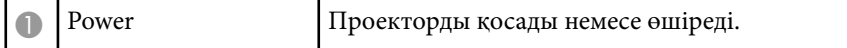

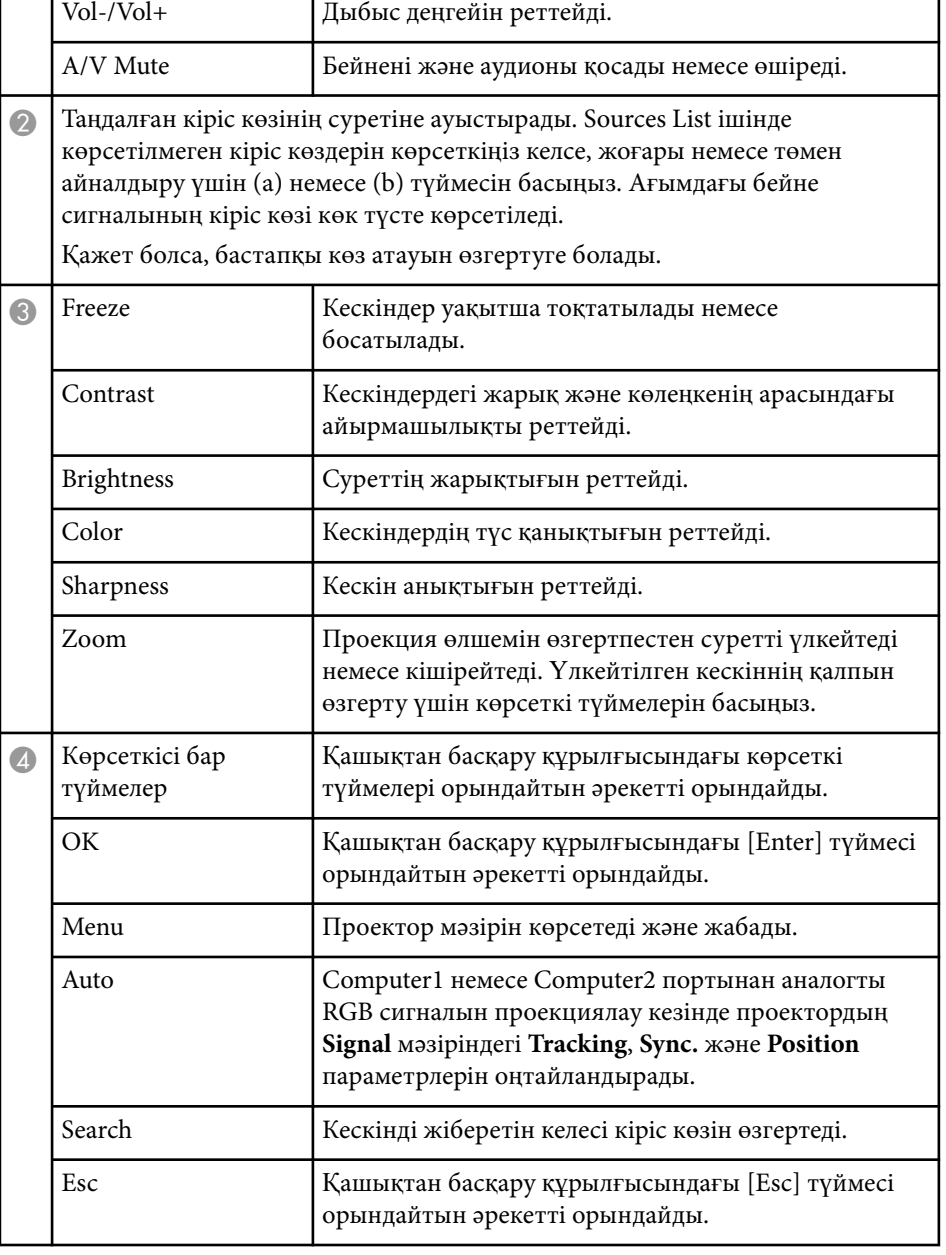

<span id="page-132-0"></span>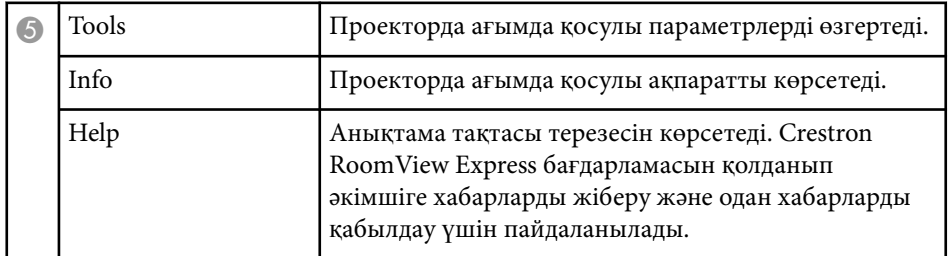

### **Crestron Connected құралдар терезесі**

Tools терезесіндегі параметрлер проектордың түрлі орнату мүмкіндіктерін реттеуге мүмкіндік береді.

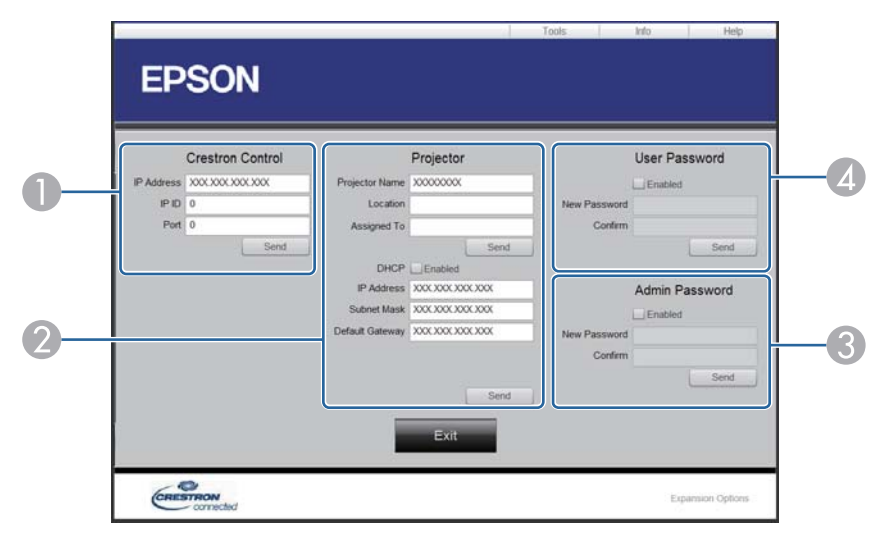

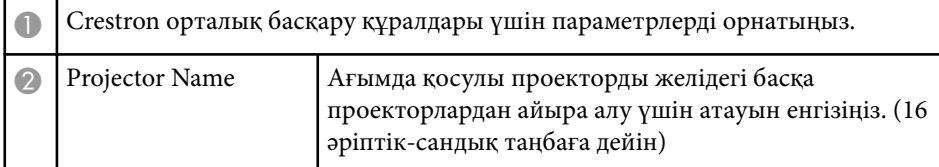

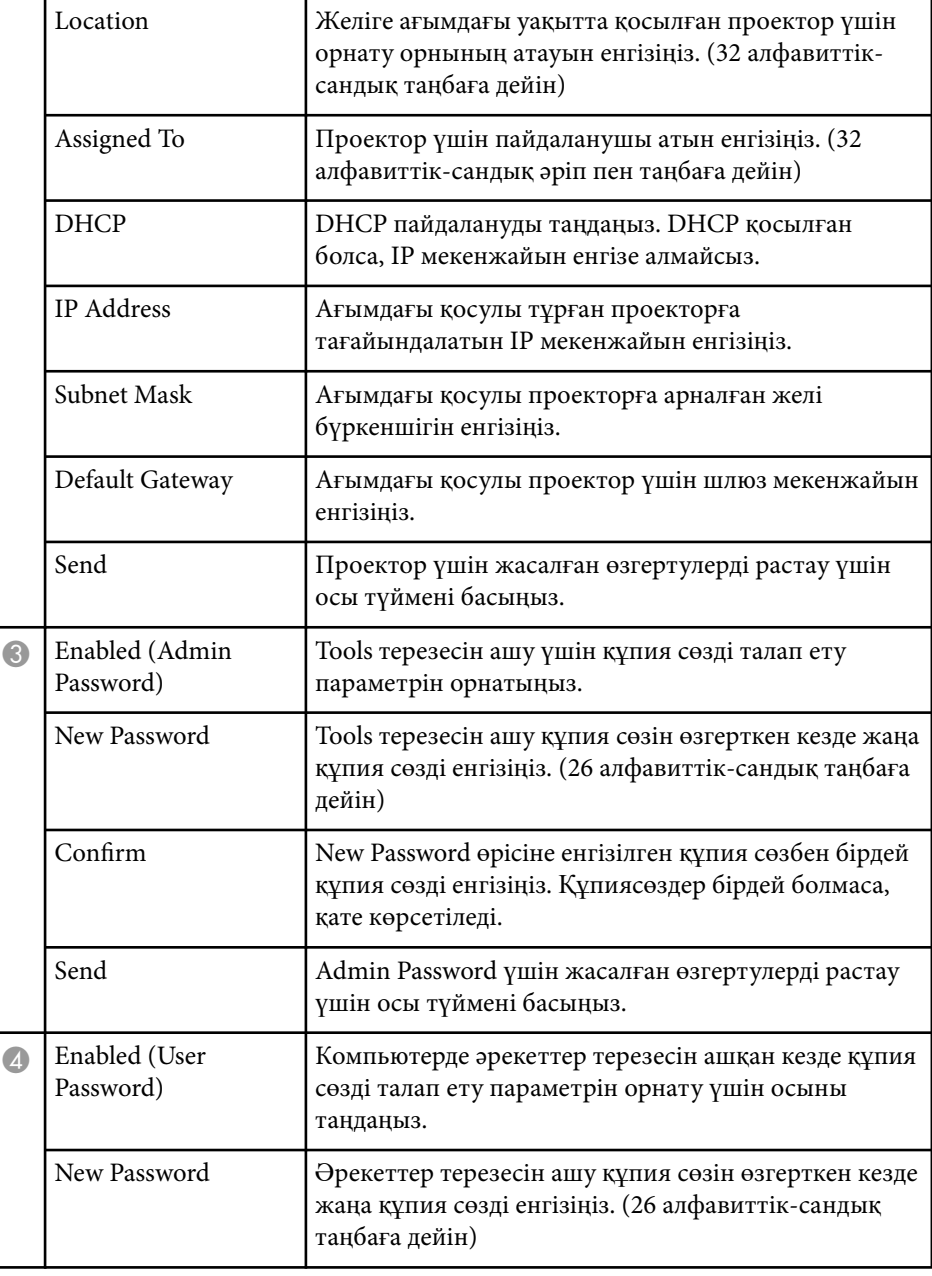

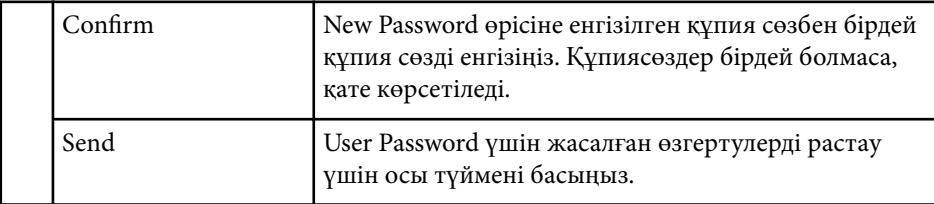

### <span id="page-134-0"></span>**Проектор оқиғасының жоспарларын орнату <sup>135</sup>**

Проекторды қосып, өшіру немесе енгізу көздерін қосу сияқты, проекторыңызда автоматты түрде пайда болатын ең көбі 30 оқиға жоспарлай аласыз. Проектор таңдалған оқиғаларды сіз орнатқан күн мен уақытта орындайды.

### **Ескерту**

Объективтің алдына жанғыш заттарды қоймаңыз. Проектордың автоматты түрде қосылуын жоспарласаңыз, объективтің алдындағы жанғыш заттар тұтануы мүмкін.

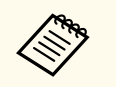

• **Schedule Protection** құпия сөзін орнатсаңыз, алдымен **Schedule Protection** құпия сөзін өшіріңіз.

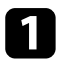

a **Date & Time** мәзірінде күн мен уақытты орнатыңыз. s**Extended** > **Operation** > **Date & Time**

**• [Menu] түймесін басып, Extended мәзірін таңдаңыз және [Enter]** түймесін басыңыз.

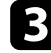

**S** Schedule Settings таңдап, [Enter] пернесін басыңыз.

d **Schedule** таңдап, [Enter] пернесін басыңыз.

- 
- **Add New** функциясын таңдап, [Enter] пернесін басыңыз.

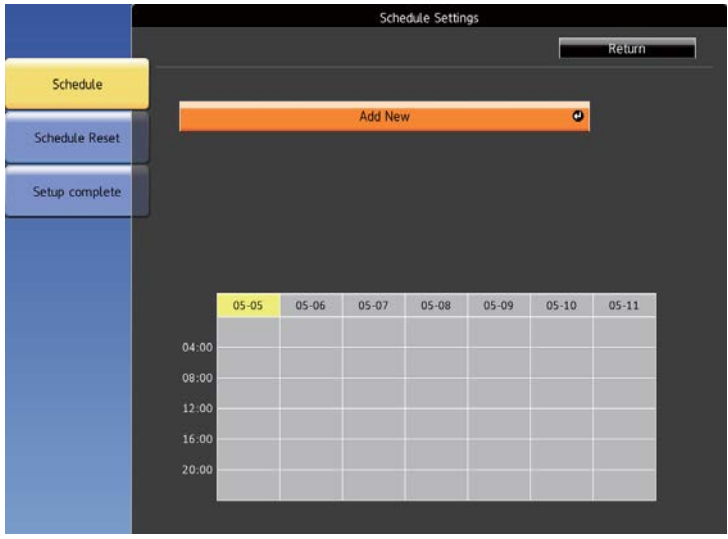

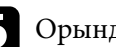

f Орындағыңыз келген оқиғаның толық мәліметін таңдаңыз.

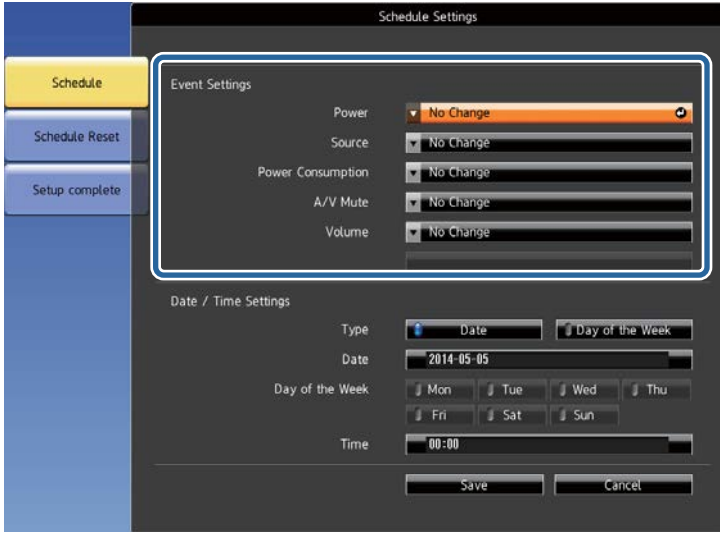

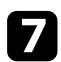

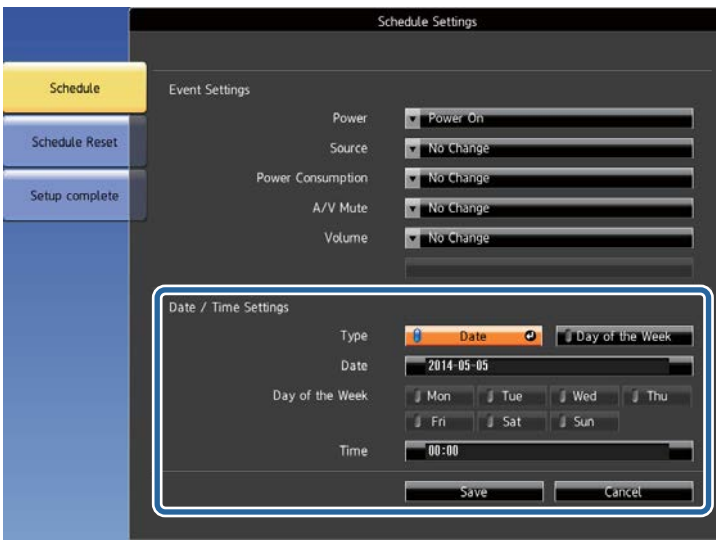

g <sup>О</sup>қиғаның пайда болуы қажет күн мен уақытты таңдаңыз. h **Save** функциясын таңдап, [Enter] пернесін басыңыз.

Оқиға күйін көрсетіп тұратын белгішелері бар жоспарланған оқиғалар экранда көрсетіліп тұрады.

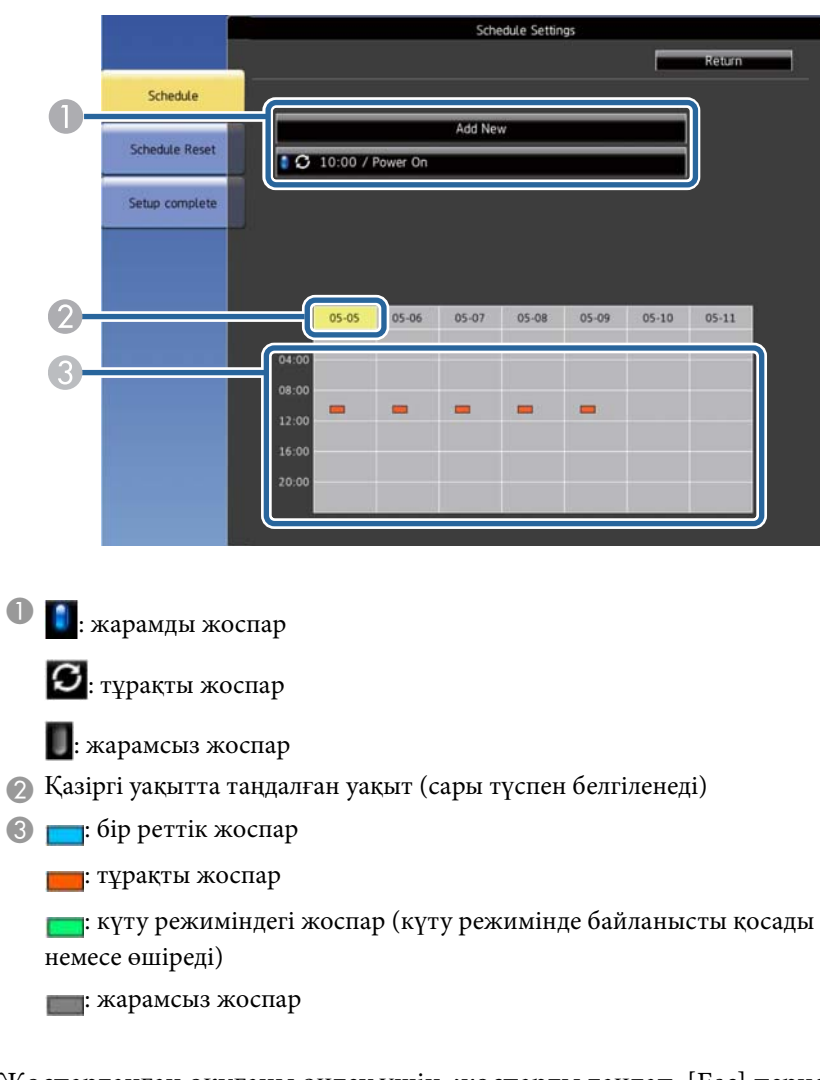

## **Проектор оқиғасының жоспарларын орнату <sup>137</sup>**

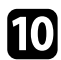

**О** Көрсетілген мәзірден опцияны таңдаңыз.

- Оп немесе Оff таңдалған оқиғаны қосуға немесе өшіруге мүмкіндік береді.
- Edit функциясы оқиға мәліметтерін немесе күн мен уақытты өзгертуге м үмкіндік береді.
- Clear функциясы тізімнен жоспарланған оқиғаны алып тастауға м үмкіндік береді.

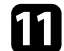

**Complete** функциясын, содан кейін Yes түймесін таңдаңыз.

Жоспарлан ған о қ и ғаларды ң барлы ғын жою үшін **Schedule Reset** функциясын та ңда ңыз.

#### g **Қатысты сілтемелер**

- "Күн мен уақ[ытты орнату" p.48](#page-47-0) "Құпия сө[зді орнату" p.89](#page-88-0) ["Функциялар тізімі" p.11](#page-10-0)
- 
- 

# **Мәзір параметрлерін реттеу**

Проектор мәзірінің жүйесіне кіру үшін және проектор параметрлерін өзгерту үшін осы бөлімдердегі нұсқаулықтарды орындаңыз.

#### g **Қатысты сілтемелер**

- ["Проектор мәзірлерін пайдалану" p.139](#page-138-0)
- "Көрсетілген пернетақ[таны пайдалану" p.140](#page-139-0)
- "Кескін сапасының [параметрлері Кескін мәзірі" p.141](#page-140-0)
- "Енгізу сигналының [параметрлері сигнал мәзірі" p.143](#page-142-0)
- "Проектор мүмкіндігінің [параметрлері параметрлер мәзірі" p.145](#page-144-0)
- ["Проекторды орнату параметрлері Ке](#page-147-0)ңейтілген мәзір" p.148
- "Проектордың [желілік параметрлері Желілік мәзір" p.152](#page-151-0)
- ["Проекторды орнату параметрлері ECO мәзірі" p.165](#page-164-0)
- "Проектор ақпаратын көрсету Ақ[парат мәзірі" p.168](#page-167-0)
- "Проекторды қ[алпына келтіру опциялары](#page-170-0) Қалпына келтіру мәзірі" p.171
- ["Мәзір параметрлерін проекторлар арасында к](#page-171-0)өшіру (Топтап орнату)" p.172

## <span id="page-138-0"></span>**Проектор мәзірлерін пайдалану <sup>139</sup>**

Проекторыңыздың қалай жұмыс істейтіндігін басқаратын параметрлерді реттеу үшін проектор мәзірлерін пайдалана аласыз. Проектор экрандағы мәзірлерді көрсетеді.

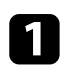

a Басқару тақтасында немесе қашықтықтан басқару пультіндегі [Menu] түймесін басыңыз.

**Image** мәзірінің параметрлерін көрсететін мәзір экранын көресіз.

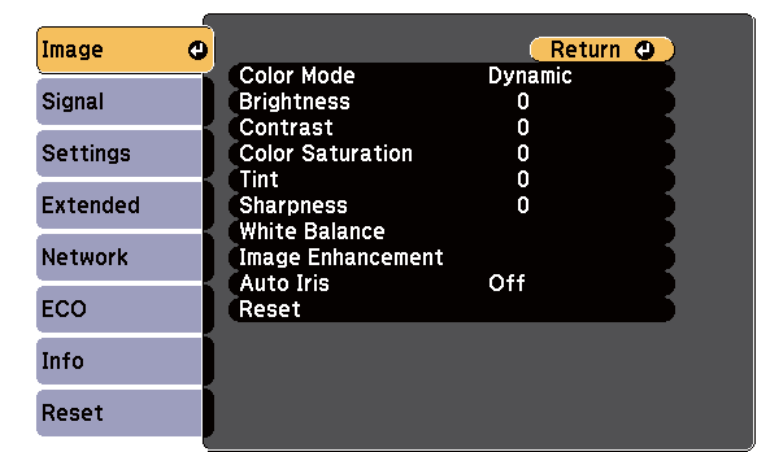

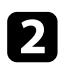

b Сол жақта тізімделген мәзірлер арасында жылжыту үшін жоғары немесе төмен көрсеткі түймелерін басыңыз. Әр мәзірге арналған параметрлер оң жақта көрсетіледі.

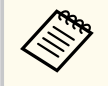

Қолжетімді параметрлер ағымдағы енгізу көзіне байланысты болады.

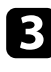

c <sup>К</sup>өрсетілген мәзірдегі параметрлерді өзгерту үшін [Enter] пернесін басыңыз.

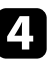

Параметрлер арасында жылжыту үшін жоғары және төмен көрсеткі түймесін басыңыз.

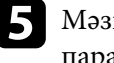

e Мәзір экрандарының төменгі жағындағы түймелер көмегімен параметрлерді өзгертіңіз.

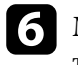

f Мәзір параметрлерінің барлығын әдепкі мәнге келтіру үшін, **Reset** түймесін таңдаңыз.

g Мәзірдегі параметрлерді өзгертіп біткенде, [Esc]пернесін басыңыз.

В Мәзірлерден шығу үшін [Menu] немесе [Esc] түймесін басыңыз.

<span id="page-139-0"></span>Сандар мен әріптерді енгізу үшін көрсетілген пернетақтаны пайдалана аласыз.

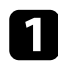

Енгізгіңіз келген санды немесе таңбаны белгілеу үшін, басқару панеліндегі немесе қашықтықтан басқару пультіндегі көрсеткі түймелерін пайдаланыңыз және [Enter] пернесін басыңыз.

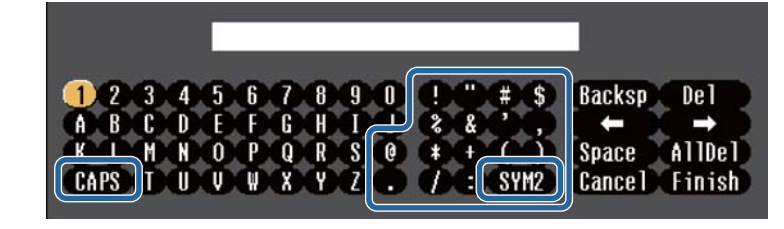

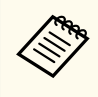

CAPS пернесін таңдаған сайын, таңбалар бас әріпке немесе кіші әріпке өзгереді. SYM1/2 пернесін таңдаған сайын, жақтауға алынған таңбалар өзгереді.

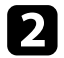

b Мәтінді енгізгеннен кейін, енгізген мәтініңізді растау үшін пернетақтадағы Finish функциясын таңдаңыз. Енгізілген мәтіннен бас тарту үшін Cancel түймесін таңдаңыз.

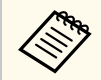

Компьютеріңіздегі веб-браузер көмегімен желі арқылы проектор параметрлерін таңдауыңызға және проекцияны басқаруыңызға болады.

Кейбір таңбаларды көрсетілген пернетақта арқылы енгізу мүмкін емес. Мәтінді енгізу үшін веб-браузерді пайдаланыңыз.

#### g **Қатысты сілтемелер**

- "Көрсетілген пернетақтаны пайдалану арқылы қолжетімді мәтін" p.140
- "Желіге қосылғ[ан проекторды веб-браузер ар](#page-117-0)қылы басқару" p.118

### **Көрсетілген пернетақтаны пайдалану арқылы қолжетімді мәтін**

Көрсетілген пернетақтаны пайдалану кезінде келесі мәтінді енгізуге болады.

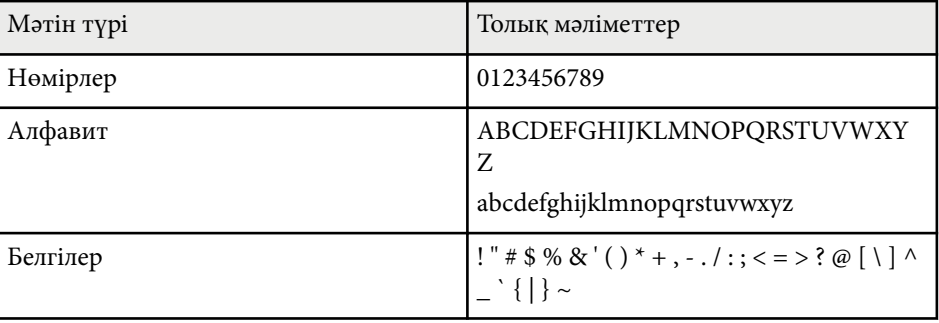

<span id="page-140-0"></span>**Image** мәзіріндегі параметрлер сіз пайдаланып жатқан енгізу көзіне арналған кескіннің сапасын реттеуге мүмкіндік береді. Қолжетімді параметрлер таңдалған енгізу көзіне байланысты болады.

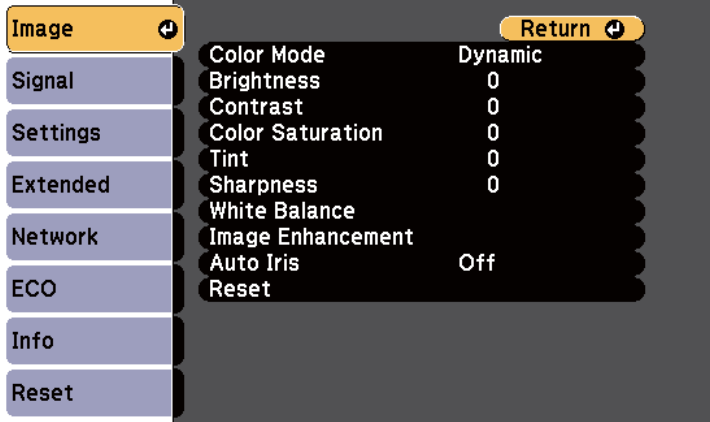

Кіріс көзіне арналған параметрлерді өзгерту үшін, бастапқы көздің жалғанып тұрғандығына көз жеткізіп, бастапқы көзді таңдаңыз.

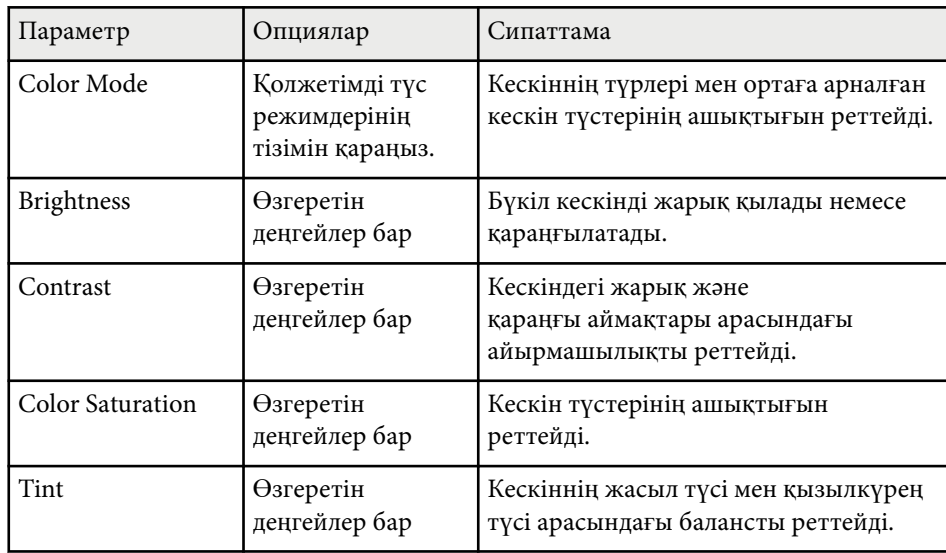

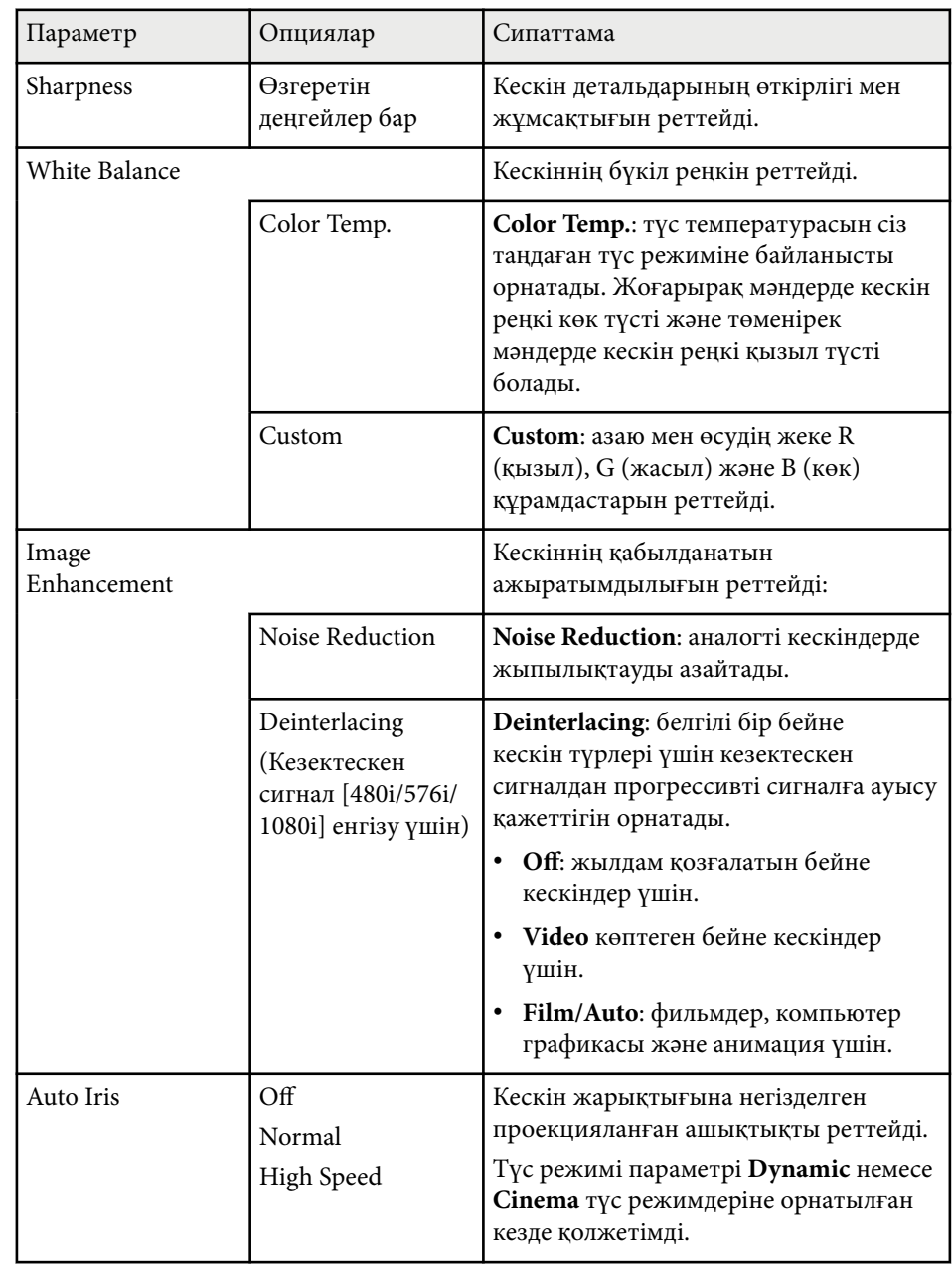

# **Кескін сапасының параметрлері - Кескін мәзірі <sup>142</sup>**

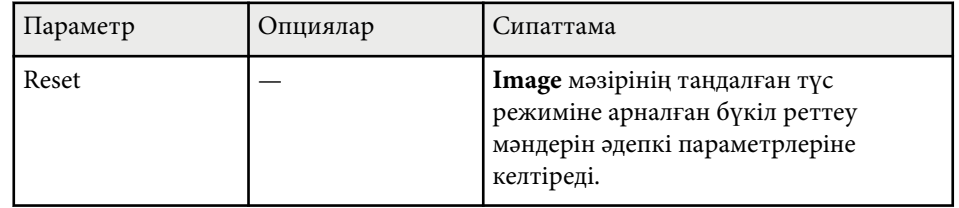

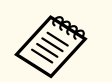

• **Brightness** параметрі шам жарықтығына әсер етпейді. Шам жарықтығы режимін өзгерту үшін проектордың **ECO** мәзіріндегі **Power Consumption** параметрін пайдаланыңыз.

#### g **Қатысты сілтемелер**

• "Қолжетімді тү[с режимдері" p.67](#page-66-0)

# <span id="page-142-0"></span>**Енгізу сигналының параметрлері - сигнал мәзірі <sup>143</sup>**

Енгізу сигналдарының параметрлерін проектор қалыпты түрде анықтап, оңтайландырады. Параметрлерді реттеу қажет болса, **Signal** мәзірін пайдалана аласыз. Қолжетімді параметрлер таңдалған енгізу көзіне байланысты болады.

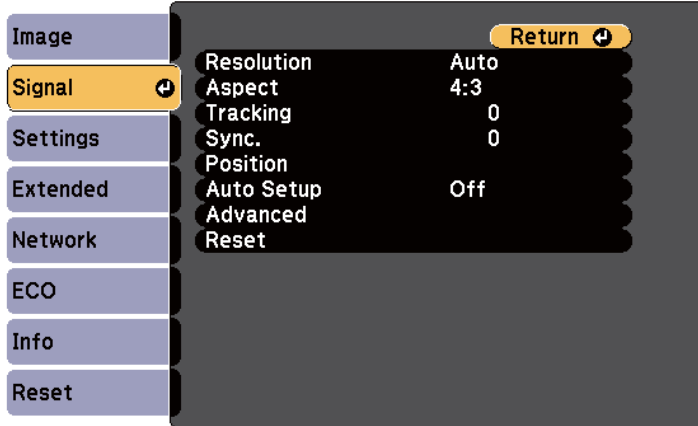

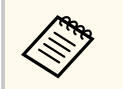

**Tracking**, **Sync.** және **Position** параметрлерінің әдепкі параметрлерін қашықтықтан басқару пультіндегі [Auto] түймесін басу арқылы қалпына келтіруге болады.

Кіріс көзіне арналған параметрлерді өзгерту үшін, бастапқы көздің жалғанып тұрғандығына көз жеткізіп, бастапқы көзді таңдаңыз.

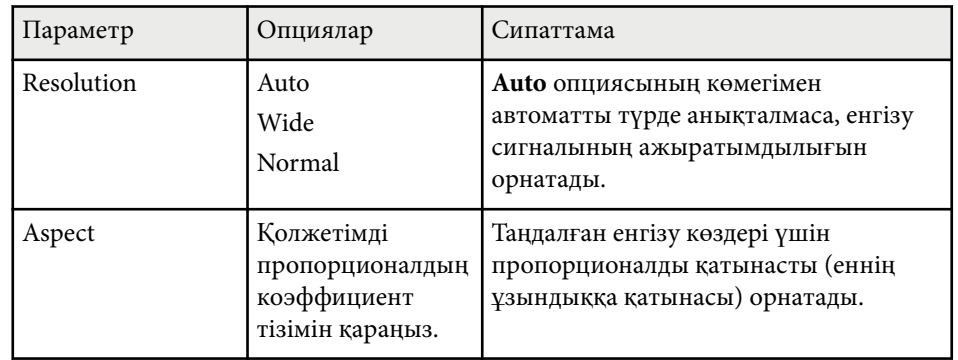

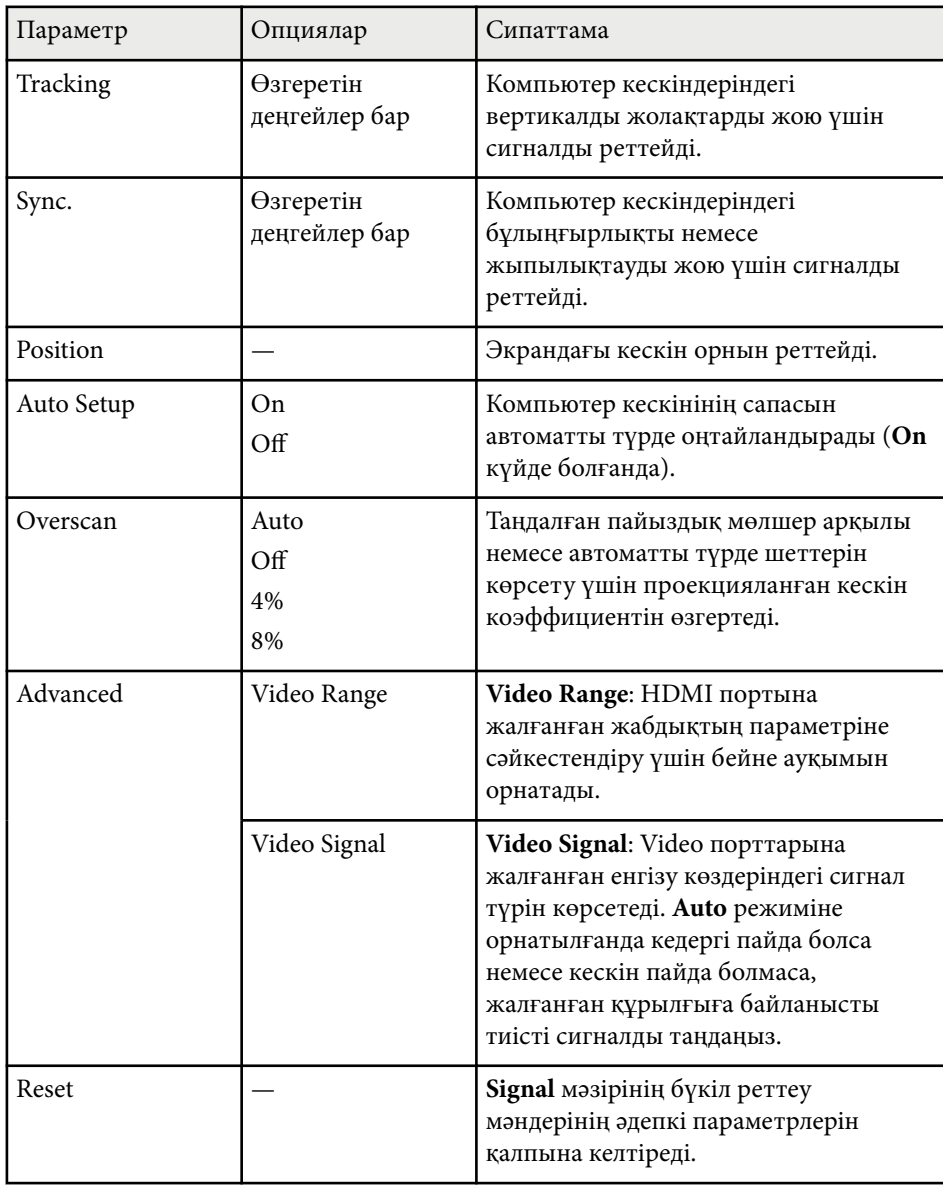

#### g **Қатысты сілтемелер**

• "Кескіннің қ[олжетімді пропорционалды](#page-63-0)қ коэффициенттері" p.64
## **Проектор мүмкіндігінің параметрлері - параметрлер мәзірі <sup>145</sup>**

**Settings** мәзіріндегі опциялар проектордың түрлі мүмкіндіктерін реттеуге мүмкіндік береді.

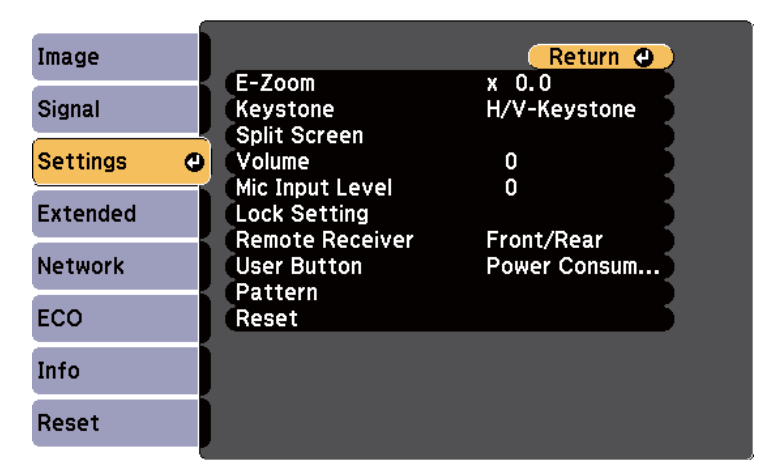

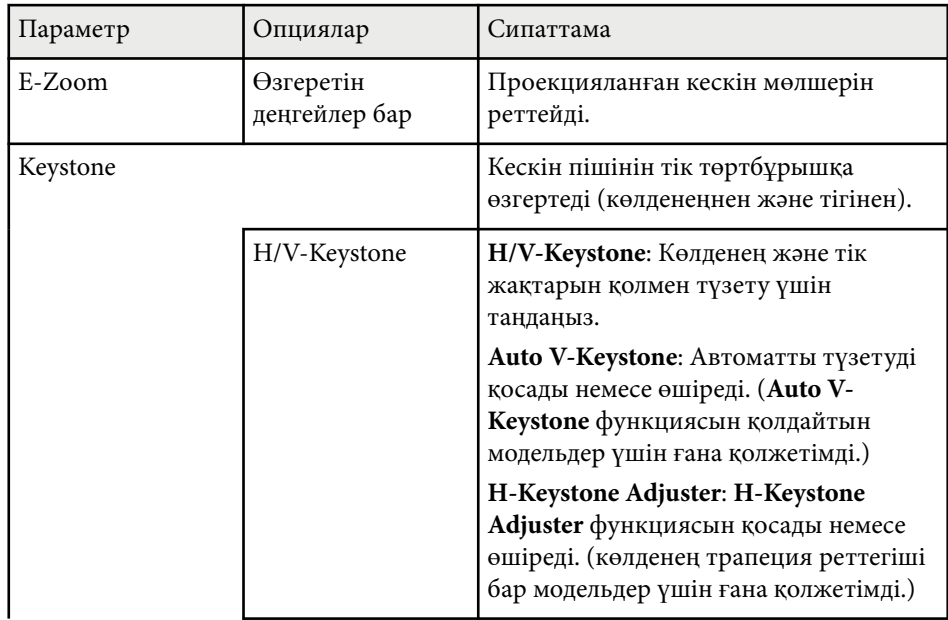

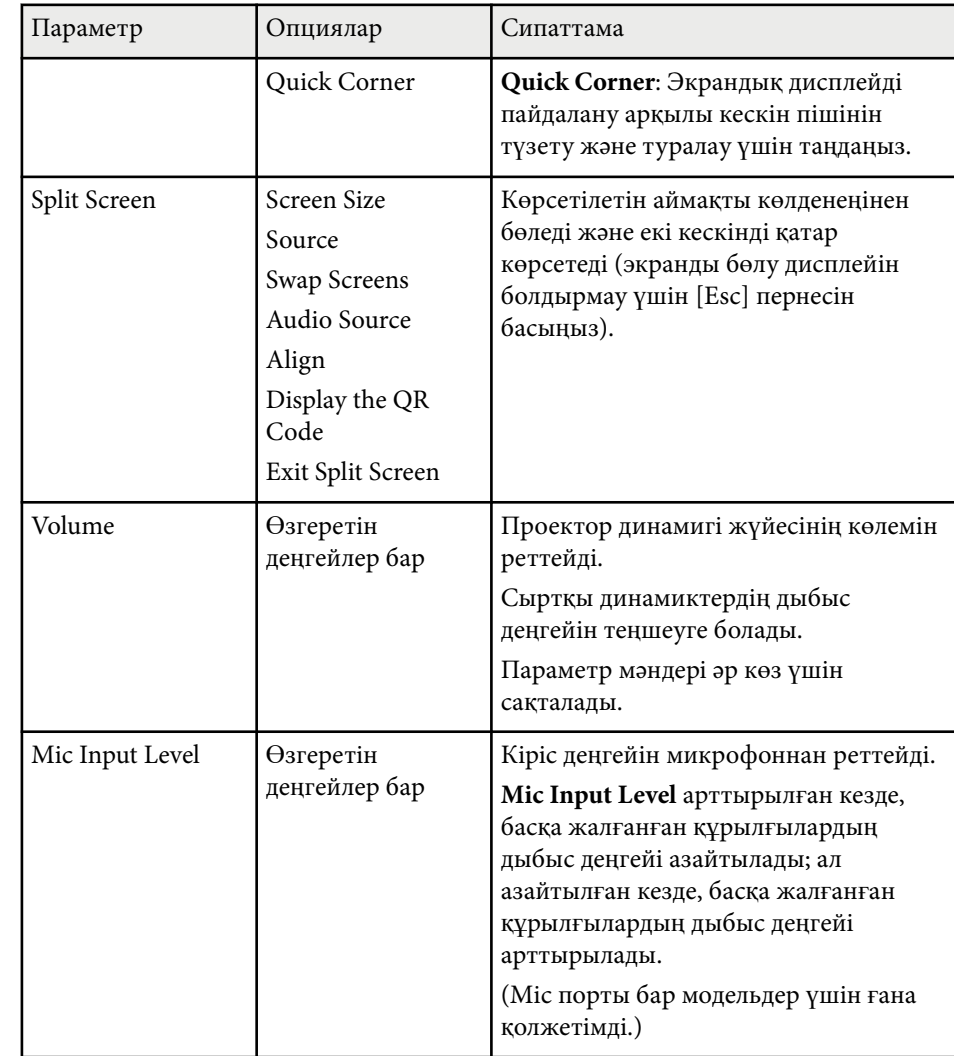

# **Проектор мүмкіндігінің параметрлері - параметрлер мәзірі <sup>146</sup>**

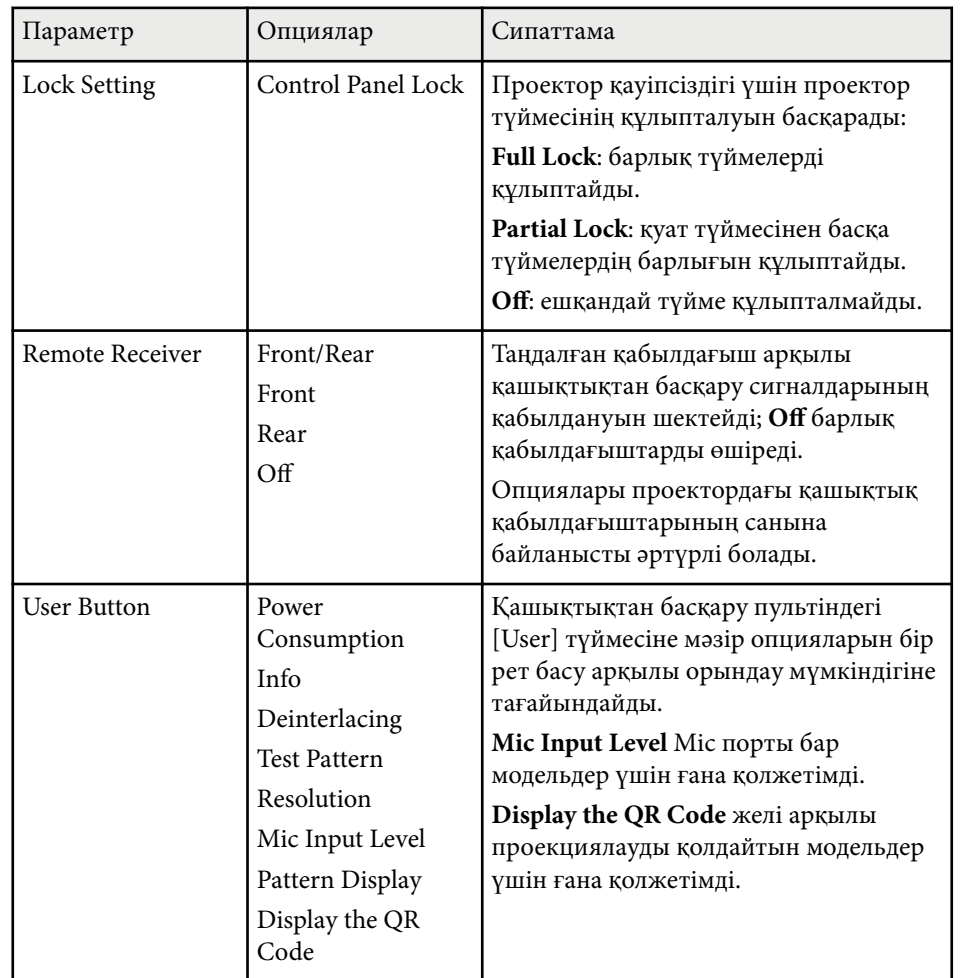

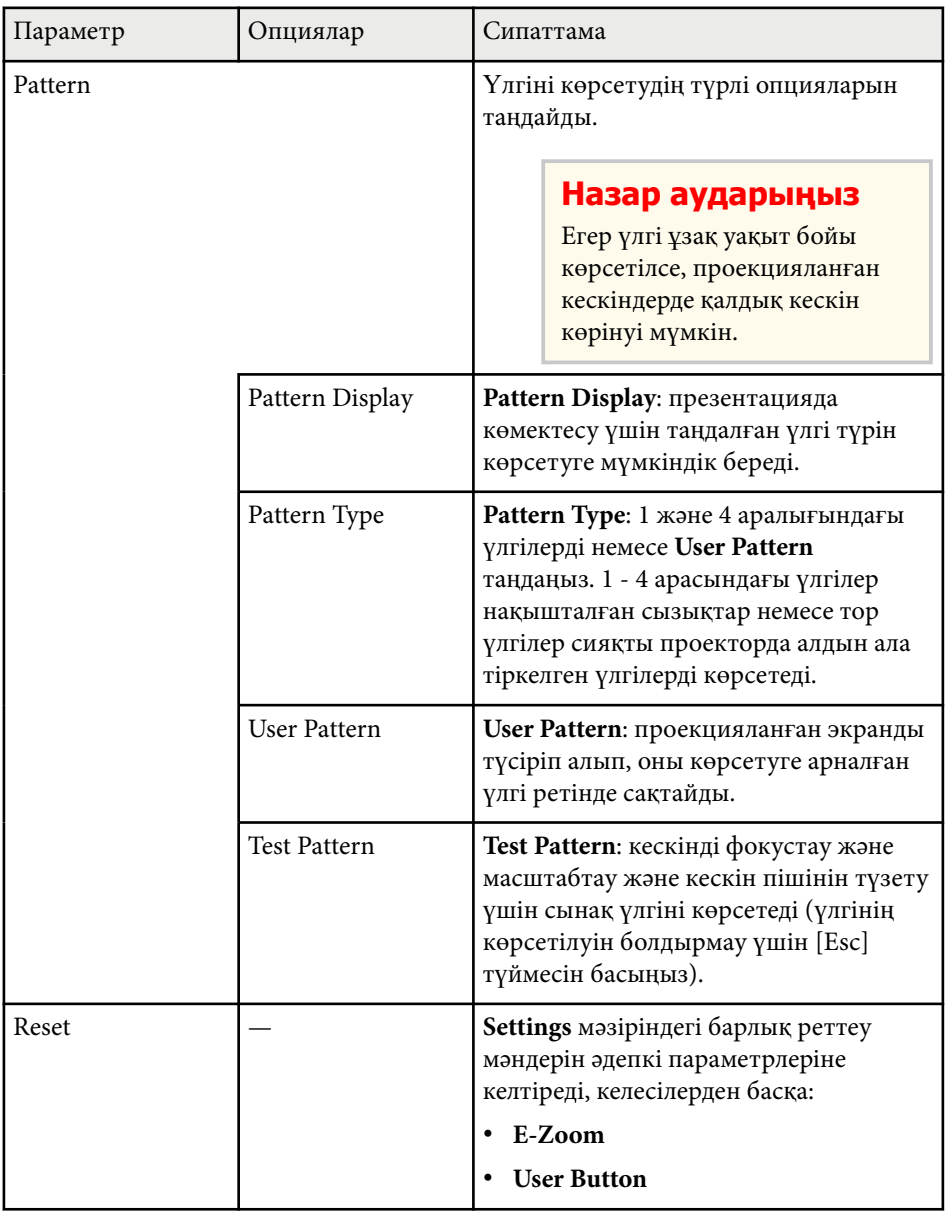

### g **Қатысты сілтемелер**

• ["Функциялар тізімі" p.11](#page-10-0)

## <span id="page-147-0"></span>**Проекторды орнату параметрлері - Кеңейтілген мәзір <sup>148</sup>**

**Extended** мәзіріндегі параметрлер проектордың түрлі орнату мүмкіндіктерін реттеуге мүмкіндік береді.

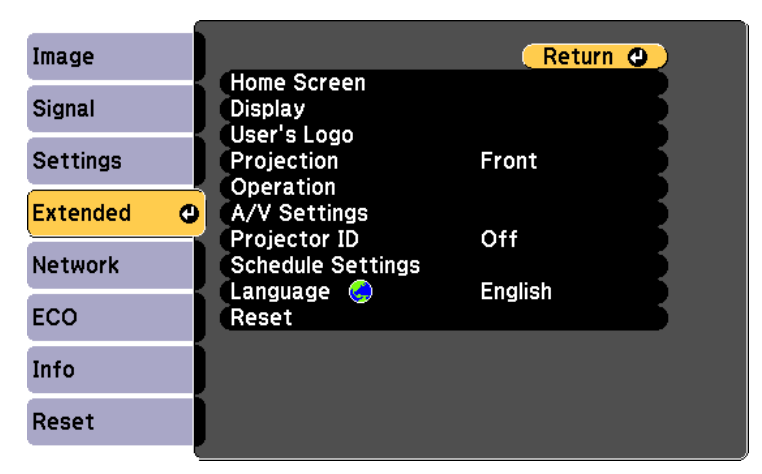

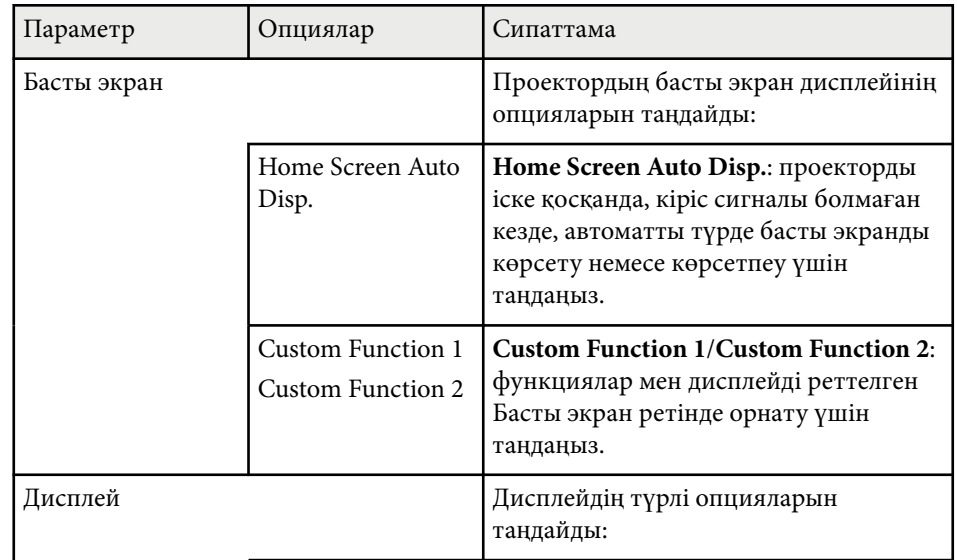

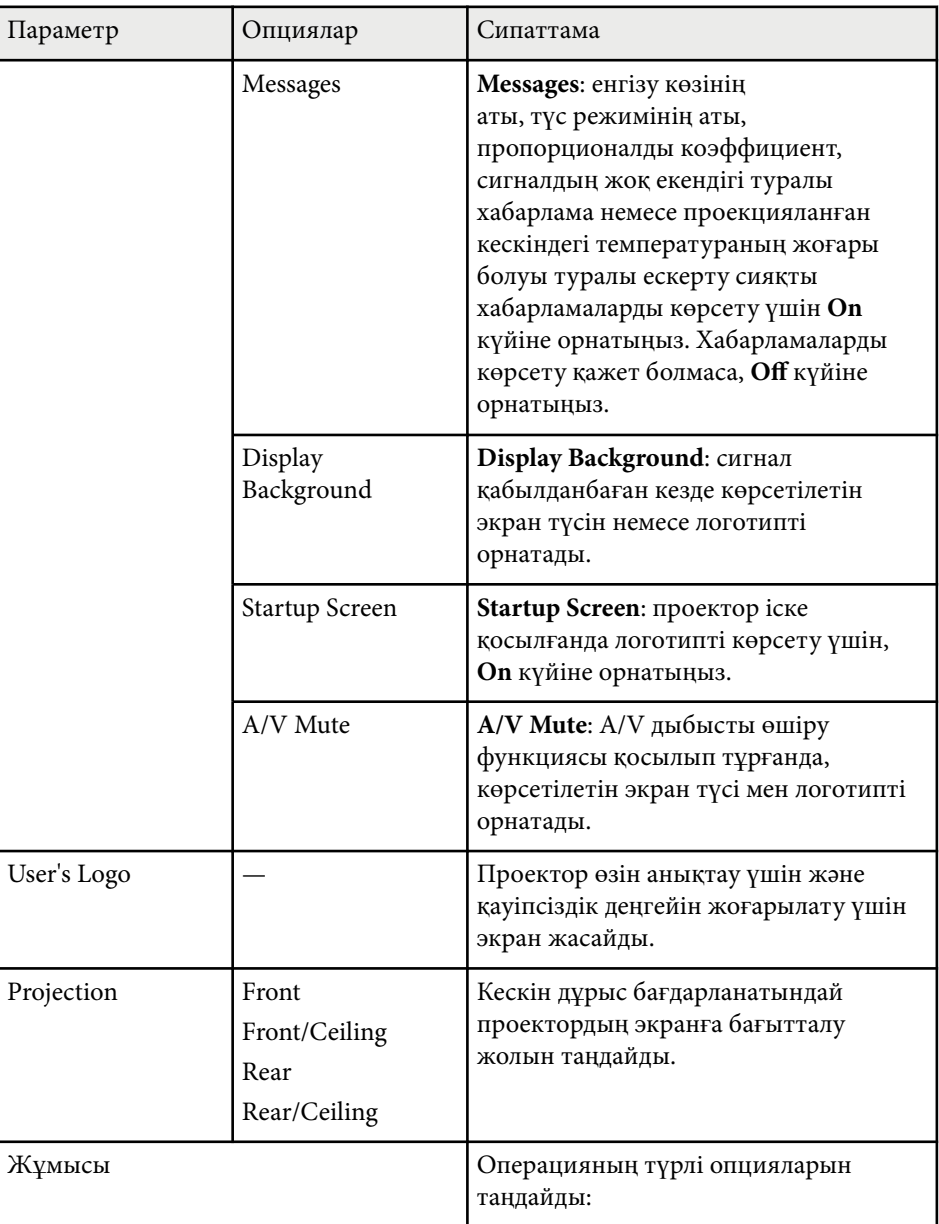

# **Проекторды орнату параметрлері - Кеңейтілген мәзір <sup>149</sup>**

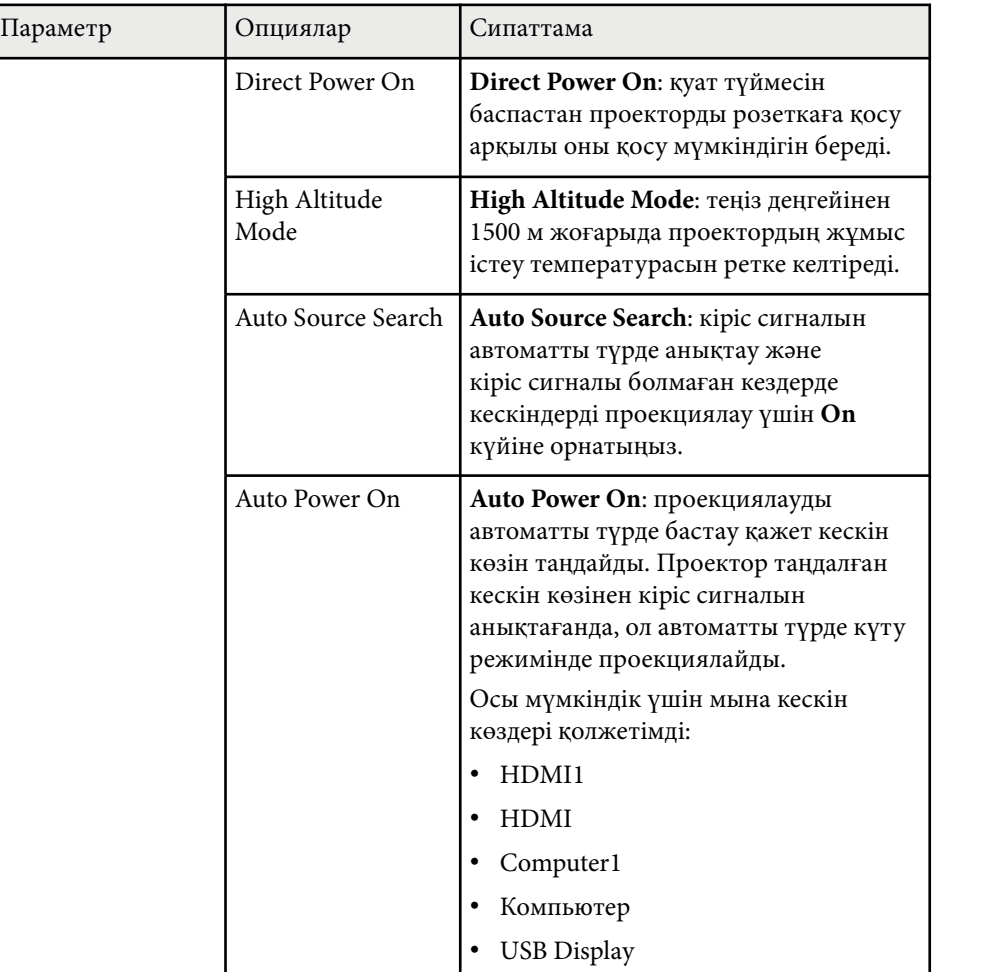

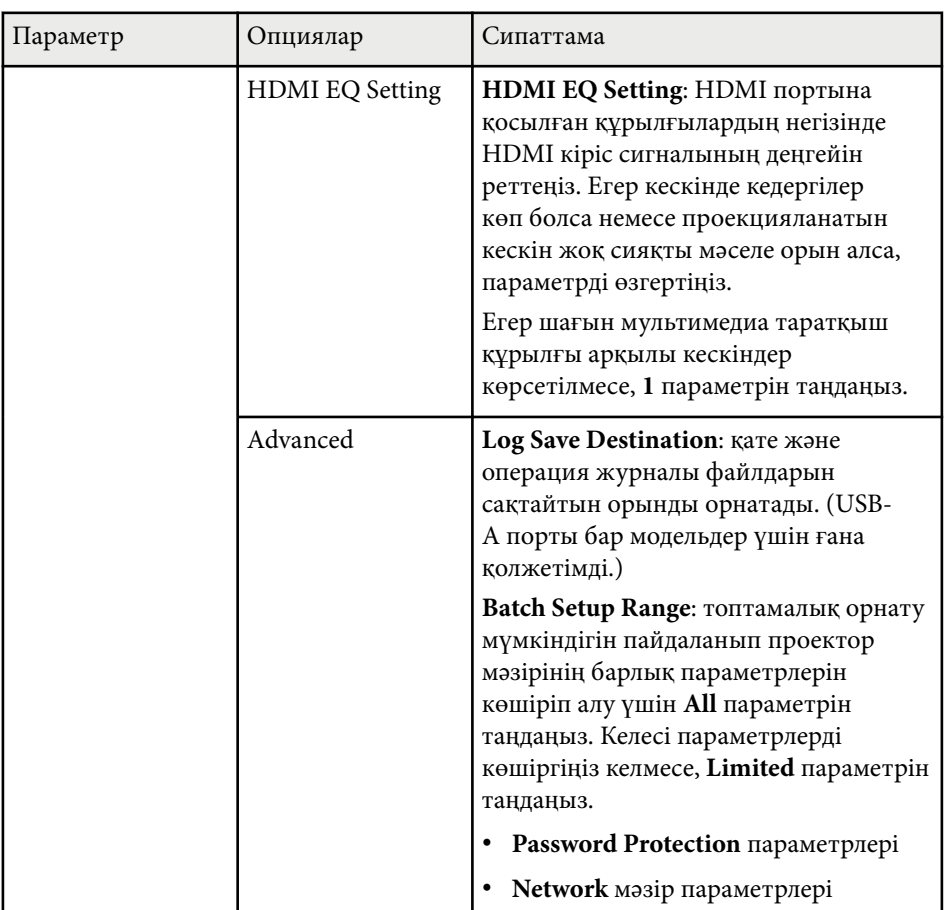

## **Проекторды орнату параметрлері - Кеңейтілген мәзір <sup>150</sup>**

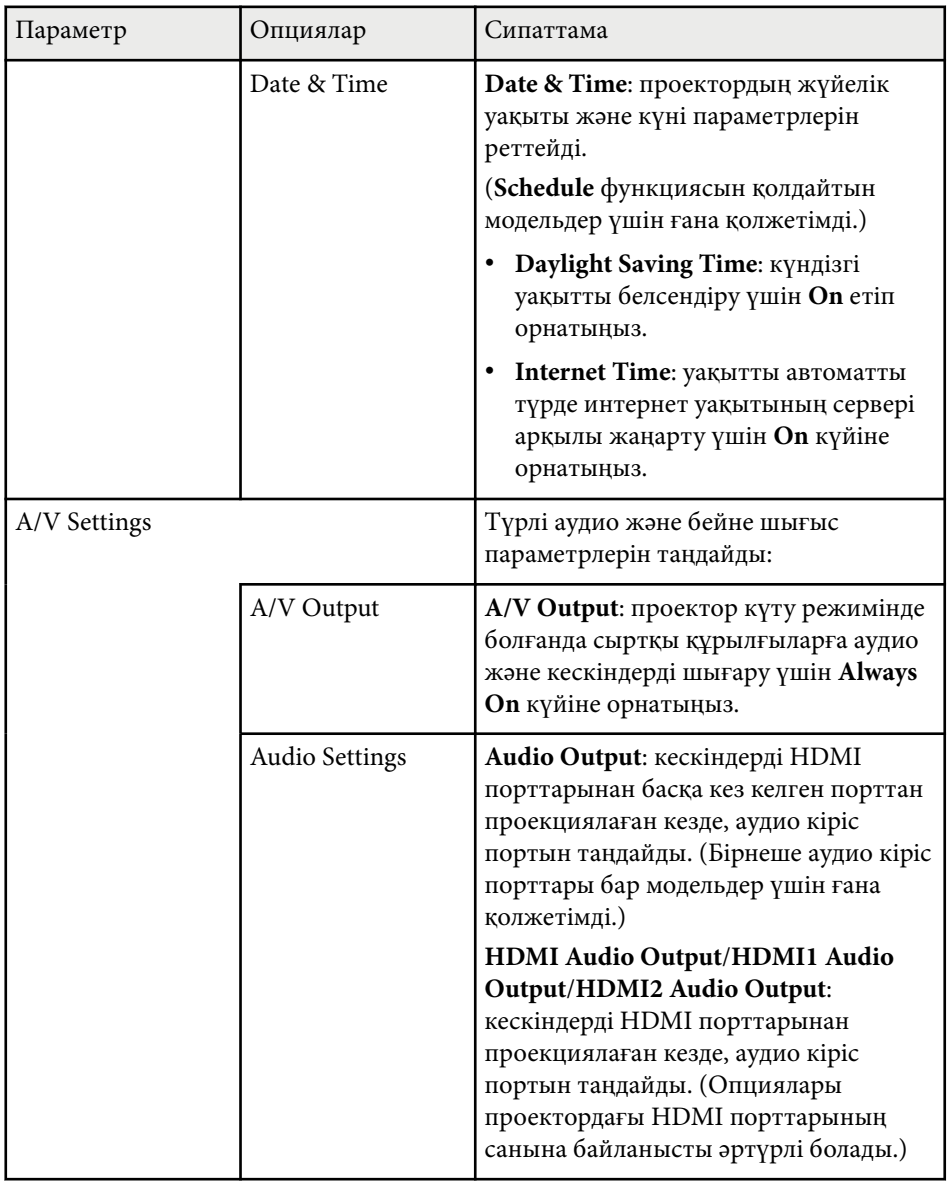

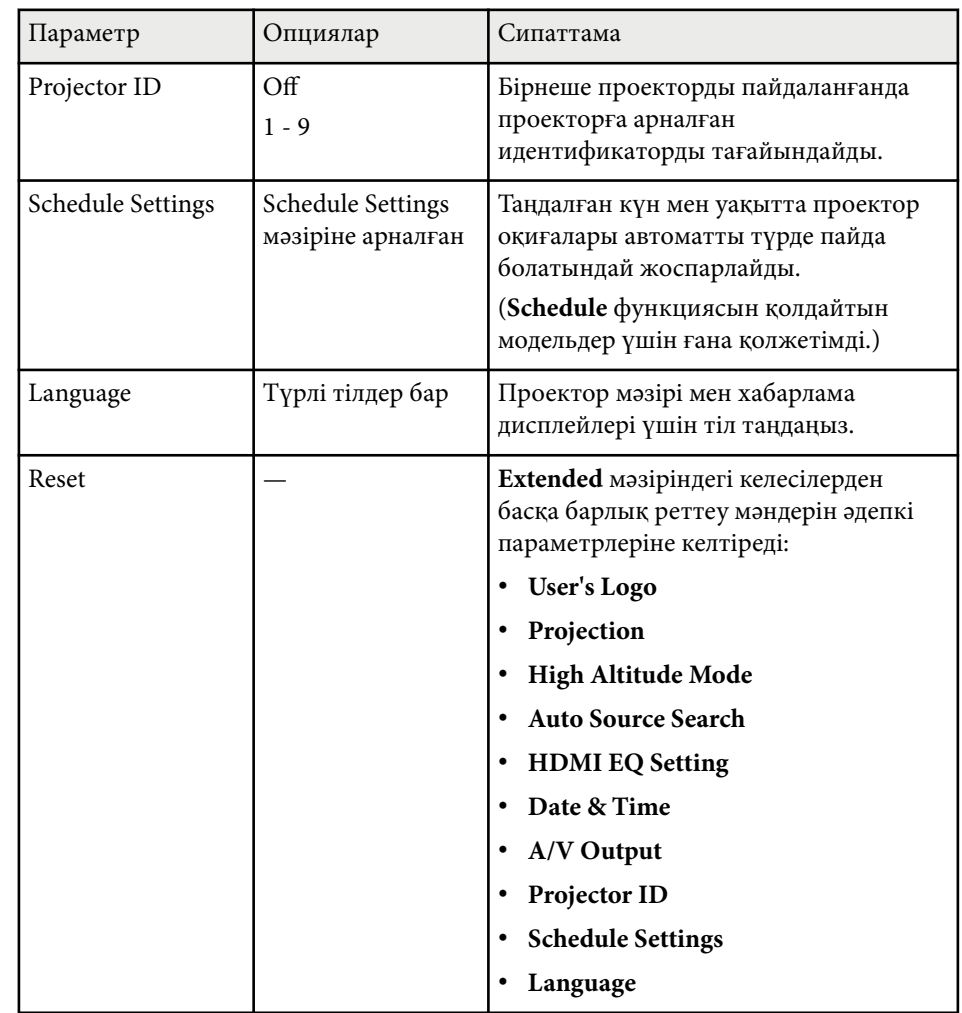

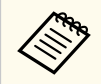

**Password Protection** экранында **User's Logo Protection** параметрін **On** күйге орнатқанда, пайдаланушы логотипі дисплейіне қатысты параметрлерді өзгерте алмайсыз. (**Display Background**, **Startup Screen**, **A/V Mute** және **Display**). Алдымен, **User's Logo Protection** параметрін **Off** күйіне орнатыңыз.

### g **Қатысты сілтемелер**

- "Құпия сөз қ[ауіпсіздігіні](#page-90-0)ң түрлерін таңдау" p.91
- "Функциялар тізімі" р. $11$

**Network** мәзіріндегі параметрлер желілік ақпаратты көрсетуге және проекторды желіні бақылау үшін орнатуға мүмкіндік береді.

Бұл мәзір желі арқылы проекциялауды қолдайтын модельдер үшін ғана қолжетімді.

**Password Protection** экранында **Network Protection** параметрін **On** күйге орнатқанда, желілік параметрлерді өзгерте алмайсыз. Алдымен, **Network Protection** параметрін **Off** күйге орнатыңыз.

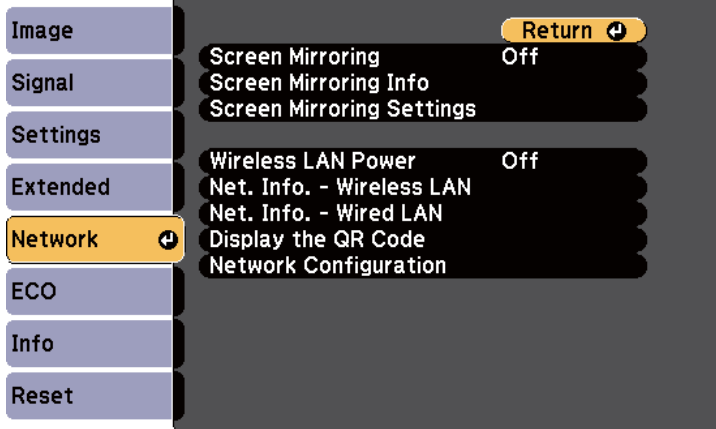

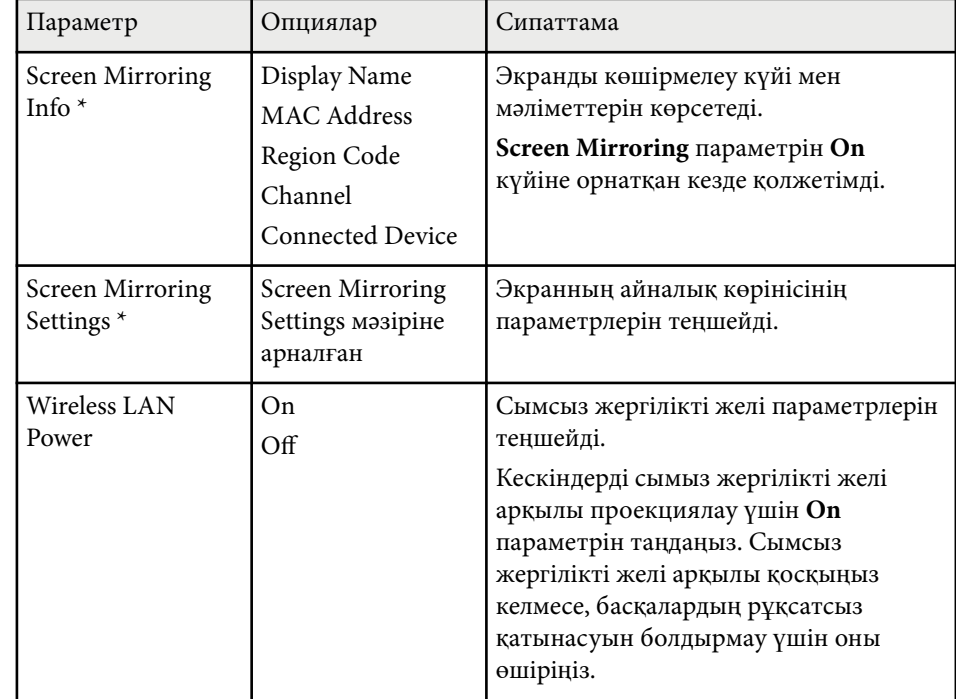

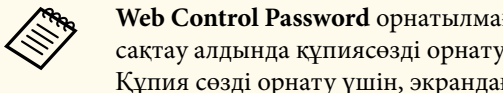

**Web Control Password** орнатылмаған болса, желі параметрлерін сақтау алдында құпиясөзді орнатуды сұрайтын экран көрсетіледі. Құпия сөзді орнату үшін, экрандағы нұсқауларды орындаңыз.

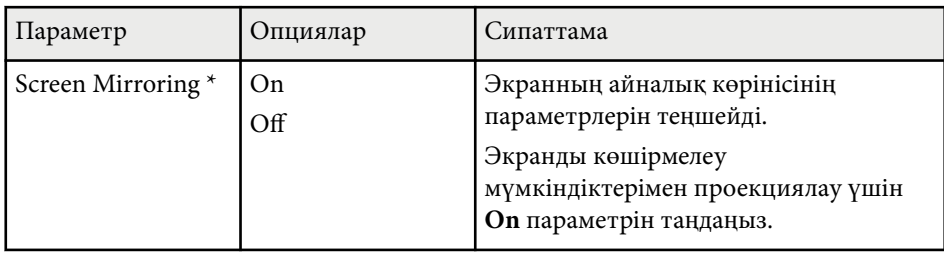

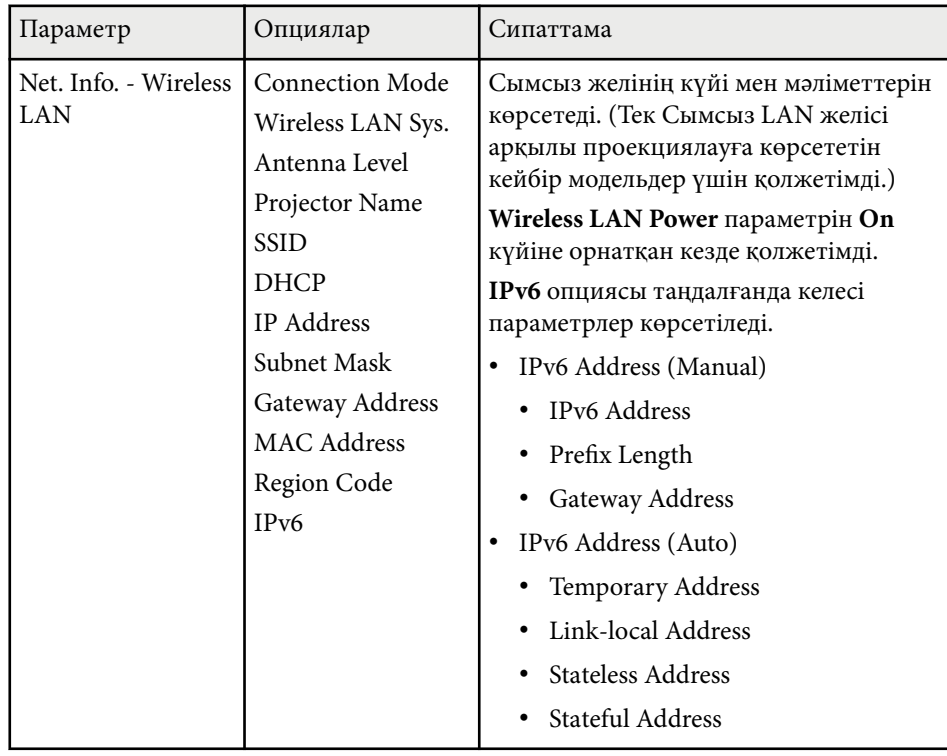

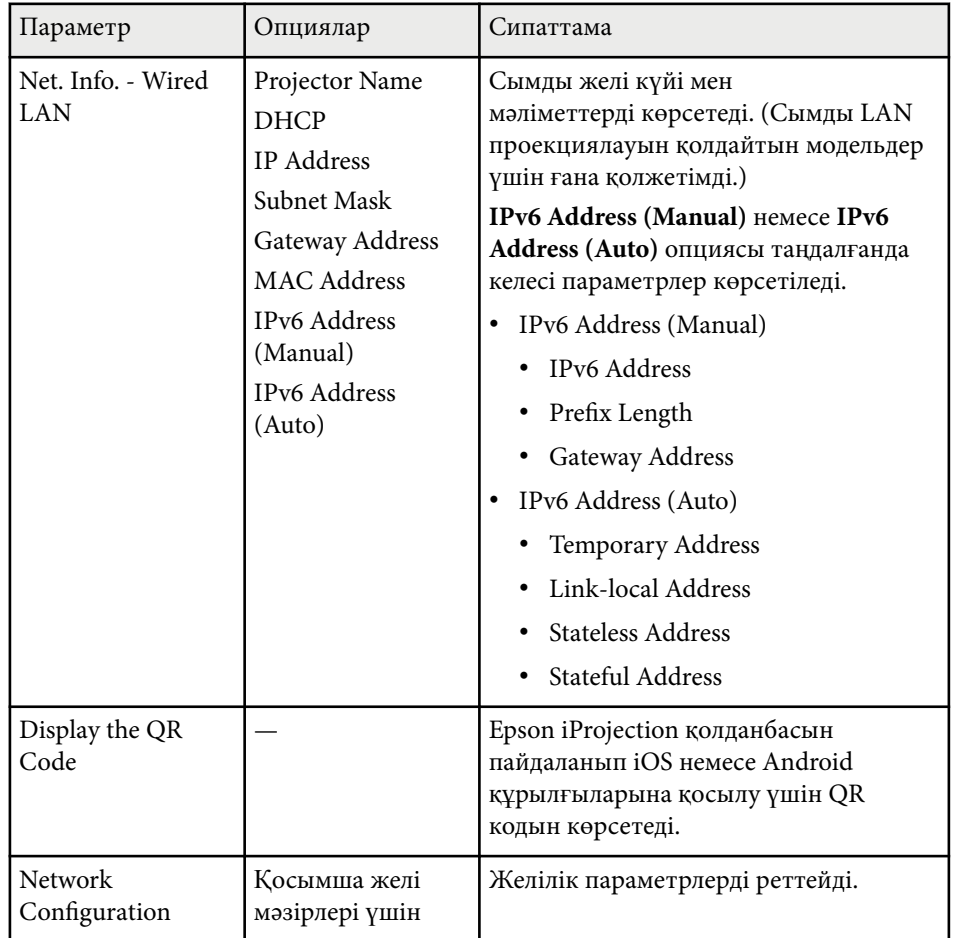

\* Screen Mirroring қолдайтын модельдер үшін ғана қолжетімді.

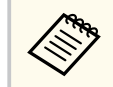

Проекторды желіге жалғаған кезде, тиісті Веб-браузер көмегімен проектор параметрлерін таңдап, проекцияны басқара аласыз. Ол сізге проекторды қашықтан басқаруға мүмкіндік береді.

#### g **Қатысты сілтемелер**

- "Желілік мәзір Screen Mirroring параметрлері" p.154
- ["Желілік мәзір негізгі мәзір" p.155](#page-154-0)
- ["Желілік мәзір Сымсыз жергілікті желі мәзірі" p.156](#page-155-0)
- ["Желілік мәзір Сымды жергілікті желі мәзірі" p.159](#page-158-0)
- ["Желілік мәзір Хабарламалар мәзірі" p.160](#page-159-0)
- ["Желілік мәзір Бас](#page-161-0)қалар мәзірі" p.162
- "Желілік мәзір Қ[алпына келтіру мәзірі" p.163](#page-162-0)
- "Құпия сөз қ[ауіпсіздігіні](#page-90-0)ң түрлерін таңдау" p.91
- ["Функциялар тізімі" p.11](#page-10-0)

## **Желілік мәзір - Screen Mirroring параметрлері**

**Screen Mirroring Settings** мәзіріндегі параметрлер Screen Mirroring параметрлерін таңдауға мүмкіндік береді.

s**Network** > **Screen Mirroring Settings**

Бұл мәзір Screen Mirroring қолдайтын модельдер үшін ғана қолжетімді.

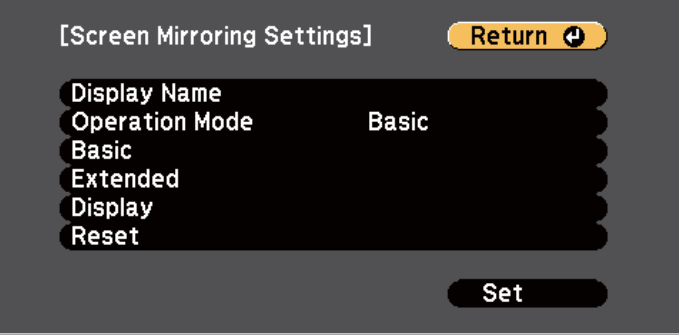

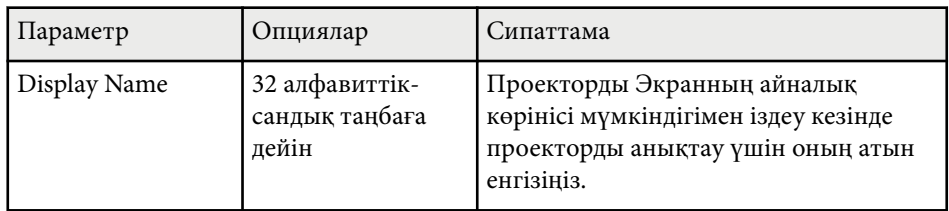

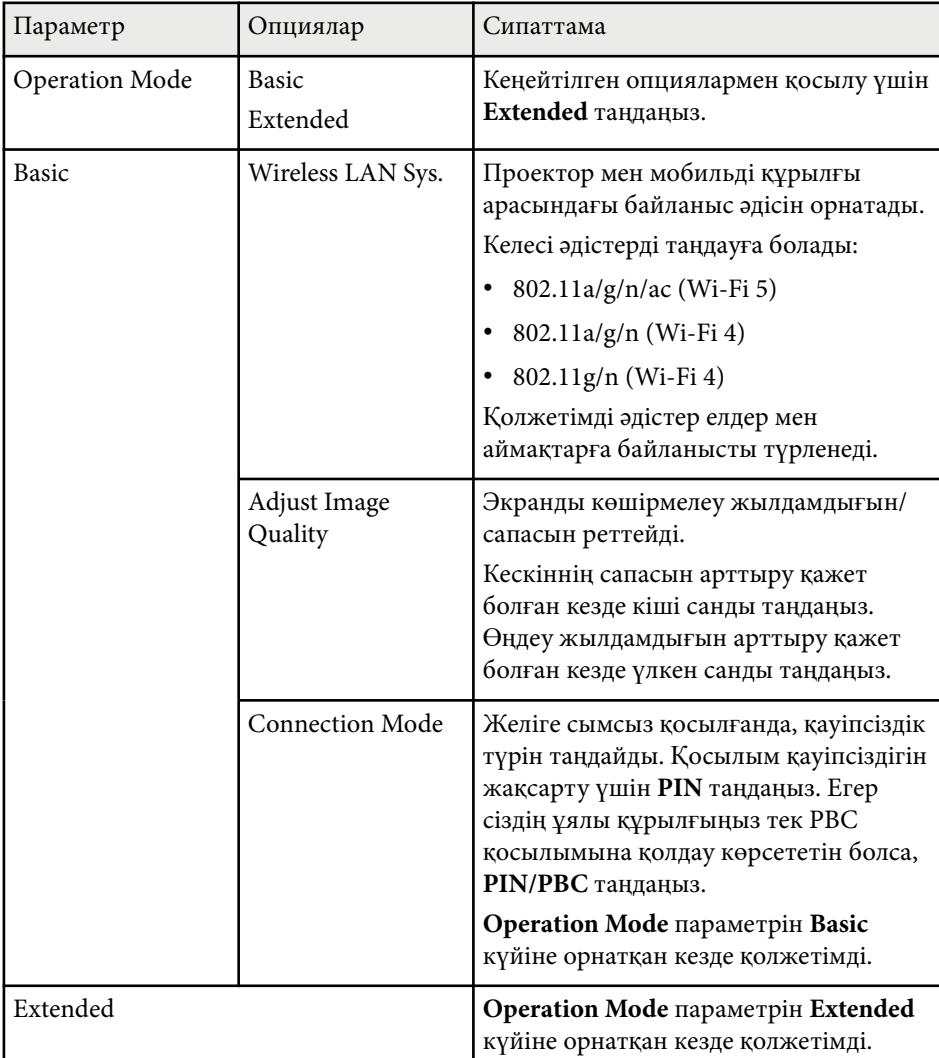

<span id="page-154-0"></span>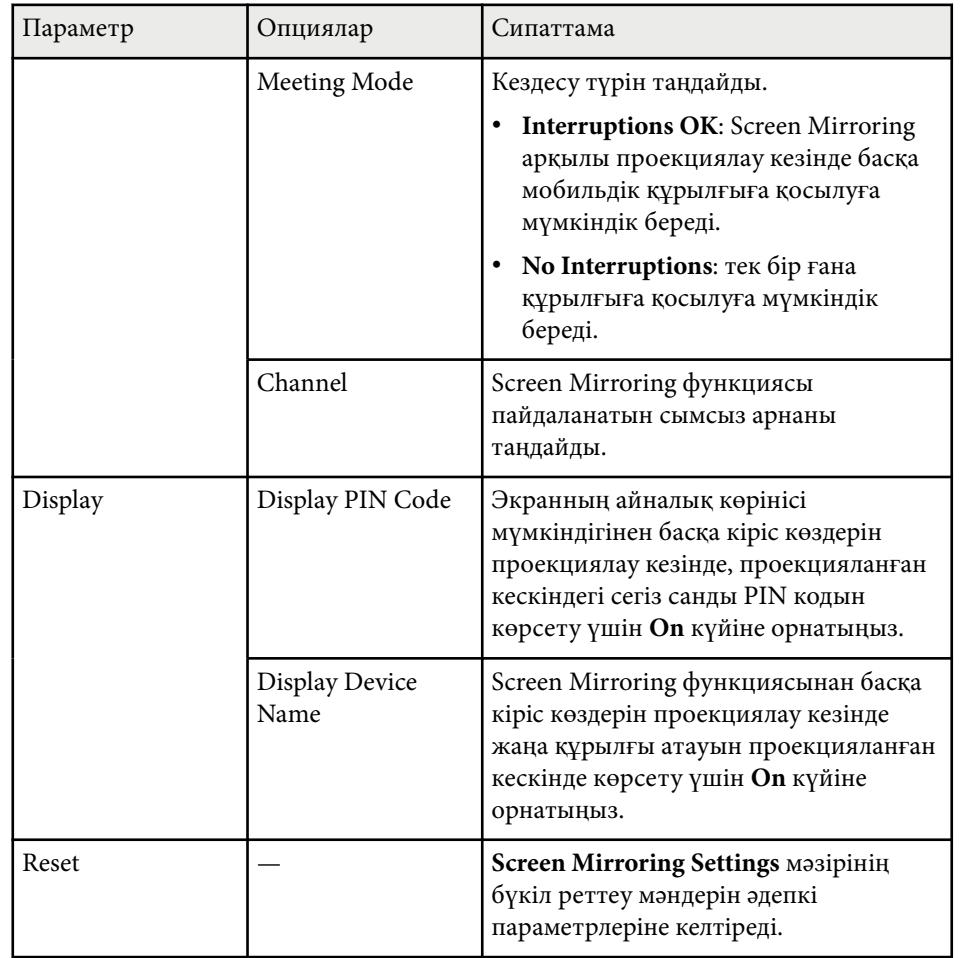

### g **Қатысты сілтемелер**

• ["Функциялар тізімі" p.11](#page-10-0)

## **Желілік мәзір - негізгі мәзір**

**Basic** мәзірдегі параметрлер негізгі желілік параметрлерді таңдауға мүмкіндік береді.

s**Network** > **Network Configuration** > **Basic**

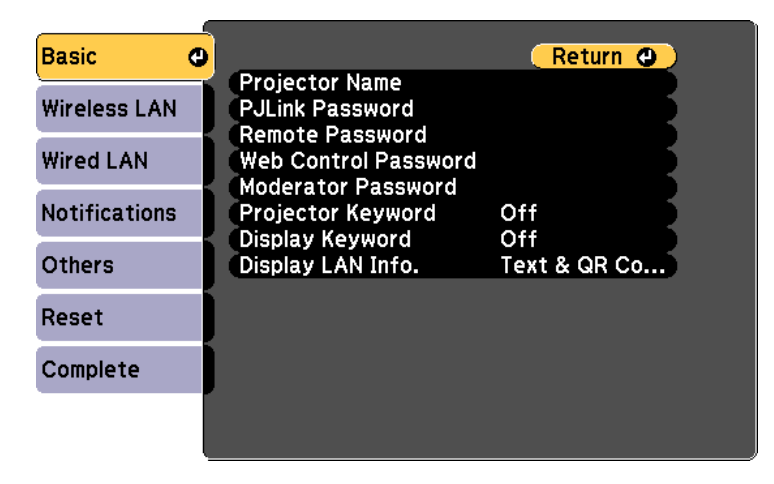

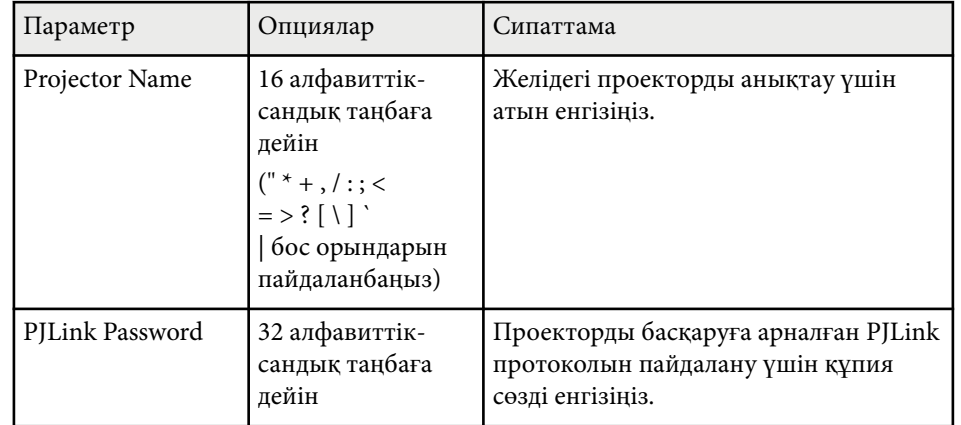

<span id="page-155-0"></span>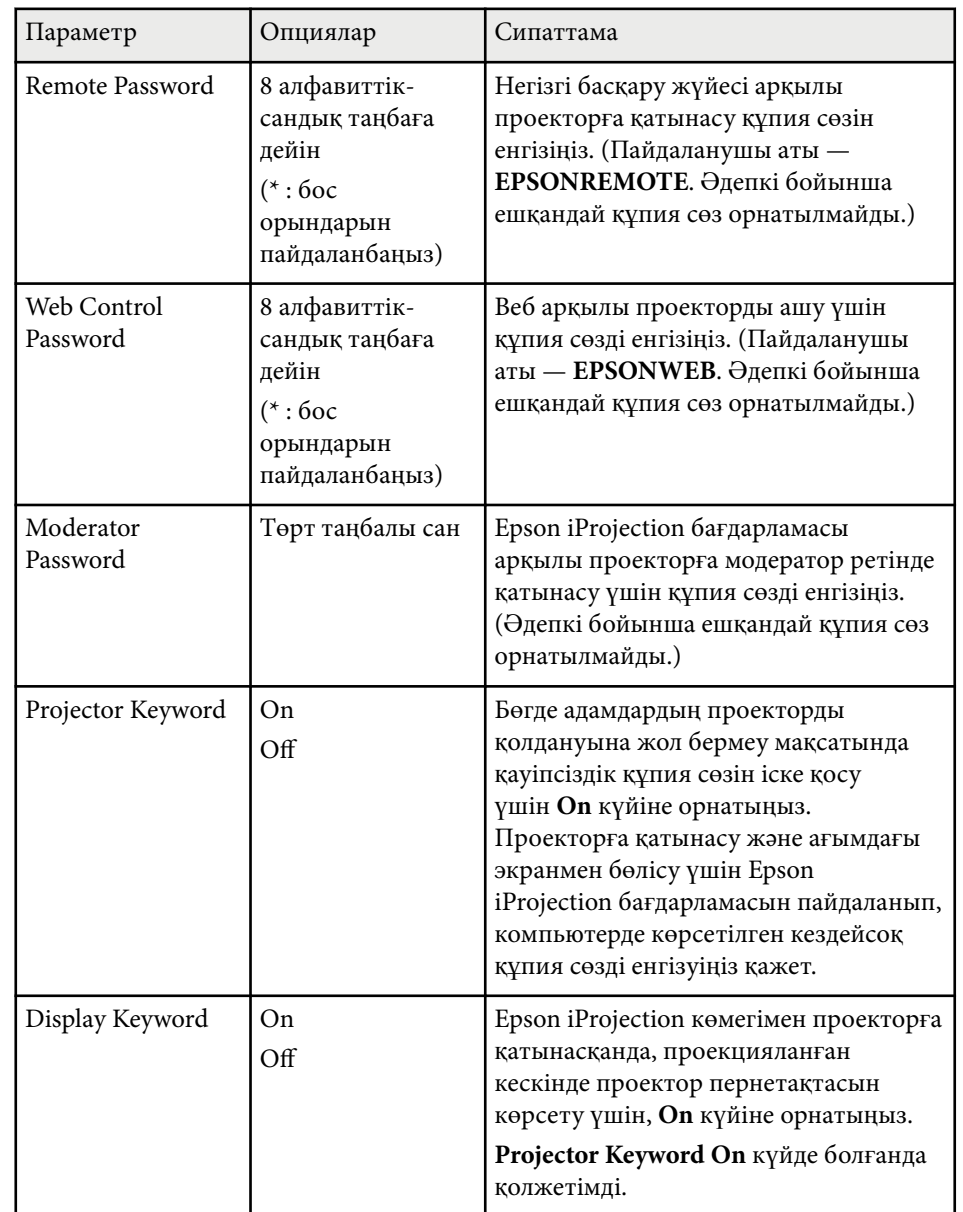

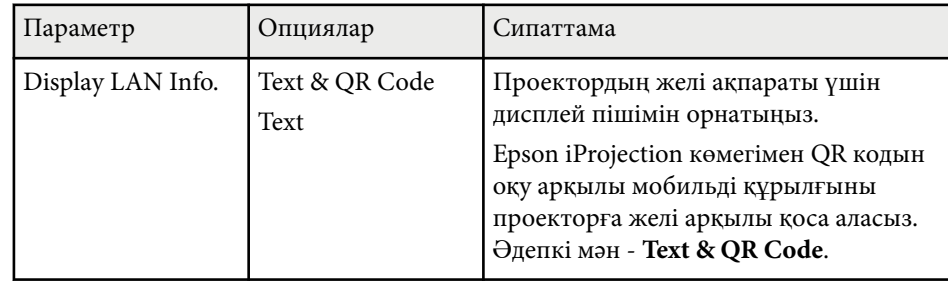

#### g **Қатысты сілтемелер**

• ["Функциялар тізімі" p.11](#page-10-0)

## **Желілік мәзір - Сымсыз жергілікті желі мәзірі**

**Wireless LAN** мәзіріндегі параметрлер LAN параметрлерді таңдауға мүмкіндік береді.

#### s**Network** > **Network Configuration** > **Wireless LAN**

Бұл мәзір сымсыз LAN арқылы проекциялауды қолдайтын модельдер үшін ғана қолжетімді.

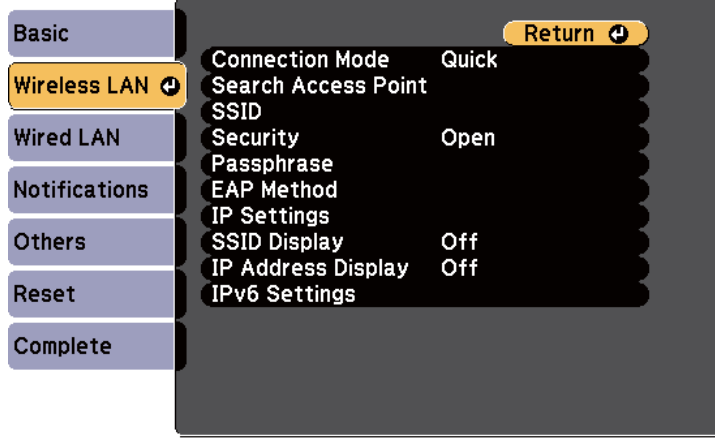

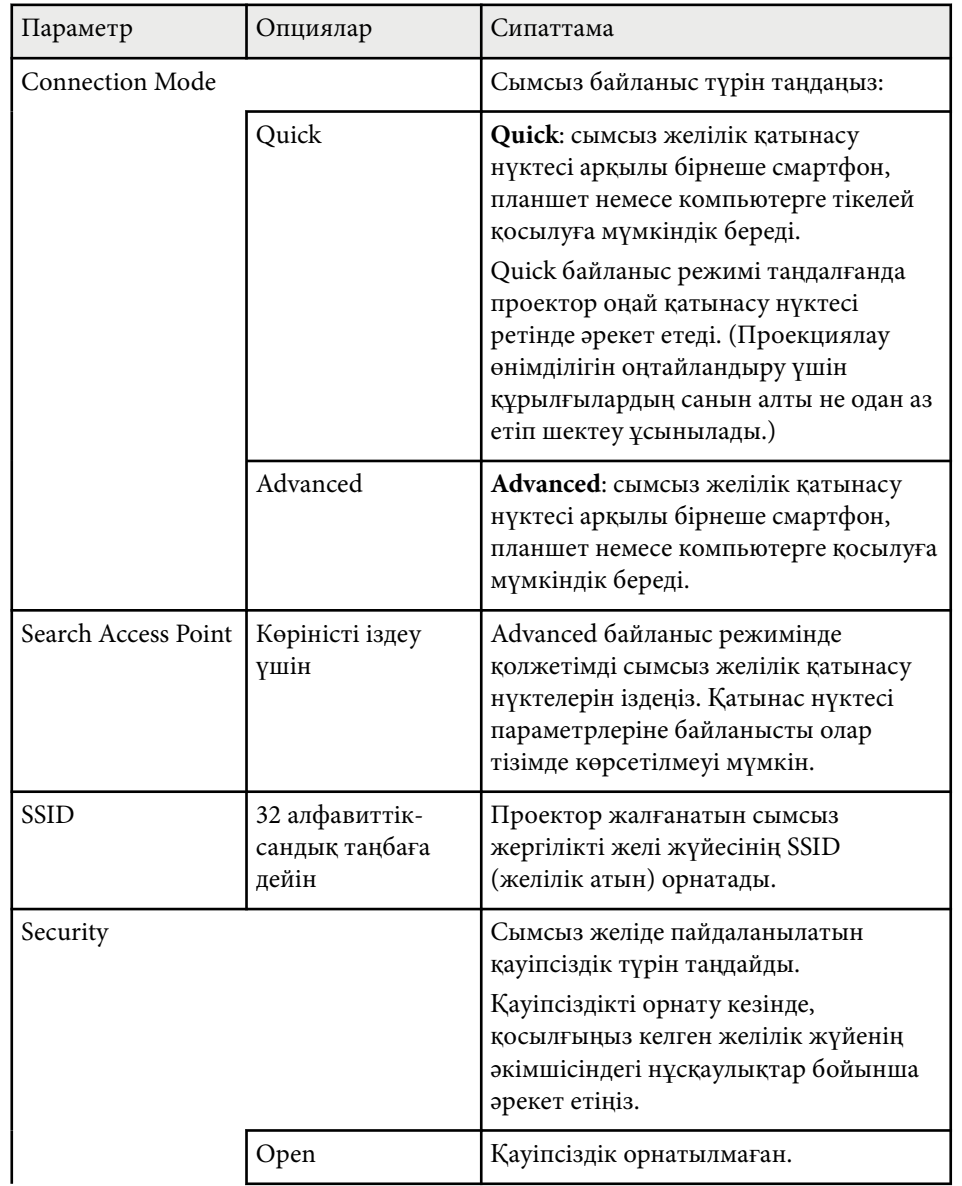

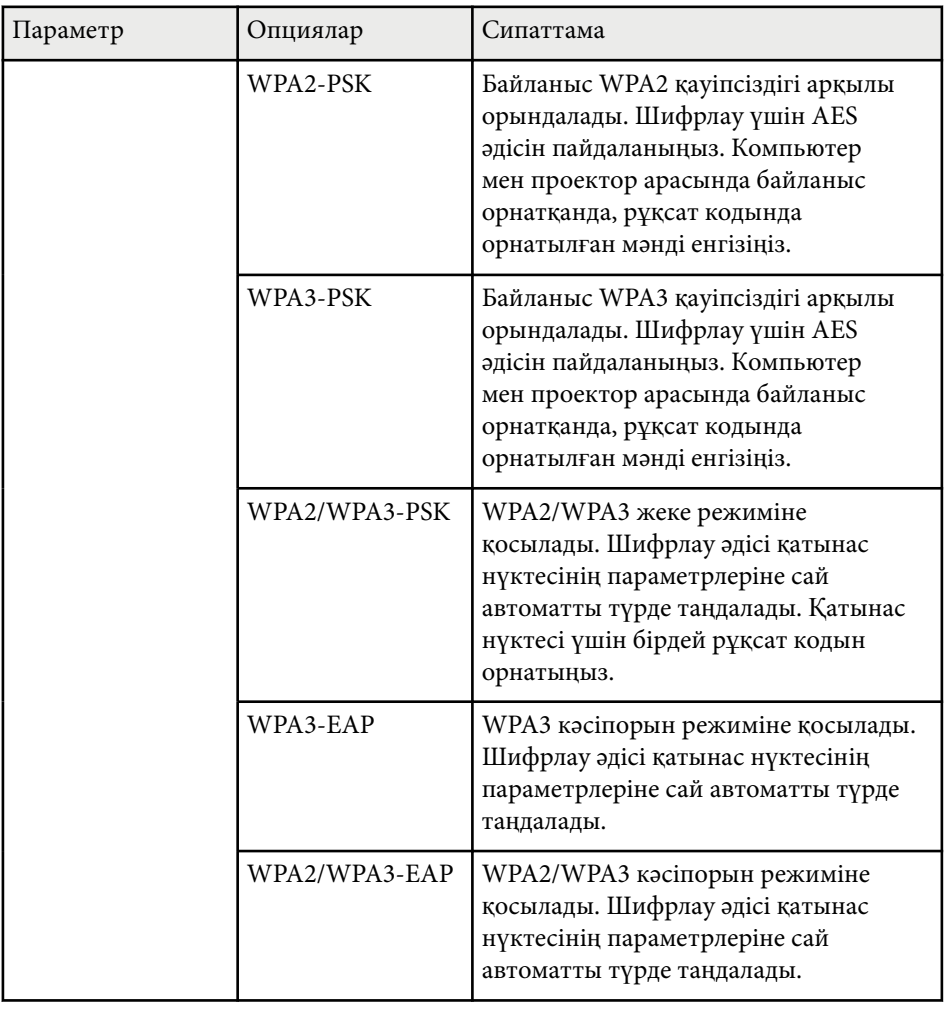

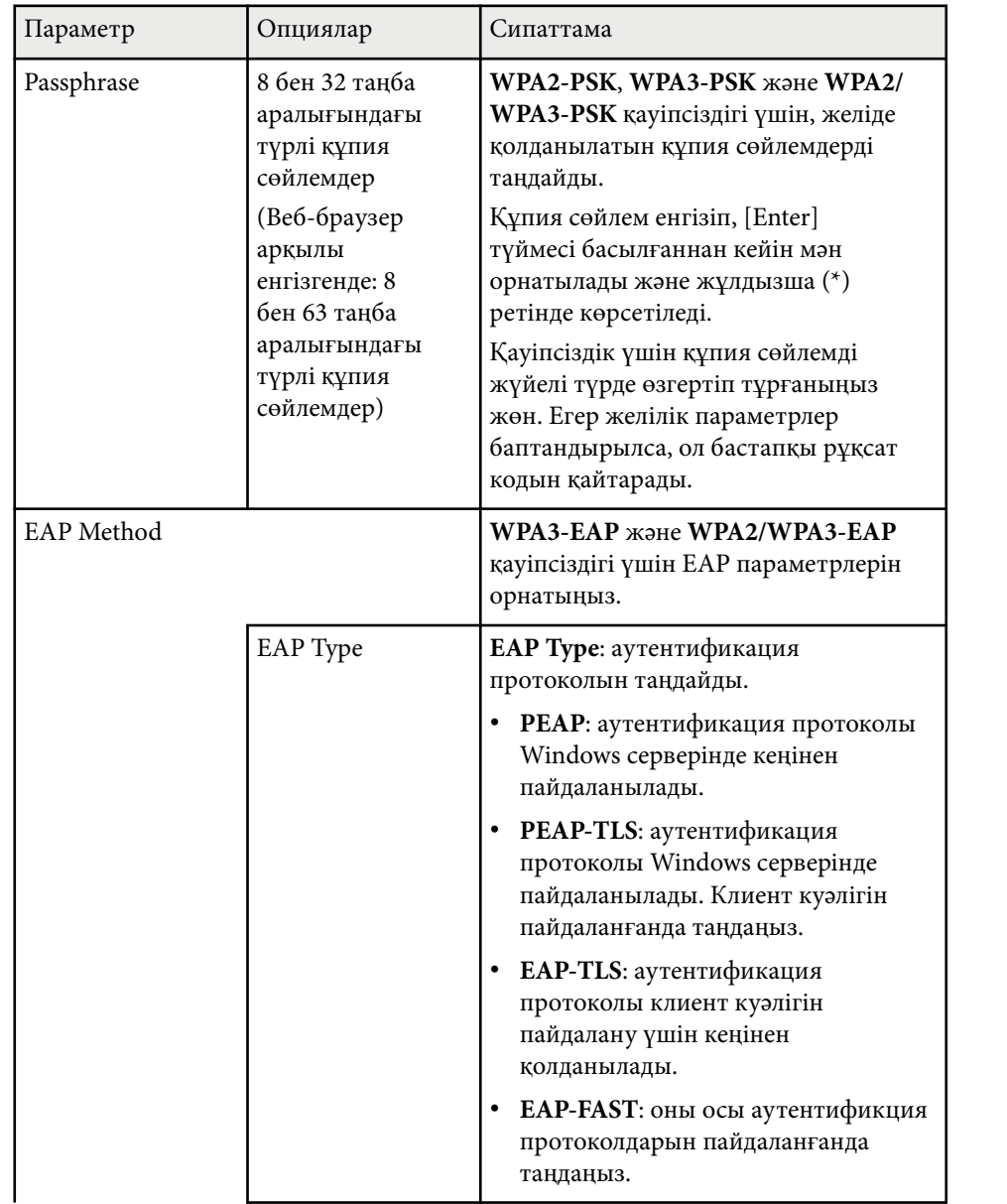

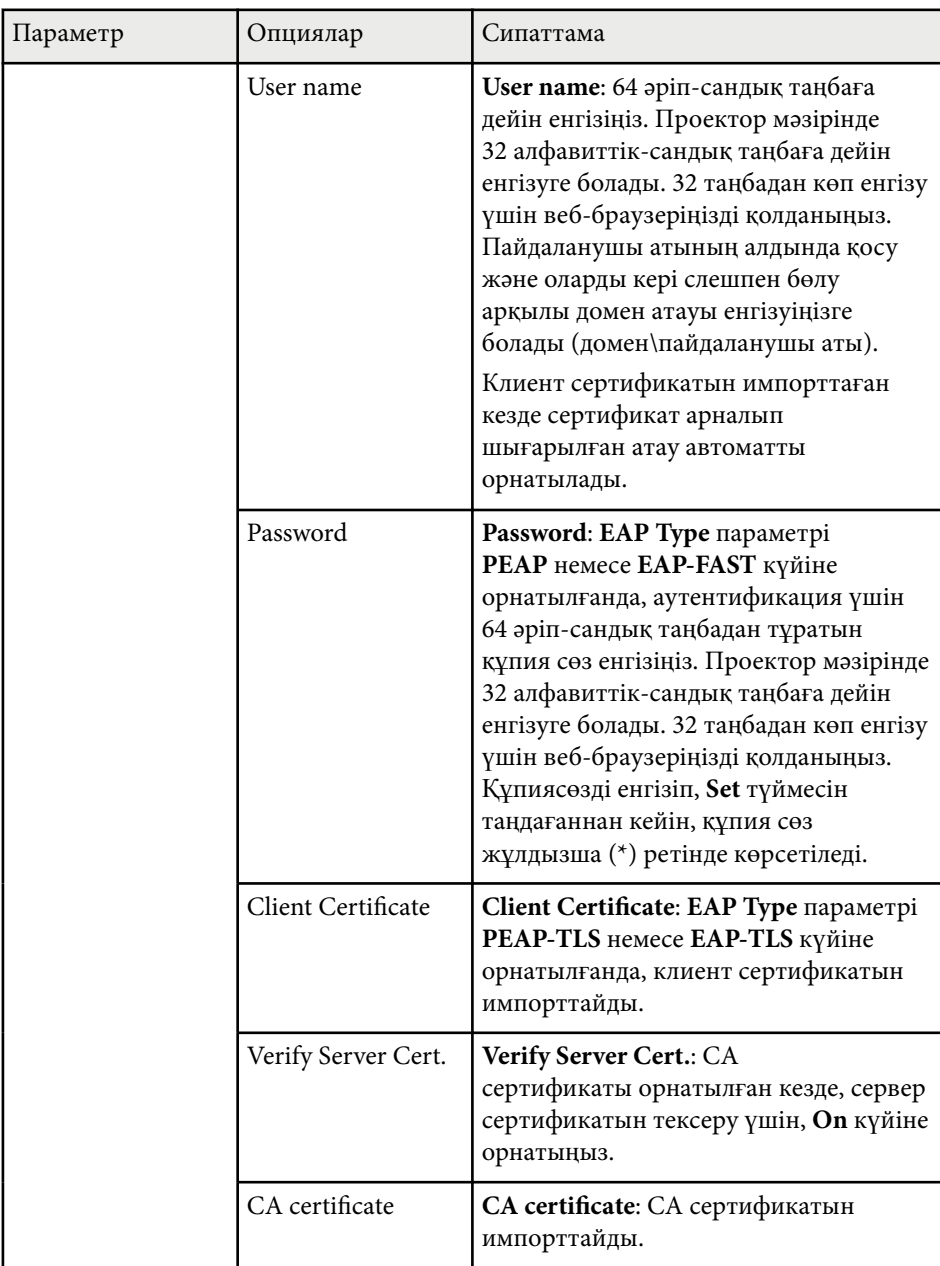

<span id="page-158-0"></span>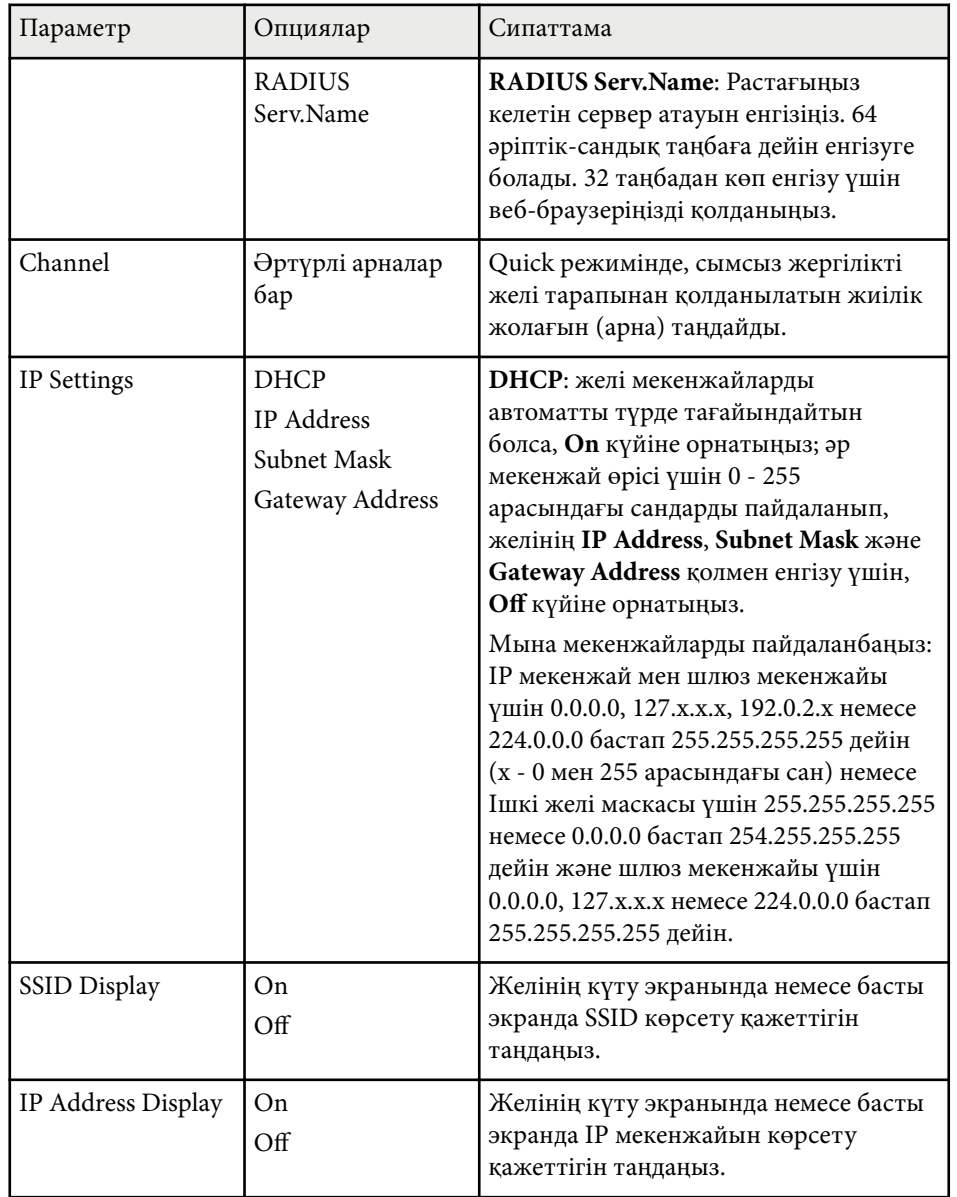

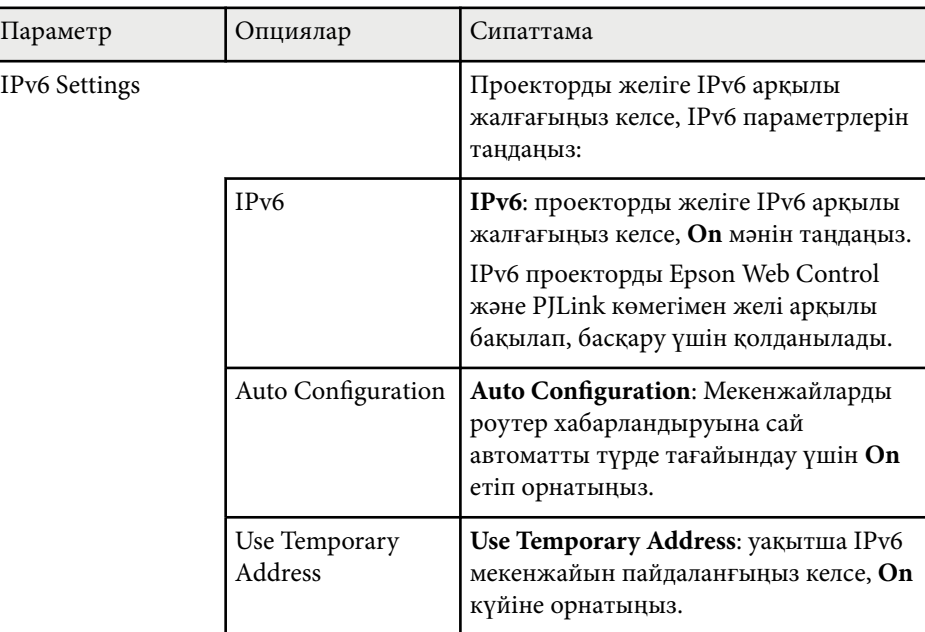

### g **Қатысты сілтемелер**

• ["Функциялар тізімі" p.11](#page-10-0)

## **Желілік мәзір - Сымды жергілікті желі мәзірі**

**Wired LAN** мәзіріндегі параметрлер сымды желілік параметрлерді таңдауға мүмкіндік береді.

s**Network** > **Network Configuration** > **Wired LAN**

<span id="page-159-0"></span>Бұл мәзір сымды LAN арқылы проекциялауды қолдайтын модельдер үшін ғана қолжетімді.

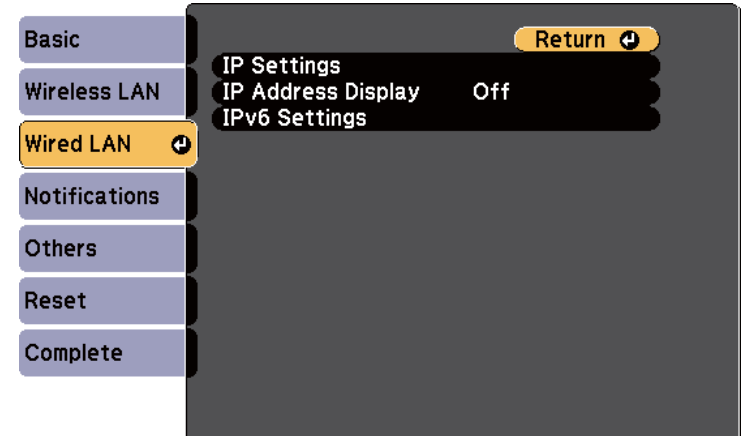

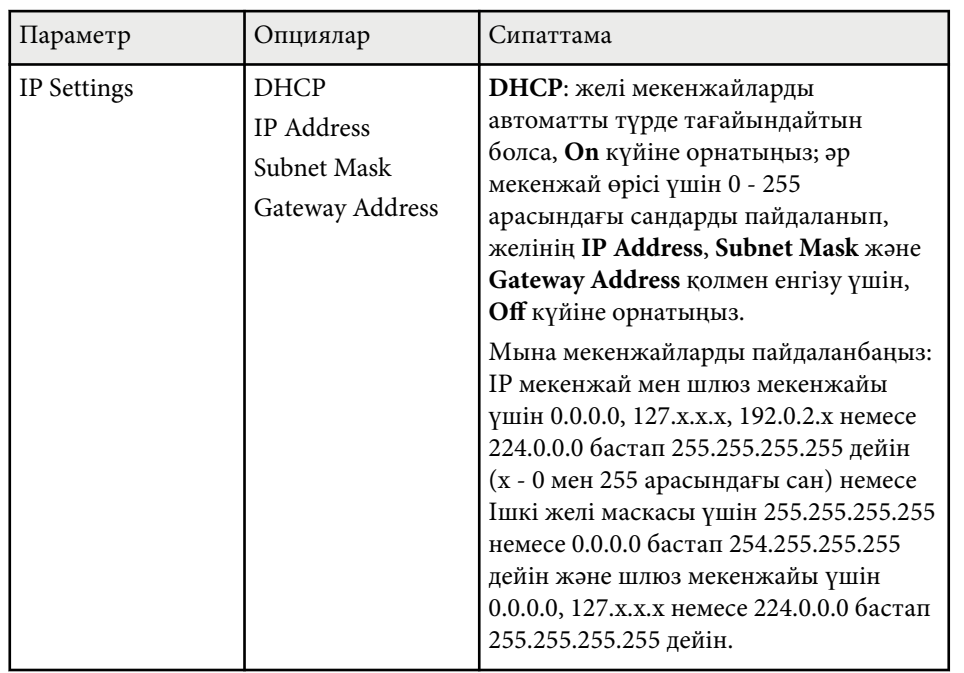

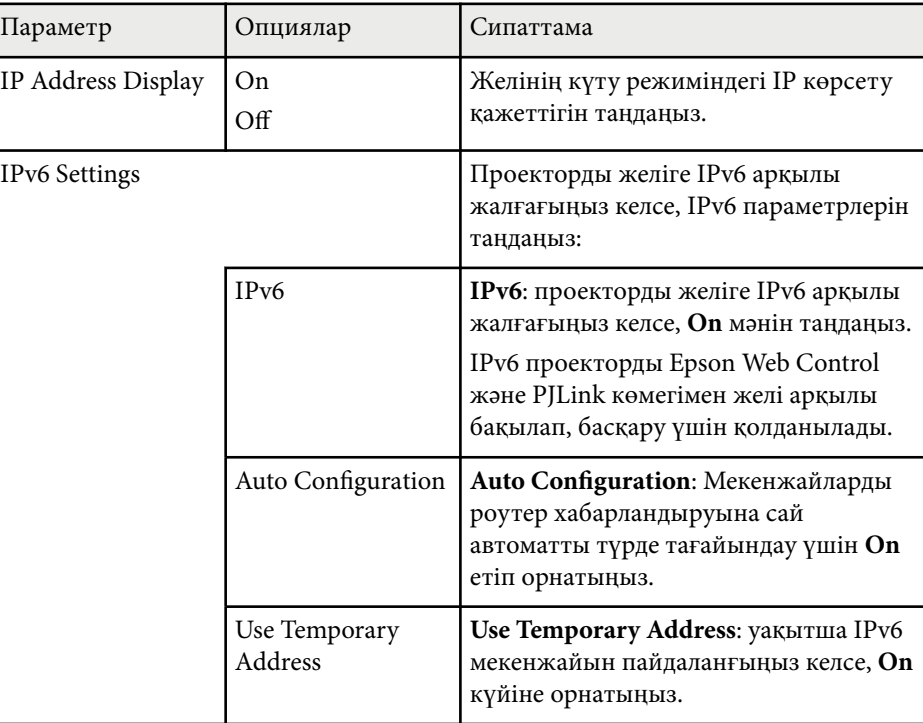

### g **Қатысты сілтемелер**

• ["Функциялар тізімі" p.11](#page-10-0)

## **Желілік мәзір - Хабарламалар мәзірі**

**Notifications** мәзіріндегі параметрлер проекторда ақаулық немесе ескерту пайда болатын болса, электрондық хабарлама алуға мүмкіндік береді.

### s**Network** > **Network Configuration** > **Notifications**

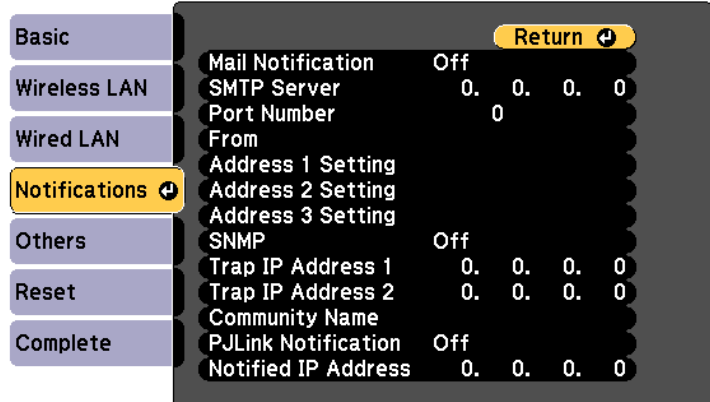

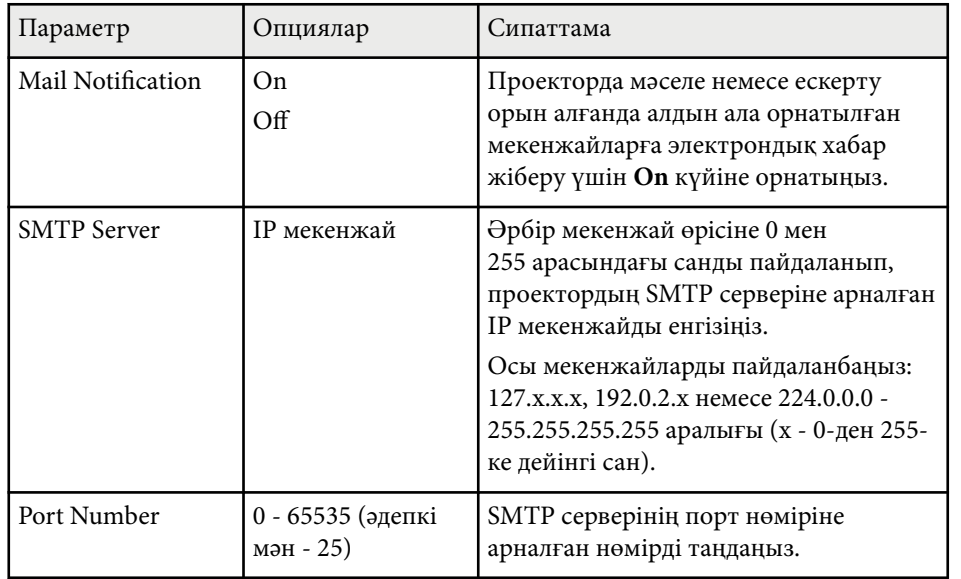

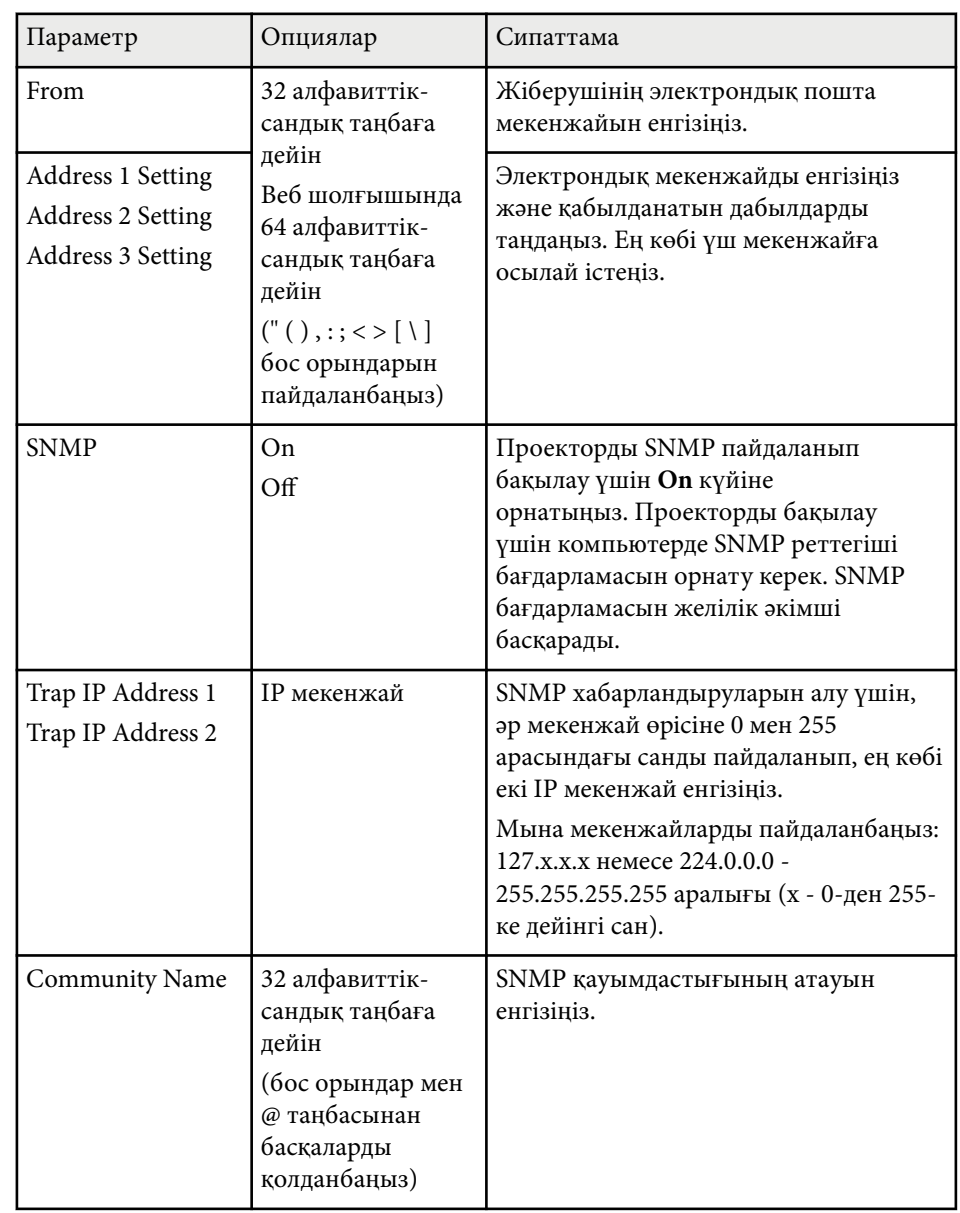

<span id="page-161-0"></span>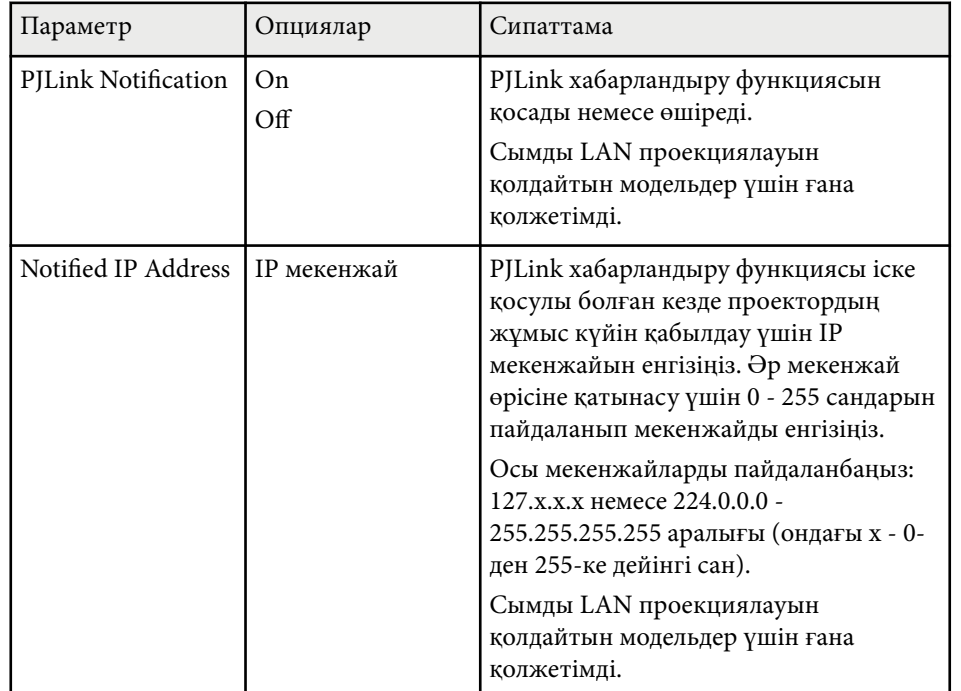

### g **Қатысты сілтемелер**

• ["Функциялар тізімі" p.11](#page-10-0)

## **Желілік мәзір - Басқалар мәзірі**

**Others** мәзіріндегі параметрлер басқа желі параметрлерін таңдау мүмкіндігін береді.

#### s**Network** > **Network Configuration** > **Others**

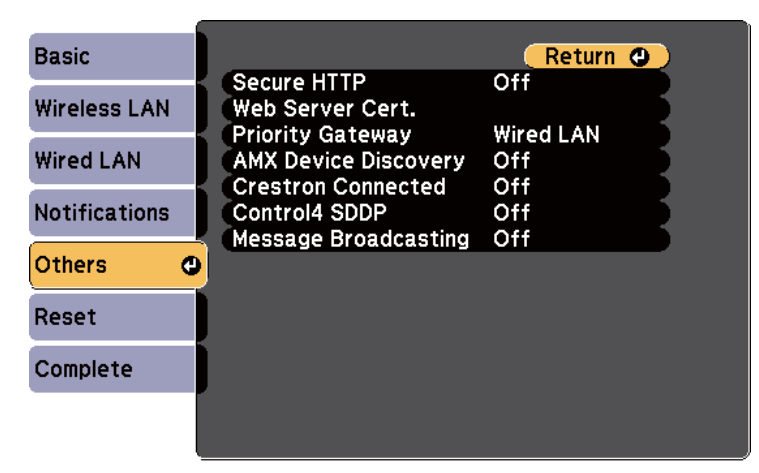

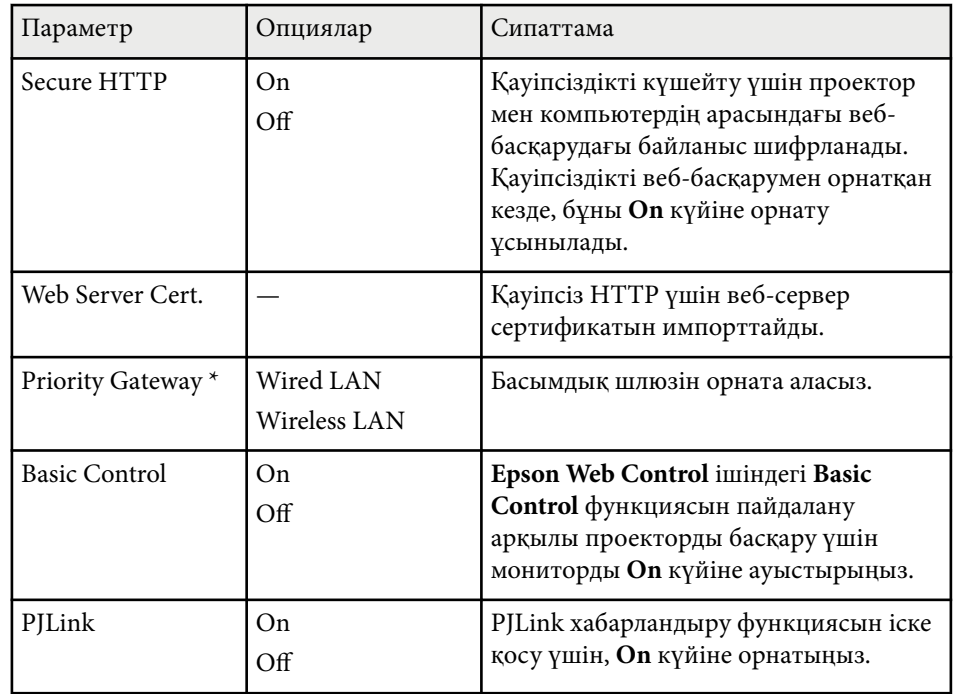

<span id="page-162-0"></span>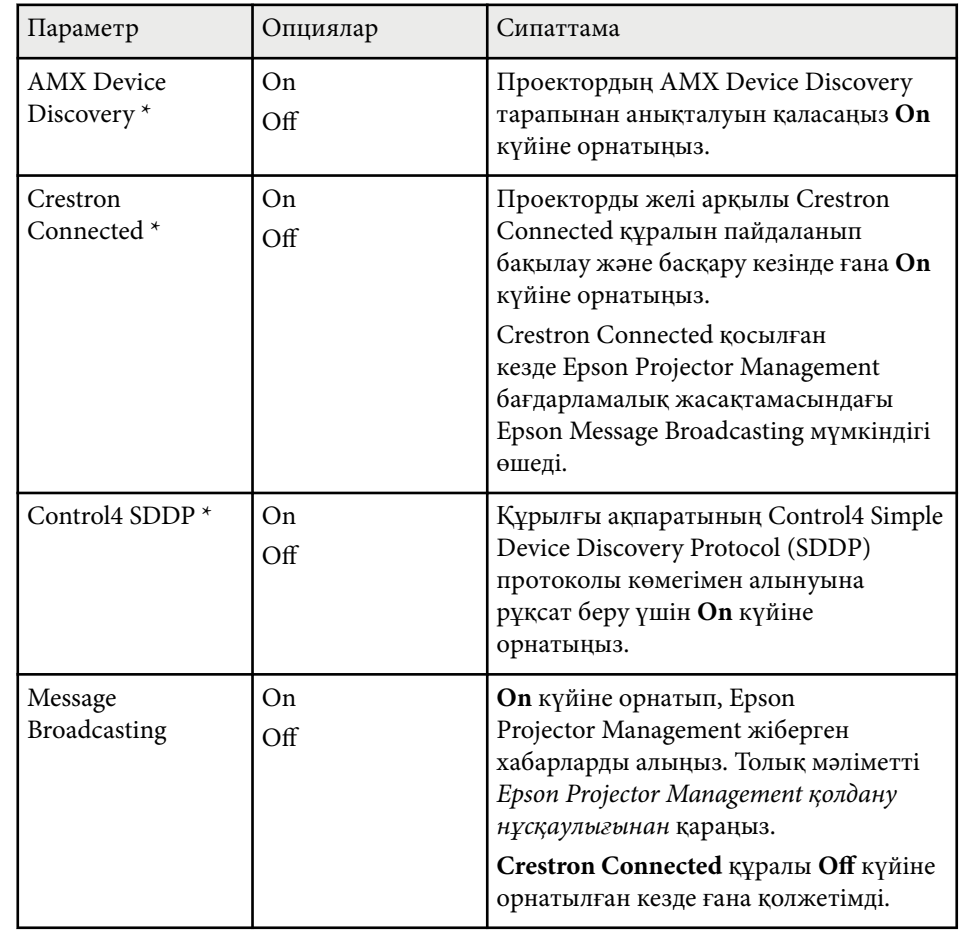

**Желілік мәзір - Қалпына келтіру мәзірі**

**Reset** мәзіріндегі параметрлер желілік параметрлерді қалпына келтіруге мүмкіндік береді.

s**Network** > **Network Configuration** > **Reset**

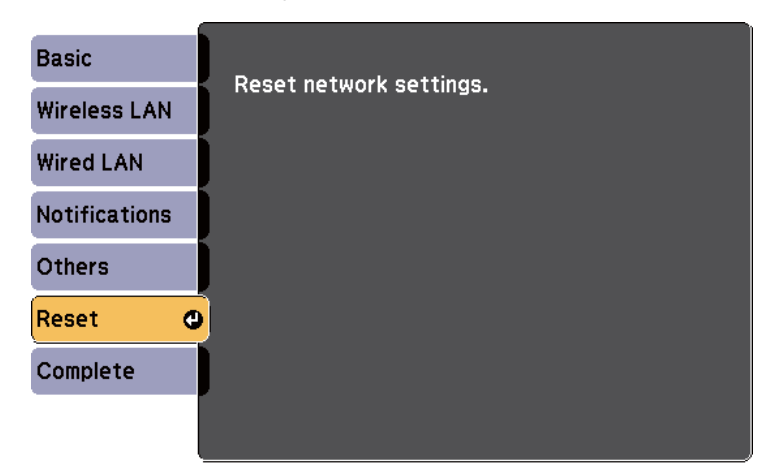

\* Сымды LAN проекциялауын қолдайтын модельдер үшін ғана қолжетімді.

#### g **Қатысты сілтемелер**

- ["Crestron Connected](#page-129-0) қолдауы" р.130
- ["Функциялар тізімі" p.11](#page-10-0)

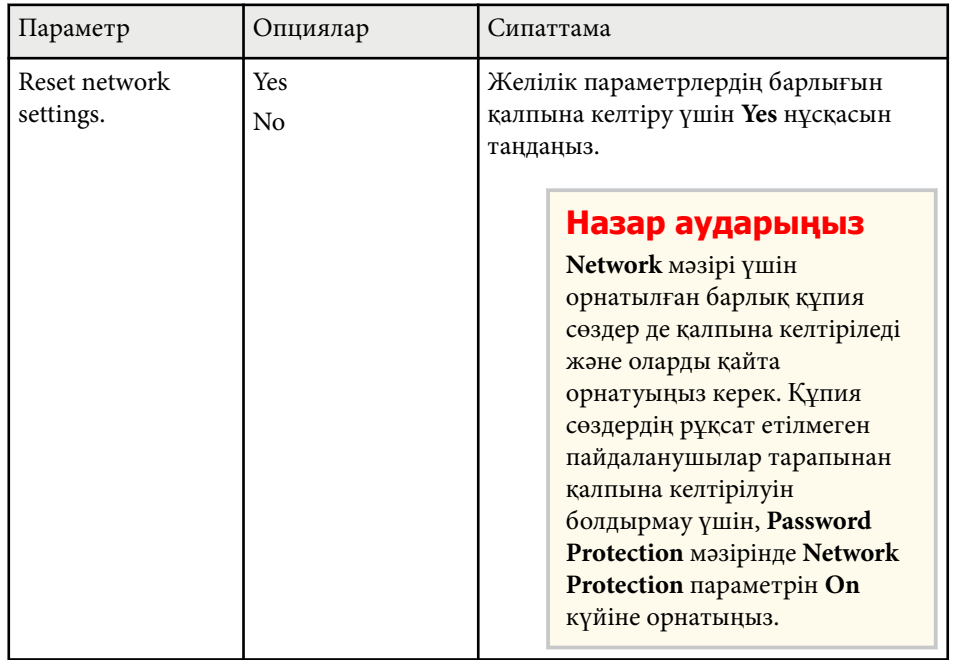

# **Проекторды орнату параметрлері - ECO мәзірі <sup>165</sup>**

**ECO** мәзіріндегі параметрлер қуатты сақтау үшін проектор функцияларын реттеуге мүмкіндік береді.

Қуат үнемдеу параметрі таңдалғанда, мәзір элементінің жанында жапырақ белгішесі пайда болады.

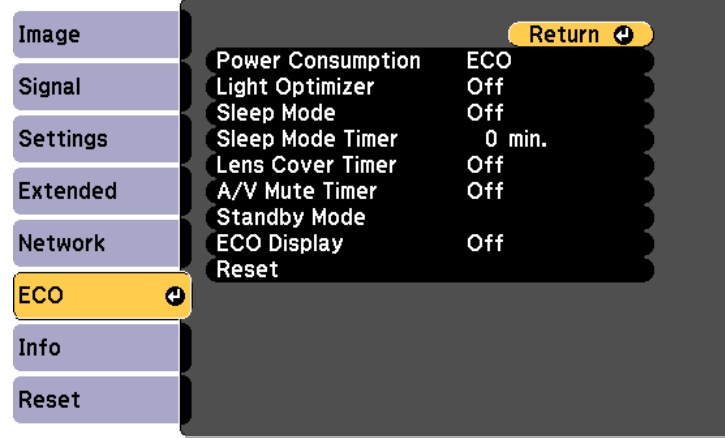

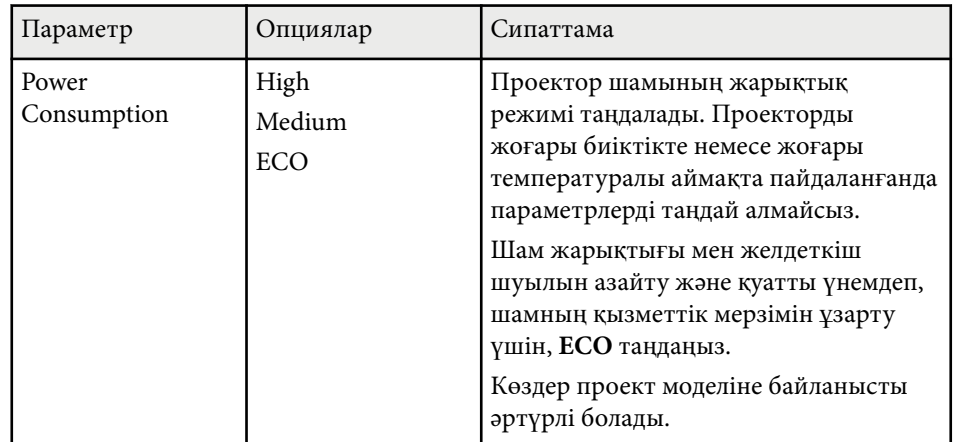

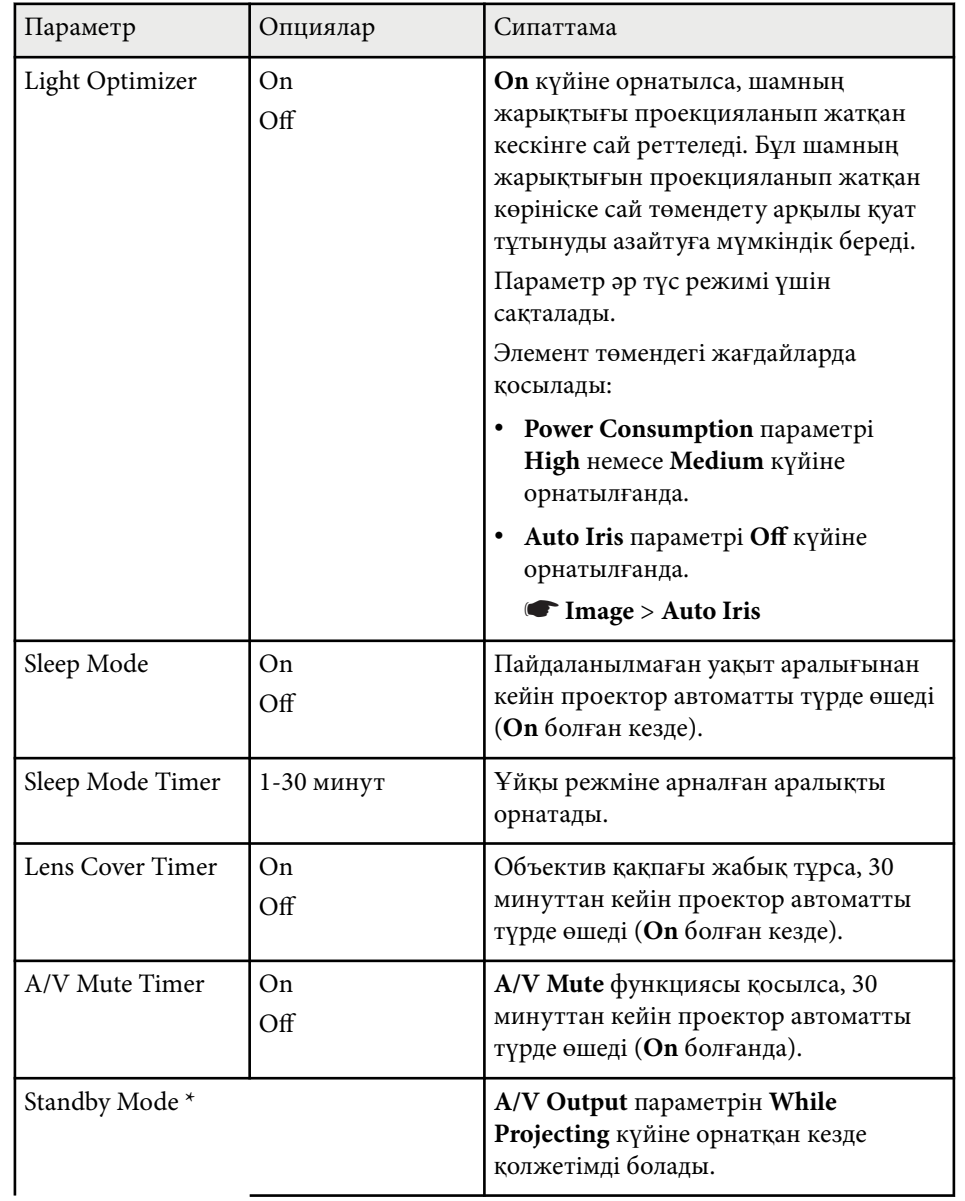

# **Проекторды орнату параметрлері - ECO мәзірі <sup>166</sup>**

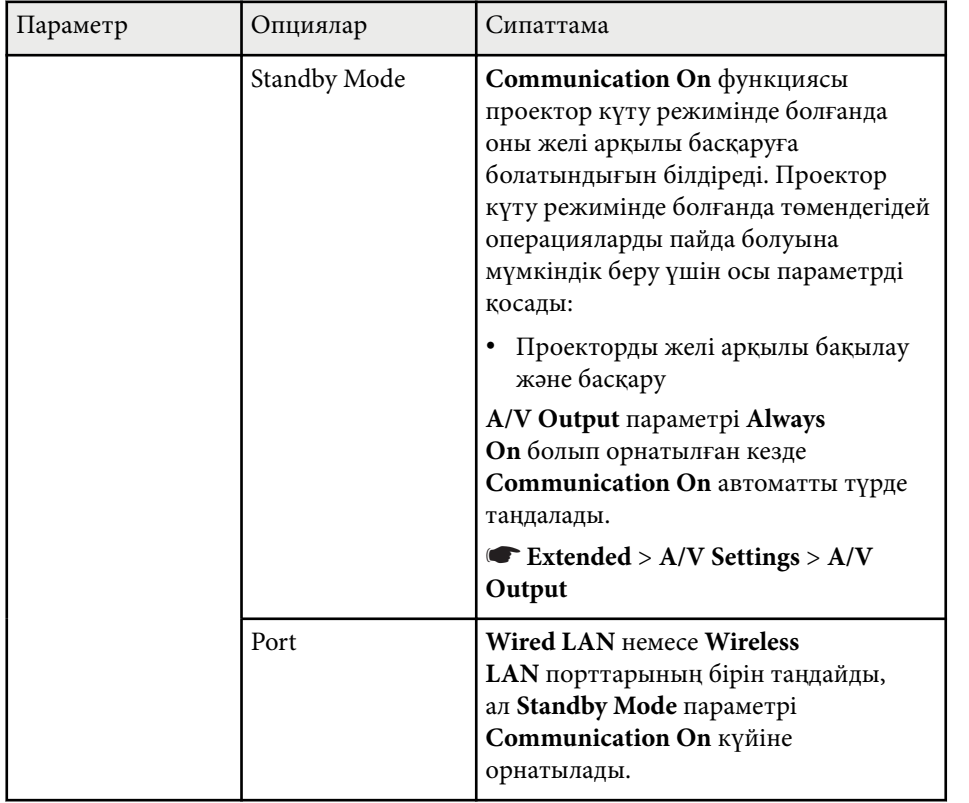

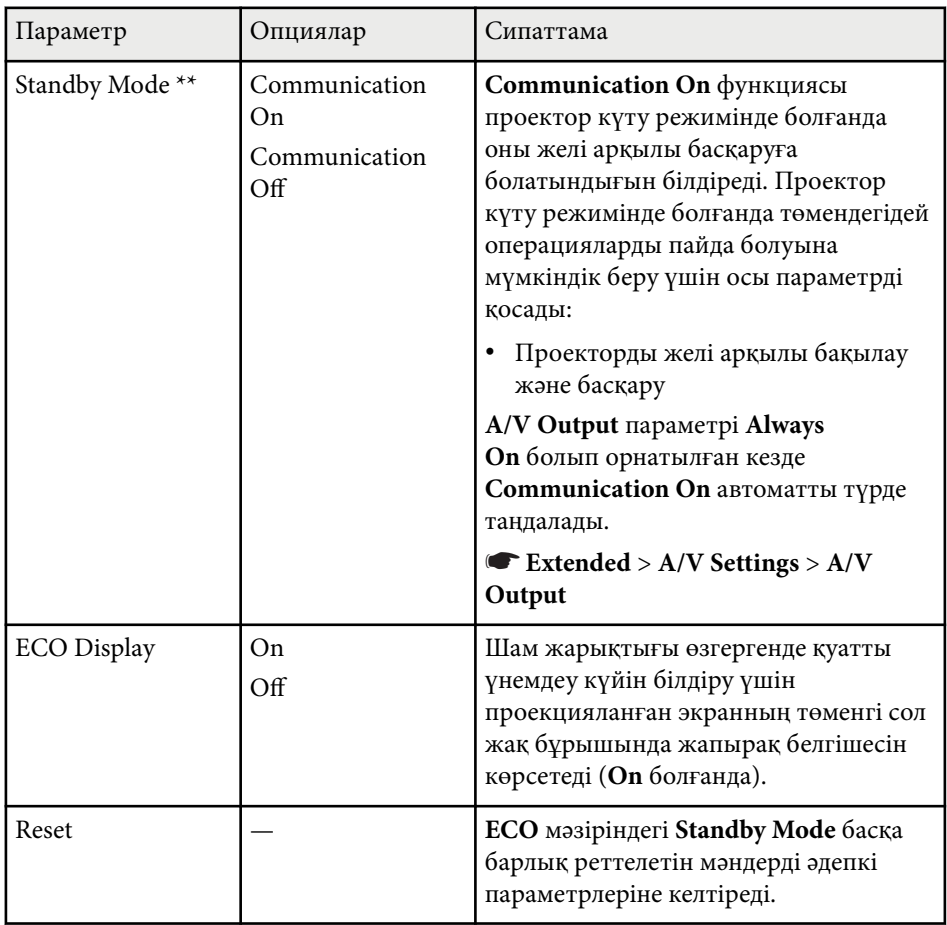

\* Сымды LAN және сымсыз LAN проекциялауын қолдайтын модельдер үшін ғана қолжетімді.

\*\* Сымсыз LAN проекциялауын қолдайтын модельдер үшін ғана қолжетімді.

## **Проекторды орнату параметрлері - ECO мәзірі <sup>167</sup>**

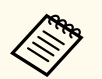

- **Sleep Mode Timer** параметрі қосулы кезде, таймер шектік мәніне жеткенге дейін және проектор өшкенге дейін шам қысқа уақытқа күңгірттенеді.
- **Lens Cover Timer** немесе **A/V Mute Timer** параметрлері қосулы болғанда, объектив қақпағы жабық немесе **A/V Mute** белсенді кезде шам аз қуатты пайдаланады.

#### g **Қатысты сілтемелер**

- ["Проекторды орнату параметрлері Ке](#page-147-0)ңейтілген мәзір" p.148
- <sup>"</sup>Функциялар тізімі" р.11

Проектор туралы ақпаратты шығара аласыз және **Info** мәзірі арқылы нұсқасын көрсете аласыз. Дегенмен, мәзірдегі бірде-бір параметрді өзгерте алмайсыз.

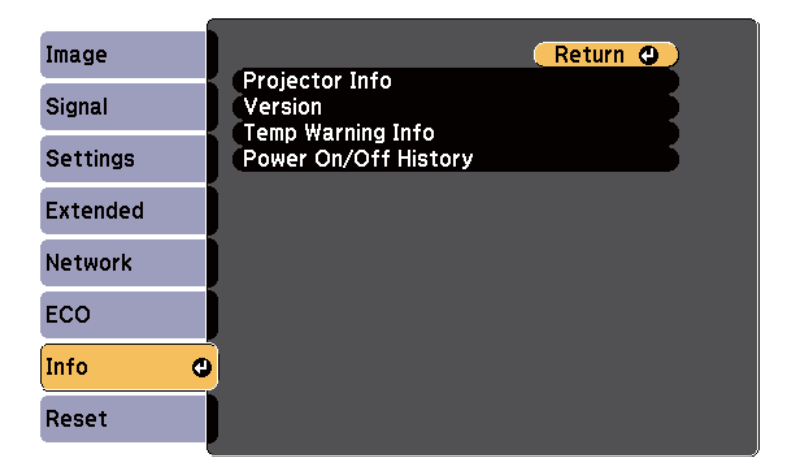

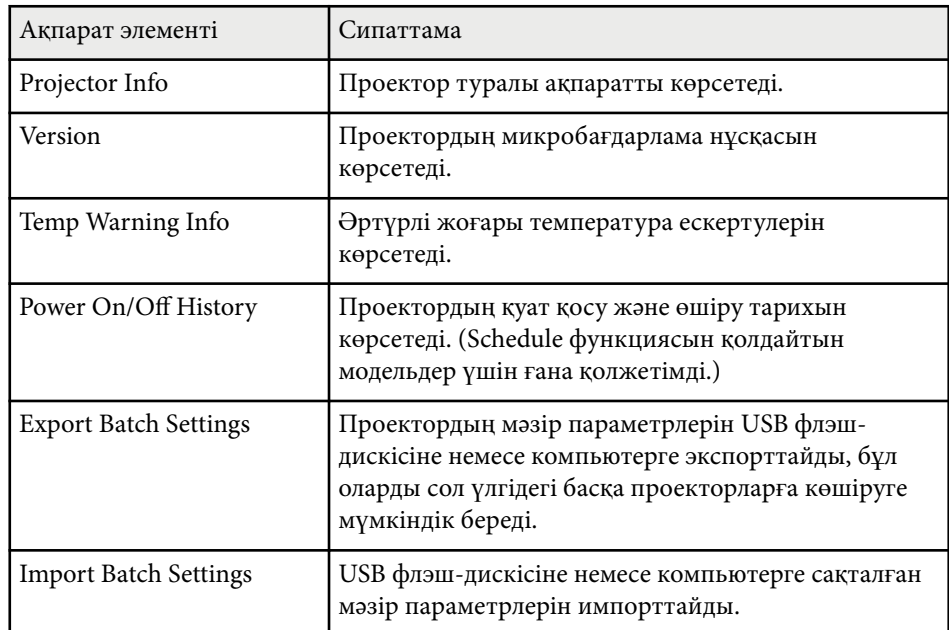

#### g **Қатысты сілтемелер**

- "Ақпарат мәзірі Проектор ақпаратының мәзірі" p.168
- ["Функциялар тізімі" p.11](#page-10-0)

## **Ақпарат мәзірі - Проектор ақпаратының мәзірі**

**Info** мәзіріндегі **Projector Info** мәзірін көрсету арқылы проектор мен енгізу көзі туралы ақпаратты көрсете аласыз.

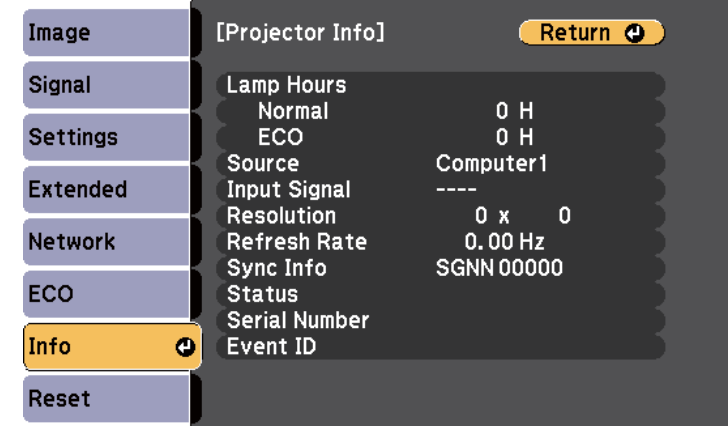

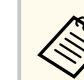

Қолжетімді параметрлер ағымдағы енгізу көзіне байланысты болады. Шамды кемінде 10 сағат пайдаланбайынша шамды қолдану таймері уақытты тіркемейді.

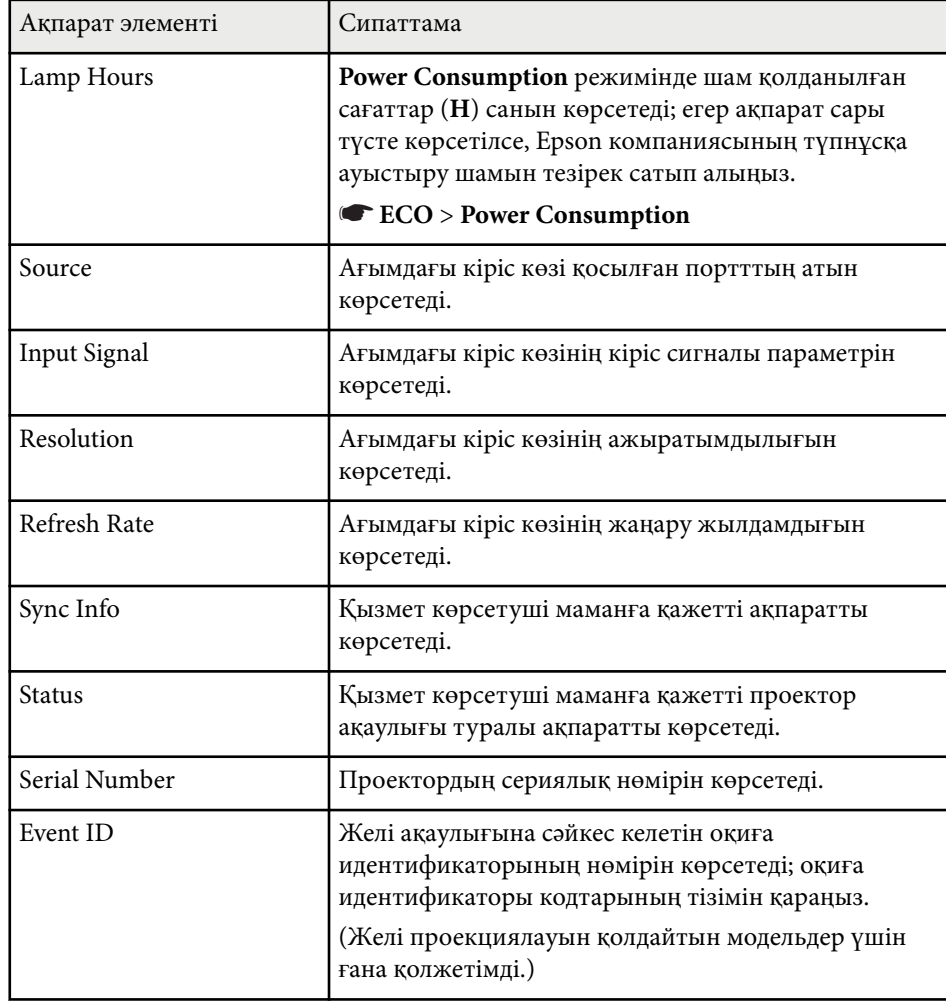

### g **Қатысты сілтемелер**

- "Оқиға идентификаторы кодының тізімі" p.169
- ["Функциялар тізімі" p.11](#page-10-0)

### **Оқиға идентификаторы кодының тізімі**

Егер **Projector Info** мәзіріндегі **Event ID** опциясы код нөмірін көрсететін болса, проектордың код ақаулығының шешімін оқиға идентификаторы кодтарының тізімінен іздеңіз.

Егер мәселені шеше алмасаңыз, желілік әкімшіге хабарласыңыз немесе Epson техникалық қызмет көрсету орталығына хабарласыңыз.

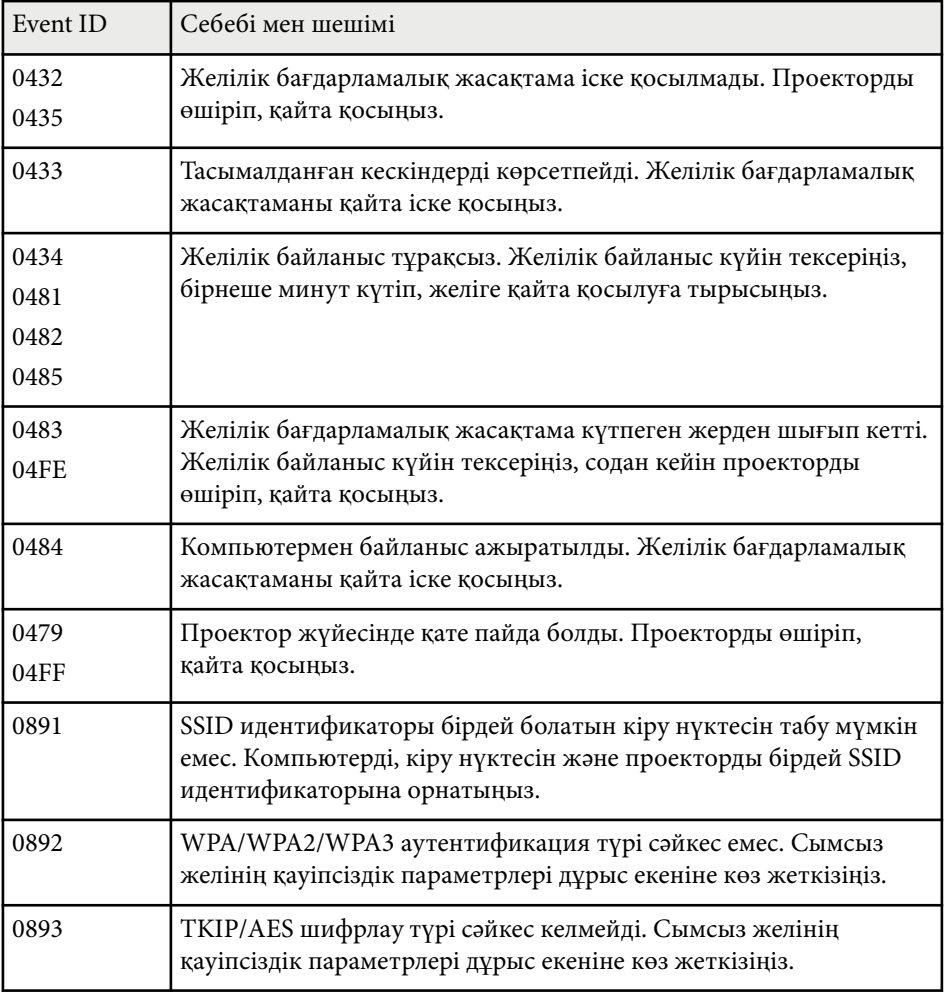

# **Проектор ақпаратын көрсету - Ақпарат мәзірі <sup>170</sup>**

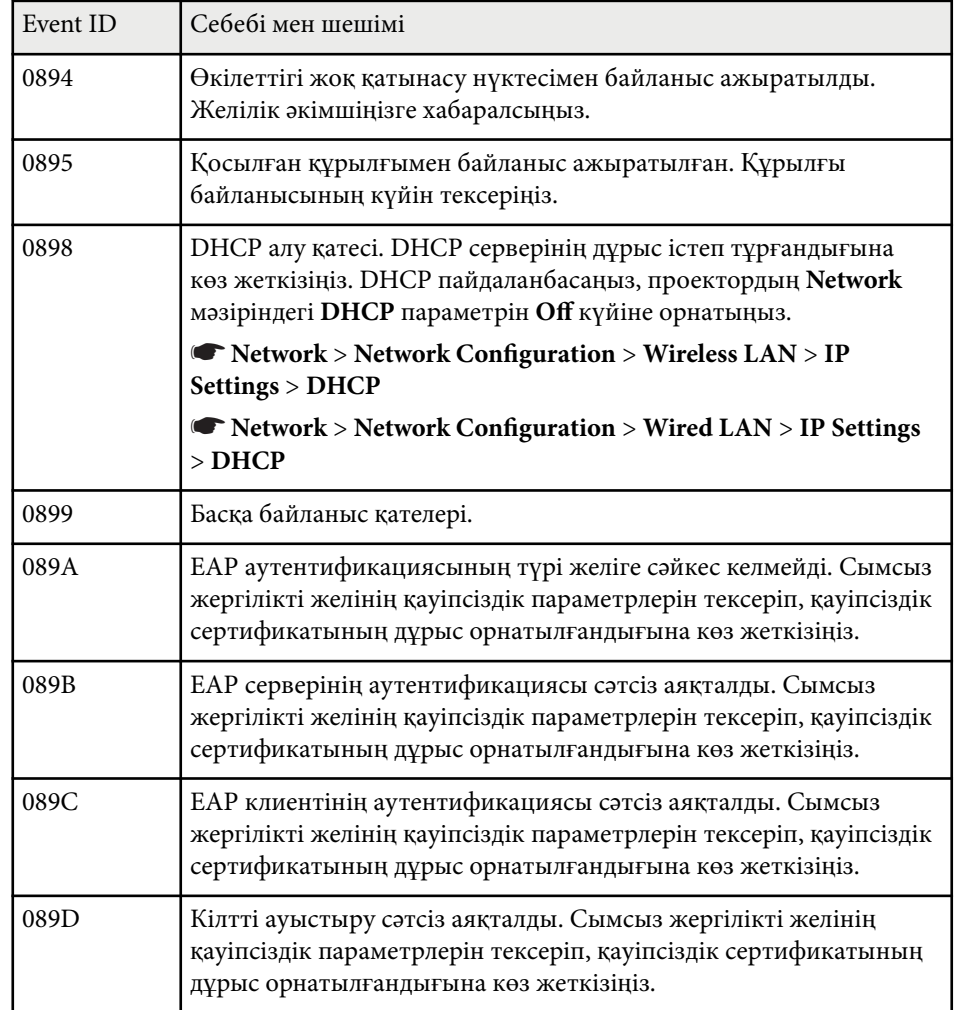

### g **Қатысты сілтемелер**

• ["Функциялар тізімі" p.11](#page-10-0)

Reset мәзіріндегі **Reset** опциясын таңдау арқылы проектордың көптеген параметрлерін әдепкі мәнге келтіре аласыз.

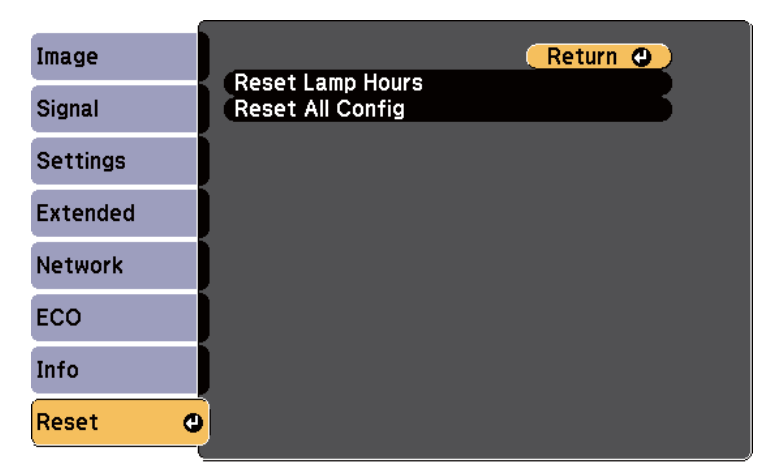

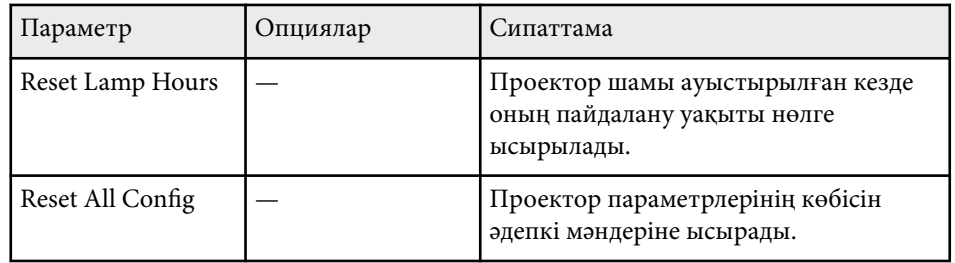

**Reset All Config** опциясы көмегімен мына параметрлерді қалпына келтіре алмайсыз:

- E-Zoom
- User's Logo
- Display Background \*
- Startup Screen \*
- A/V Mute \*
- Schedule Settings
- Language
- Date & Time
- Network мәзір элементтері
- Lamp Hours
- Password

\* **Password Protection** параметр мәзіріндегі **User's Logo Protection** параметрін **On** күйіне орнатқан кезде ғана.

## **Мәзір параметрлерін проекторлар арасында көшіру (Топтап орнату) <sup>172</sup>**

Бір проекторға мәзір параметрлерін таңдағаннан кейін сол параметрлерді басқа бірдей модельді проекторларға көшіру үшін келесі әдістерді қолдануыңызға болады.

- USB флэш жадын пайдалану арқылы (USB-A порты бар модельдер үшін ғана қолжетімді.)
- компьютер мен проекторды USB кабелін қолданып қосу арқылы
- Epson Projector Management пайдалану арқылы (LAN порты бар модельдер үшін ғана қолжетімді.)

Төмендегідей мәзір параметрлері басқа проекторға көшірілмейді.

- **Network** мәзірінің параметрлері (**Notifications** мәзірі мен **Others** мәзірінен басқалары)
- **Projector Info** мәзірінен **Lamp Hours** және **Status**
	- Трапеция тәрізді бұрмалануды түзету сияқты кескін параметрлерін реттемес бұрын, топтамалық орнатуды жүзеге асырыңыз. Кескіннің реттеу мәндері басқа проекторға көшірілетіндіктен, буманы орнатудан бұрын жасалған реттеулер қайта жазылады және реттелген проекцияланатын экраныңыз өзгеруі мүмкін.
	- Бір проектордан екіншісіне мәзір параметрлерін көшіргенде, пайдаланушы логотипі де көшіріледі. Бірнеше проекторлармен бөліскіңіз келмеген ақпаратты пайдаланушы логотипі ретінде тіркемеңіз.
	- Келесі параметрлерді көшіргіңіз келмесе, **Batch Setup Range** параметрінің **Limited** опциясына орнатылғанын тексеріңіз:
		- **Password Protection** параметрлері
		- **Network** мәзірінің параметрлері (**Notifications** мәзірі мен **Others** мәзірінен басқалары)
		- s**Extended** > **Operation** > **Advanced** > **Batch Setup Range**

### **Абайболыңыз**

Epson компаниясы топтама орнату ақаулықтарына және қуаттың өшіп қалу жағдайларына, байланыс қателеріне немесе соған ұқсас басқа да ақаулықтарға байланысты жөндеу шығыны үшін жауапкершілікті өз мойнына алмайды.

### g **Қатысты сілтемелер**

- "Параметрлерді USB флеш жетегінен тасымалдау" р.172
- ["Параметрлерді компьютерден тасымалдау" p.173](#page-172-0)
- "Функциялар тізімі"  $p.11$

## **Параметрлерді USB флеш жетегінен тасымалдау**

USB тасығышының көмегімен бір үлгідегі бір проектордан екінші проекторға мәзір параметрлерін көшіре аласыз.

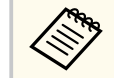

- USB тасығышы FAT16/32 форматын пайдалануы қажет және қауіпсіздік функциясынан тұрауы қажет. Топтама орнату үшін қолданбас бұрын жетектегі барлық файлдарды жойыңыз, әйтпесе, параметрлерді тиісті түрде сақтау мүмкін емес.
- Бұл пакетті орнату әдісін проектор мәзірінен де пайдалануға болады.
- a Проектордан қуат сымын ажыратыңыз және проектордың барлы<sup>қ</sup> көрсеткіштері өшірілгеніне көз жеткізіңіз.

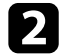

b Бос USB флеш жадын проектордың USB-A портына тікелей қосыңыз.

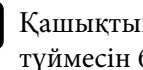

c <sup>Қ</sup>ашықтықтан басқару пультіндегі немесе басқару панеліндегі [Esc] түймесін басып тұрыңыз және қуат сымын проекторға жалғаңыз.

<span id="page-172-0"></span>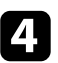

Проектордың барлық индикаторлары жанған кезде, [Esc] түймесін босатыңыз.

Шамдар жыпылықтайды және бума орнату файлы USB тасығышқа жазылады. Жазу процесі аяқталғанда, проектор өшеді.

## **Абайболыңыз**

Файл жазылып жатқан кезде қуат сымын немесе USB тасығышын проектордан ажыратпаңыз. Қуат сымы немесе USB тасығышы ажыратылатын болса, проектор дұрыс іске қосылмауы мүмкін.

### USB тасығышын алыңыз.

Буманы орнату файлының атауы - PJCONFDATA.bin. Файл атауын өзгерту қажет болса, PJCONFDATA бөлімінен кейін тек алфавиттік-сандық таңбалар арқылы мәтінді қосыңыз. Егер файл атауының PJCONFDATA бөлімі өзгертілсе, проектор файлды тиісінше танымауы мүмкін.

f Параметрлерді көшіру қажет проектордан қуат сымын ажыратып, проектор индикаторларының барлығы өшіп тұрғандығын тексеріңіз.

g Ішінде буманы орнату файлы сақталған USB флеш жадын проектордың USB-A портына жалғаңыз.

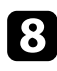

h <sup>Қ</sup>ашықтықтан басқару пультіндегі немесе басқару панеліндегі [Menu] түймесін басып тұрыңыз және қуат сымын проекторға жалғаңыз.

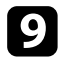

i Проектордың барлық индикаторлары жанған кезде, [Menu] түймесін босатыңыз.

Барлық көрсеткіш жұлдыздары жыпылықтағанда бұл параметрлердің жазылуын білдіреді. Жазу процесі аяқталғанда, проектор өшеді.

## **Абайболыңыз**

Файл жазылып жатқан кезде қуат сымын немесе USB тасығышын проектордан ажыратпаңыз. Қуат сымы немесе USB тасығышы ажыратылатын болса, проектор дұрыс іске қосылмауы мүмкін.

## **jobbs тасығышын алыңыз.**

### **Параметрлерді компьютерден тасымалдау**

USB кабелін компьютерге және проекторға жалғау арқылы бір үлгідегі бір проектордан екінші проекторға мәзір параметрлерін көшіре аласыз.

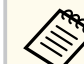

- Осы буманы орнату әдісін келесі операциялық жүйе нұсқаларымен пайдалануға болады:
	- Windows 8.1 және одан кейінгі нұсқасы
	- macOS  $10.13$ . және кейінгі нұсқа
- Бұл пакетті орнату әдісін проектор мәзірінен де пайдалануға болады.
- Проектордан қуат сымын ажыратыңыз және проектордың барлық көрсеткіштері өшірілгеніне көз жеткізіңіз.
	-

b USB кабелін компьютердің USB портына және проектордың USB-B портына қосыңыз.

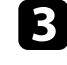

c <sup>Қ</sup>ашықтықтан басқару пультіндегі немесе басқару панеліндегі [Esc] түймесін басып тұрыңыз және қуат сымын проекторға жалғаңыз.

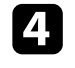

Проектордың барлық индикаторлары жанған кезде, [Esc] түймесін босатыңыз.

Компьютер проекторды алынбалы диск ретінде анықтайды.

## **Мәзір параметрлерін проекторлар арасында көшіру (Топтап орнату) <sup>174</sup>**

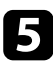

e Алынбалы диск белгішесін немесе қалтасын ашыңыз және топтама орнату файлын компьютерге сақтаңыз.

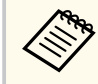

Буманы орнату файлының атауы - PJCONFDATA.bin. Файл атауын өзгерту қажет болса, PJCONFDATA бөлімінен кейін тек алфавиттік-сандық таңбалар арқылы мәтінді қосыңыз. Егер файл атауының PJCONFDATA бөлімі өзгертілсе, проектор файлды тиісінше танымауы мүмкін.

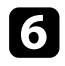

USB құрылғысын (Windows) шығарыңыз немесе алынбалы диск белгішесін себетке (Mac) апарыңыз.

- USB кабелін ажыратыңыз. Проектор өшеді.
- h Параметрлерді көшіру қажет проектордан қуат сымын ажыратып, проектор индикаторларының барлығы өшіп тұрғандығын тексеріңіз.
- i USB кабелін компьютердің USB портына және проектордың USB-B портына қосыңыз.
- 
- j <sup>Қ</sup>ашықтықтан басқару пультіндегі немесе басқару панеліндегі [Menu] түймесін басып тұрыңыз және қуат сымын проекторға жалғаңыз.
	- k Проектордың барлық индикаторлары жанған кезде, [Menu] түймесін босатыңыз.

Компьютер проекторды алынбалы диск ретінде анықтайды.

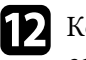

l Компьютеріңіздің алынбалы дискінің жоғары деңгейлі қалтасына сақталған топтама орнату файлын (PJCONFDATA.bin) көшіріңіз.

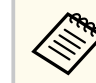

Буманы орнату файлынан басқа файлдар мен қалталарды алынбалы дискіге көшірмеңіз.

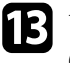

**M** USB құрылғысын (Windows) шығарыңыз немесе алынбалы диск белгішесін себетке (Mac) апарыңыз.

#### **12** USB кабелін ажыратыңыз.

Барлық көрсеткіш жұлдыздары жыпылықтағанда бұл параметрлердің жазылуын білдіреді. Жазу процесі аяқталғанда, проектор өшеді.

## **Абайболыңыз**

Файл жазылып жатқанда проектордан қуат сымын ажыратпаңыз. Қуат сымы ажыратылатын болса, проектор дұрыс іске қосылмауы мүмкін.

#### g **Қатысты сілтемелер**

• "Буманы орнату қатесі туралы хабарландыру" p.174

#### **Буманы орнату қатесі туралы хабарландыру**

Буманы орнату әрекеті кезінде қате орын алса, проектор индикаторлары сізі хабарландырады. Проектор индикаторларының күйін тексеріңіз және берілген кестедегі нұсқауларды орындаңыз.

# **Мәзір параметрлерін проекторлар арасында көшіру (Топтап орнату) <sup>175</sup>**

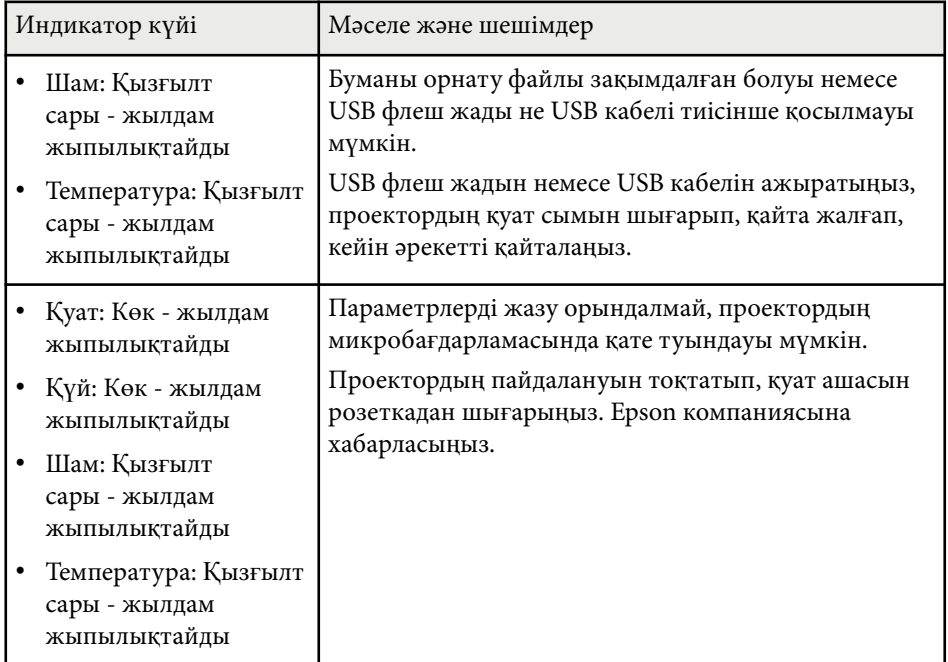

### g **Қатысты сілтемелер**

• ["Проектор индикаторыны](#page-189-0)ң күйі" p.190

## **Проекторға техникалық қызмет көрсету**

Проекторды басқару үшін осы бөлімдердегі нұсқауларды орындаңыз.

### g **Қатысты сілтемелер**

- "Проекторғ[а техникалы](#page-176-0)қ қызмет көрсету" p.177
- ["Объективті тазалау" p.178](#page-177-0)
- ["Проектор корпусын тазалау" p.179](#page-178-0)
- "Ауа сү[згісіне және желдеткішке техникалы](#page-179-0)қ қызмет көрсету" p.180
- ["Проектор шамына техникалы](#page-182-0)қ қызмет көрсету" p.183

<span id="page-176-0"></span>Проектордың объективтерін және желдету жүйесінің бітеліп қалуына байланысты проектор қызып кетпес үшін ауа с үзгілері мен ауа желдеткіштерін ж үйелі т үрде тазалап т ұруы ңыз қажет.

Тек шамды, ауа с үзгісін және қашы қты қтан бас қару пультіні ң батареяларын ғана ауыстырып т ұруы ңыз қажет. Бас қа б өлшектерді ауыстыру қажет болса, Epson компаниясына немесе өкілетті Epson қызмет к өрсетушісіне хабарласы ңыз.

## **Ескерту**

Проектордың қандай да бір бөлігін тазаламас бұрын, оны өшіріп, қуат сымын ажыратыңыз. Осы нұсқаулықта арнайы түсіндірілген жағдайлардан басқа кездерде проектор қақпағын ашпаңыз. Проектордағы қауіпті электрлік кернеу ауыр жара қаттануға себеп болуы м үмкін.

## <span id="page-177-0"></span>**Объективті тазалау <sup>178</sup>**

Проектордың объективтерін жүйелі түрде немесе бетінде шаң немесе кір дақтарын байқаған жағдайда тазалап тұрыңыз.

- Ша ң мен кір да қтарын тазалау үшін, объективті тазалауға арнал ған таза және құ р ғ а қ қ а ғазбен а қырын с үрті ңіз.
- Объектив кір болса, үрлегішпен ша ңды үрлеп, содан кейін объективті с үрті ңіз.

## **Ескерту**

- Объективті тазаламас б ұрын, проекторды өшіріп, қуат сымын ажыраты ңыз.
- Шаңды үрлеу үшін, ауа бүріккіш сияқты жанғыш газ спрейлерін пайдаланбаңыз. Проектордан шығатын жоғары температуралы ыстық өртті ң шы ғуына себеп болуы м үмкін.

#### **Назар аударыңыз**

- Проекторды өшіргеннен кейін объективті дереу с үртпе ңіз. Олай жасау объективті за қымдауы м үмкін.
- Объективті тазалау үшін қатты материалдарды пайдаланбаңыз және объективке к үш т үсірме ңіз, әйтпесе за қымдалуы м үмкін.

## <span id="page-178-0"></span>**Проектор корпусын тазалау <sup>179</sup>**

Проектор корпусын тазаламас бұрын, проекторды өшіріп, қуат сымын ажыраты ңыз.

- Шаң немес кір дақтарын тазалау үшін, жұмсақ, құрғақ, түтігі жоқ ш үберек пайдаланы ңыз.
- О ңайлы қпен кетпейтін кір да қтарын тазалау үшін, сулан ған және аздап сабындалған жұмсақ шүберек пайдаланыңыз. Сұйықтықты проекторға тікелей шашпа ңыз.

#### **Назар аударыңыз**

Пр оекторды тазалау үшін балауыз, алкоголь, бензин, бояу кетіргіш немесе бас қа да химиялы қ заттарды пайдаланба ңыз. Олар проектор корпусын зақымдауы мүмкін. Қысымдалған ауа баллонын пайдаланбаңыз, газ өзтенгіш т ұнба қалдыруы м үмкін.

## <span id="page-179-0"></span>**Ауа сүзгісіне және желдеткішке техникалық қызмет көрсету <sup>180</sup>**

Проекторды пайдалану кезінде жүйелі түрде сүзгіге техникалық қызмет көрсетіп тұру өте маңызды. Проектордың ішкі температурасы жоғарғы деңгейге жеткендігі туралы хабарлама пайда болған кезде ауа сүзгісін тазалаңыз. Бұл бөлшектерді 10 000 сағаттық\* немесе 6000 сағаттық\* кезеңнен кейін тазалаған жөн. Проекторды өте шаңды ортада пайдаланып жатсаңыз, оларды жиірек тазалаңыз.

\* Моделі бойынша ауа сүзгісіне техникалық қызмет көрсету мерзімін Қосымшадағы "Проектор техникалық сипаттамалары" бөлімінен қараңыз.

#### **Назар аударыңыз**

Жүйелі түрде техникалық қызмет көрсетілмесе, Epson проекторы ішкі температураның жоғарғы деңгейге жеткендігі туралы хабарлайды. Проектор сүзгісіне техникалық қызмет көрсету үшін бұндай хабарламаның пайда болуын күтпеңіз, себебі ұзақ уақыт бойы ішкі температураның жоғары деңгейде болуы проектордың немесе шамның қызметтік мерзімін қысқартады.

#### g **Қатысты сілтемелер**

- "Ауа сүзгісі мен желдеткіштерді тазалау" p.180
- "Ауа сузгісін ауыстыру" p.180
- ["Функциялар тізімі" p.11](#page-10-0)

### **Ауа сүзгісі мен желдеткіштерді тазалау**

Проектордың ауа сүзгісі немесе желдеткіштері шаң болса немесе оларды тазалау қажеттігі туралы хабарлама пайда болса, ауа сүзгісі мен желдеткіштерді тазалаңыз.

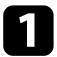

a Проекторды өшіріп, қуат сымын ажыратыңыз.

b Шаңды компьютерге арналған шағын шаңсорғышпен немесе жұмса<sup>қ</sup> қылшақпен (мысалы, бояу қылшағы) тазалаңыз.

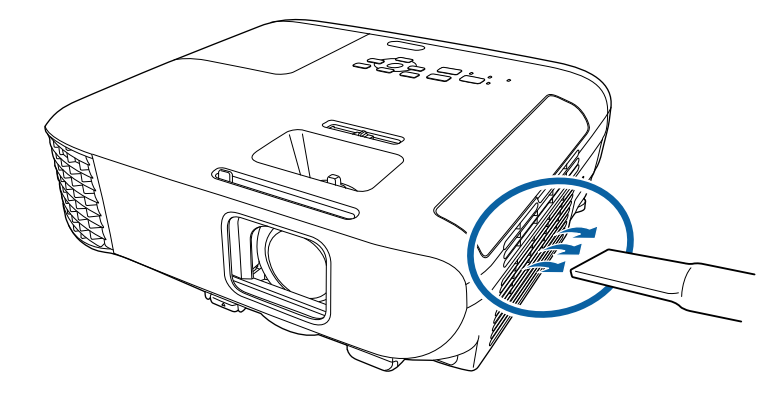

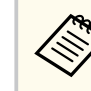

Екі жағын да тазалау үшін ауа сүзгісін шығарып алуыңызға да болады. Ауа сүзгісін суға батырмаңыз немесе оны тазалау үшін түрлі жуғыш құралдарды немесе ерітінділерді пайдаланбаңыз.

### **Назар аударыңыз**

Қысымдалған ауа баллонын пайдаланбаңыз. Газ өртенгіш тұнба қалдыруы мүмкін немесе шаң мен қоқысты проектордың оптикасына немесе басқа да аймақтарына үрлеп тастауы мүмкін.

Егер шаңды тазалау өте қиын болса немесе ауа сүзгісі зақымдалған болса, ауа сүзгісін ауыстырыңыз.

## **Ауа сүзгісін ауыстыру**

Ауа сүзгісін төмендегідей жағдайларда ауыстыра аласыз:

- Ауа сүзгісін тазалау үшін, оны тазалау немесе ауыстыру қажеттігі туралы хабарлама пайда болады.
- Ауа сүзгісі тозған немесе зақымдалған.
# **Ауа сүзгісіне және желдеткішке техникалық қызмет көрсету <sup>181</sup>**

Ауа сүзгісін проектор төбеге орнатылса да немесе үстел үстіне қойылса да ауыстыра аласыз.

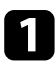

a Проекторды өшіріп, қуат сымын ажыратыңыз.

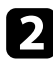

b Ауа сүзгісіні<sup>ң</sup> <sup>қ</sup>ақпағын ашыңыз.

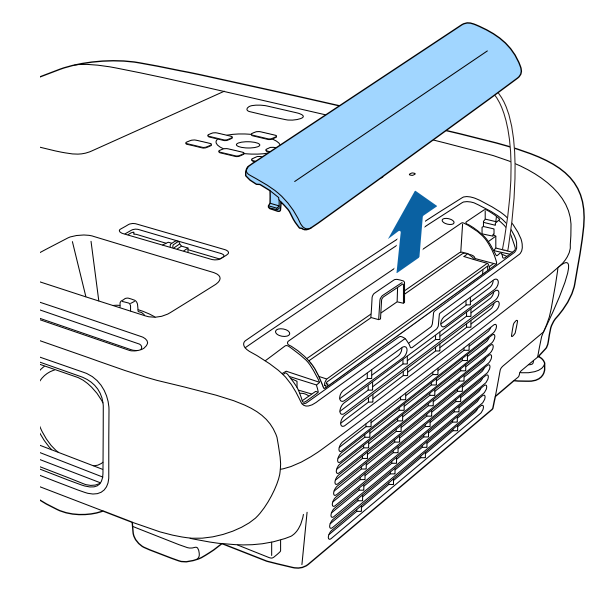

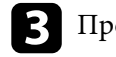

c Проектордан ауа сүзгісін тартып шығарыңыз.

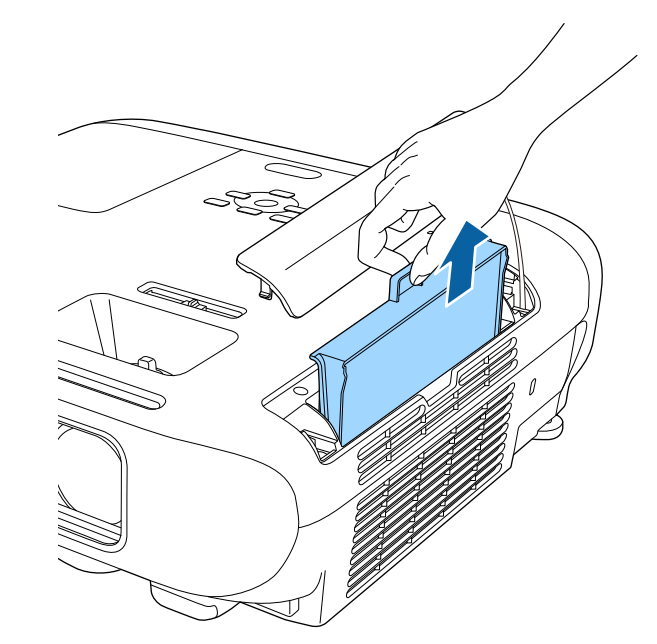

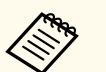

Пайдаланылған ауа сүзгілерін жергілікті заң талаптарына сай жойыңыз.

- Сүзгі жақтауы: ABS
- Сүзгі: Полиуретан көбігі

# **Ауа сүзгісіне және желдеткішке техникалық қызмет көрсету <sup>182</sup>**

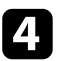

d Проекторға ауа сүзгісін суретте көрсетілгендей орнатыңыз және ол орнына нық орнатылғанша ақырын итеріңіз.

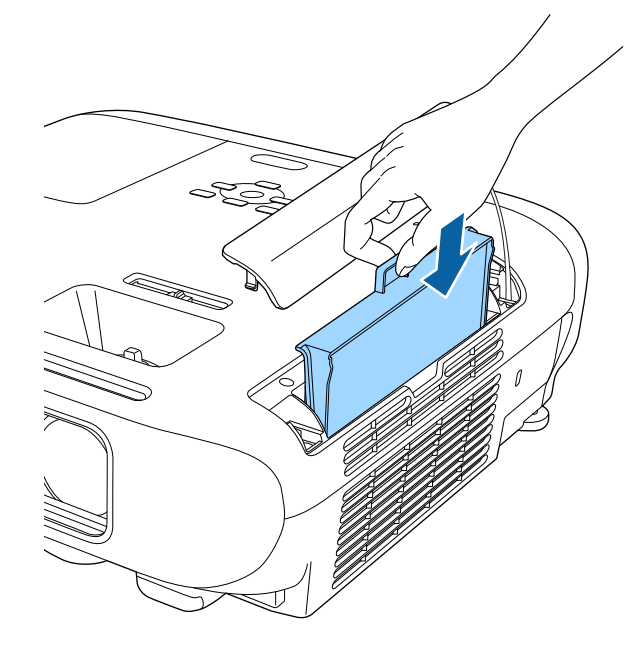

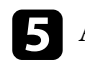

 $\blacktriangleright$  Ауа сүзгісінің қақпағын жабыңыз.

#### g **Қатысты сілтемелер**

• "Ауыстыру бө[лшектері" p.208](#page-207-0)

<span id="page-182-0"></span>Проектор шамның пайдаланылған уақытын бақылайды және проектордың мәзір жүйесінде осы ақпаратты көрсетеді.

Төмендегі жағдайлар пайда болғанда шамды барынша тезірек ауыстырыңыз:

- Проекцияланған кескін қараңғылана түссе немесе сапасы нашарласа
- Проекторды қосқан уақытта шамды ауыстыру туралы хабар көрсетіледі (шамды пайдалану мерзімінің болжалды соңынан 100 сағат бұрын хабар көрсетіледі және 30 секундқа пайда болады)

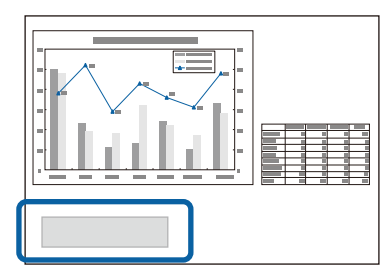

• Проектордың қуат индикаторы көк түспен жыпылықтайды және оның шам индикаторы қызғылт сары түспен жыпылықтайды.

#### **Назар аударыңыз**

- Егер ауыстыру кезеңі өткеннен кейін шамның пайдалануын жалғастырсаңыз, шамның жарылу ықтималдығы артады. Шамды ауыстыру туралы хабар пайда болса, тіпті әлі жұмыс істеп тұрса да шамды жаңасымен мүмкіндігінше тез ауыстырыңыз.
- Қуатты жиі өшіріп, қайта қоспаңыз. Қуатты жиі қосу және өшіру шамның жұмыс мерзімін қысқартуы мүмкін.
- Шамның сипаттамаларына және оны пайдалану жолына байланысты шам туралы ескерту хабары пайда болмай тұрып шам күңгірттеу болуы мүмкін. Қажет болған жағдайда әрқашан сақтық шам дайын болуы керек.
- Epson компаниясының түпнұсқалы ауыстыру шамдарын пайдалануды ұсынамыз. Түпнұсқалы емес шамдарды пайдалану проекциялау сапасына және қауіпсіздікке әсер етуі мүмкін. Түпнұсқалы емес шамдарды пайдаланудан туындаған кез келген зақым немесе дұрыс емес жұмыс Epson кепілдігі тарапынан қамтылмайды.

#### g **Қатысты сілтемелер**

- "Шамды ауыстыру" p.183
- "Шам таймерін қ[алпына келтіру" p.186](#page-185-0)
- ["Проектор сипаттамалары" p.219](#page-218-0)
- ["Проектор индикаторыны](#page-189-0)ң күйі" p.190

## **Шамды ауыстыру**

Проектор үстелде орналасқан немесе төбеге орнатылған жағдайда да шамын ауыстыра аласыз.

### **Ескерту**

- Жарақаттанбау үшін шамды ауыстырмас бұрын толықтай сууына мүмкіндік беріңіз.
- Шамды ешқашан бөлшектемеңіз немесе өзгеріс енгізбеңіз. Егер проекторға өзгертілген немесе бөлшектелген шам орнатылса, бұл өрттің шығуына, токтың соғуына немесе басқа да зақым немесе жарақатқа себеп болуы мүмкін.

a Проекторды өшіріп, қуат сымын ажыратыңыз.

b Проектор шамын суыту үшін кемінде бір сағат күтіңіз.

c <sup>Б</sup>ұрандалармен ұстатылған шам қақпағын босату үшін, ауыстыру шамымен бірге берілетін бұрауышты пайдаланыңыз.

### **Ескерту**

Шамды ауыстыру кезінде, шам сынып кетуі мүмкін. Егер төбеде орнатылған проектордың шамын ауыстырып жатсаңыз, әрқашан шам сынған деп санау керек және шам қақпағының астында емес, жанында тұру керек. Шам қақпағын жайлап алыңыз. Шам қақпағын алғанда сақ болыңыз, өйткені шыны сынықтары түсіп, жарақат тудыруы мүмкін. Егер шыны сынықтары көзіңізге немесе аузыңызға түссе, дәрігерге дереу хабарласыңыз.

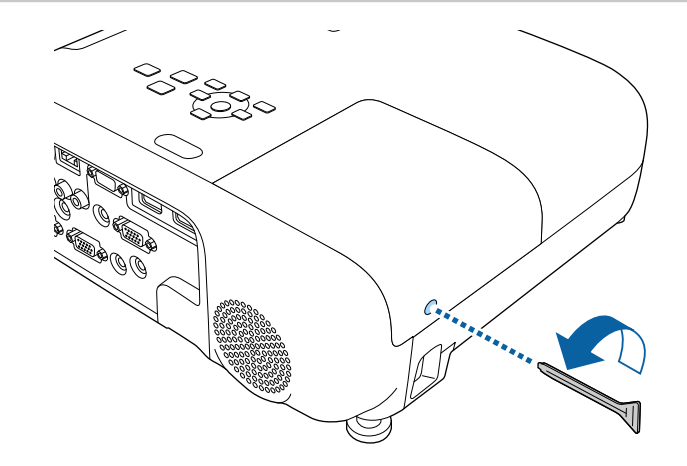

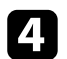

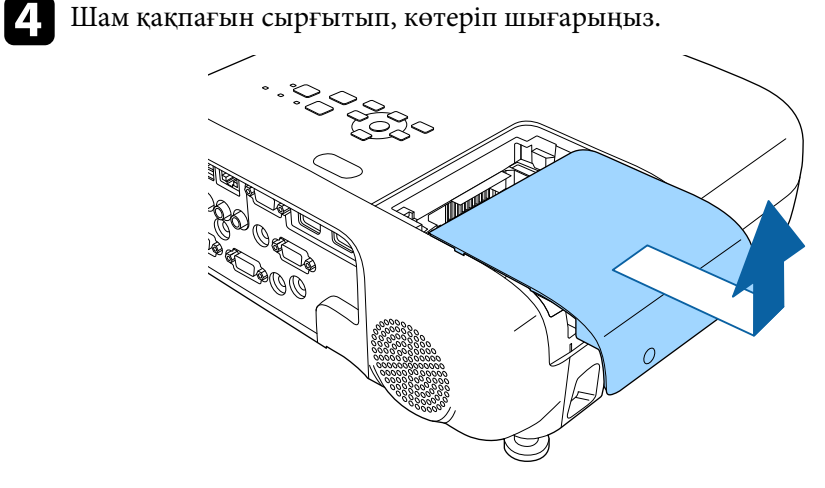

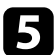

 $\bullet$ Шамды проекторға жалғап тұрған бұрандаларды босатыңыз. Бұрандалар толығымен шықпайды.

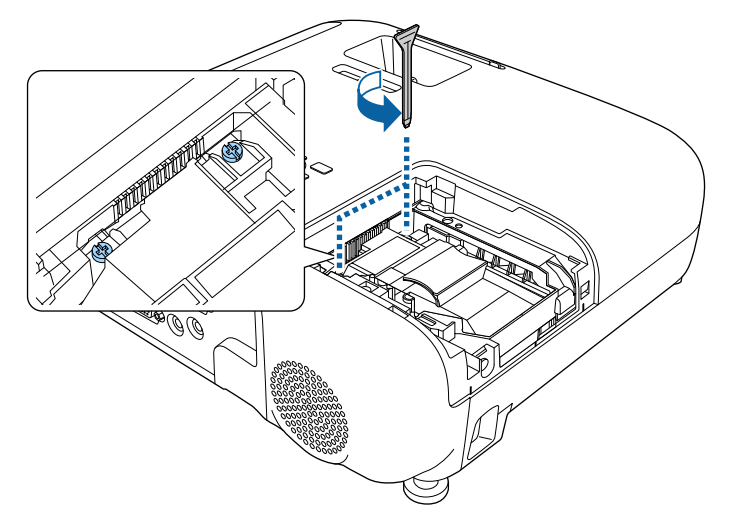

f Шамның көтерілген бөлімін ұстап, алып тастаңыз.

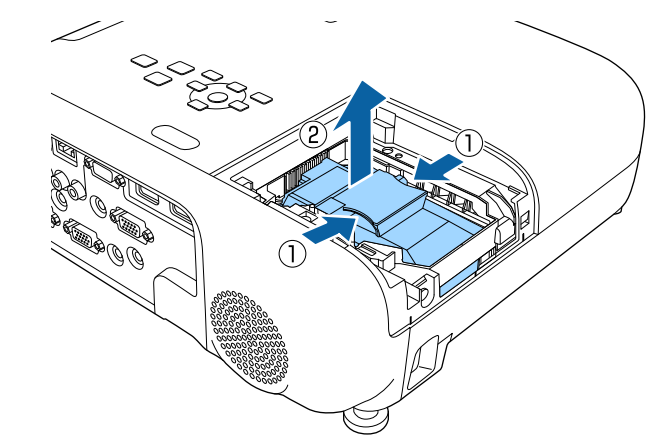

- 
- Шамды шығару кезінде шамның шытынағанын байқасаңыз, Epson компаниясына хабарласыңыз.
- Бұл өнімдегі шам(дар) құрамында сынап (Hg) бар. Жою немесе қайта өңдеу туралы мәлімет алу үшін жергілікті заң және ережелер талаптарын қараңыз. Қоқысқа тастамаңыз.

<span id="page-185-0"></span>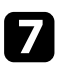

g Жаңа шамды проекторға ақырындап енгізіңіз. Егер ол оңайлықпен орнатылмаса, дұрыс орнатып жатқаныңызға көз жеткізіңіз.

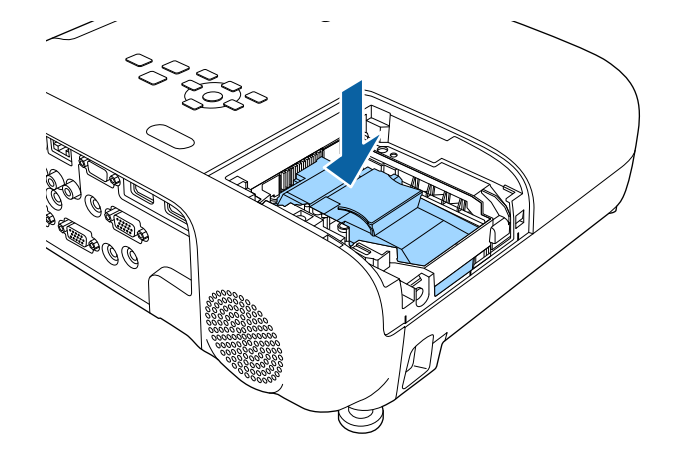

#### **Назар аударыңыз**

Шамның уақытынан бұрын зақымдалуына жол бермеу үшін шам жинағындағы әйнекті ұстамаңыз.

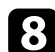

h Шамды нықтап итеріп тұрып, бұрандаларды бекемдеңіз.

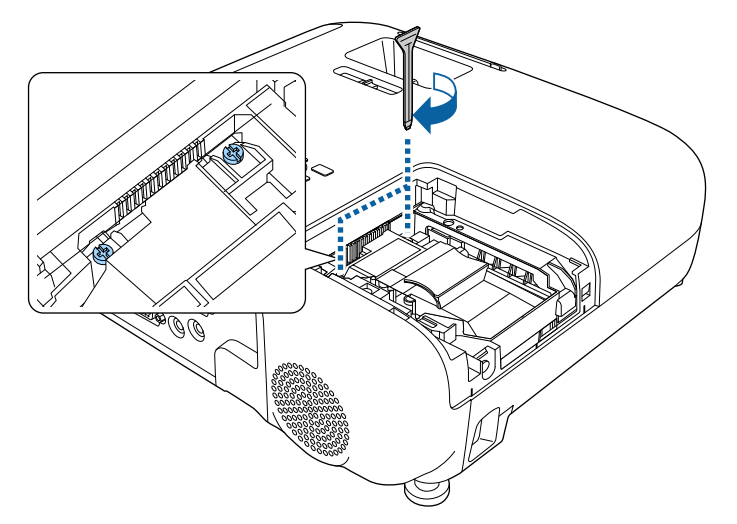

i Шам қақпағын ауыстырып, бұрандаларды бекемдеңіз.

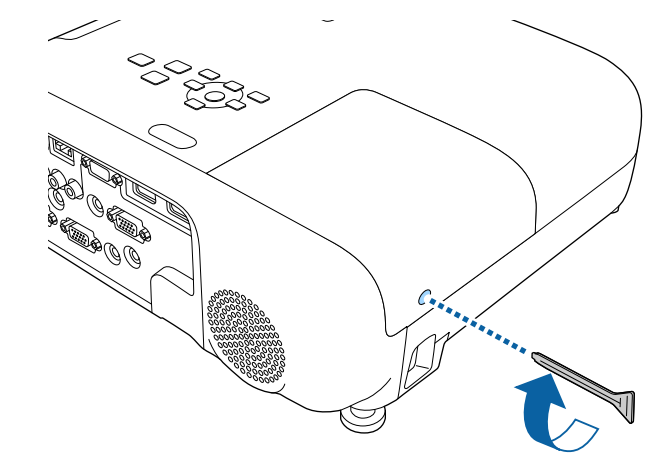

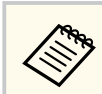

- Шам қақпағының дұрыс орнатылғанына немесе шамның жанатынына көз жеткізіңіз.
- Шам қақпағын шамадан тыс күшпен ауыстырмаңыз және шам қақпағының бүлінбегеніне көз жеткізңіз.

Жаңа шамның қолданысын бақылау үшін шам таймерін нөлдік мәнге келтіріңіз.

#### g **Қатысты сілтемелер**

• "Ауыстыру бө[лшектері" p.208](#page-207-0)

## **Шам таймерін қалпына келтіру**

Шамды ауыстыру туралы хабарламаны жою үшін және шамның дұрыс қолданылатынын бақылау үшін, проектор шамын ауыстырғаннан кейін шам таймерін қалпына келтіруіңіз қажет.

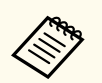

Дұрыс емес шам қолданысы туралы ақпараттың алдын алу үшін шам ауыстырылмаса, шам таймерін қалпына келтірмеңіз.

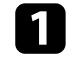

a Проекторды қосыңыз.

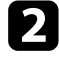

b [Menu] түймесін басып, **Reset** мәзірін таңдаңыз және [Enter] түймесін басыңыз.

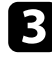

**Reset Lamp Hours** параметрін таңдаңыз және [Enter] түймесін басыңыз.

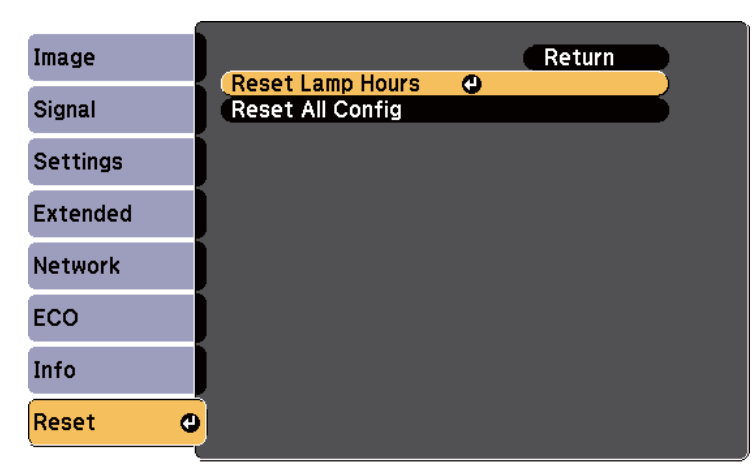

Шам сағаттарын қалпына келтіру қажеттігі туралы сөзкөмек пайда болады.

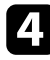

d **Yes** нұсқасын таңдап, [Enter] түймесін басыңыз.

**• Мәзірлерден шығу үшін [Menu] немесе [Esc] түймесін басыңыз.** 

# **Мәселелердің шешімін табу**

Проекторды пайдалану кезінде мәселелер туындаса осы бөлімдердегі шешімдерді тексеріңіз.

#### g **Қатысты сілтемелер**

- ["Проектор а](#page-188-0)қаулықтары" p.189
- ["Проектор индикаторыны](#page-189-0)ң күйі" р.190
- "Проектордың анықтамалық [дисплейлерін](#page-192-0) қолдану" p.193
- ["Кескін немесе дауыс мәселелерін шешу" p.194](#page-193-0)
- "Проектор немесе қашықтықтан басқару пульті жұмысының ақаулық[тарын шешу" p.201](#page-200-0)
- "Желілік ақаулық[тарды шешу" p.203](#page-202-0)

# <span id="page-188-0"></span>**Проектор ақаулықтары <sup>189</sup>**

Егер проектор д ұ р ыс істемесе, өшіріп, қуат к өзінен ажыраты ңыз, содан кейін қуат к өзіне жал ғап, қосы ңыз.

Егер мәселе онымен шешілмесе, т өмендегілерді тексері ңіз:

- Проекторда ғы индикаторлар а қаулы қтарды к өрсетуі м үмкін.
- Проекторды ң аны қтамалы қ ж үйесі жалпы мәселелер туралы а қпарат бере алады.
- Б ұл н ұ с қаулы қта берілген шешімдер к өптеген мәселелерді шешуге м үмкіндік береді.

Егер б ұл шешімдерді ң еш қайсысы к өмектеспесе, Epson техникалы қ қызмет к өрсету орталы ғына хабарласы ңыз.

# <span id="page-189-0"></span>**Проектор индикаторының күйі <sup>190</sup>**

Проектордағы индикаторлар проектор күйін білдіреді және мәселе туындаған жағдайда сізді хабардар етеді. Күй мен индикаторлардың түсін тексеріңіз және шешім үшін осы кестені қараңыз.

> • Егер индикаторлар төмендегі кестеде жоқ үлгіні көрсетсе, проекторды өшіріп, қуат көзінен ажыратыңыз және Epson компаниясынан анықтама алыңыз.

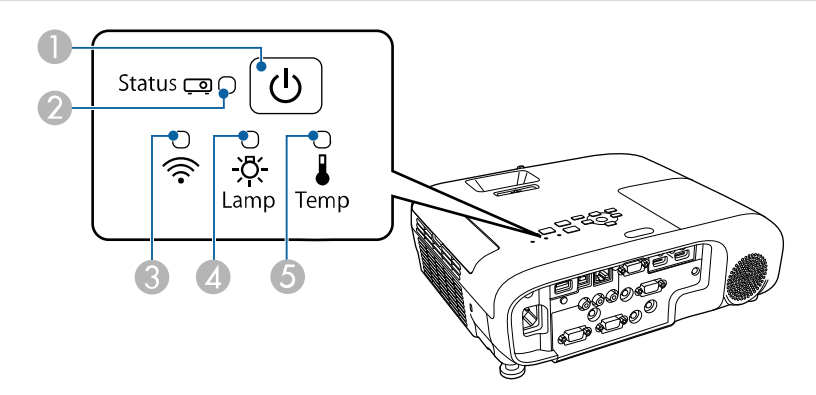

#### **EB‑E20/EB‑E10/EB‑E01/EB‑E500**

**King** 

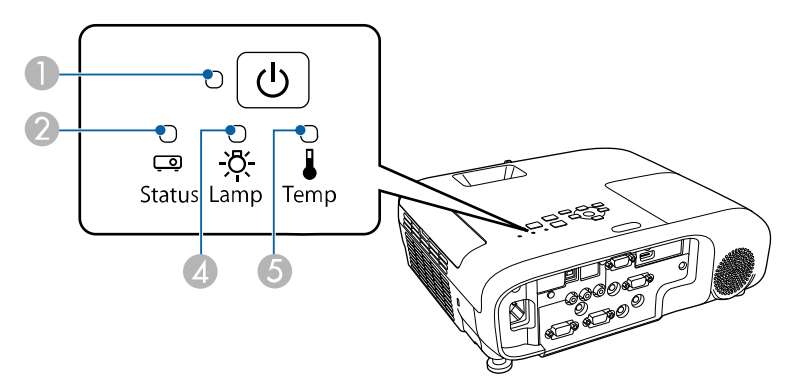

- D Шам көрсеткіші
- E Температура (температура) индикаторы

#### **Проектор күйі**

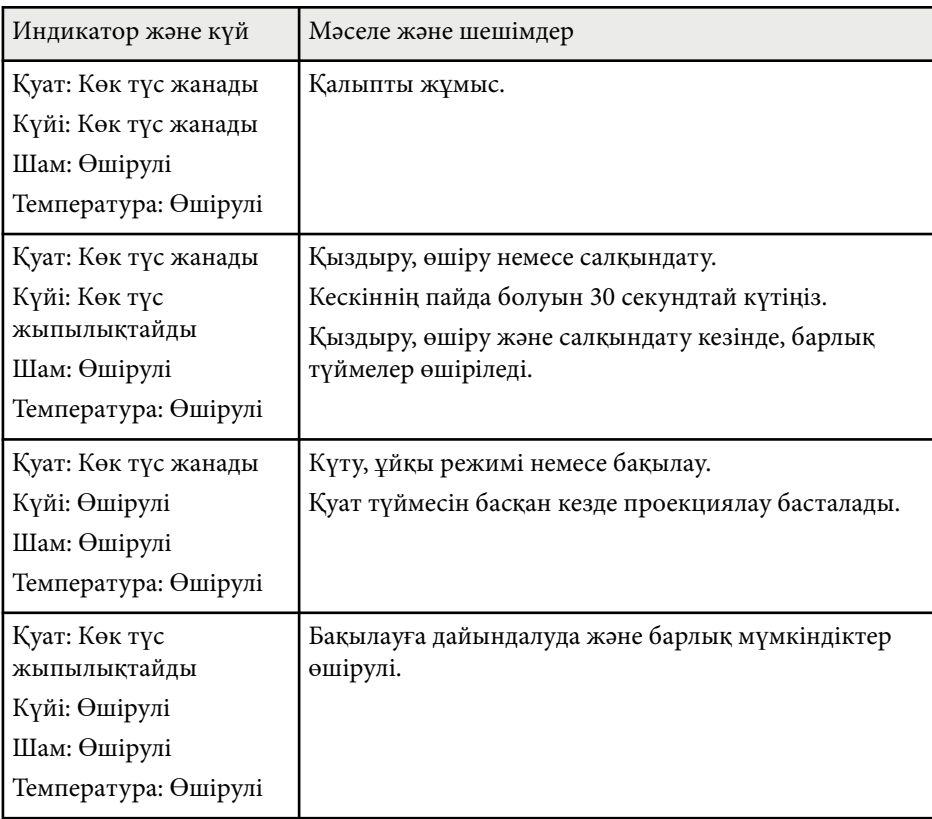

- A Қуат көрсеткіші
- B Күй көрсеткіші

**• Сымсыз жергілікті желі индикаторы** 

# **Проектор индикаторының күйі <sup>191</sup>**

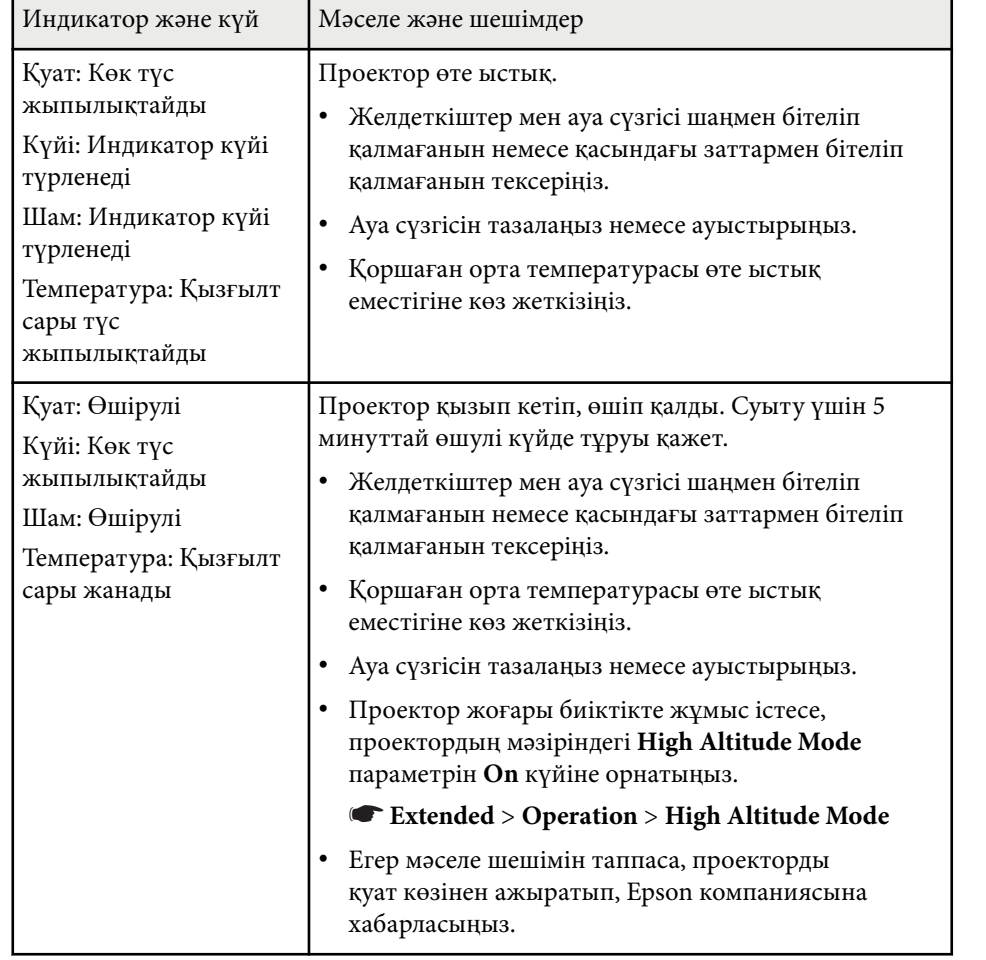

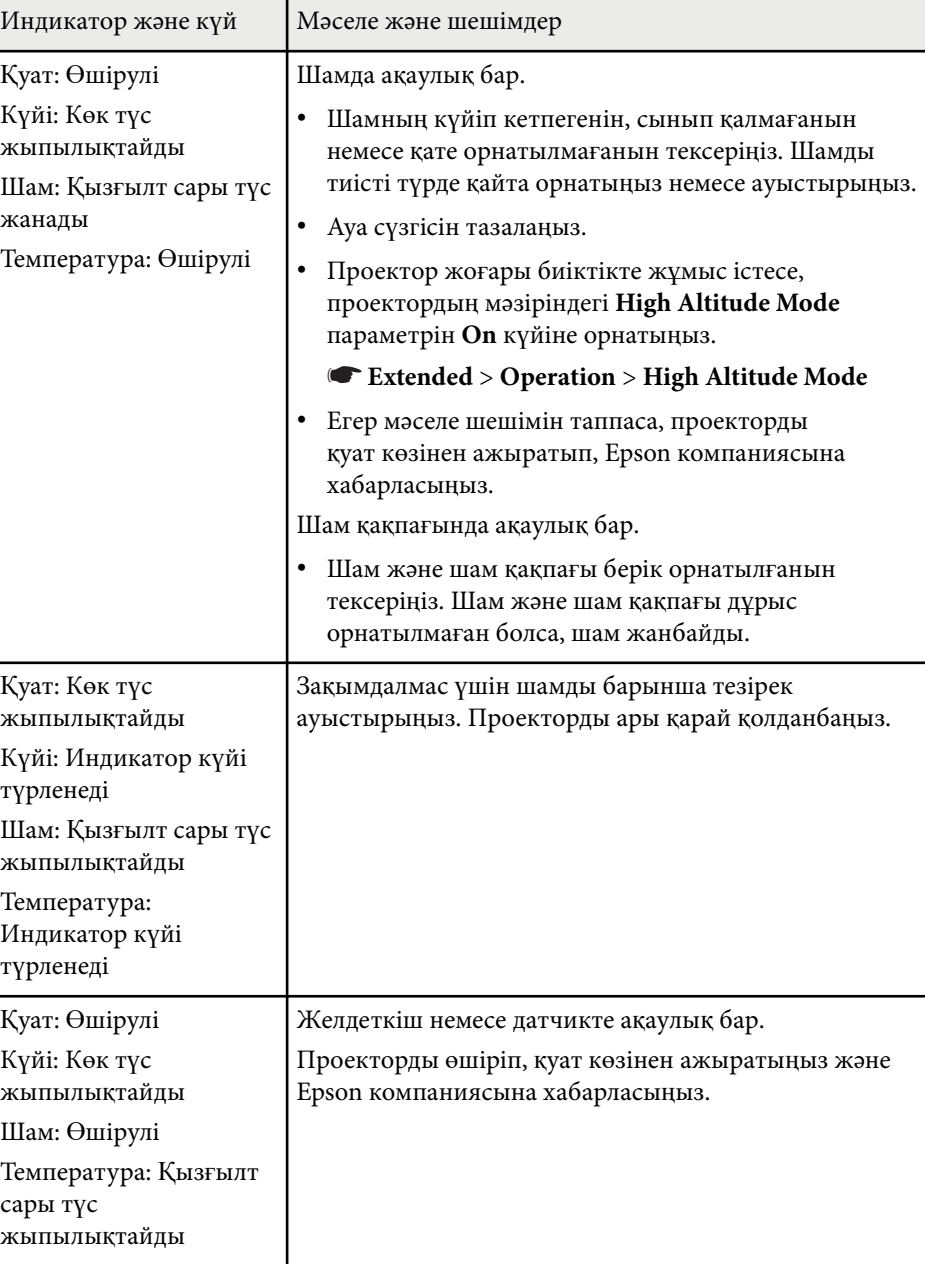

# **Проектор индикаторының күйі <sup>192</sup>**

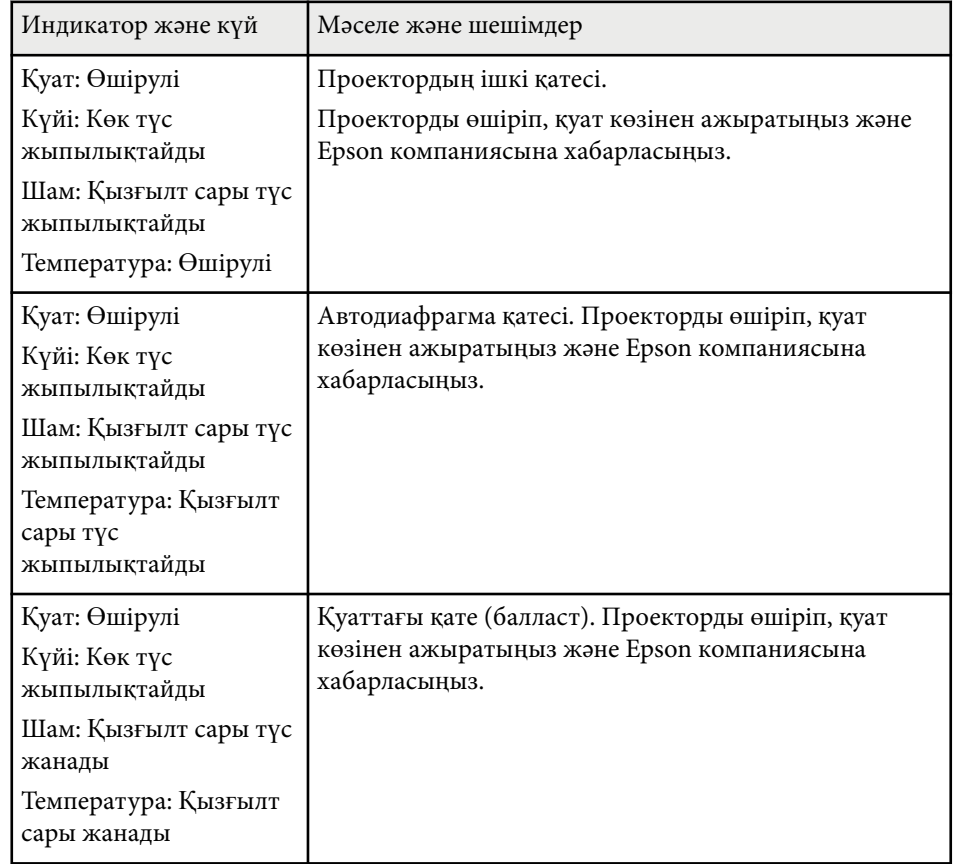

### **Сымсыз жергілікті желі күйі**

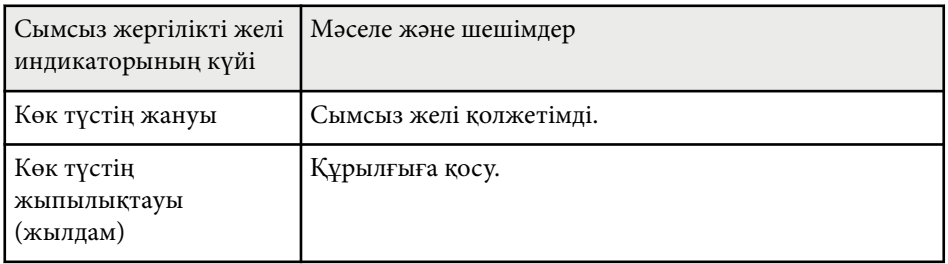

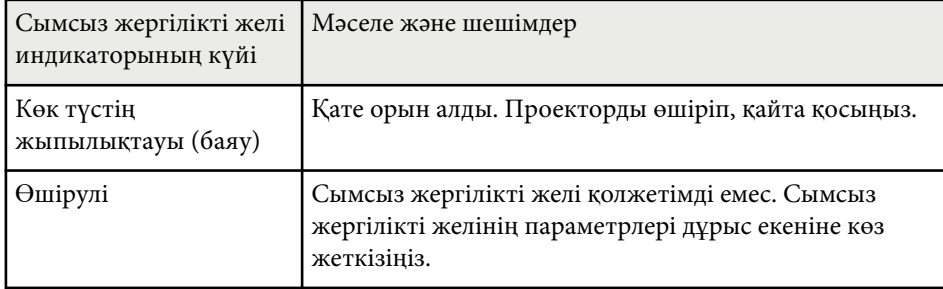

#### g **Қатысты сілтемелер**

- "Ауа сү[згісі мен желдеткіштерді тазалау" p.180](#page-179-0)
- "Ауа сүзгісін ауыстыру" р.180
- ["Шамды ауыстыру" p.183](#page-182-0)
- "Функциялар тізімі" р.11

<span id="page-192-0"></span>Проектордың анықтамалық жүйесінің көмегімен жалпы мәселелердің шешімін табу үшін ақпаратты көрсете аласыз.

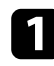

a Проекторды қосыңыз.

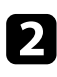

**Васқару панелінде немесе қашықтықтан басқару пультіндегі [Home]** түймесін басыңыз.

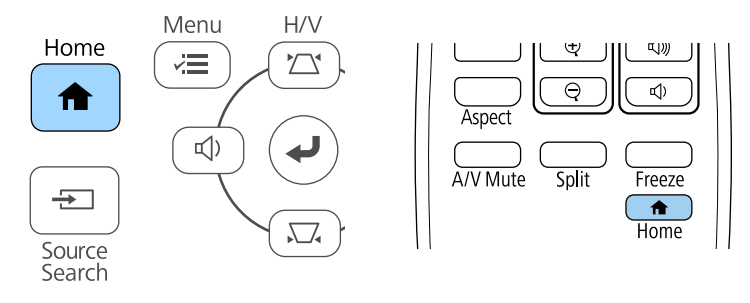

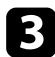

#### **R** Home Screen **Help** опциясын таңдаңыз.

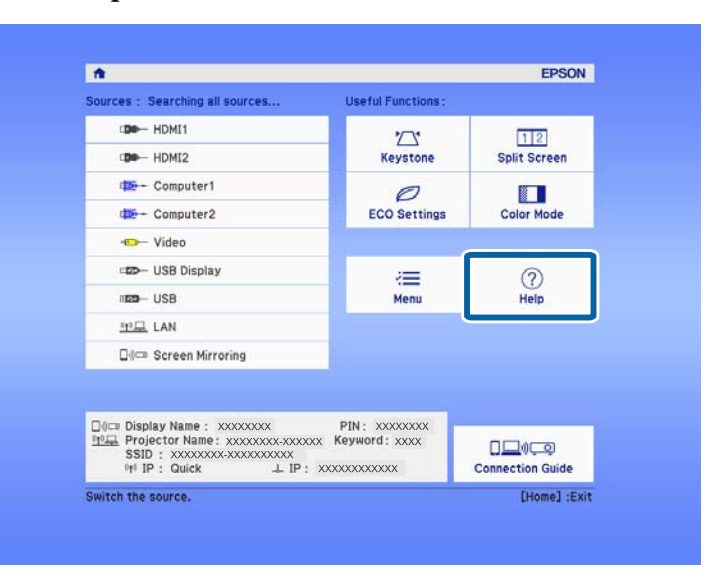

Анықтама мәзірі көрсетіледі.

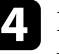

d Шешімін тапқыңыз келген мәселені белгілеу үшін жоғарғы және төменгі түймелерді пайдаланыңыз.

#### **THelp1**

The image is small.  $\bullet$ The image is projected as a trapezoid. The color tone is unusual. There is no audio or it is too low.

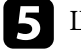

**• Шешімдерді табу үшін [Enter] түймесін басыңыз.** 

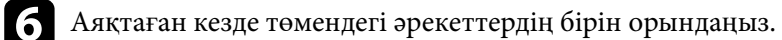

- Басқа мәселенің шешімін табу үшін, [Esc] түймесін басыңыз.
- Анықтамалық жүйеден шығу үшін, [Menu] түймесін басыңыз.

<span id="page-193-0"></span>Проекцияланған кескіндерде немесе дауыста мәселелер туындаса осы бөлімдердегі шешімдерді тексеріңіз.

### g **Қатысты сілтемелер**

- "Кескін пайда болмаған жағдайдағы шешімдер" р.194
- ["USB Display функциясы пайдаланыл](#page-194-0)ғандағы кескіннің дұрыс болмаған [кезіндегі шешімдері" p.195](#page-194-0)
- [""No Signal" хабарламасы пайда бол](#page-194-0)ған кездегі шешімдер" р.195
- "Not supported" хабарламасы пайда болған кездегі шешімдер" р.196
- ["Тек ішінара кескін пайда бол](#page-195-0)ған кездегі шешімдер" p.196
- "Кескін тік төртбұрышты болмаған жағдайдағ[ы шешімдер" p.197](#page-196-0)
- "Кескіннің [шуылы немесе кедергілері бол](#page-196-0)ған кездегі шешімдер" p.197
- "Кескін анық емес немесе бұлыңғыр болғ[ан кездегі шешімдер" p.198](#page-197-0)
- "Кескіннің жарықтығы немесе түстері дұ[рыс емес кездегі шешімдер"](#page-198-0) [p.199](#page-198-0)
- "Дауыстық ақаулық[тар шешімі" p.199](#page-198-0)
- "Кескін файлының [аттары PC Free ішінде д](#page-199-0)ұрыс көрсетілмеген кездегі [шешімдер" p.200](#page-199-0)

## **Кескін пайда болмаған жағдайдағы шешімдер**

Кескін пайда болмаса, төмендегі шешімдерді пайдаланып көріңіз:

- Объектив қақпағы толығымен ашық екендігіне көз жеткізіңіз.
- Кескіннің уақытша өшірілгенін тексеру үшін қашықтықтан басқару пультіндегі [A/V Mute] түймесін басыңыз.
- Тиісті кабельдердің барлығы дұрыс орнатылғанына және проектор мен жалғанған бейне көздері қуатқа қосылғанына көз жеткізіңіз.
- Күту немесе ұйқы режимінен шығару үшін проектор қуатының түймесін басыңыз. Сонымен қатар, жалғанған компьютер ұйқы режимінде немесе бас экран сақтағышын көрсетіп тұрмағанын тексеріңіз.
- Басқару панелінің түймелерін басқан кезде проекторда ешқандай өзгеріс болмаса, түймелер қауіпсіздік мақсатында құлыптаулы күйде болуы мүмкін. **Control Panel Lock** параметрінің түймелерін құлыптан босатыңыз немесе проекторды қосу үшін қашықтықтан басқару пультін пайдаланыңыз.
	- s**Settings** > **Lock Setting** > **Control Panel Lock**
- Проектордың **Image** мәзірінде **Brightness** параметрін реттеңіз.
- **High** немесе **Medium** күйін **Power Consumption** параметрі ретінде танданыз.
	- **ECO** > Power Consumption
- **Messages** параметрінің **On** күйіне орнатылғанына көз жеткізу үшін проектордың **Extended** мәзіріндегі **Display** параметрін тексеріңіз.
- Компьютерде ойнатылып жатқан авторлық құқығы бар бейнелерді проектор көрсете алмауы мүмкін. Толық мәлімет алу үшін, компьютермен бірге берілетін нұсқаулықты оқыңыз.
- Windows Media Center арқылы проекцияланған кескіндер үшін, экран көлемін толық экран режимінен кішірейтіңіз.
- Windows DirectX көмегімен қолданбалар арқылы проекцияланған кескіндер үшін DirectX функцияларын қосыңыз.

### g **Қатысты сілтемелер**

- "Енгізу сигналының [параметрлері сигнал мәзірі" p.143](#page-142-0)
- "Кескін сапасының [параметрлері Кескін мәзірі" p.141](#page-140-0)
- ["Проекторды орнату параметрлері ECO мәзірі" p.165](#page-164-0)
- ["Проекторды орнату параметрлері Ке](#page-147-0)ңейтілген мәзір" p.148
- "Проектор түймелерін құ[лыптан босату" p.93](#page-92-0)

## <span id="page-194-0"></span>**USB Display функциясы пайдаланылғандағы кескіннің дұрыс болмаған кезіндегі шешімдері**

Егер кескін пайда болмаса немесе кескін USB Display функциясымен дұрыс көрсетілмесе, төмендегі әрекетті орындап көріңіз:

- Қашықтықтан басқару пультіндегі [USB] түймесін басыңыз.
- USB кабелін ажыратып, қайта жалғаңыз.
- Epson USB Display бағдарламалық жасақтамасы дұрыс орнатылғанына көз жеткізіңіз.

ОЖ немесе компьютер параметрлеріне байланысты, бағдарламалық жасақтама автоматты түрде орнатылмауы мүмкін. Ең соңғы шыққан бағдарламалық жасақтаманы төмендегі веб-сайттан жүктеп, орнатыңыз.

#### [epson.sn/](http://epson.sn)

• Mac үшін **Dock** қалтасындағы **USB Display** белгішесін таңдаңыз. **Dock** мәзірінде белгіше пайда болмаса, **Applications** қалтасындағы **USB Display** параметрін екі рет басыңыз.

**Dock** функциясындағы **USB Display** белгіше мәзірінен **Шығу** опциясын таңдасаңыз, USB кабеліне жалғанған уақытта USB Display автоматты түрде қосылмайды.

- Егер тінтуір курсоры жыпылықтап тұрса, компьютеріңіздің **Epson USB Display Settings** бағдарламасындағы **Make the movement of the mouse pointer smooth** функциясын таңдаңыз.
- Компьютеріңіздің **Epson USB Display Settings** бағдарламасындағы **Transfer layered window** параметрін өшіріңіз.
- Windows Media Center арқылы проекцияланған кескіндер үшін, экран көлемін толық экран режимінен кішірейтіңіз.
- Windows DirectX көмегімен қолданбалар арқылы проекцияланған кескіндер үшін DirectX функцияларын қосыңыз.

#### g **Қатысты сілтемелер**

• ["USB бейне және аудио](#page-31-0) үшін компьютерге жалғау" p.32

### **"No Signal" хабарламасы пайда болған кездегі шешімдер**

**No Signal** хабарламасы пайда болса, төмендегі әрекеттерді орындап көріңіз:

- [Source Search] түймесін басып, кескіннің пайда болуын бірнеше секунд күтіңіз.
- Жалғанған компьютерді немесе бейне көзін қосыңыз және презентацияны бастау үшін ойнату түймесін басыңыз.
- Проекциялауға қажетті барлық кабельдердің дұрыс қосылғанын тексеріңіз.
- Егер сіз ноутбуктан проекцияласаңыз, оның сыртқы мониторда көрсетілетіндей реттелгеніне көз жеткізіңіз.
- Қажет болса, проекторды және жалғанған компьютерді немесе бейне көзін өшіріп, қайта қосыңыз.
- HDMI көзінен проекциялайтын болсаңыз, HDMI кабелін қысқасымен ауыстырыңыз.

#### g **Қатысты сілтемелер**

- ["Ноутбуктан к](#page-195-0)өрсету" p.196
- ["Mac ноутбугынан к](#page-195-0)өрсету" p.196

### <span id="page-195-0"></span>**Ноутбуктан көрсету**

Ноутбуктан проекциялау кезінде **No Signal** хабарламасы пайда болса, сыртқы мониторға көрсететіндей ноутбук параметрлерін орнатуыңыз қажет.

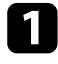

a Ноутбукты<sup>ң</sup> **Fn** пернесін басып тұрып, монитор белгішесі бар пернені немесе **CRT/LCD** түймесін басыңыз. Кескін көрінуі үшін бірнеше секунд күтіңіз.

b Ноутбук мониторы мен проекторда көрсету үшін, сол пернелерді қайта басып көріңіз.

Егер кескін ноутбук пен проекторда көрсетілмесе, сыртқы монитор порты қосылып тұрғандығын және жұмыс үстелі режимі өшіп тұрғандығына көз жеткізу үшін Windows **Display** бағдарламасын тексеріңіз.

d <sup>Қ</sup>ажет болған жағдайда, бейне карта параметрлерін тексеріңіз және бірнеше дисплей опциясын **Clone** немесе **Mirror** күйіне орнатыңыз.

### **Mac ноутбугынан көрсету**

Mac ноутбугынан проекциялау кезінде **No Signal** хабарламасы пайда болса, ноутбукты айналық көрініс дисплейіне орнатуыңыз қажет. (Толық мәлімет алу үшін ноутбук нұсқаулығын қараңыз.)

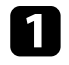

a **System Preferences** <sup>қ</sup>ызметтік бағдарламасын ашыңыз және **Displays** танланыз.

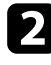

b <sup>Қ</sup>ажет болса, **Display** немесе **Color LCD** опциясын таңдаңыз.

c **Arrange** немесе **Arrangement** <sup>қ</sup>ойындысын басыңыз.

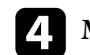

d **Mirror Displays** таңдаңыз.

## **"Not supported" хабарламасы пайда болған кездегі шешімдер**

**Not supported** хабарламасы пайда болса, төмендегі әрекеттерді орындап көріңіз:

- Проектордың **Signal** мәзірінде дұрыс енгізу сигналы таңдалғанына көз жеткізіңіз.
- Компьютердің көрсету мүмкіндігі проектордың мүмкіндігі мен жиілік шектерінен асып түспейтіндігіне көз жеткізіңіз. Қажет болған жағдайда, компьютеріңіз үшін басқа көрсету мүмкіндігін таңдаңыз.

#### g **Қатысты сілтемелер**

- "Енгізу сигналының [параметрлері сигнал мәзірі" p.143](#page-142-0)
- "Қолдау кө[рсетілетін монитор дисплейіні](#page-216-0)ң шешімдері" p.217

### **Тек ішінара кескін пайда болған кездегі шешімдер**

Тек ішінара компьютер кескіні пайда болса, төмендегі шешімдерді пайдаланып көріңіз:

- Егер VGA компьютер кабелі арқылы компьютерден проекцияласаңыз, қашықтықтан басқару пультіндегі [Auto] түймесін басып, кескін сигналын оңтайландырыңыз.
- Проектордың **Signal** мәзіріндегі **Position** параметрінің көмегімен кескіннің орнын реттеңіз.
- Кескіннің басқа пропорционалдық коэффициентін таңдау үшін қашықтықтан басқару пультіндегі [Aspect] түймесін басыңыз.

- <span id="page-196-0"></span>• Жалғанған құрылғыға арналған сигналған сәйкес проектордың **Signal** мәзіріндегі **Resolution** параметрін өзгертіңіз.
- [E-Zoom] түймелерінің көмегімен кескінді ұлғайтсаңыз немесе кішірейтсеңіз, кескіннің бастапқы өлшеміне қайтару үшін, [Default] түймесін проектордың басыңыз.
- Қос дисплейді өшіру үшін компьютер дисплейнің параметрлерін тексеріңіз және проектор шектеулері аясында шешім орнатыңыз.
- Презентация файлдарын басқа мүмкіндіктер үшін жасалмағанын тексеру үшін презентация файлдарыңызға тағайындалған мүмкіндіктерді тексеріңіз.
- Проекциялаудың дұрыс режимін таңдағаныңызға көз жеткізіңіз. Мұны проектордың **Extended** мәзіріндегі **Projection** параметрі арқылы таңдауға болады.

#### g **Қатысты сілтемелер**

- "Енгізу сигналының [параметрлері сигнал мәзірі" p.143](#page-142-0)
- ["Проекторды орнату параметрлері Ке](#page-147-0)ңейтілген мәзір" p.148
- "Қолдау кө[рсетілетін монитор дисплейіні](#page-216-0)ң шешімдері" p.217

### **Кескін тік төртбұрышты болмаған жағдайдағы шешімдер**

Проекцияланған кескін тік төртбұрыш болмаған жағдайда, келесі әрекеттерді орындап көріңіз:

- Проекторды тура экранның алдына ортаға келтіріп, қарама-қарсы қойыңыз.
- Проектордың **Settings** мәзірінде **Auto V-Keystone** параметрін **On** етіп орнатыңыз. Проекторды жылжытқан сайын проектор автоматты түрде кескінді түзетеді.
	- s**Settings** > **Keystone** > **H/V-Keystone** > **Auto V-Keystone**
- Проектордың **Settings** мәзірінде **H-Keystone Adjuster** параметрін **On** етіп орнатыңыз. Сосын, кескін тегіс тікбұрыш болғанға дейін көлденең трапецияны реттеңіз.
	- s**Settings** > **Keystone** > **H/V-Keystone** > **H-Keystone Adjuster**
- Проектордағы трапеция түймелерін басып, кескіннің пішінін реттеңіз.
- Кескін пішінін дұрыстау үшін Quick Corner параметрін реттеңіз.
	- s**Settings** > **Keystone** > **Quick Corner**

#### g **Қатысты сілтемелер**

- ["Auto V-Keystone" p.55](#page-54-0)
- "Трапеция тәрізді бұрмалау тү[ймелерімен кескін пішінін т](#page-55-0)үзету" p.56
- "Бұрыштық ө[згеріс параметрімен кескін пішінін т](#page-56-0)үзету" p.57
- "Көлденең [трапеция реттегішімен кескін пішінін т](#page-54-0)үзету" p.55

### **Кескіннің шуылы немесе кедергілері болған кездегі шешімдер**

Егер проекцияланған кескіннің электрлік кедергісі (шуылы) болса, келесі әрекеттерді орындап көріңіз:

- Компьютерді немесе бейне көзін проекторға жалғап тұрған кабельді тексеріңіз. Олар төмендегідей күйде болуы қажет:
	- Кедергі келтірмес үшін қуат сымынан бөлек болуы қажет
	- Екі ұшы да нық орнатылып тұруы қажет
	- Ұзартқышқа жалғанып тұрмауы қажет
- Бейне көзі үшін параметрлердің сәйкес келетіндігіне көз жеткізу үшін, проектордың **Signal** мәзіріндегі параметрлерді тексеріңіз.

- <span id="page-197-0"></span>• Егер бейне көзі үшін қолжетімді болса, проектордың **Image** мәзіріндегі **Deinterlacing** және **Noise Reduction** параметрлерін реттеңіз.
	- s**Image** > **Image Enhancement** > **Noise Reduction**
	- s**Image** > **Image Enhancement** > **Deinterlacing**
- Проектордың **Signal** мәзіріндегі **Auto** параметрін **Resolution** параметрі ретінде таңдаңыз.
- Проектор параметрлеріне үйлесетін компьютердің бейне мүмкіндігі мен жаңарту жылдамдығын таңдаңыз.
- Егер VGA компьютер кабелі арқылы компьютерден проекцияласаңыз, қашықтықтан басқару пультіндегі [Auto] түймесін басып, **Tracking** және **Sync.** параметрлерін автоматты түрде реттеңіз. Егер кесіндер дұрыс реттелмесе, проектордың **Signal** мәзіріндегі **Tracking** және **Sync.** параметрлерін қолмен реттеңіз.
- Егер кескінді проектордың басқару элементтері көмегімен реттесеңіз, кескін сапасын жақсарту үшін проектордың **Image** мәзіріндегі **Sharpness** параметрін төмендетіп көріңіз.
- Егер ұзартқышты пайдалансаңыз, сигналдағы кедергі соның әсерінен туындап отырғанын анықтау үшін ұзартқышсыз проекциялап көріңіз.
- USB Display функциясын пайдалансаңыз, компьютеріңіздің **Epson USB Display Settings** бағдарламасындағы **Transfer layered window** параметрін өшіріңіз.

#### g **Қатысты сілтемелер**

- "Енгізу сигналының [параметрлері сигнал мәзірі" p.143](#page-142-0)
- "Кескін сапасының [параметрлері Кескін мәзірі" p.141](#page-140-0)
- "Қолдау кө[рсетілетін монитор дисплейіні](#page-216-0)ң шешімдері" p.217

## **Кескін анық емес немесе бұлыңғыр болған кездегі шешімдер**

Проекцияланған кескін анық емес немесе бұлыңғыр болған жағдайда, келесі әрекеттерді орындап көріңіз:

- Кескін фокусын реттеңіз.
- Проекторды экранға барынша жақын қойыңыз.
- Проекторды трапециялық бұрамалануды реттеу бұрышы кескінді қисайтпайтындай орнатыңыз.
- Проектор объективін тазалаңыз.

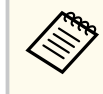

Проекторды суық жерден алып келгенде объективтің буланбауы үшін, пайдаланбас бұрын проектордың бөлме температурасына дейін жылуына мүмкіндік беріңіз.

- Кескін сапасын жақсарту үшін проектордың **Image** мәзіріндегі **Sharpness** параметрін реттеңіз.
- Егер VGA компьютер кабелі арқылы компьютерден проекцияласаңыз, бақылау және синхрондау параметрлерін автоматты түрде реттеу үшін қашықтықтан басқару пультіндегі [Auto] түймесін басыңыз. Егер жолақтар немесе бұлыңғырлық кетпесе, экрандағы біркелкі пайда болған кескінді көрсетіңіз және проектордың **Signal** мәзіріндегі **Tracking** және **Sync.** параметрлерін қолмен реттеңіз.
- Егер компьютерден проекциялайтын болсаңыз, төменгі мүмкіндікті пайдаланыңыз немесе проектордың әдепкі мүмкіндіктерін пайдаланыңыз.

#### g **Қатысты сілтемелер**

- ["Auto V-Keystone" p.55](#page-54-0)
- "Енгізу сигналының [параметрлері сигнал мәзірі" p.143](#page-142-0)
- "Кескін сапасының [параметрлері Кескін мәзірі" p.141](#page-140-0)
- "Қолдау кө[рсетілетін монитор дисплейіні](#page-216-0)ң шешімдері" p.217

- <span id="page-198-0"></span>• "Фокустау сақинасы арқ[ылы кескінді фокустау" p.61](#page-60-0)
- ["Объективті тазалау" p.178](#page-177-0)

## **Кескіннің жарықтығы немесе түстері дұрыс емес кездегі шешімдер**

Проекцияланған кескін тым қараңғы немесе тыс жарық болса немесе түстер дұрыс емес болса, келесідей әрекеттерді орындаңыз:

- Кескін және қоршаған ортаға арналған түрлі түс режимдерін сынап көру үшін қашықтықтан басқару пультіндегі [Color Mode] түймесін басыңыз.
- Бейне көзінің параметрлерін тексеріңіз.
- Ағымдағы кіріс көзі үшін **Brightness**, **Contrast**, **Tint** және **Color Saturation**. сияқты проектордың **Image** мәзірінде қолжетімді параметрлерді реттеңіз.
- Кескін көзі үшін қолжетімді болса, проектордың **Signal** мәзіріндегі **Video Signal** немесе **Video Range** параметрлерін дұрыс таңдағаныңызға көз жеткізіңіз.
	- s**Signal** > **Advanced** > **Video Signal**
	- s**Signal** > **Advanced** > **Video Range**
- Проекторыңыз бен бейне құрылғыңызға барлық кабельдердің дұрыс жалғанғандығын тексеріңіз. Егер жалғанған кабельдер ұзын болса, қысқа кабельдерді жалғаңыз.
- Егер **ECO** параметрін **Power Consumption** ретінде пайдалансаңыз, **High** немесе **Medium** күйін таңдап көріңіз.
	- s**ECO** > **Power Consumption**

Жоғары биіктікте немесе жоғары температуралы аймақтарда кескін қараңғылана түсуі мүмкін және **Power Consumption** параметрін реттей алмауыңыз мүмкін.

• Егер кескін уақыт өткен сайын қараңғылана түссе, проектордың шамын барынша тезірек ауыстыруыңыз қажет.

#### g **Қатысты сілтемелер**

- "Кескіннің [сапасын реттеу \(т](#page-66-0)үс режимі)" p.67
- "Енгізу сигналының [параметрлері сигнал мәзірі" p.143](#page-142-0)
- "Кескін сапасының [параметрлері Кескін мәзірі" p.141](#page-140-0)
- ["Проекторды орнату параметрлері ECO мәзірі" p.165](#page-164-0)

### **Дауыстық ақаулықтар шешімі**

Егер дыбысы шықпаса немесе дауысы өте төмен немесе өте жоғары болса, келесі әрекеттерді орындап көріңіз:

- Проектордың дауыс параметрлерін реттеңіз.
- Егер бейне немесе аудио уақытша тоқтатылған болса, оны жалғастыру үшін қашықтықтан басқару пультіндегі [A/V Mute] түймесін басыңыз.
- Дауыс деңгейі көтерілгеніне және аудио шығысы тиісті көзге орнатылғанына көз жеткізу үшін компьютеріңізді немесе бейне көзін тексеріңіз.
- Проектор мен бейне көзі арасындағы аудио кабель қосылымдарын тексеріңіз.
- Жалғанған аудио кабельдің "Кедергі жоқ" жапсырмасы жоқ екендігіне көз жеткізіңіз.
- USB Display функциясын пайдалансаңыз, компьютеріңіздің **Epson USB Display Settings** бөлімінен **Output audio from the projector** параметрін қосыңыз.
- Проектордың **Extended**мәзіріндегі **A/V Settings** параметрінде тиісті аудио кірісін таңдаңыз.

• Проекторды экранға барынша жақын қойыңыз.

- <span id="page-199-0"></span>• Проектор өшіп тұрғанда жалғанған аудио көзін пайдаланғыңыз келсе, **Standby Mode** опциясын **Communication On** к үйіне орнаты ңыз және **A/V Settings** опциясы проекторды ң **Extended** мәзірінде д ұрыс орнатыл ғанына к өз жеткізі ңіз.
	- s**ECO** > **Standby Mode** > **Standby Mode**
- Проекторды ң **Settings** мәзірінде **Mic Input Level** параметрін та ңда ңыз. Егер параметр тым жоғары болса, басқа қосылған құрылғылардың дыбысы тым т өмен болады.
- HDMI к өзінен шыққан дауыс естілмесе, жал ған ған жабды қты PCM шы ғысына орнаты ңыз.
- HDMI кабелін пайдаланып проекторды Mac ж үйесіне жал ғау кезінде, Мас жүйесінің HDMI порты арқылы аудиоға қолдау көрсететініне көз жеткізі ңіз. Олай болмаса, аудио кабелін жал ғауы ңыз қажет.
- Проекторды ң дауыс де ңгейі максимумда болып, компьютерді ң дауыс де ңгейі минимумда болса, дауыстар араласуы м үмкін. Компьютер дауысын к өтеріп, проектор дауысын т өмендеті ңіз. (Epson iProjection (Windows/Mac) немесе USB дисплейін пайдалан ғанда.)

#### g **Қатысты сілтемелер**

- 
- "Проектор қосылымдары" р.31<br>• "Проектор мүмкіндігінің параметрлері параметрлер мәзірі" р.145<br>• ["Проекторды орнату параметрлері Ке](#page-147-0)ңейтілген мәзір" р.148<br>• "Проекторды орнату параметрлері ЕСО мәзірі" р.165<br>• "Дыбыс
- 
- 
- 

### **Кескін файлының аттары PC Free ішінде дұрыс көрсетілмеген кездегі шешімдер**

Егер файл аттары дисплей айма ғынан ұзын болса немесе қолдау к өрсетілмейтін белгілерді қамтыса, файл аттары PC Free функциясы арқылы қысқартылуы немесе өзгертілуі мүмкін. Файл атын қысқартыңыз немесе өзгерті ңіз.

### <span id="page-200-0"></span>**Проектор немесе қашықтықтан басқару пульті жұмысының ақаулықтарын шешу**

Проектор мен қашықтықтан басқару пультінде ақаулықтар болса, осы бөлімдердегі шешімдерді қараңыз.

### g **Қатысты сілтемелер**

- "Проектор қуаты немесе өшіру ақаулықтарының шешімі" p.201
- "Қашықтықтан басқару пультіндегі ақаулықтар шешімдері" p.201
- "Құпия сөз ақаулықтарының [шешімі" p.202](#page-201-0)
- [""The Battery that Saves Your Clock Settings is Running Low" хабары](#page-201-0) кө[рсетілген кездегі шешім" p.202](#page-201-0)

### **Проектор қуаты немесе өшіру ақаулықтарының шешімі**

Қуат түймесін басқан кезде проектор қосылмаса немесе күтпеген жерден өшіп қалса, төмендегі әрекеттерді орындап көріңіз:

- Проекторға және жұмыс істейтін электрлік розеткаға қуат кабелінің дұрыс жалғанып тұрғанына көз жеткізіңіз.
- Қашықтықтан басқару пультіндегі қуат түймесі проекторды қоспайтын болса, батареяларын тексеріңіз және проектордың **Settings** мәзіріндегі **Remote Receiver** параметрінде қашықтан қабылдау құрылғыларының кем дегенде бірі қосылып тұрғандығына көз жеткізіңіз.
- Проектор түймелері қауіпсіздік мақсатында құлыптаулы болуы мүмкін. **Control Panel Lock** параметрінің түймелерін құлыптан босатыңыз немесе проекторды қосу үшін қашықтықтан басқару пультін пайдаланыңыз.
	- s**Settings** > **Lock Setting** > **Control Panel Lock**
- Егер проектордың шамы күтпеген жерден өшіп қалса, қолданылмаған уақыт аралығынан кейін ұйқы режимінде болуы мүмкін. Проекторды "Ұйқы" режимінен шығару үшін кез келген операцияны орындаңыз. Ұйқы режимін өшіру үшін, проектордың **ECO** мәзірінде **Off** параметрін **Sleep Mode** параметрі ретінде таңдаңыз.
- Егер проектор шамы күтпеген жерден өшіп қалса, A/V дыбысты өшіру таймері қосулы болуы мүмкін. A/V дыбысты өшіру таймерін өшіру үшін, проектордың **ECO** мәзіріндегі **Off** параметрін **A/V Mute Timer** параметрі ретінде таңдаңыз.
- Егер проектор шамы күтпеген жерден өшіп қалса, объектив қақпағының таймері қосулы болуы мүмкін. Объектив қақпағы таймерін өшіру үшін, проектордың **ECO** мәзіріндегі **Off** параметрін **Lens Cover Timer** параметрі ретінде таңдаңыз.
- Проектор шамы өшіп, күй индикаторы жыпылықтаса және температура индикаторы жанып тұрса, проектор қызып кетті және өшіп қалды дегенді білдіреді.
- Проектордың параметрлеріне байланысты, салқындатқыш желдеткіштер күту режимінде жұмыс істеуі мүмкін. Сондай-ақ, проектор күту режимінен қосылған кезде желдеткіштер күтпеген шуыл шығаруы мүмкін. Бұл ақаулық емес.
- Қуат сымында ақаулық болуы мүмкін. Қуат сымын ажыратып, Epson компаниясына хабарласыңыз.

### g **Қатысты сілтемелер**

- ["Проекторды орнату параметрлері ECO мәзірі" p.165](#page-164-0)
- ["Проектор индикаторыны](#page-189-0)ң күйі" p.190
- "Проектор мүмкіндігінің [параметрлері параметрлер мәзірі" p.145](#page-144-0)
- "Проектор түймелерін құ[лыптан босату" p.93](#page-92-0)

## **Қашықтықтан басқару пультіндегі ақаулықтар шешімдері**

Егер проектор қашықтықтан басқару пультінің пәрмендеріне жауап бермесе, төмендегі әрекеттерді орындап көріңіз:

• Қашықтықтан басқару пультінің батареялары дұрыс орнатылғанына және заряды бар екеніне көз жеткізіңіз. Қажет болса, батареяларды ауыстырыңыз.

### <span id="page-201-0"></span>**Проектор немесе қашықтықтан басқару пульті жұмысының ақаулықтарын шешу**

- Қашықтықтан басқару пультін қабылдайтын бұрышпен және проекторға жақын пайдаланып жатқаныңызға көз жеткізіңіз.
- Проектордың қызып кетпегенін және өшіп қалмағанын тексеріңіз.
- Қашықтықтан басқару пультінің түймесі басылып қалып, проекторды ұйқы режиміне орнатпағанына көз жеткізіңіз. Қашықтықтан басқару пультін ұйқы режимінен шығару үшін түймені босатыңыз.
- Қатты флуоресценттік жарық, күн сәулесінің тікелей түсуі немесе жабдық инфрақызыл сигналдары проектордың қашықтықтағы қабылдағыштарына кедергіі жасауы мүмкін. Жарықты бәсеңдетіңіз немесе проекторды күн сәулесінен немесе кедергі жасайтын құрылғыдан алшақтатыңыз.
- Проектордың **Settings** мәзіріндегі **Remote Receiver** параметрінде қашықтық қабылдағыштарының ең кемінде біреуі қолжетімді екеніне көз жеткізіңіз.
- Егер **Remote Receiver** параметрі өшірілсе, параметрді әдепкі мәнге келтіру үшін қашықтықтан басқару пультіндегі [Menu] түймесін кемінде 15 секундқа ұстап тұрыңыз.
- Қашықтықтан басқару пультінен бірнеше проекторды басқару үшін проекторыңызға идентификатор нөмірін тағайындаған болсаңыз, иднтификатор параметрін тексеру немесе өзгерту қажеттілігі болуы мүмкін.
- [ID] түймесін басып тұрып, қашықтан басқару пультіндегі 0 (нөл) түймесін басыңыз. Қашықтықтан басқару пультінен 0 түймесін таңдау арқылы проектор идентификаторы параметрлерінен тәуелсіз барлық проекторларды басқаруға болады.
- Қашықтықтан басқару пультін жоғалтып алсаңыз, Epson компаниясынан жаңасына тапсырыс бере аласыз.

### g **Қатысты сілтемелер**

- "Қашықтан басқ[ару пультіні](#page-40-0)ң жұмысы" p.41
- "Проектор мүмкіндігінің [параметрлері параметрлер мәзірі" p.145](#page-144-0)
- "Басқарғың[ыз келген проекторды та](#page-85-0)ңдау" p.86

• "Қашықтан басқ[ару пультіне батареяларды орнату" p.40](#page-39-0)

### **Құпия сөз ақаулықтарының шешімі**

Құпия сөзді енгізе алмасаңыз немесе есіңізге түспесе, төмендегі әрекеттерді орындап көріңіз:

- Егер құпия сөзді бірнеше рет қате енгізсеңіз, сұрау кодын көрсететін хабарламаны қараңыз, кодты жазып, көмек алу үшін Epson компаниясына хабарласыңыз. Проекторды құлыптан босату үшін сұрау коды мен меншіктік растама жазыңыз.
- Қашықтықтан басқару пультін жоғалтып алсаңыз, құпия сөзді енгізе алмайсыз. Epson компаниясына жаңа пультқа тапсырыс беріңіз.

#### **Назар аударыңыз**

Проектордың **Network** мәзірінде **Reset network settings.** процедурасын орындасаңыз, **Network** мәзірі үшін орнатылған барлық құпиясөздер де қалпына келтіріледі және оларды қайта орнатуыңыз керек. Құпия сөздердің рұқсат етілмеген пайдаланушылар тарапынан қалпына келтірілуін болдырмау үшін, **Password Protection** мәзірінде **Network Protection** параметрін **On** күйіне орнатыңыз.

## **"The Battery that Saves Your Clock Settings is Running Low" хабары көрсетілген кездегі шешім**

Егер **The battery that saves your clock settings is running low.** хабары көрсетілсе, Epson компаниясынан анықтама алыңыз.

# <span id="page-202-0"></span>**Желілік ақаулықтарды шешу <sup>203</sup>**

Желідегі проекторды пайдалану кезінде мәселелер туындаса осы бөлімдердегі шешімдерді тексеріңіз.

#### g **Қатысты сілтемелер**

- "Сымсыз аутентификация сәтсіз болғандағы шешімдер" p.203
- "Веб арқылы проекторды ашу мүмкін болмаған жағдайдағы шешімдер" p.203
- ["Желілік дабылды](#page-203-0)ң электрондық хабарламалары қабылданбаған кездегі [шешімдер" p.204](#page-203-0)
- ["Желілік проекция кезінде кескінні](#page-203-0)ң кедергілері болған кездегі [шешімдер" p.204](#page-203-0)
- "Экранның айналық көрінісі арқылы қосу мү[мкін емес бол](#page-203-0)ған кездегі [шешімдер" p.204](#page-203-0)
- "Screen Mirroring қ[осылымы барысында кескін немесе дыбыс кедергілері](#page-204-0) болғ[ан кездегі шешімдер" p.205](#page-204-0)

### **Сымсыз аутентификация сәтсіз болғандағы шешімдер**

Егер аутентификация кезінде мәселе туындаса, төмендегі шешімдерді қолданып көріңіз:

- Сымыз қосылым параметрлері дұрыс болса, **Date & Time** параметрлерін жаңартуыңыз қажет болады.
	- s**Extended** > **Operation** > **Date & Time**
- Проектордың **Network** мәзіріндегі **Security** параметрлерін көріңіз.
	- s**Network** > **Network Configuration** > **Wireless LAN**
- Кіру нүктесінің қауіпсіздігі WPA3-EAP болса, кіріс нүктесі параметрін WPA2/WPA3-EAP мәніне өзгертіңіз.

#### g **Қатысты сілтемелер**

- ["Проекторды орнату параметрлері Ке](#page-147-0)ңейтілген мәзір" p.148
- ["Желілік мәзір Сымсыз жергілікті желі мәзірі" p.156](#page-155-0)

### **Веб арқылы проекторды ашу мүмкін болмаған жағдайдағы шешімдер**

Егер проекторды Веб-браузер арқылы ашу мүмкін болмаса, дұрыс идентификатор мен құпия сөз қолданып жатқаныңызға көз жеткізіңіз.

- Реттеулерді орындаудан бұрын келесілерді орындағаныңызға көз жеткізіңіз: (Пайдаланушы идентификаторын өзгерту мүмкін емес.)
	- **Basic Control** опциясына қол жеткізу үшін **EPSONREMOTE** енгізіңіз.
	- Басқа опциялар мен сақтау параметрлеріне қол жеткізу үшін **EPSONWEB** енгізіңіз.
- Құпия сөз үшін проектордың **Network** мәзірінде орнатылған құпия сөзді енгізіңіз. Әдепкі бойынша ешқандай құпия сөз орнатылмайды.
- Проектор қосылып тұрған желіні аша алатындығыңызға көз жеткізіңіз.
- Егер веб-шолғыш прокси сервері арқылы қосылатындай етіп орнатылған болса, **Epson Web Control** экраны көрсетілмейді. Прокси серверін пайдаланбай байланыс параметрлерін орнатыңыз.
- Егер күту режиміндегі проектор мәзірінде **Standby Mode** параметрін **Communication On** етіп орнатсаңыз, желілік құрылғының қосылып тұрғанына көз жеткізіңіз. Желі құрылғысын қосқаннан кейін проекторды қосыңыз.
	- s**ECO** > **Standby Mode** > **Standby Mode**

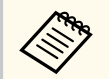

Пайдаланушы идентификаторы мен құпия сөз әріп түріне тәуелді.

#### g **Қатысты сілтемелер**

• ["Желілік мәзір - негізгі мәзір" p.155](#page-154-0)

# <span id="page-203-0"></span>**Желілік ақаулықтарды шешу <sup>204</sup>**

### **Желілік дабылдың электрондық хабарламалары қабылданбаған кездегі шешімдер**

Желідегі проектор ақаулықтары туралы электрондық хабарлама алмасаңыз, төмендегі әрекеттерді орындап көріңіз:

- Проектордың қосылып тұрғандығына және желіге дұрыс қосылып тұрғанына көз жеткізңіз. (Егер қате нәтижесінде проектор өшсе, электрондық пошта хабары жеткізілмеуі мүмкін.)
- Проектор желісінің **Notifications** мәзірінде немесе желілік бағдарламалық жасақтамада проектордың электрондық хабарлама дабылының параметрлері дұрыс орнатылғанына көз жеткізіңіз.
- Желілік бағдарламалық жасақтама проекторды күту режимінде бақылай алатындай **Standby Mode** параметрін **Communication On** күйіне орнатыңыз.
	- s**ECO** > **Standby Mode** > **Standby Mode**
	- **Port** параметрін желі ортасына сәйкес өзгертіңіз.
		- s**ECO** > **Standby Mode** > **Port**

#### g **Қатысты сілтемелер**

- ["Желілік мәзір Хабарламалар мәзірі" p.160](#page-159-0)
- ["Проекторды орнату параметрлері ECO мәзірі" p.165](#page-164-0)

### **Желілік проекция кезінде кескіннің кедергілері болған кездегі шешімдер**

Егер желілік проекция кезінде проекцияланған кескіннің кедергісі болса, келесі әрекеттерді орындап көріңіз:

- Қатынасу нүктесі, компьютер, мобильді құрылғы және проектор арасындағы кедергіні тексеріңіз және байланысты жақсарту үшін олардың орындарын өзгертіңіз.
- Қатынасу нүктесі, компьютер, мобильді құрылғы және проектор бірбірінен алыс орналаспағандығына көз жеткізіңіз. Оларды бір-біріне жақын етіп жылжытып, қайта қосып көріңіз.
- Bluetooth құрылғысы немесе микротолқынды пеш сияқты құрылғы арқылы кедергіні тексеріңіз. Кедергі келтіретін құрылғыны алысқа жылжытыңыз немесе сымсыз өткізу мүмкіндігін кеңейтіңіз.
- Егер байланыс жылдамдығы төмендесе, қосылған құрылғылар санын азайтыңыз.

### **Экранның айналық көрінісі арқылы қосу мүмкін емес болған кездегі шешімдер**

Егер Screen Mirroring арқылы проекторға қосу мүмкін болмаса, келесі әрекеттерді орындаңыз:

# <span id="page-204-0"></span>**Желілік ақаулықтарды шешу <sup>205</sup>**

- Проектор параметрлерін тексеріңіз.
	- Проектордың **Network** мәзіріндегі **Screen Mirroring** параметрін **On** етіп таңдаңыз.
	- **Display Name** параметрін проектордың Screen Mirroring Settings мәзірінде "-" таңбасынсыз өзгертіңіз, болмаса ол мобильдік құрылғыңызда дұрыс көрсетілмеуі мүмкін.
		- s**Network** > **Screen Mirroring Settings** > **Display Name**
	- **Off** күйін проектордың **Network** мәзіріндегі **Screen Mirroring** параметрі ретінде таңдаңыз және **On** күйін қайта таңдаңыз.
	- **Operation Mode** параметрін өзгертіп, қайта қосылыңыз.
		- s**Network** > **Screen Mirroring Settings** > **Operation Mode**
	- **No Interruptions** параметрі орнатылған проекторға басқа құрылғылардың қосылмағандығына көз жеткізіңіз.
		- s**Network** > **Screen Mirroring Settings** > **Extended** > **Meeting Mode**
	- **Channel** параметрін сымсыз LAN ортасына сәйкес өзгертіңіз.
		- s**Network** > **Screen Mirroring Settings** > **Extended** > **Channel**
- Мобильді құрылғы параметрлерін тексеріңіз.
	- Мобильді құрылғыдағы параметрлердің дұрыс екендігіне көз жеткізіңіз.
	- Ажыратылғаннан кейін дереу қайта қосылу кезінде, байланыс орнатылғанға дейін біршама уақыт алуы мүмкін. Біраз уақыттан кейін қайта қосыңыз.
	- Мобильді құрылғыны қайта іске қосыңыз.
	- Экранның айналық көрінісі арқылы қосылған кезде, проектор байланысы туралы ақпарат мобильді құрылғыға жазылуы мүмкін. Дегенмен, жазылған ақпарат арқылы проекторға қайта қосылу мүмкін болмайды. Қолжетімді құрылғылар тізімінен проекторды таңдаңыз.

#### g **Қатысты сілтемелер**

- "Проектордың [желілік параметрлері Желілік мәзір" p.152](#page-151-0)
- ["Желілік мәзір Screen Mirroring параметрлері" p.154](#page-153-0)

### **Screen Mirroring қосылымы барысында кескін немесе дыбыс кедергілері болған кездегі шешімдер**

Егер Screen Mirroring арқылы қосу кезінде проекцияланған кескінде не дыбыста кедергі болса, келесі әрекеттерді орындап көріңіз:

- Мобильді құрылғының Wi-Fi антеннасын жабуға болмайды.
- Screen Mirroring байланысын және интернет байланысын бір уақытта пайдалансаңыз, кескін тоқтауы мүмкін немесе шуылы болуы мүмкін. Сымсыз өткізу мүмкіндігін кеңейту үшін және мобильді құрылғының байланыс жылдамдығын жақсарту үшін, интернет байланысын ажыратыңыз.
- Проекциялау мазмұндарының Screen Mirroring талаптарына сай екендігіне көз жеткізіңіз.
- Мобильді құрылғының параметрлеріне байланысты, құрылғы қуатты үнемдеу режиміне қосылғанда, байланыс жоғалуы мүмкін. Мобильді құрылғыдағы электр қуатын үнемдеу параметрлерін тексеріңіз.
- Мобильді құрылғыдағы сымсыз жетекті немесе бағдарламаны ең соңғы нұсқасына жаңартыңыз.

#### g **Қатысты сілтемелер**

• "Мобильді құрылғыдағ[ы сымсыз желі проекциясы \(Screen Mirroring\)"](#page-107-0) [p.108](#page-107-0)

# **Қосымша**

Проекторыңыз туралы техникалық сипаттамалар мен маңызды ескертпелерді мына бөлемдерден тексеріңіз.

### g **Қатысты сілтемелер**

- "Қ[осымша аксессуарлар және ауыстыру б](#page-206-0)өлшектері" p.207
- "Экран ө[лшемі және проекциялау](#page-208-0) қашықтығы" p.209
- "Қолдау кө[рсетілетін монитор дисплейіні](#page-216-0)ң шешімдері" р.217
- ["Проектор сипаттамалары" p.219](#page-218-0)
- "Сыртқы ө[лшемдер" p.224](#page-223-0)
- "USB Display жүйесінің [талаптары" p.228](#page-227-0)
- "Қауіпсіздік таңбалары мен нұсқ[аулар тізімі" p.229](#page-228-0)
- ["Глоссарий" p.232](#page-231-0)
- ["Ескертпелер" p.234](#page-233-0)

## <span id="page-206-0"></span>**Қосымша аксессуарлар және ауыстыру бөлшектері <sup>207</sup>**

Төмендегі қосымша аксессуарлар мен ауыстыру бөлшектері бар. Бұл өнімдерді қажет кезде сатып алыңыз.

Төмендегі қосымша аксессуарлардың және ауыстыру бөлшектерінің тізімі мына мерзімнен бастап жарамды: Шілде, 2021.

Қосалқы құралдардың мәліметтері ескертусіз өзгертілуі мүмкін және қол жетімділік сатып алған елге байланысты әр түрлі болуы мүмкін.

#### g **Қатысты сілтемелер**

- "Экрандар" р.207
- "Кабельдер" p.207
- "Қондырғылар" p.207
- "Сымсыз байланыс үшін" p.207
- "Сыртқы құрылғ[ылар" p.208](#page-207-0)
- "Ауыстыру бө[лшектері" p.208](#page-207-0)

### **Экрандар**

**80" тасымалданатын экран ELPSC24**

Тасымалды ролик типті экрандар. (арақатынас 16:10)

**50" тасымалды экраны ELPSC32**

Оңай ұстап жүруге болатын шағын экран. (арақатынас 4:3)

#### **80" Mobile X түріндегі экран ELPSC21**

Тасымалды X типті экрандар. (арақатынас 16:9)

#### **Көп қатынасты экран ELPSC26**

Тасымалды көп қатынасты экран.

### **Кабельдер**

**ELPKC02 компьютер кабелі (1,8 м - шағын D-sub 15 істік/шағын D-Sub 15 істік)**

**ELPKC09 компьютер кабелі (3 м - шағын D-sub 15 істік/шағын D-Sub 15 істік)**

**ELPKC10 компьютер кабелі (20 м - шағын D-sub 15 істік/шағын D-Sub 15 істік)**

Computer портына қосу кезінде пайдаланыңыз.

### **Қондырғылар**

#### **Төбе қондырғысы ELPMB23**

Проекторды төбеге орнатқанда пайдаланыңыз.

#### **Қауіпсіздік сымы жинағы ELPWR01**

Проектордың құлауына жол бермеу үшін, проекторды орнату бекіткішіне жалғау кезінде пайдаланылады.

#### **Төбе түтігі (450 мм) ELPFP13**

#### **Төбе түтігі (700 мм) ELPFP14**

Проекторды биік төбеге орнатқанда пайдаланыңыз.

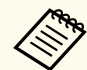

Проекторды төбеге ілу үшін арнайы білім қажет. Epson компаниясына хабарласыңыз.

## **Сымсыз байланыс үшін**

#### **Сымсыз жергілікті желі модулі ELPAP11**

Мұны компьютерден кескіндерді сымсыз байланыс арқылы проекциялау үшін пайдаланыңыз. (Жиілік диапазоны: 2,4 ГГц/5 ГГц)

### <span id="page-207-0"></span>**Сыртқы құрылғылар**

**Құжат камерасы ELPDC21/ELPDC13/ELPDC07** Кітаптар, OHP құжаттары немесе слайдтар сияқты кескіндерді проекциялағанда пайдаланыңыз.

**Жұмсақ қап ELPKS69 (EB‑W52/EB‑W51/EB‑X51/EB‑E10/EB‑FH06/EB‑W06/EB‑X06/EB‑E01/ EB‑X500/EB‑E500)**

Проекторды қолмен тасымалдау үшін пайдаланыңыз.

**Жұмсақ қап ELPKS70**

**(EB‑992F/EB‑982W/EB‑972/EB‑118/EB‑W49/EB‑X49/EB‑E20/EB‑FH52)**

Проекторды қолмен тасымалдау үшін пайдаланыңыз.

### **Ауыстыру бөлшектері**

#### **Шам құрылғысы ELPLP97**

Пайдаланылған шамдарды ауыстыру үшін пайдаланыңыз.

#### **Ауа сүзгісі ELPAF54 (EB‑992F/EB‑982W/EB‑972/EB‑FH52)**

Пайдаланылған ауа сүзгілерін ауыстыру үшін пайдаланыңыз.

**Ауа сүзгісі ELPAF32 (EB‑118/EB‑W49/EB‑X49/EB‑E20/EB‑W52/EB‑W51/EB‑X51/EB‑E10/ EB‑FH06/EB‑W06/EB‑X06/EB‑E01/EB‑X500/EB‑E500)**

Пайдаланылған ауа сүзгілерін ауыстыру үшін пайдаланыңыз.

<span id="page-208-0"></span>Проекцияланған кескін өлшемінің негізінде проектордың экраннан қаншалықты алшақ орналасқанын анықтау үшін кестені қараңыз.

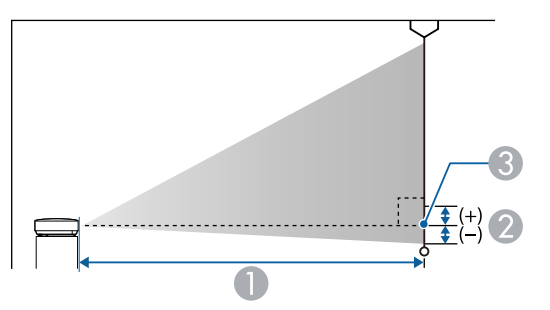

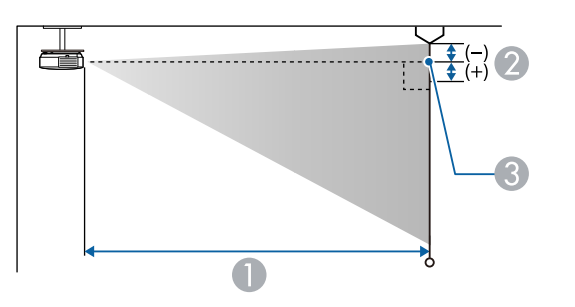

- A Проекциялау қашықтығы (см)
- B Объектив ортасынан экранның негізгі бөлігіне (егер төбеде ілініп тұрса, экранның жоғарғы жағы) дейінгі қашықтық (см)
- C Объективтің ортасы

#### **EB‑E20/EB‑E10/EB‑E01/EB‑E500**

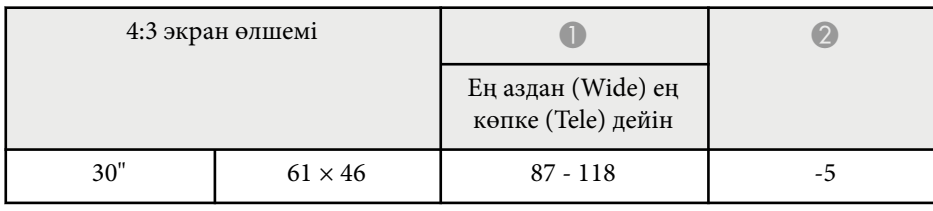

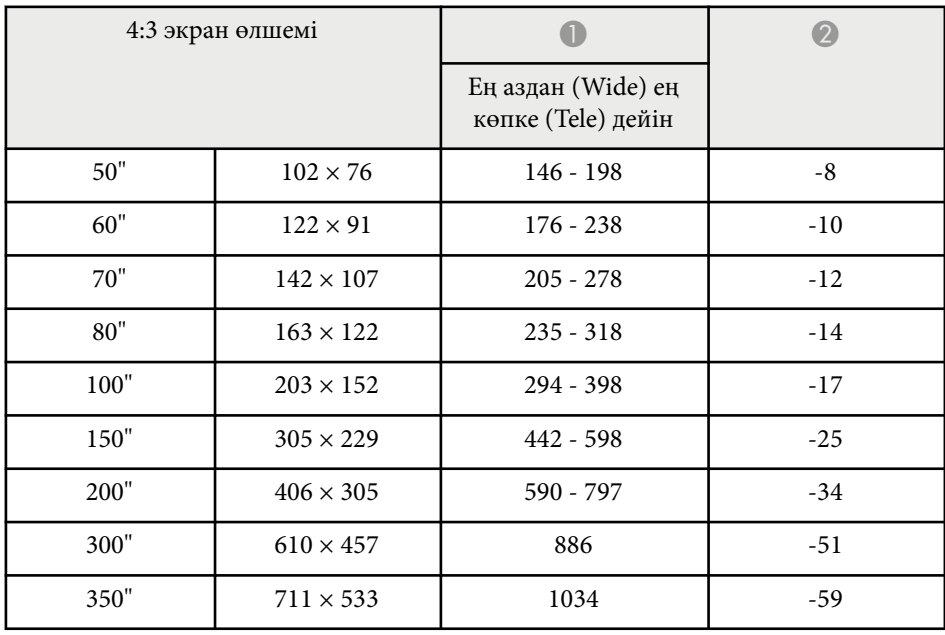

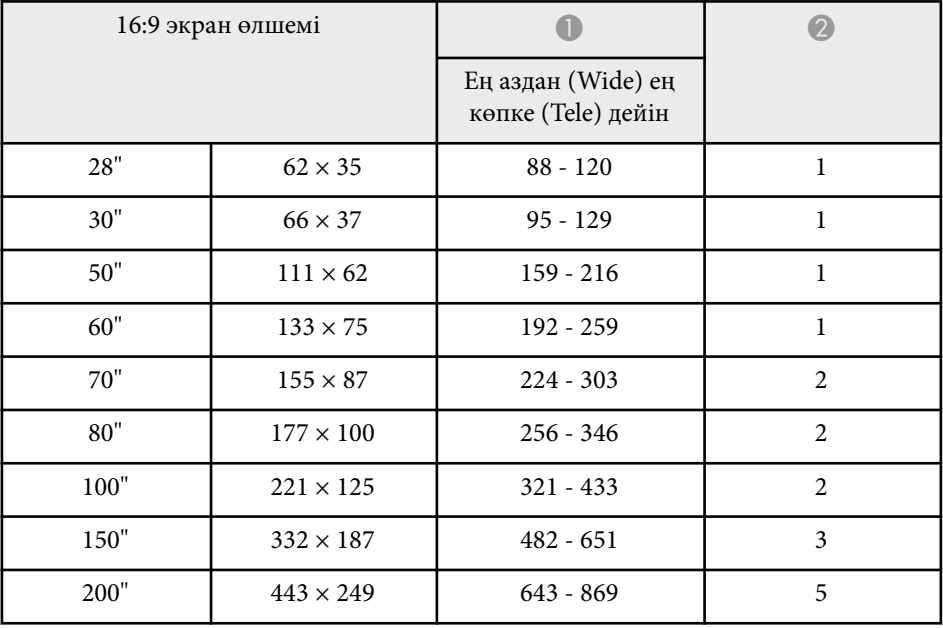

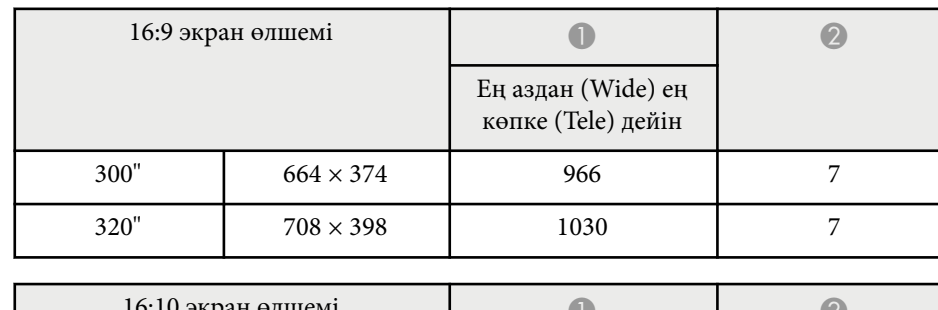

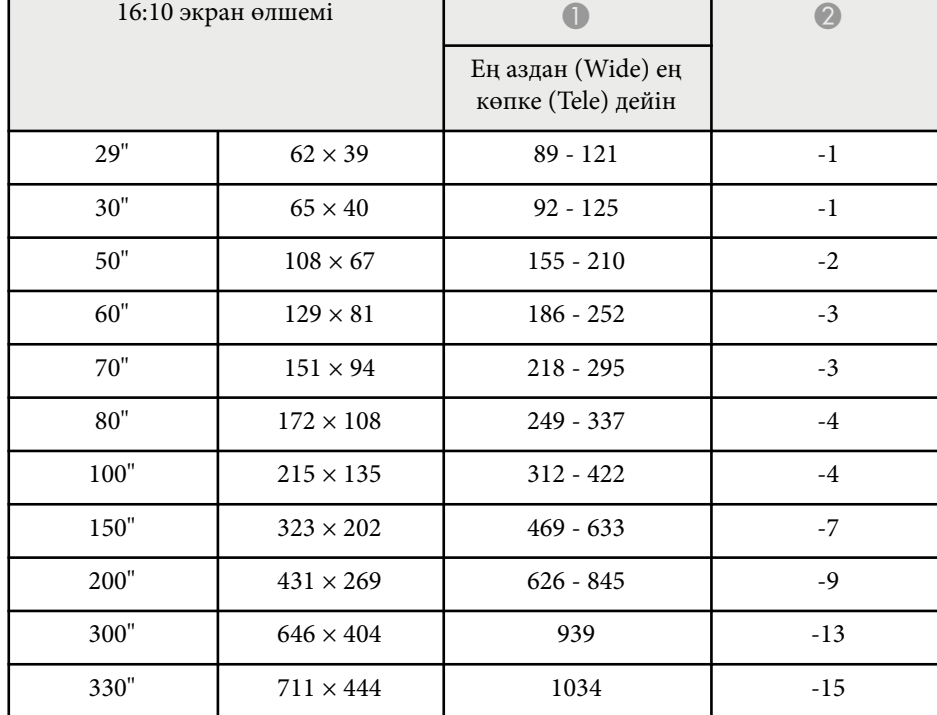

#### **EB‑118/EB‑X49/EB‑X51/EB‑X06/EB‑X500**

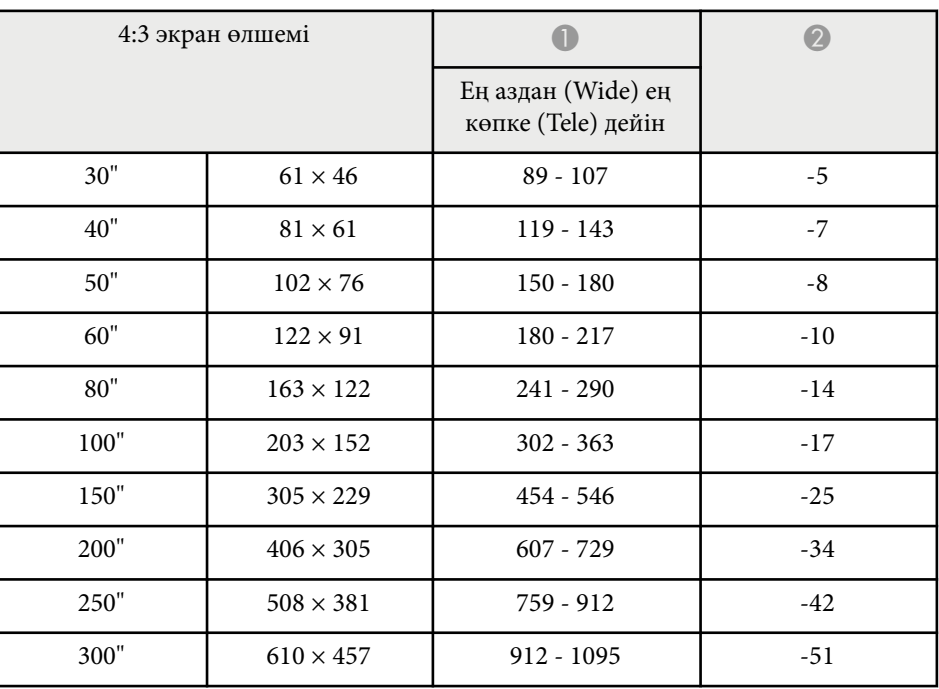

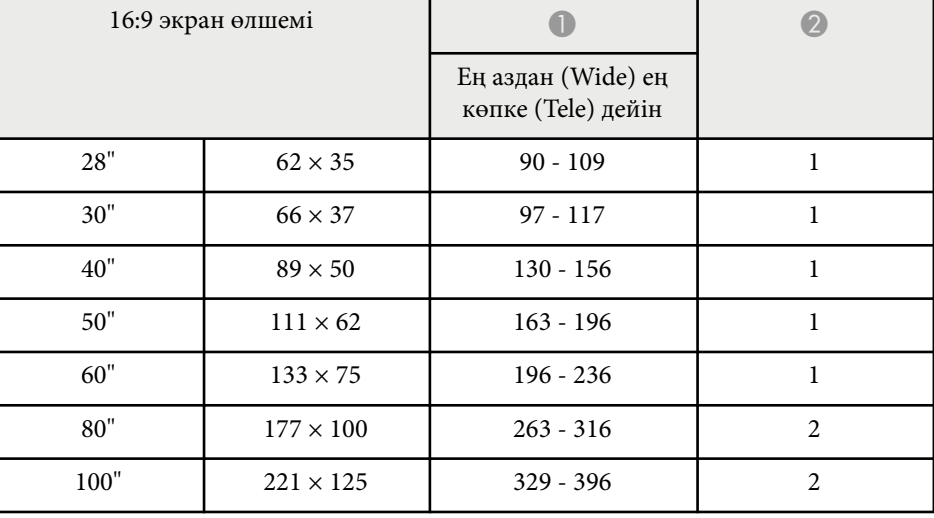

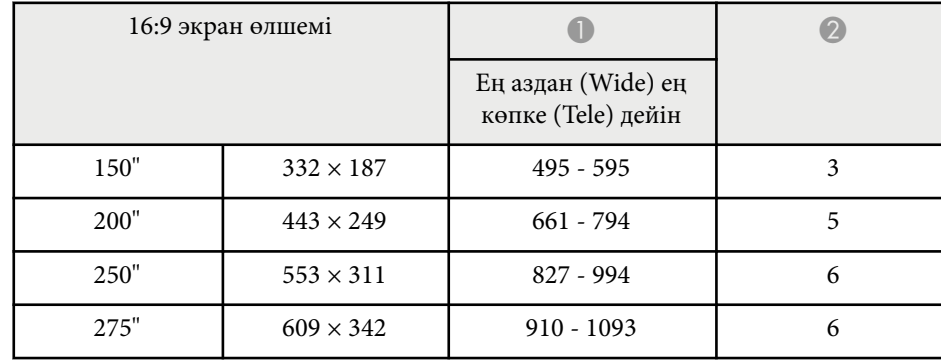

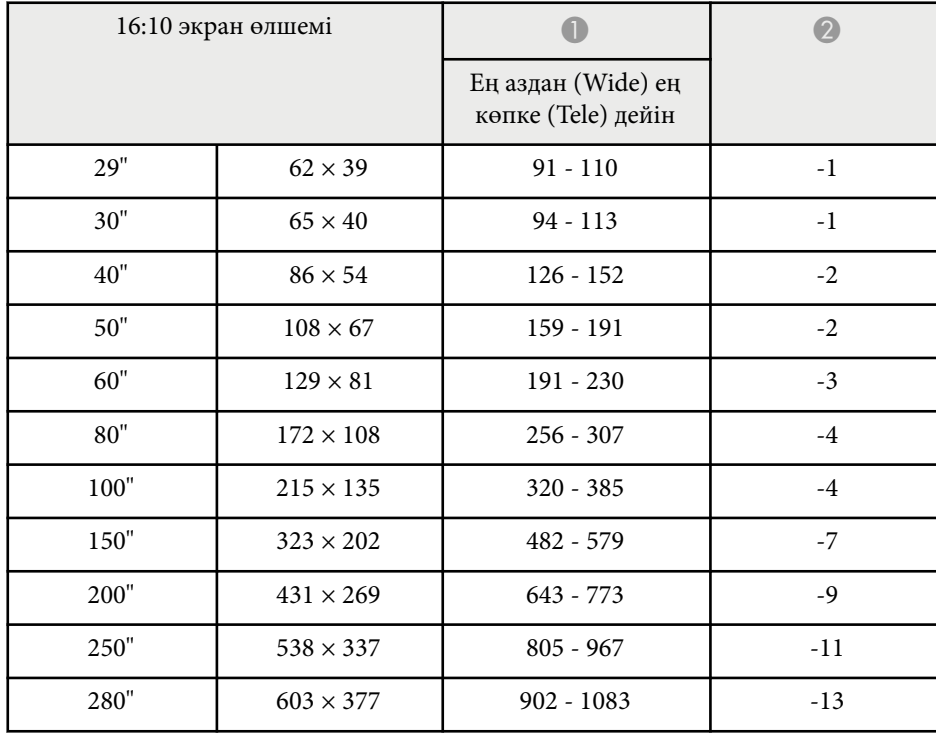

### **EB‑W49/EB‑W52/EB‑W51/EB‑W06**

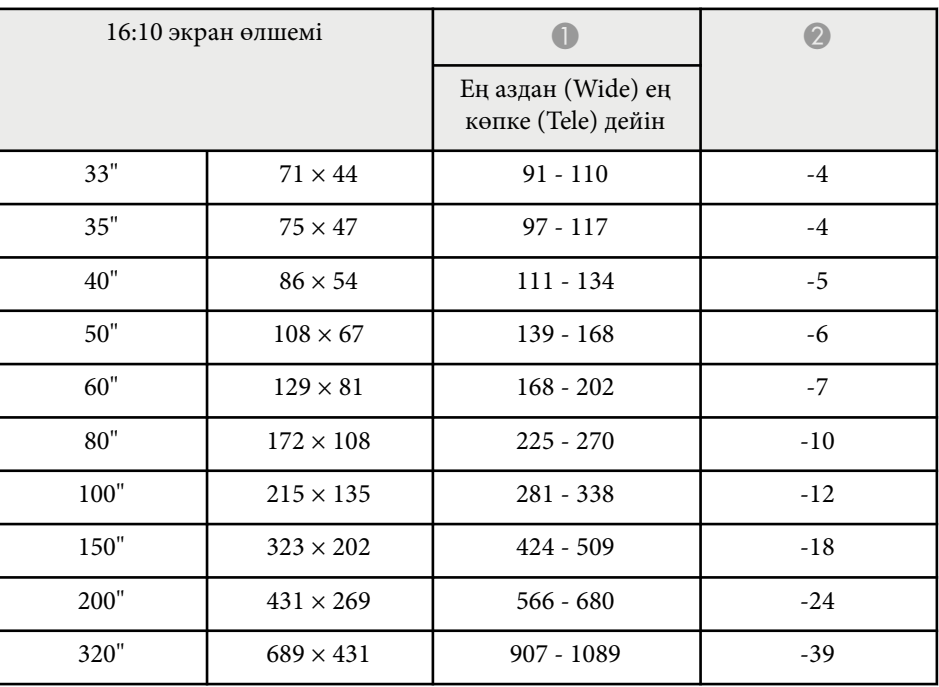

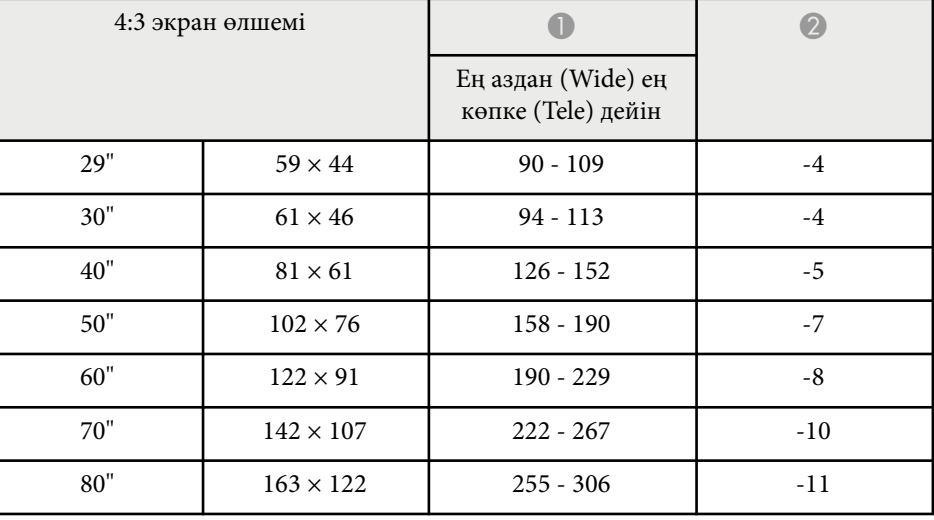

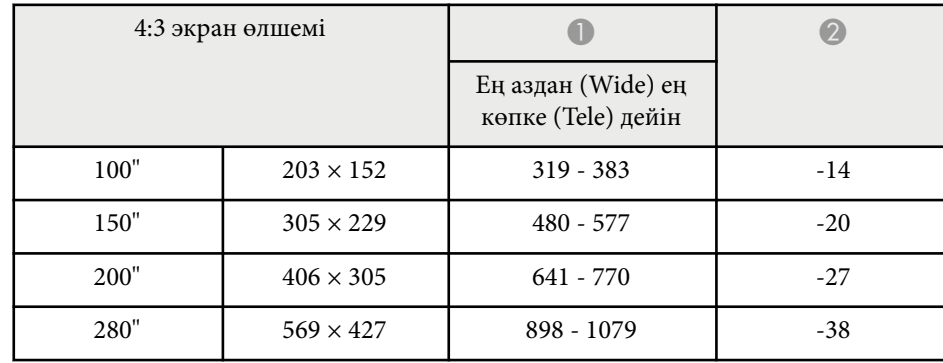

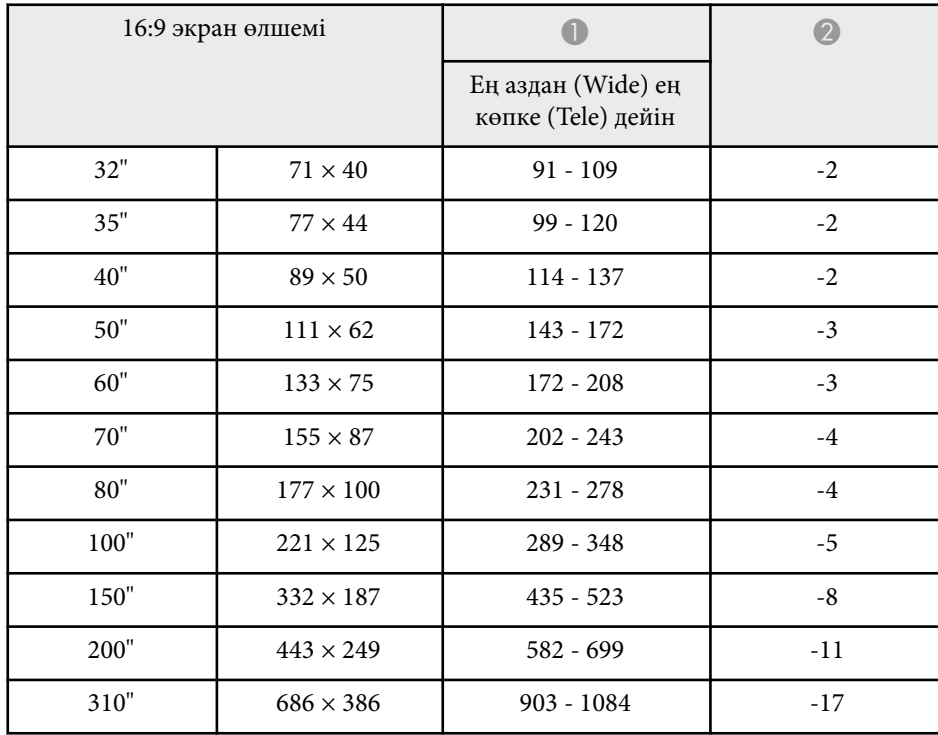

#### **EB‑FH06**

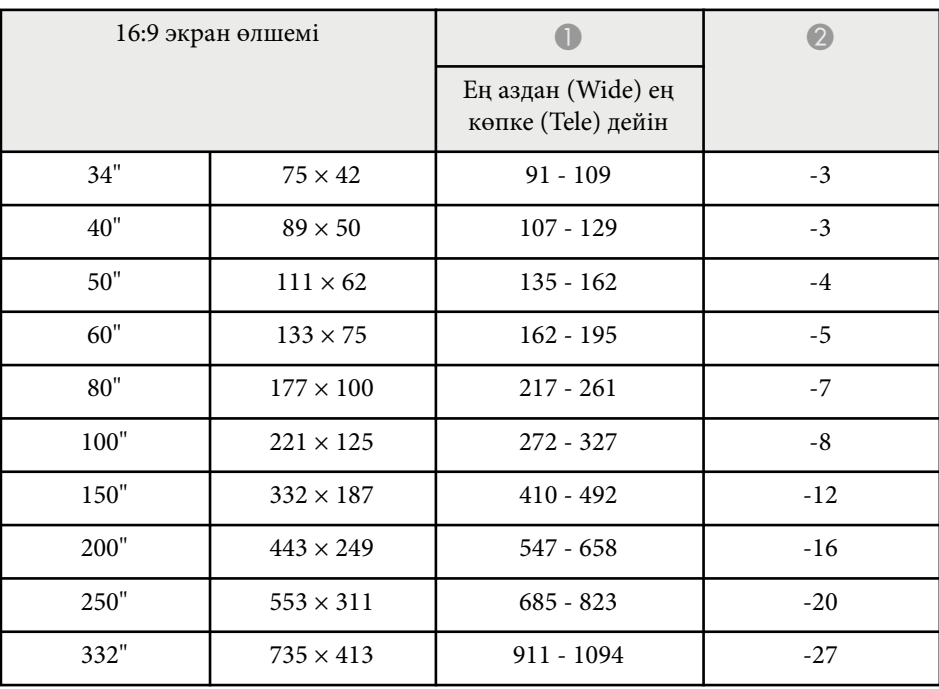

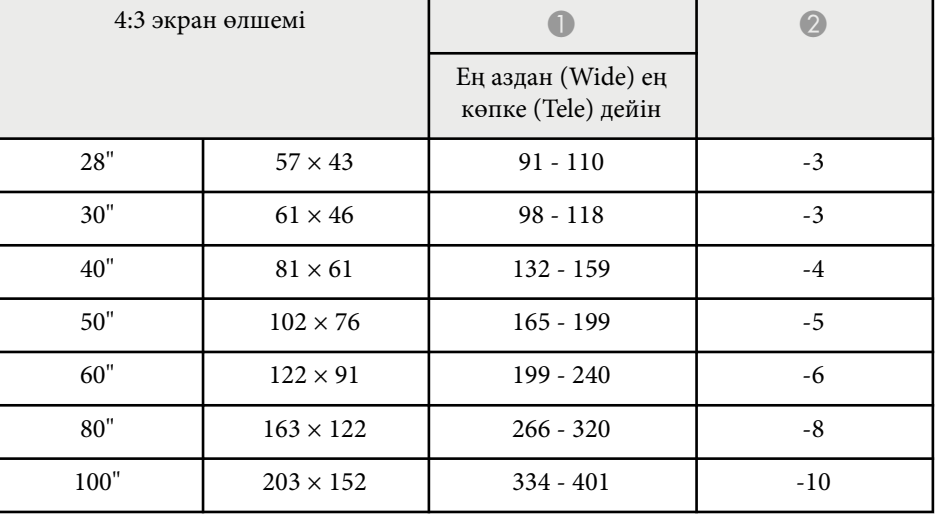

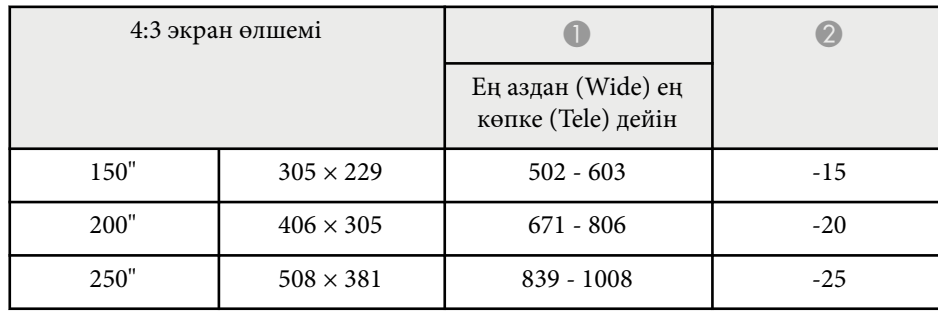

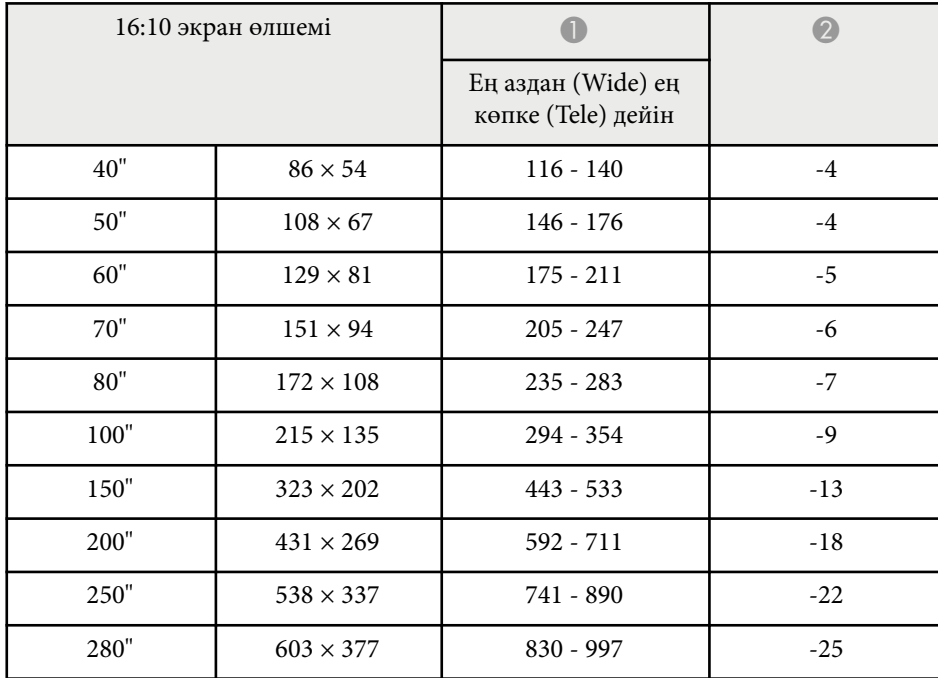

#### **EB‑972**

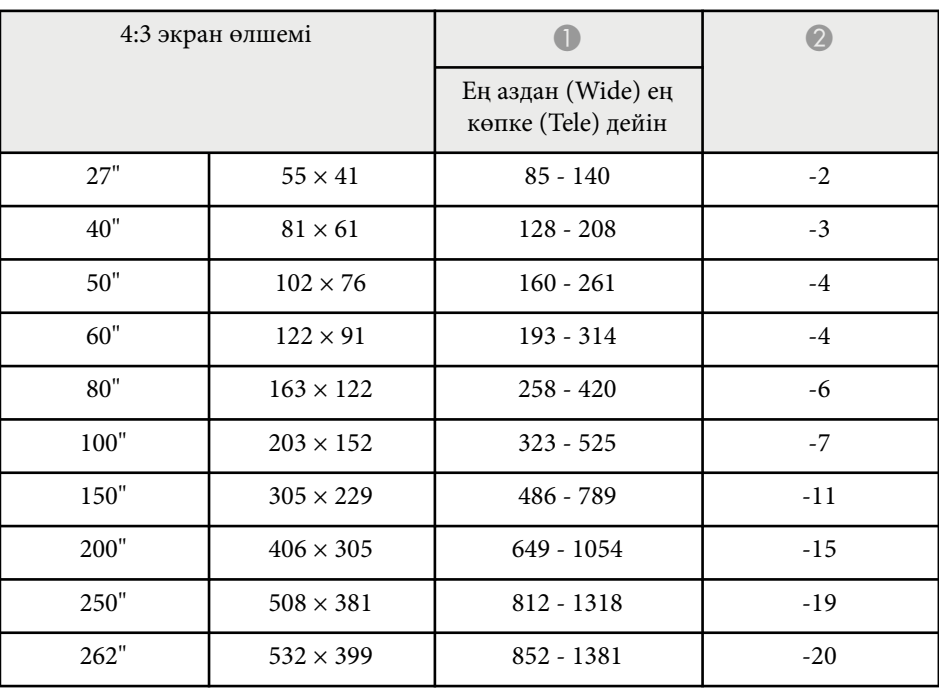

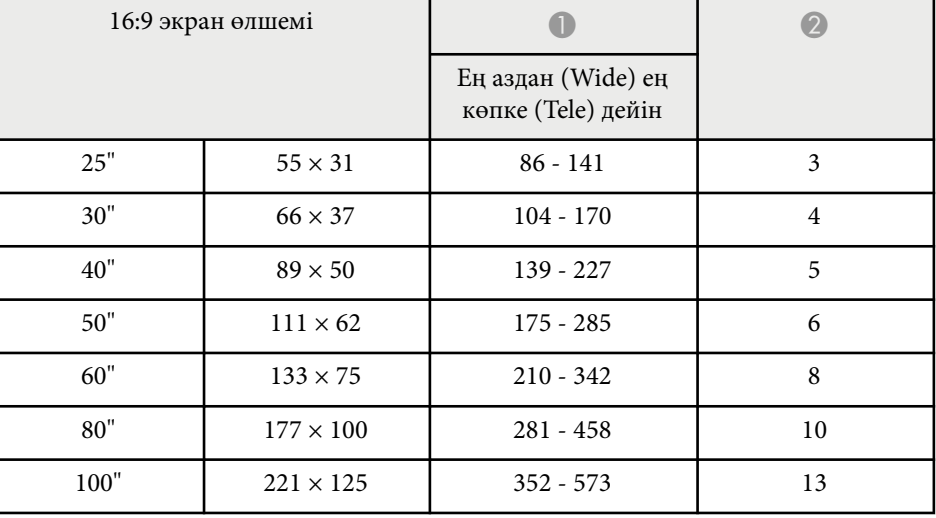

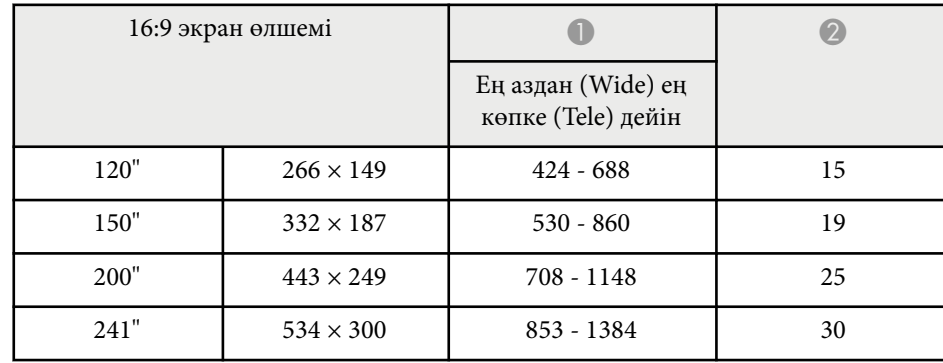

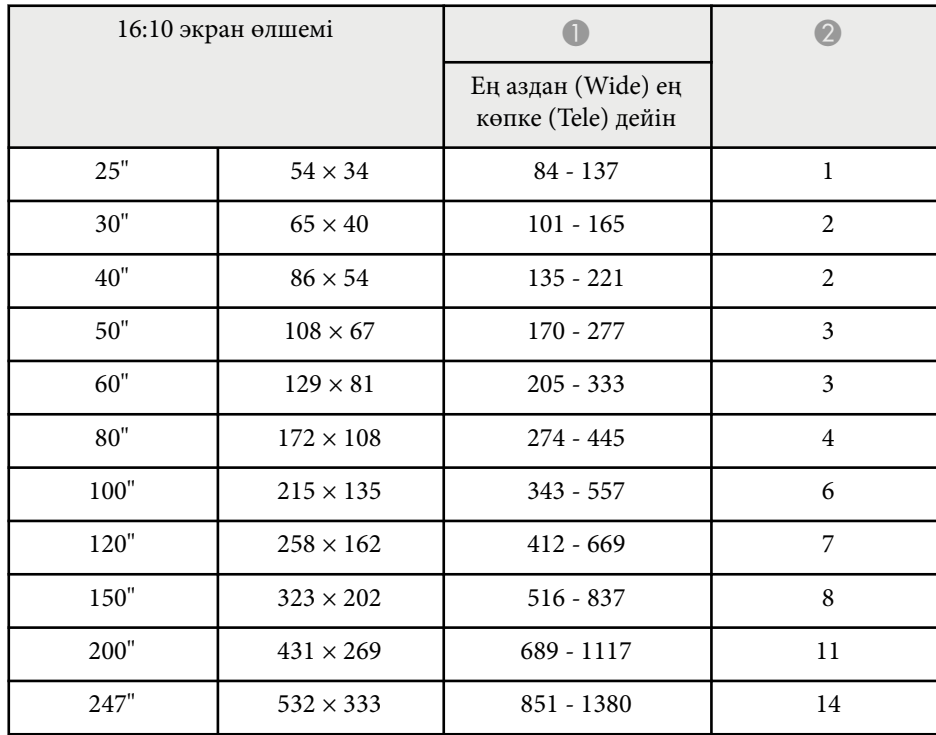

#### **EB‑982W**

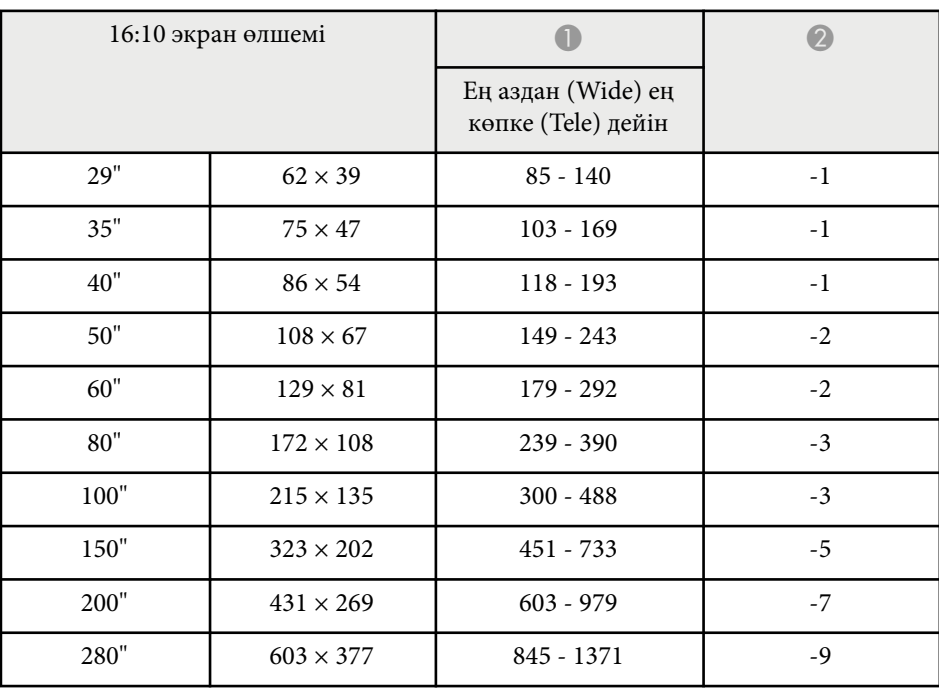

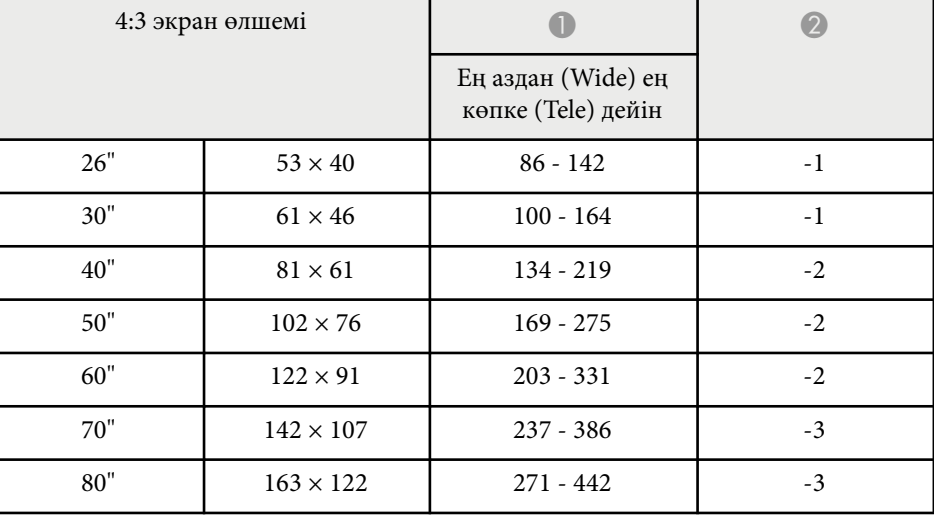

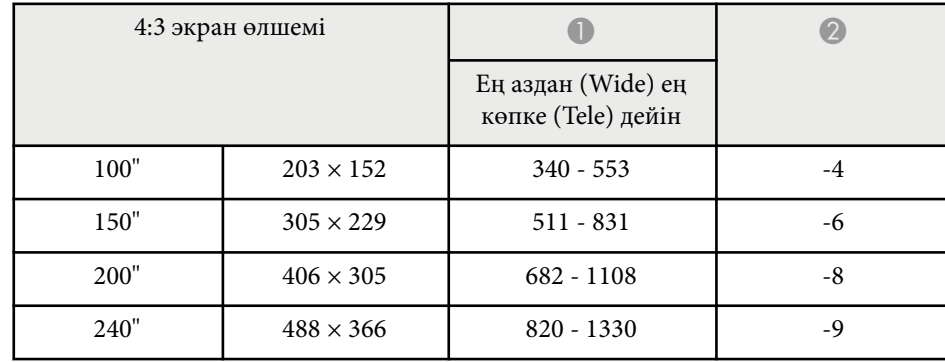

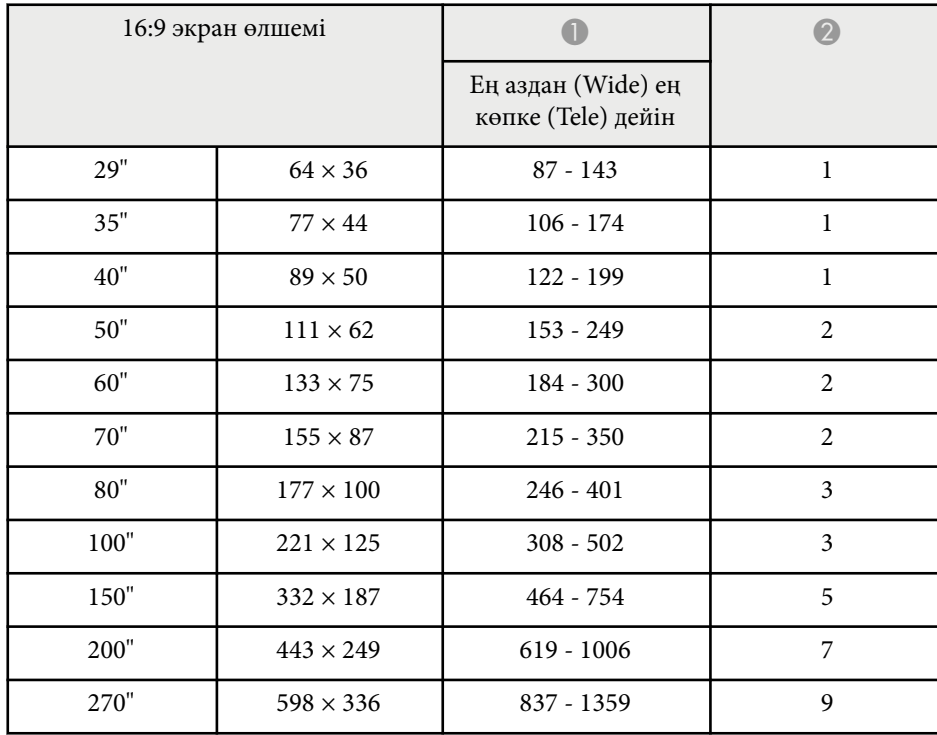

### **EB‑992F/EB‑FH52**

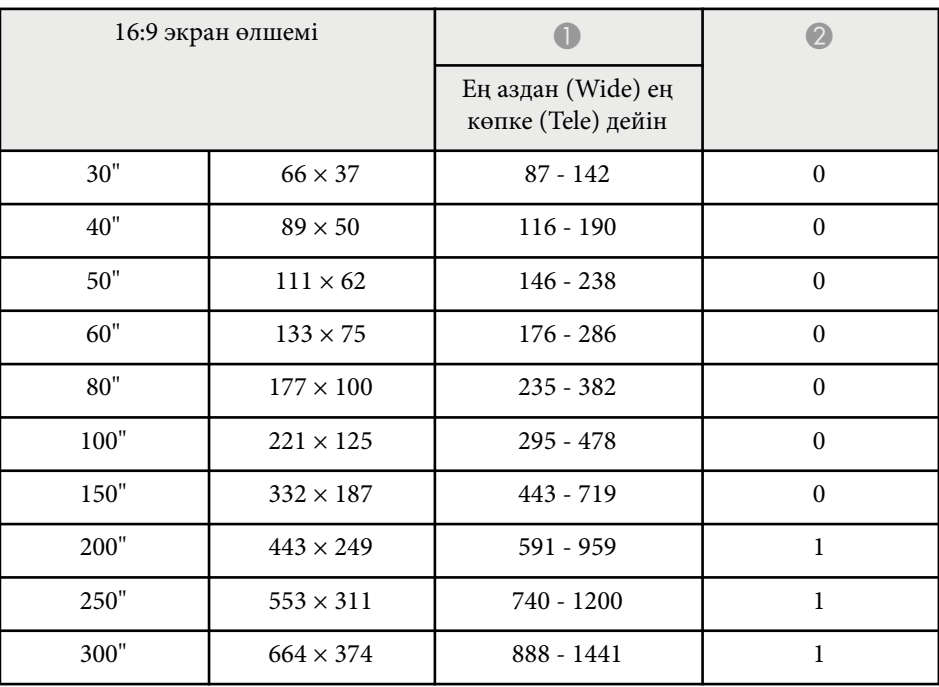

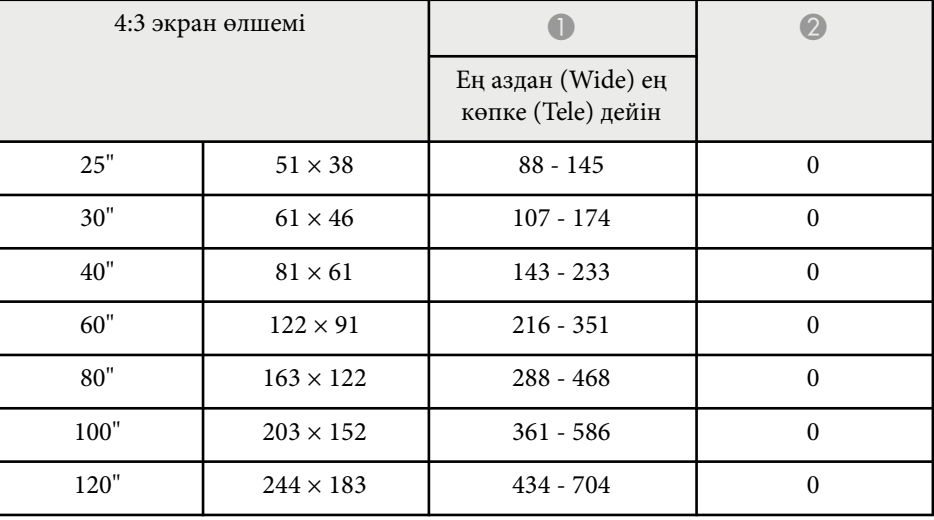

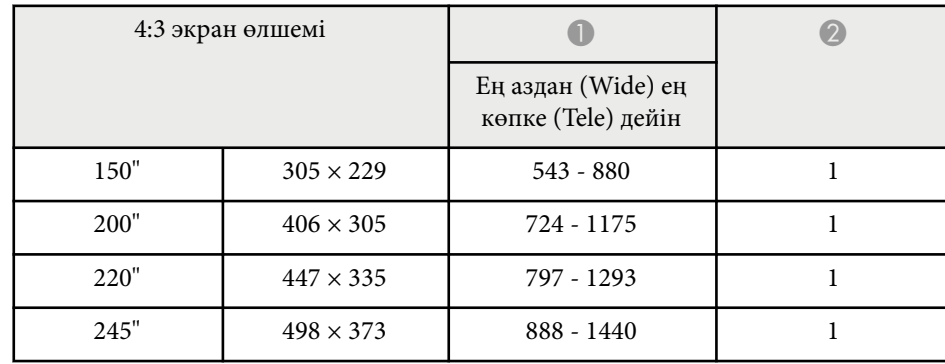

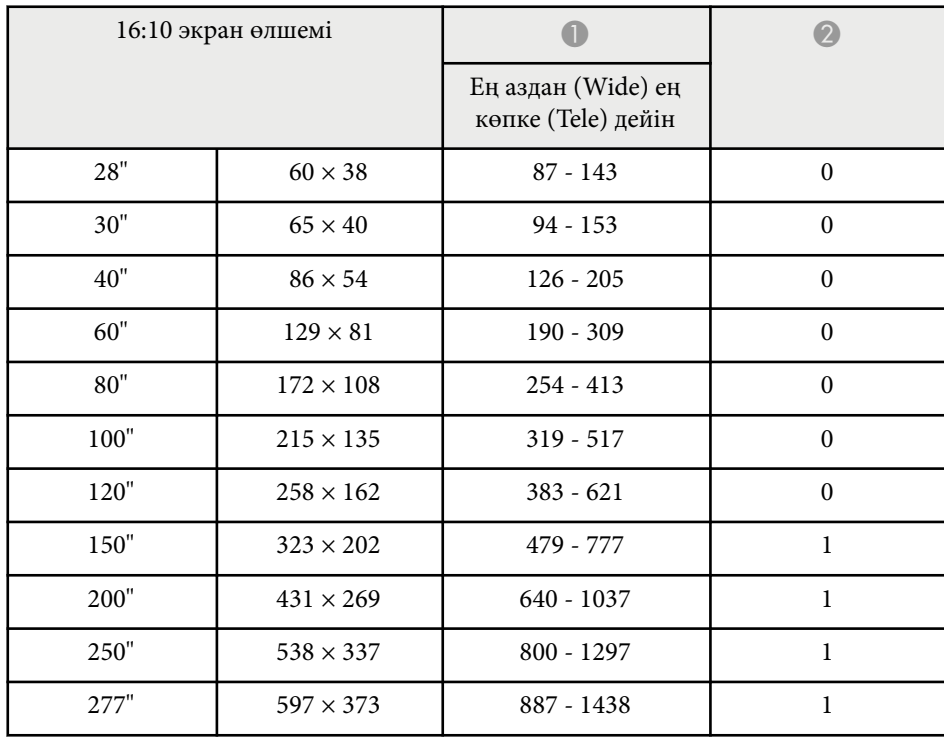
Бұл кестелерде үйлесімді жаңарту жылдамдығы мен әрбір үйлесімді бейне көрсету форматы үшін ажыратымдылық көрсетіледі.

### **Компьютер сигналдары (аналогтық RGB)**

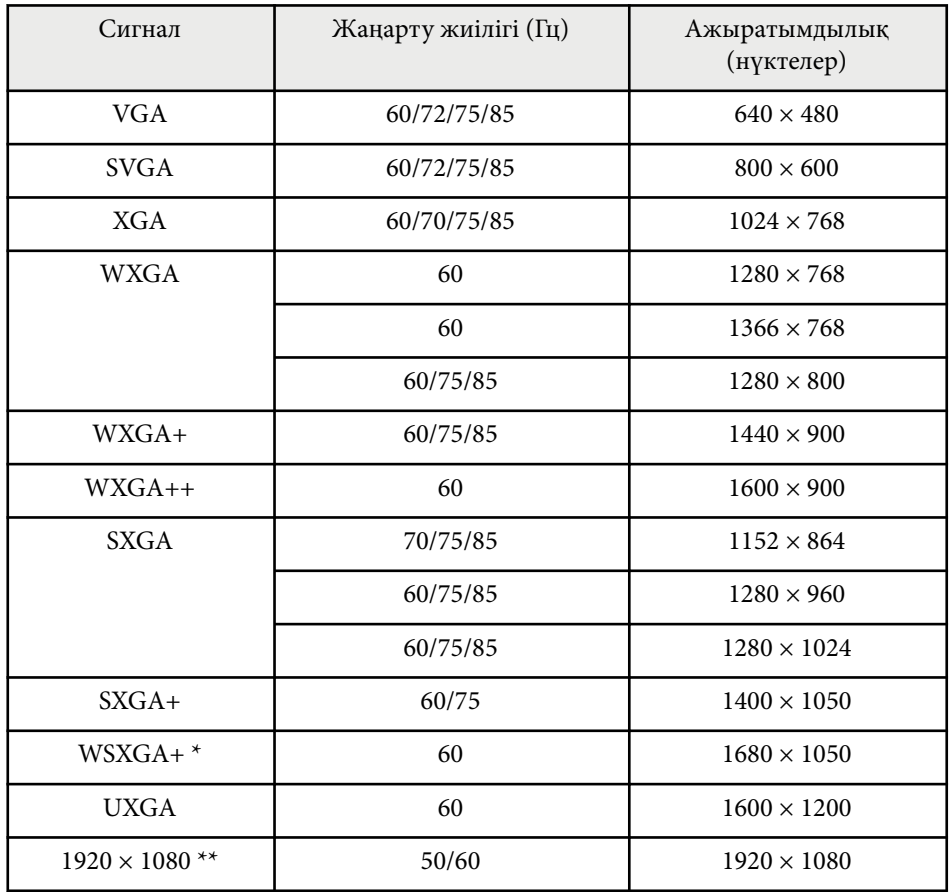

\* Full HD (1920 × 1080) немесе WXGA (1280 × 800) ажыратымдылығына ие проекторлар үшін ғана қолжетімді және проектордың **Signal** мәзірінде **Resolution** параметріне **Wide** күйі таңдалғанда ғана үйлесімді болады.

\*\* Full HD (1920  $\times$  1080) ажыратымдылығына ие проекторлар үшін қолжетімді.

Тіпті жоғарыда аталғаннан басқа сигналдар кірсе де, кескінді проекциялау мүмкін болуы мүмкін. Бірақ кейбір функцияларға қолдау көрсетілмеуі мүмкін.

#### **Композиттік бейне**

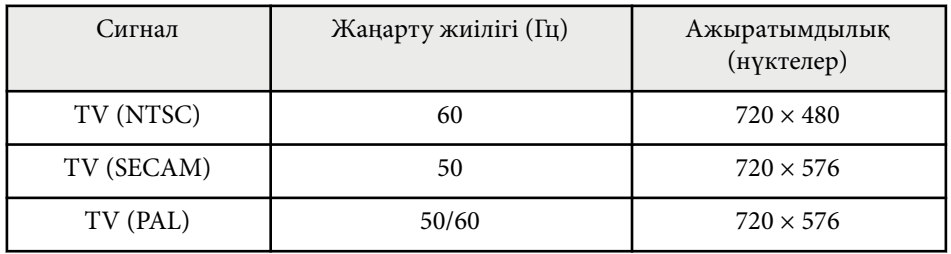

### **HDMI портының кіріс сигналдары**

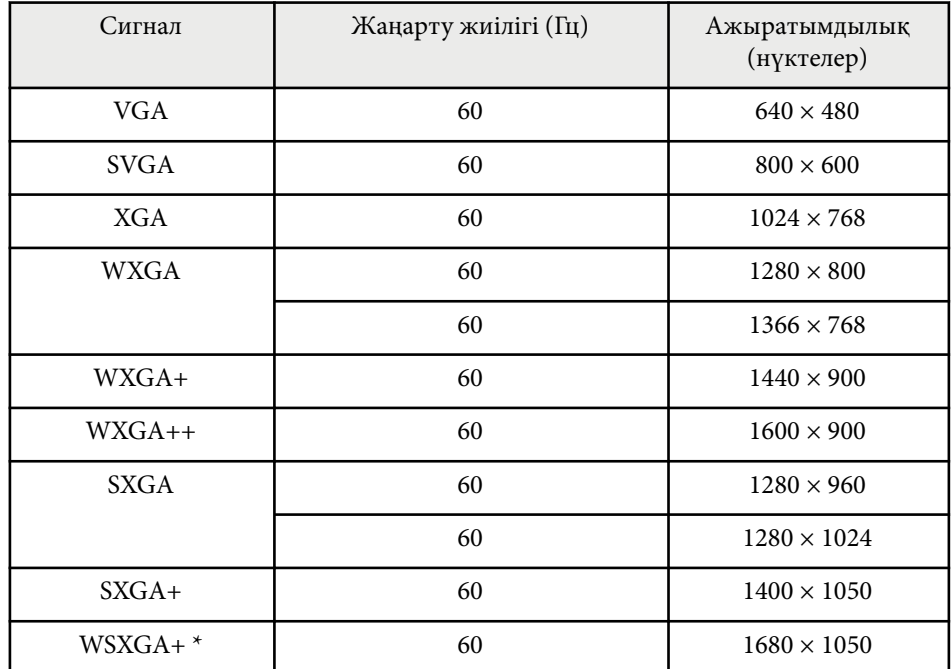

# **Қолдау көрсетілетін монитор дисплейінің шешімдері <sup>218</sup>**

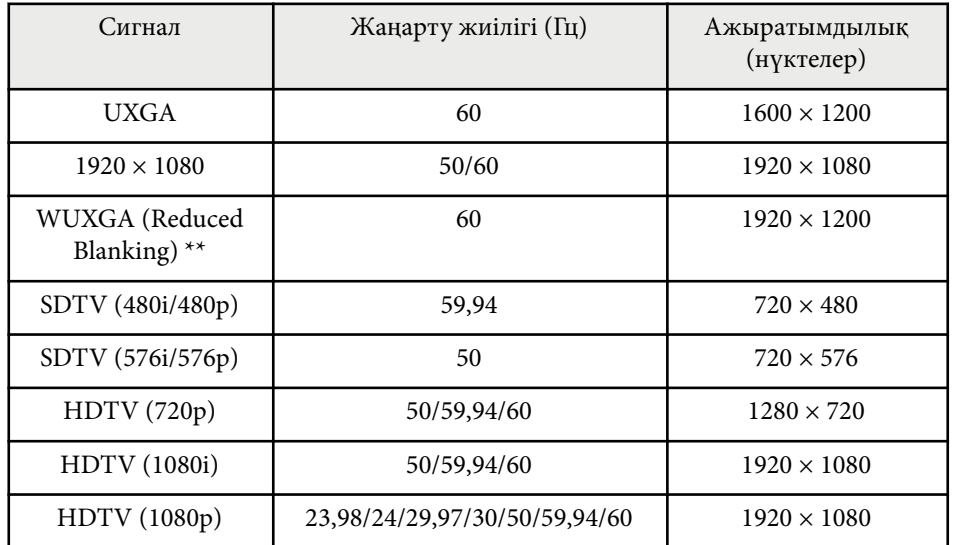

\* Ажыратымдылығы Full HD (1920 × 1080) немесе WXGA (1280 × 800) проекторлар үшін ғана қолжетімді.

\*\* Full HD (1920 $\times$  1080) ажыратымдылығына ие проекторлар үшін қолжетімді.

#### **EB‑972/EB‑118/EB‑X49/EB‑E20/EB‑X51/EB‑E10/EB‑X06/EB‑E01/EB‑X500/ EB‑E500**

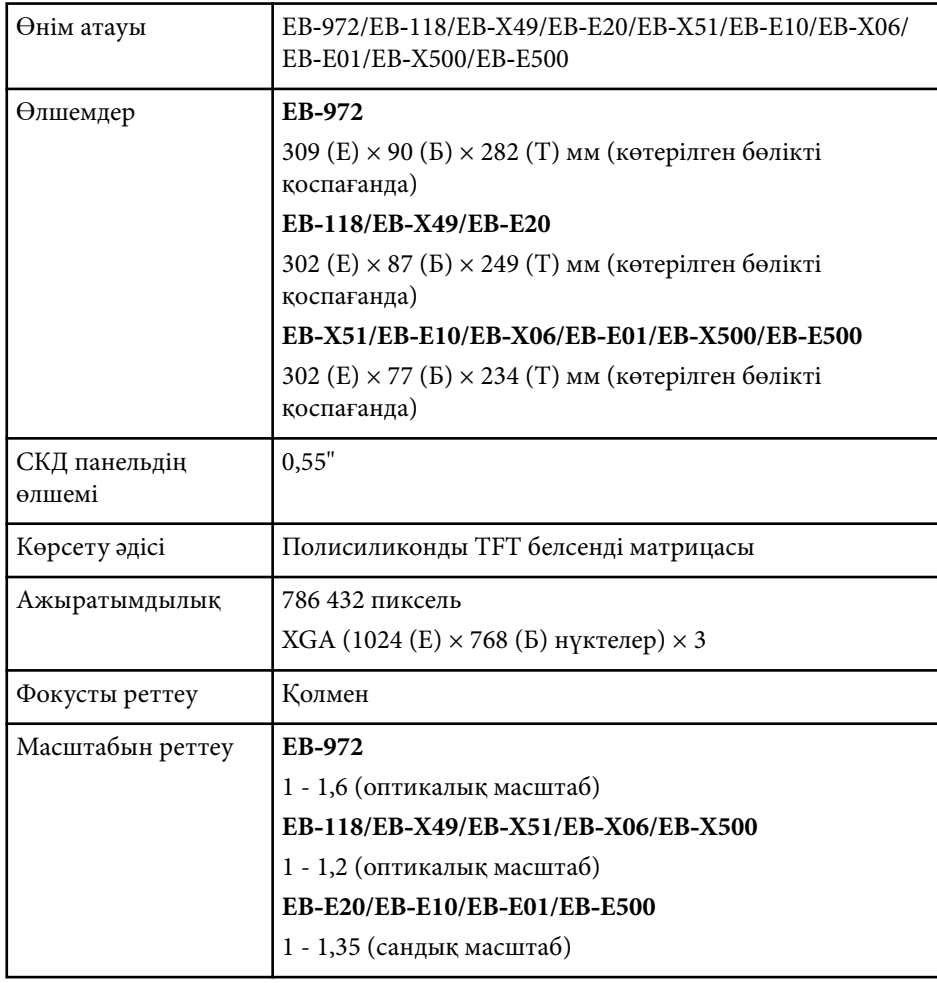

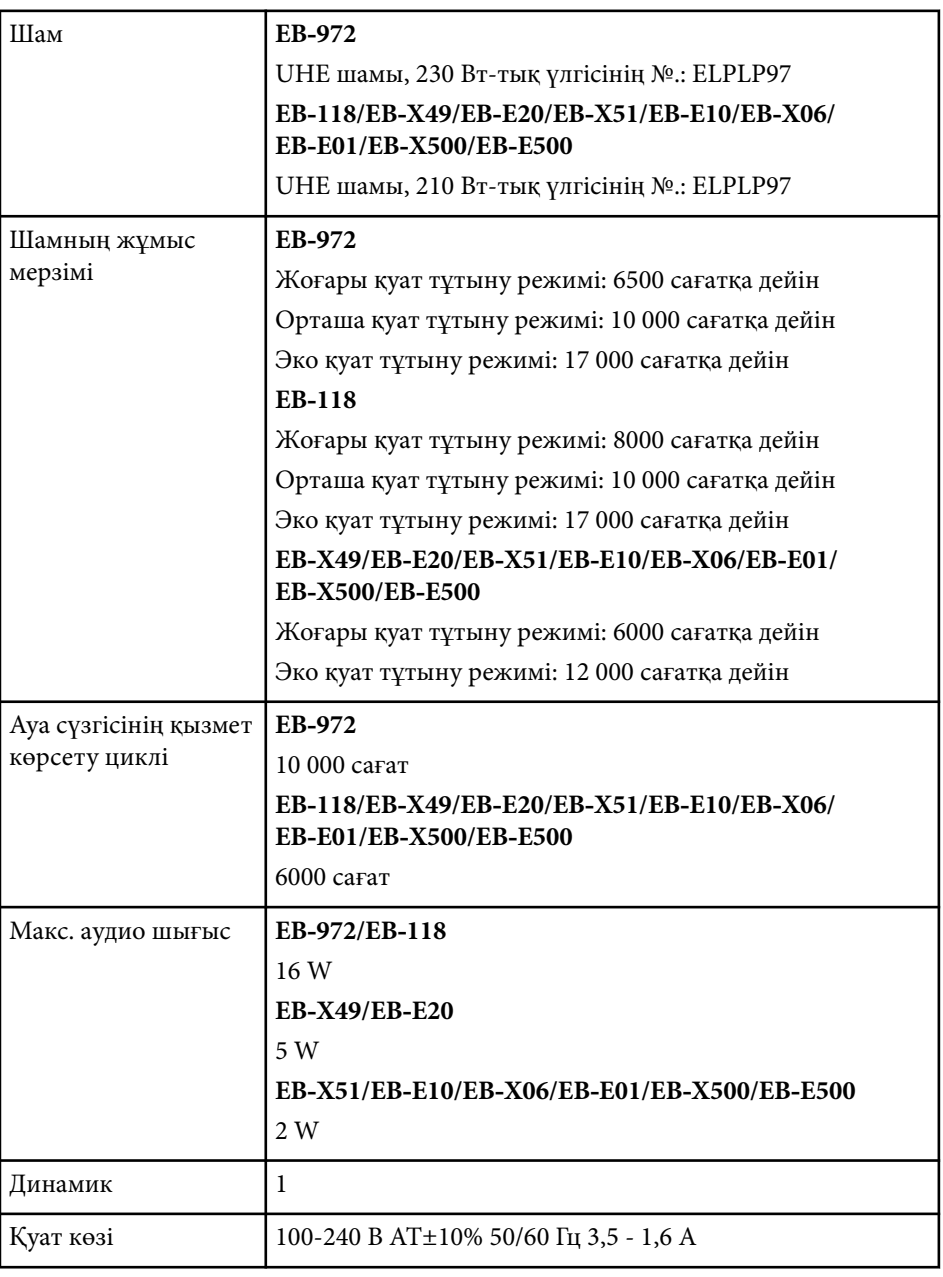

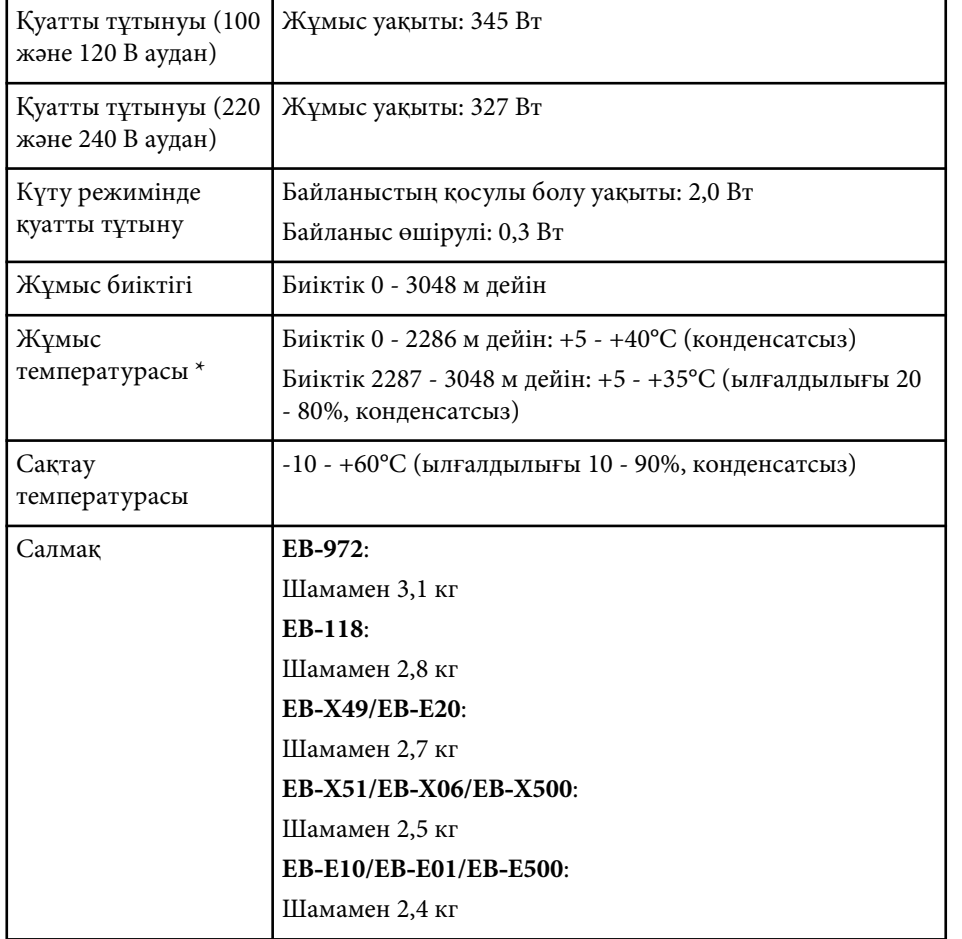

\* Қоршаған орта температурасы артқанда, шам жарықтығы автоматты түрде күңгірттенеді. (0-2286 м аралығындағы биіктікте шамамен 35°C, ал 2287-3048 м аралығындағы биіктікте шамамен 30°C; дегенмен, қоршаған ортаға байланысты өзгеруі мүмкін.)

Көрсеткіштер жапсырмасы проектордың астыңғы жағына бекітілген.

### **EB‑982W/EB‑W49/EB‑W52/EB‑W51/EB‑W06**

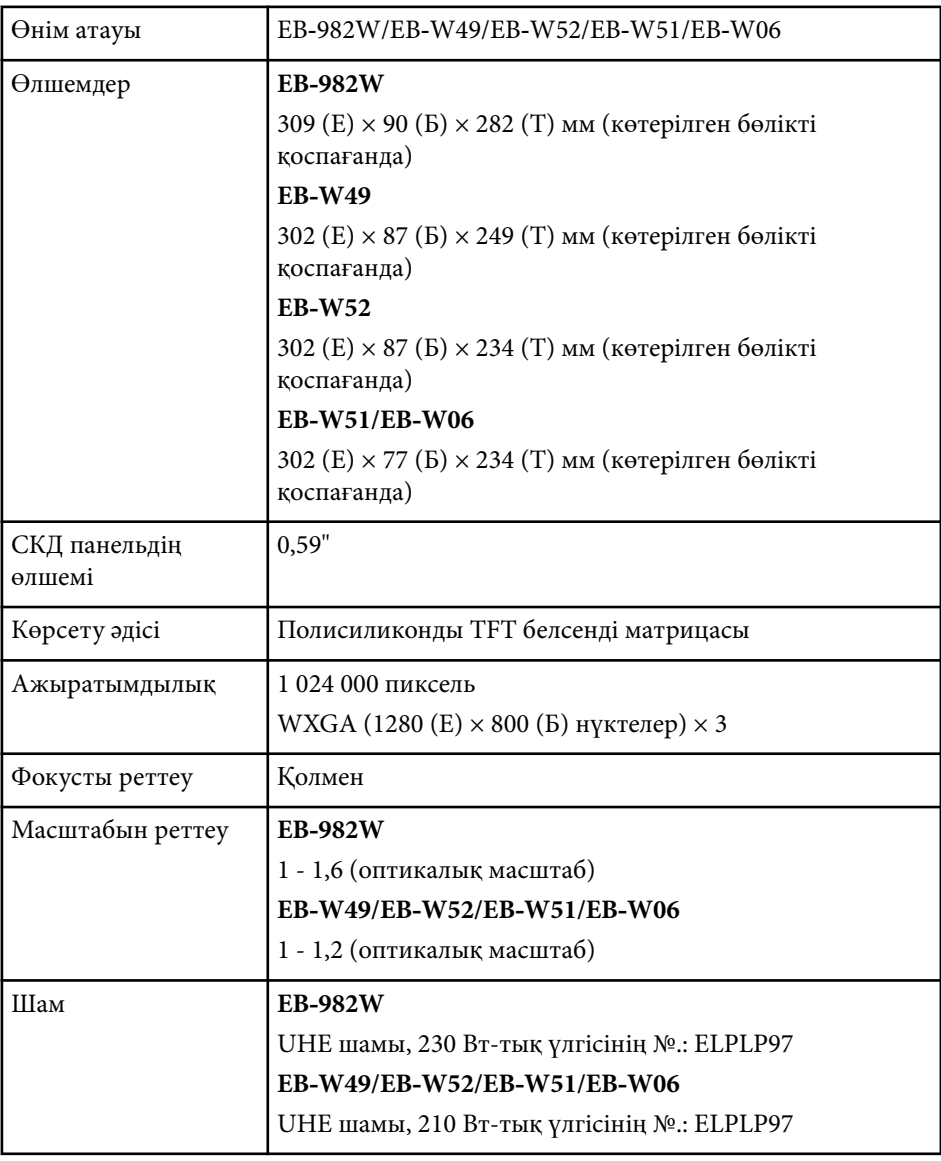

## **Проектор сипаттамалары <sup>221</sup>**

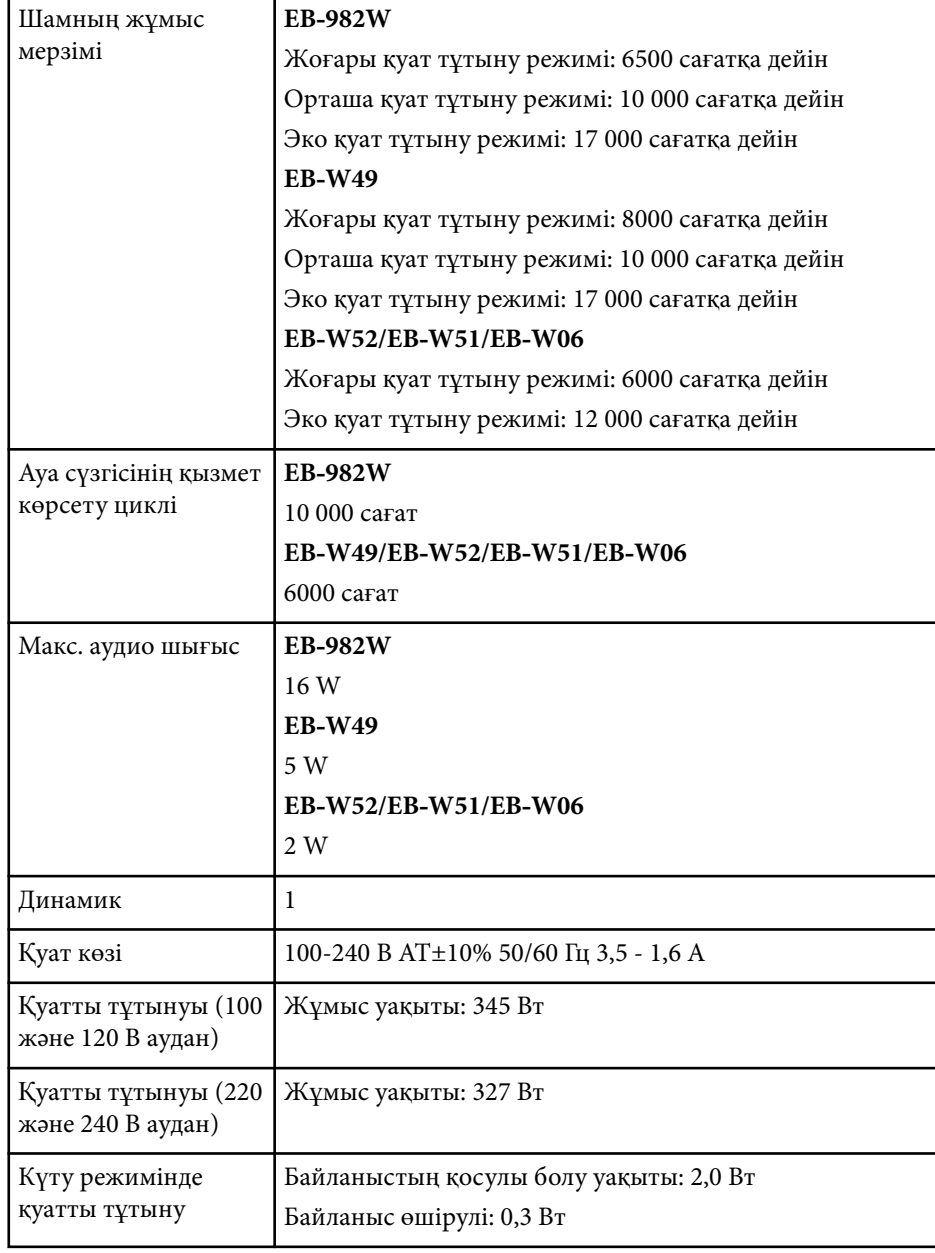

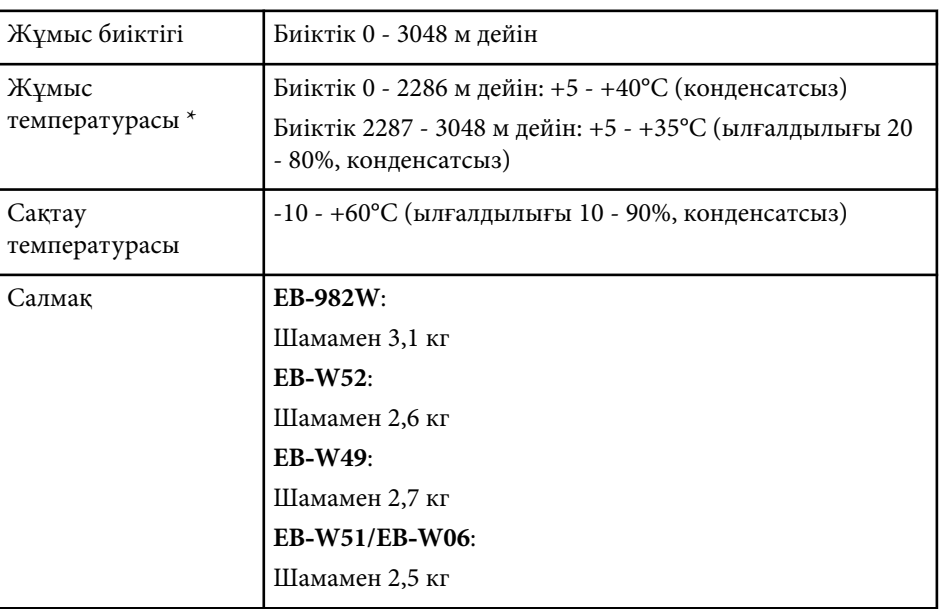

\* Қоршаған орта температурасы артқанда, шам жарықтығы автоматты түрде күңгірттенеді. (0-2286 м аралығындағы биіктікте шамамен 35°C, ал 2287-3048 м аралығындағы биіктікте шамамен 30°C; дегенмен, қоршаған ортаға байланысты өзгеруі мүмкін.)

Көрсеткіштер жапсырмасы проектордың астыңғы жағына бекітілген.

#### **EB‑992F/EB‑FH52/EB‑FH06**

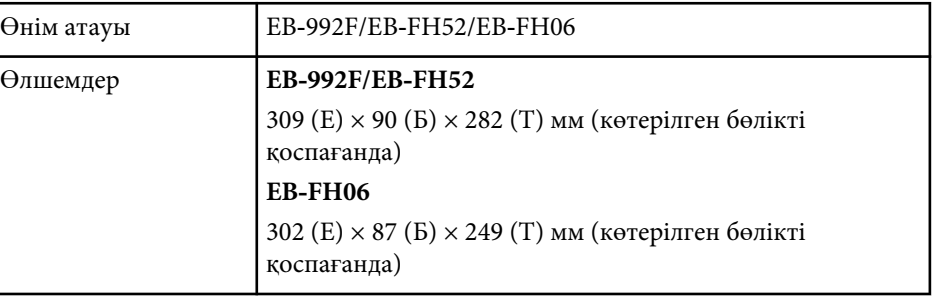

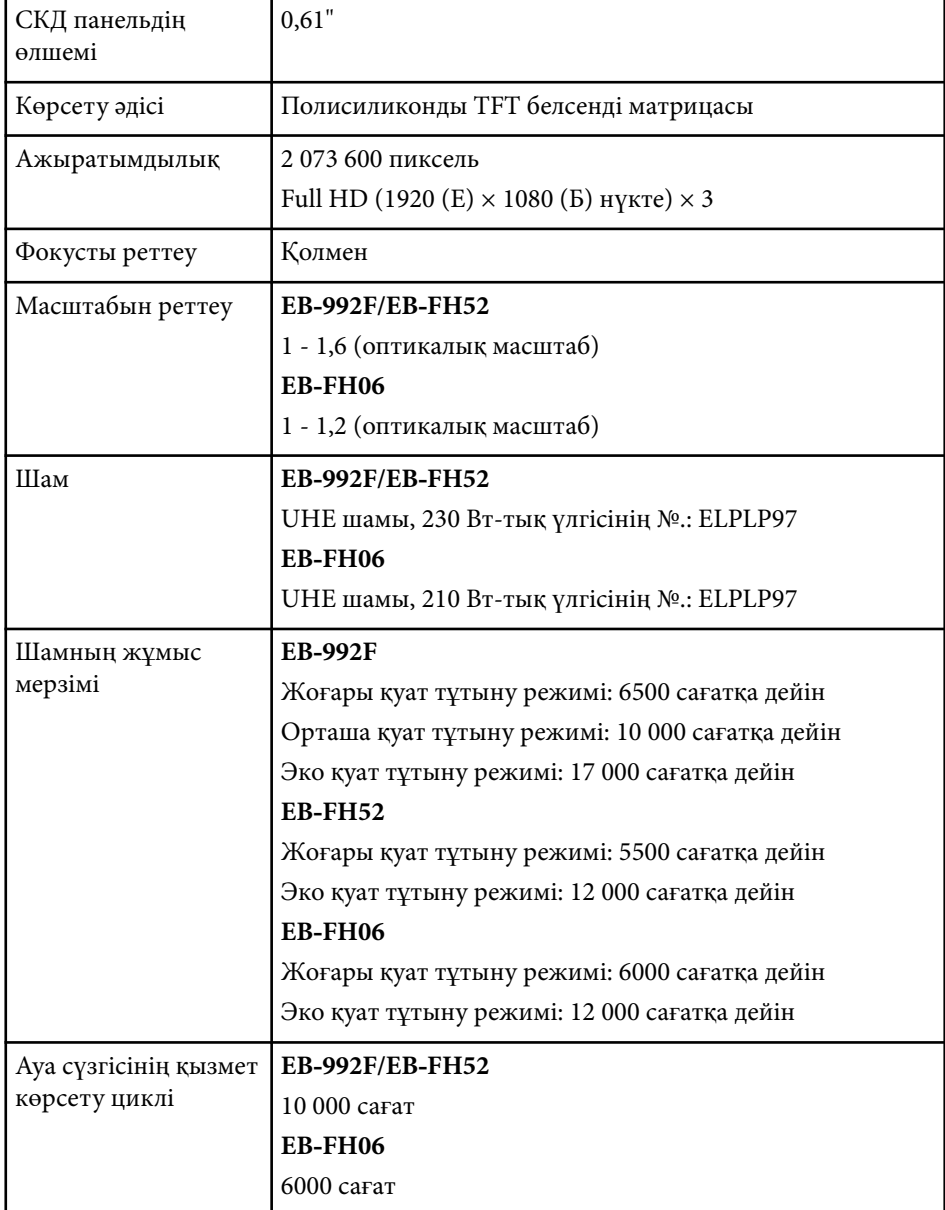

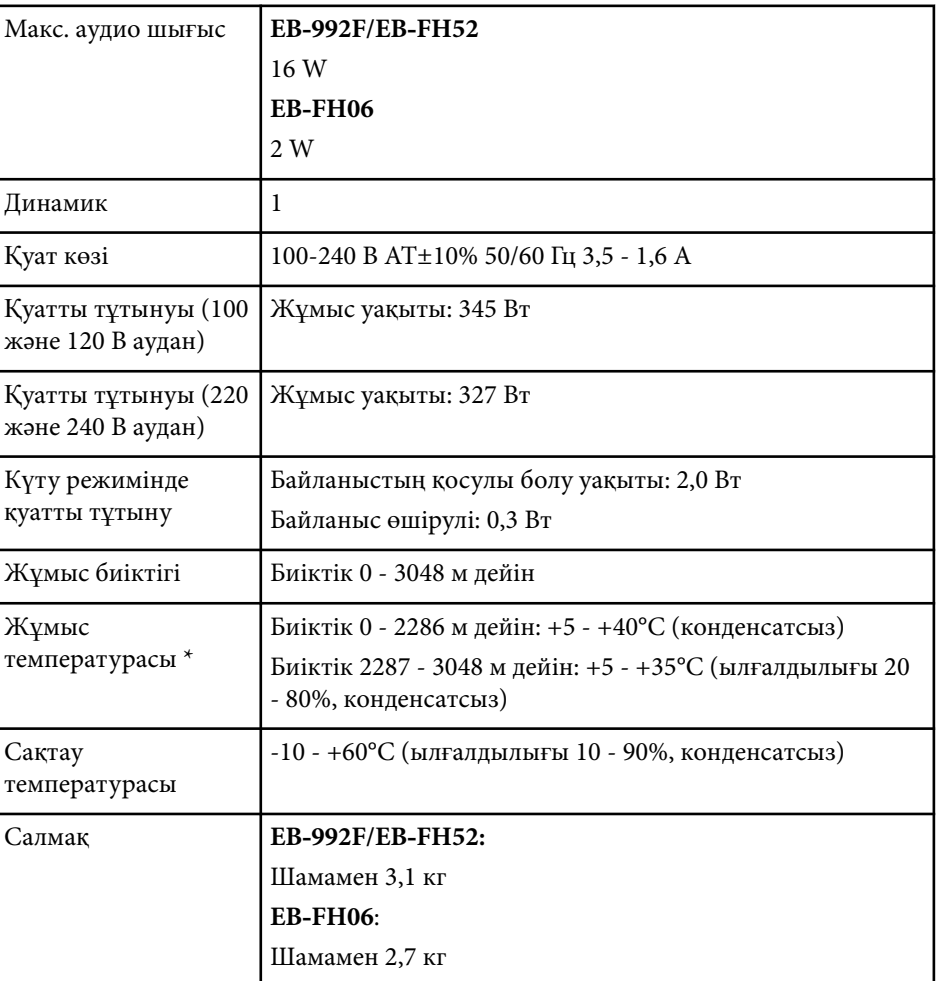

\* Қоршаған орта температурасы артқанда, шам жарықтығы автоматты түрде күңгірттенеді. (0-2286 м аралығындағы биіктікте шамамен 35°C, ал 2287-3048 м аралығындағы биіктікте шамамен 30°C; дегенмен, қоршаған ортаға байланысты өзгеруі мүмкін.)

Көрсеткіштер жапсырмасы проектордың астыңғы жағына бекітілген.

## **Проектор сипаттамалары <sup>223</sup>**

#### **Еңкейту бұрышы**

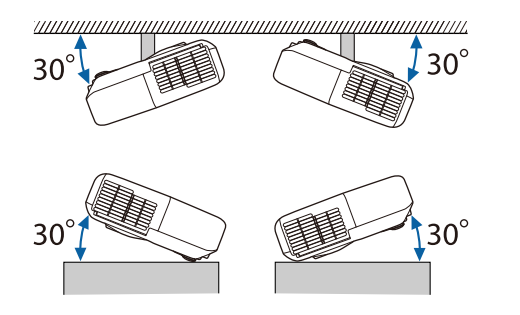

Егер проекторды 30˚-тан көбірек еңкейтілген бұрышпен пайдалансаңыз, ол зақымдалуы және сәтсіз жағдайға әкелуі мүмкін.

### g **Қатысты сілтемелер**

• "Коннектор сипаттамалары" p.223

### **Коннектор сипаттамалары**

Проекторыңыздағы порттар туралы мәліметтерді функциялар тізімінен қараңыз.

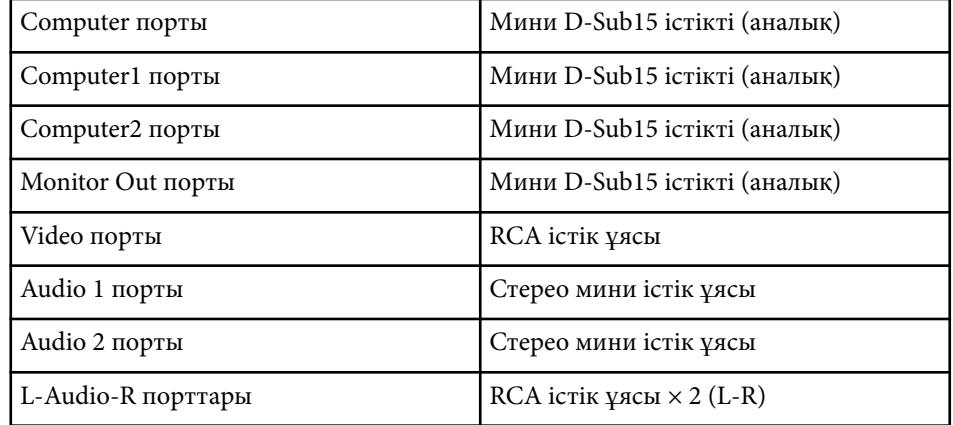

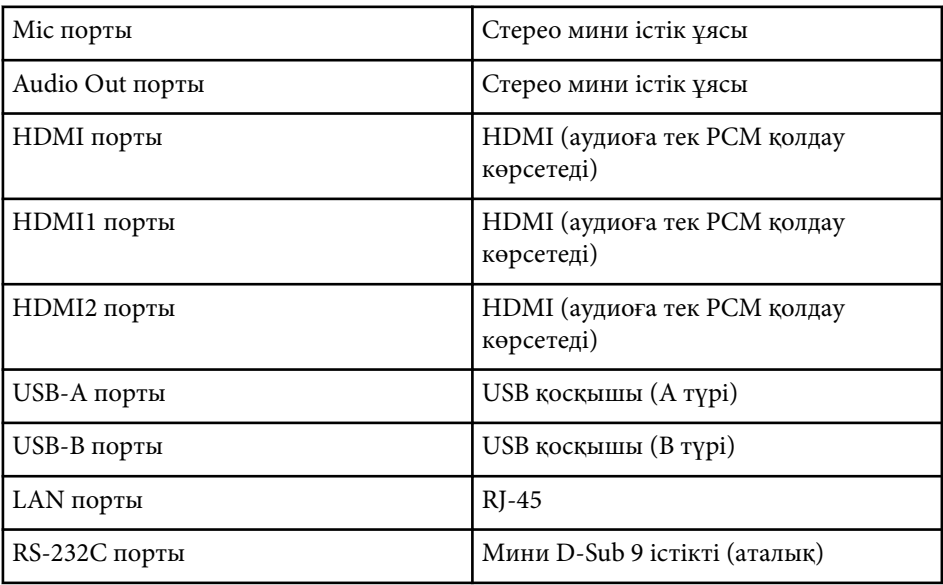

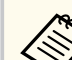

• USB-A және USB-B порты USB 2.0 пішіміне қолдау көрсетеді. Бірақ, USB порттарының USB қолдайтын барлық құрылғыларда жұмыс істейтініне кепілдік берілмейді.

• USB-B порты USB 1.1 пішіміне қолдау көрсетпейді.

### g **Қатысты сілтемелер**

• ["Функциялар тізімі" p.11](#page-10-0)

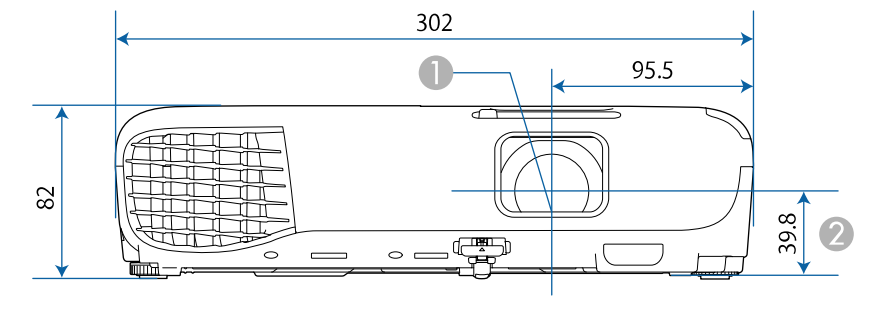

#### **EB‑W51/EB‑X51/EB‑E10/EB‑W06/EB‑X06/EB‑E01/EB‑X500/EB‑E500**

#### **EB‑118/EB‑W49/EB‑X49/EB‑E20/EB‑W52/EB‑FH06**

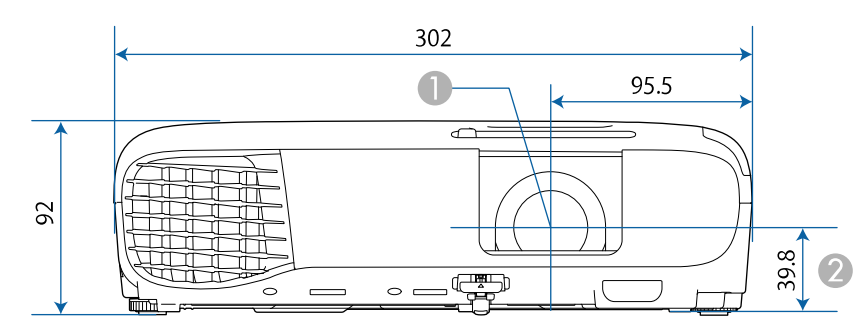

#### **EB‑992F/EB‑982W/EB‑972/EB‑FH52**

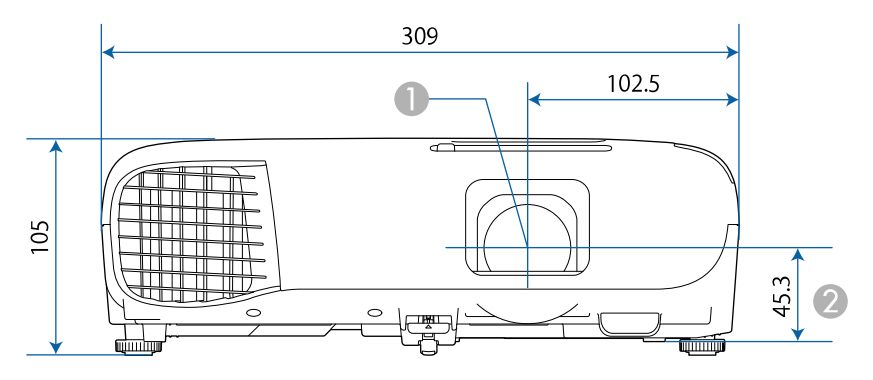

### B Объективтің ортасынан ілу кронштейнін бекіту нүктесіне дейінгі қашықтық

#### **EB‑W51/EB‑X51/EB‑E10/EB‑W06/EB‑X06/EB‑E01/EB‑X500/EB‑E500**

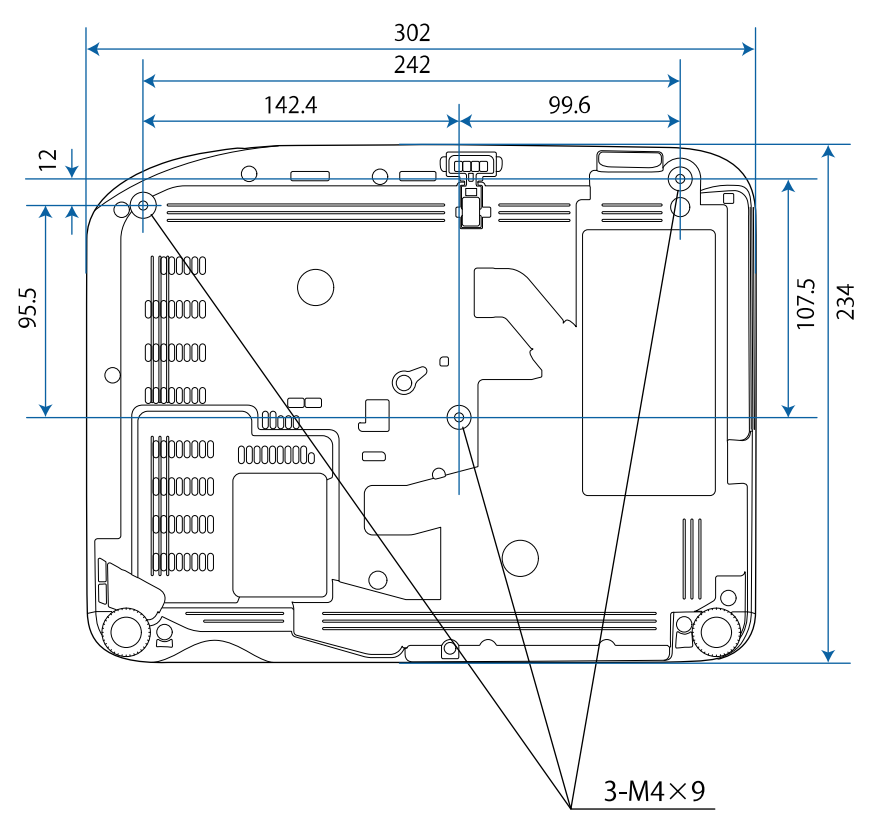

**EB-W52** 

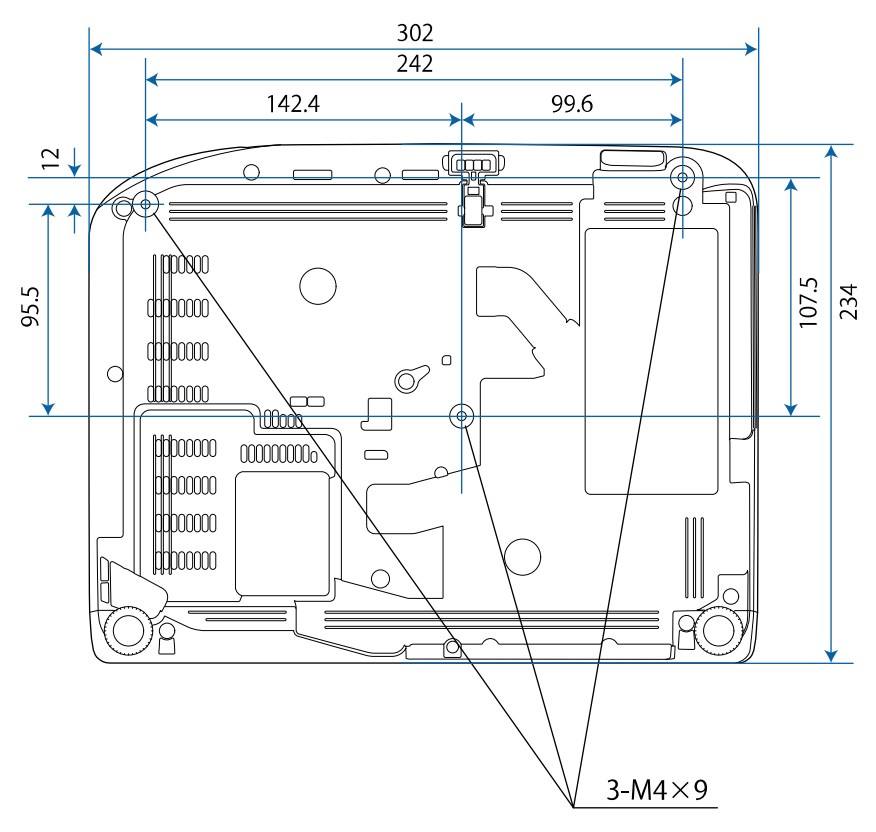

EB-FH06

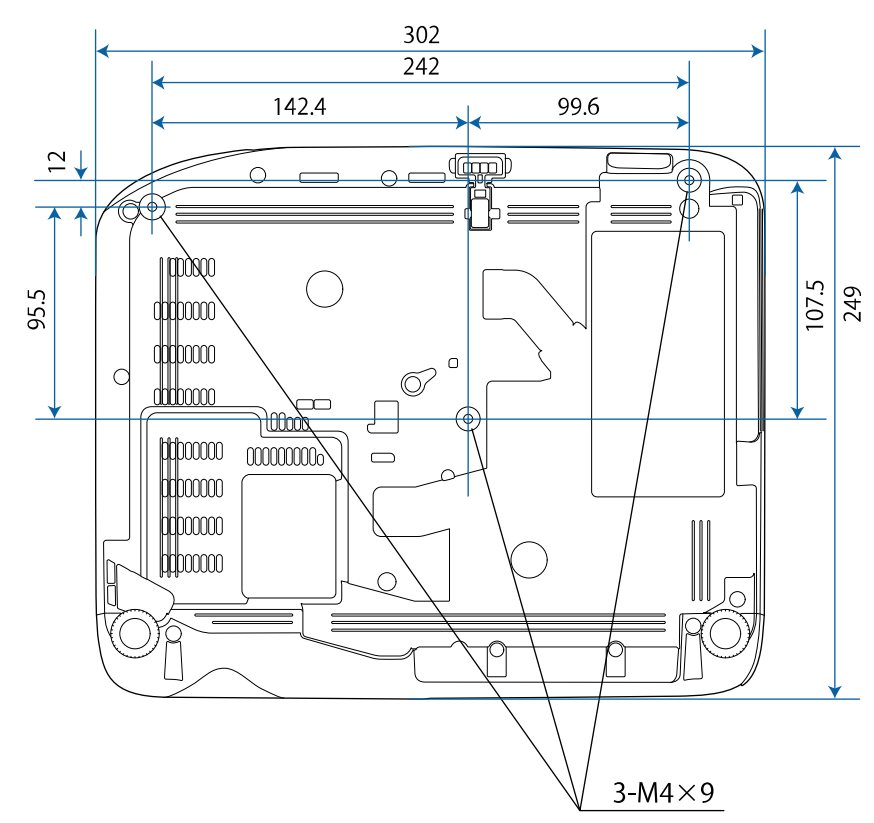

**EB ‑W49/EB ‑X49/EB**

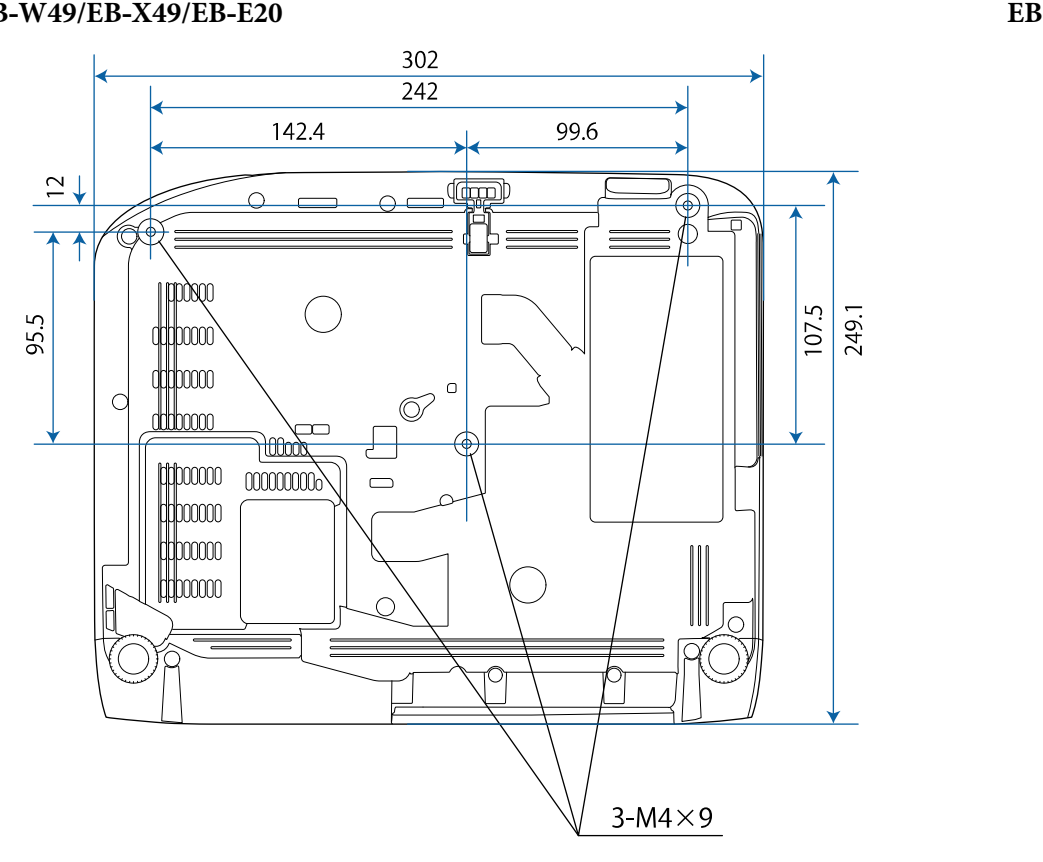

**‑118**

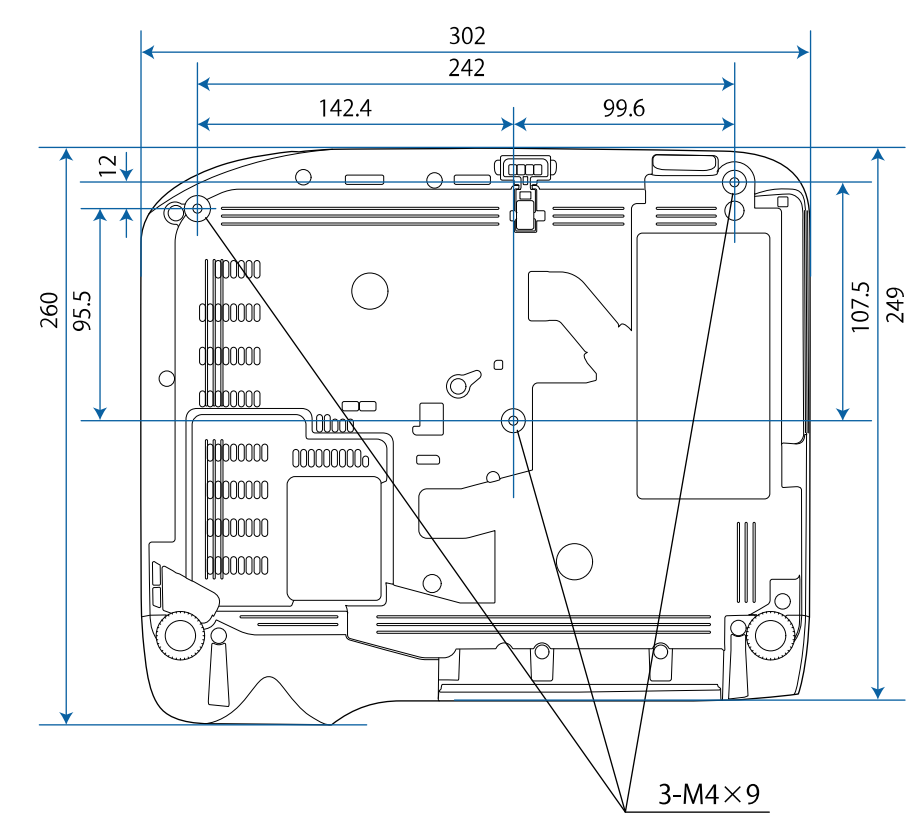

### EB-992F/EB-982W/EB-972/EB-FH52

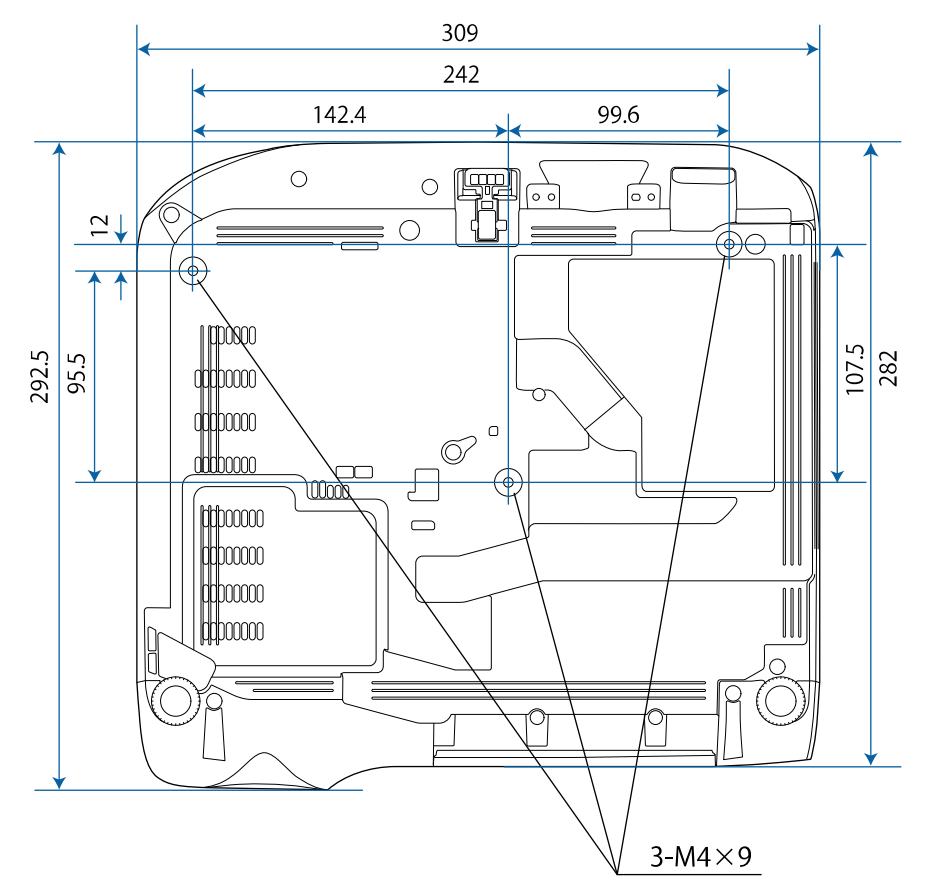

Бұл суреттердегі бірлік - мм.

Проектордың Epson USB Display бағдарламалық жасақтамасын пайдалану үшін, компьютеріңіз келесі талаптарға сәйкес болуы қажет.

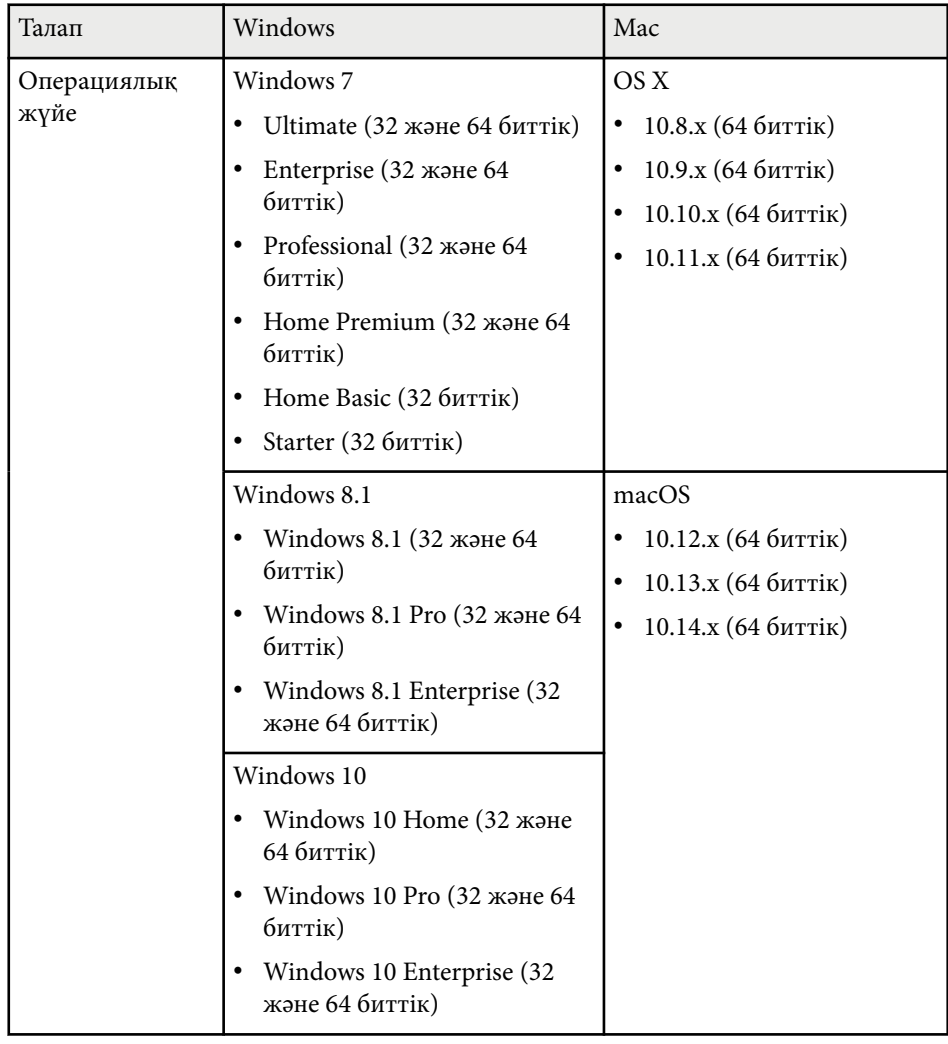

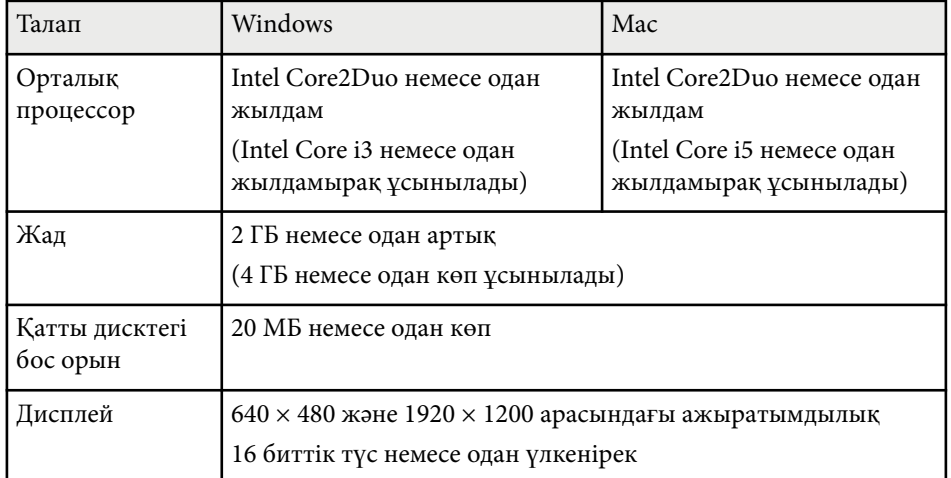

# **Қауіпсіздік таңбалары мен нұсқаулар тізімі <sup>229</sup>**

Келесі кесте жабдыққа жапсырылған қауіпсіздік таңбаларының мағынасын тізімдейді.

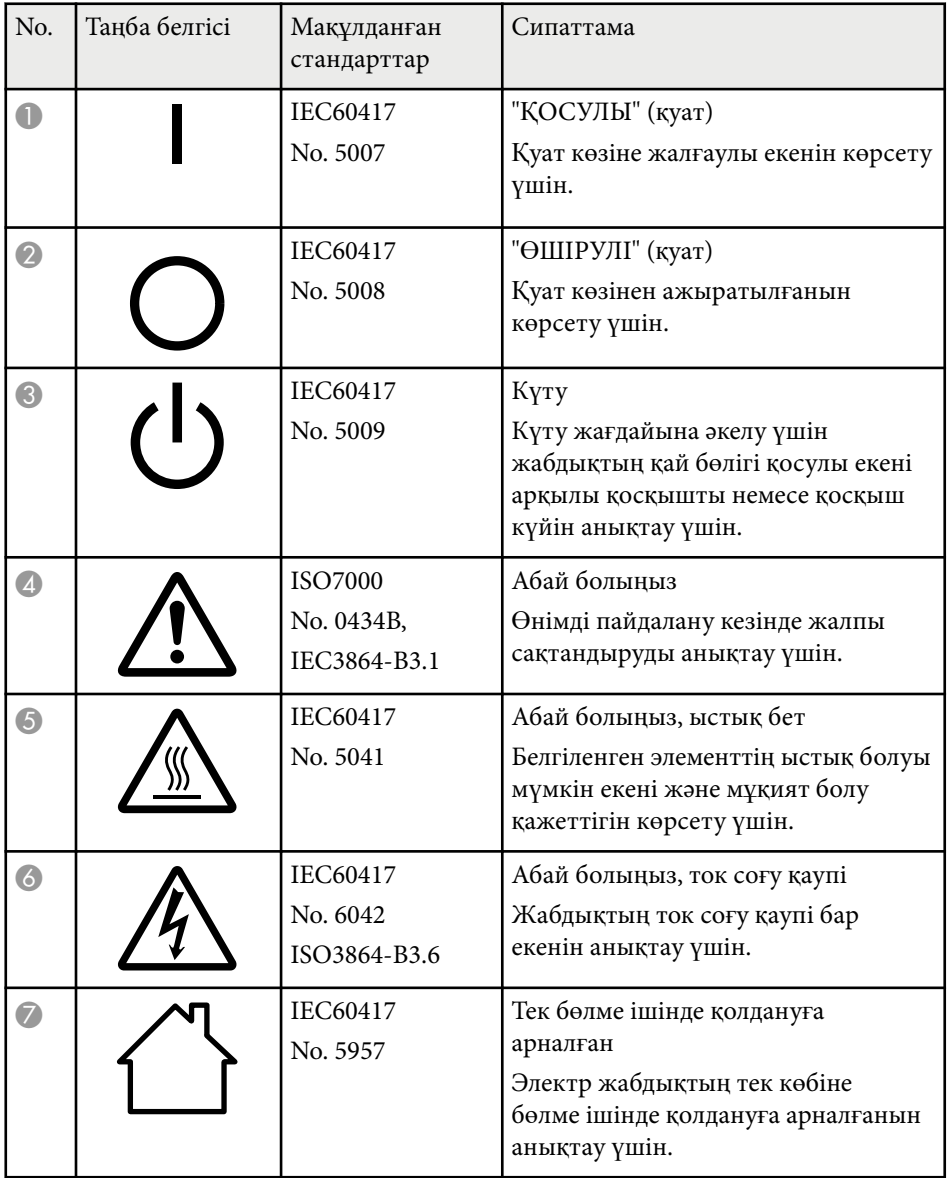

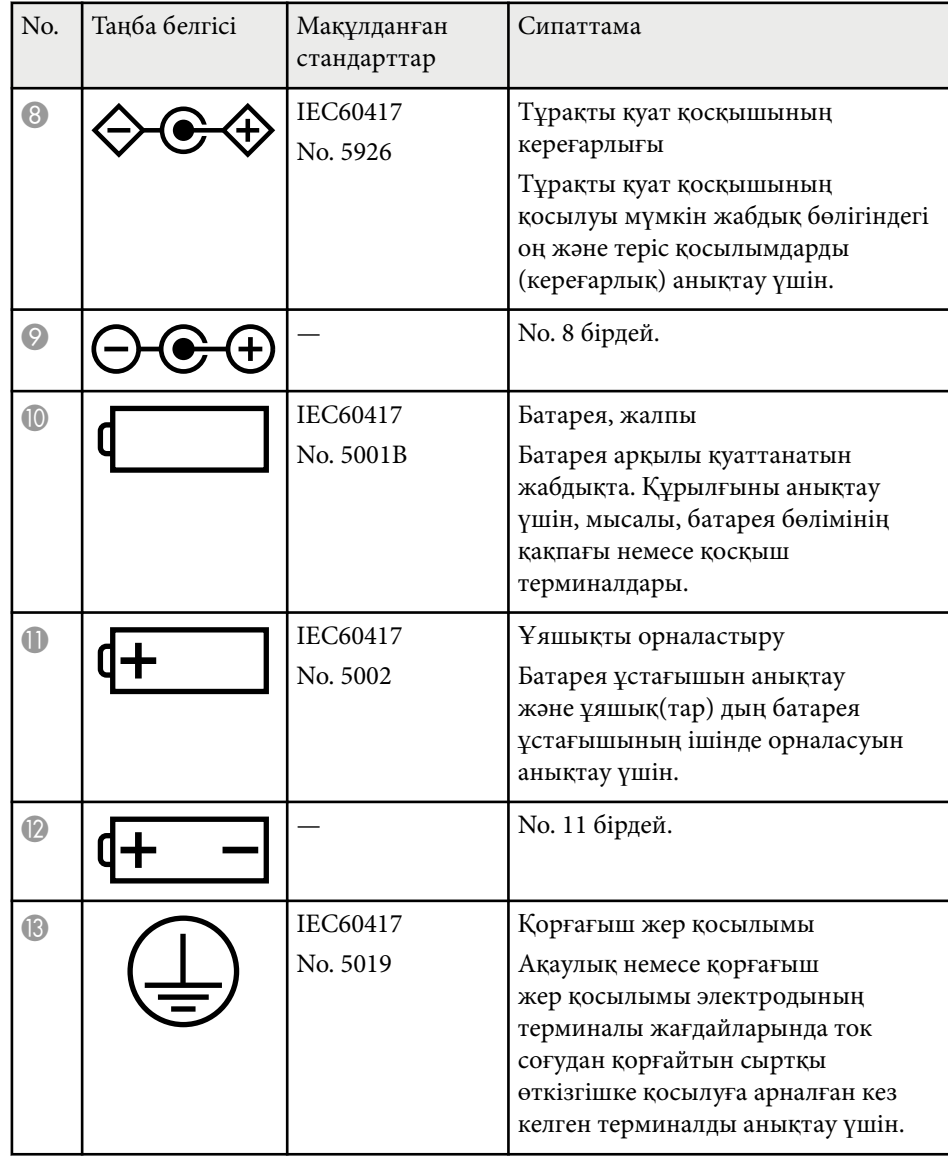

# **Қауіпсіздік таңбалары мен нұсқаулар тізімі <sup>230</sup>**

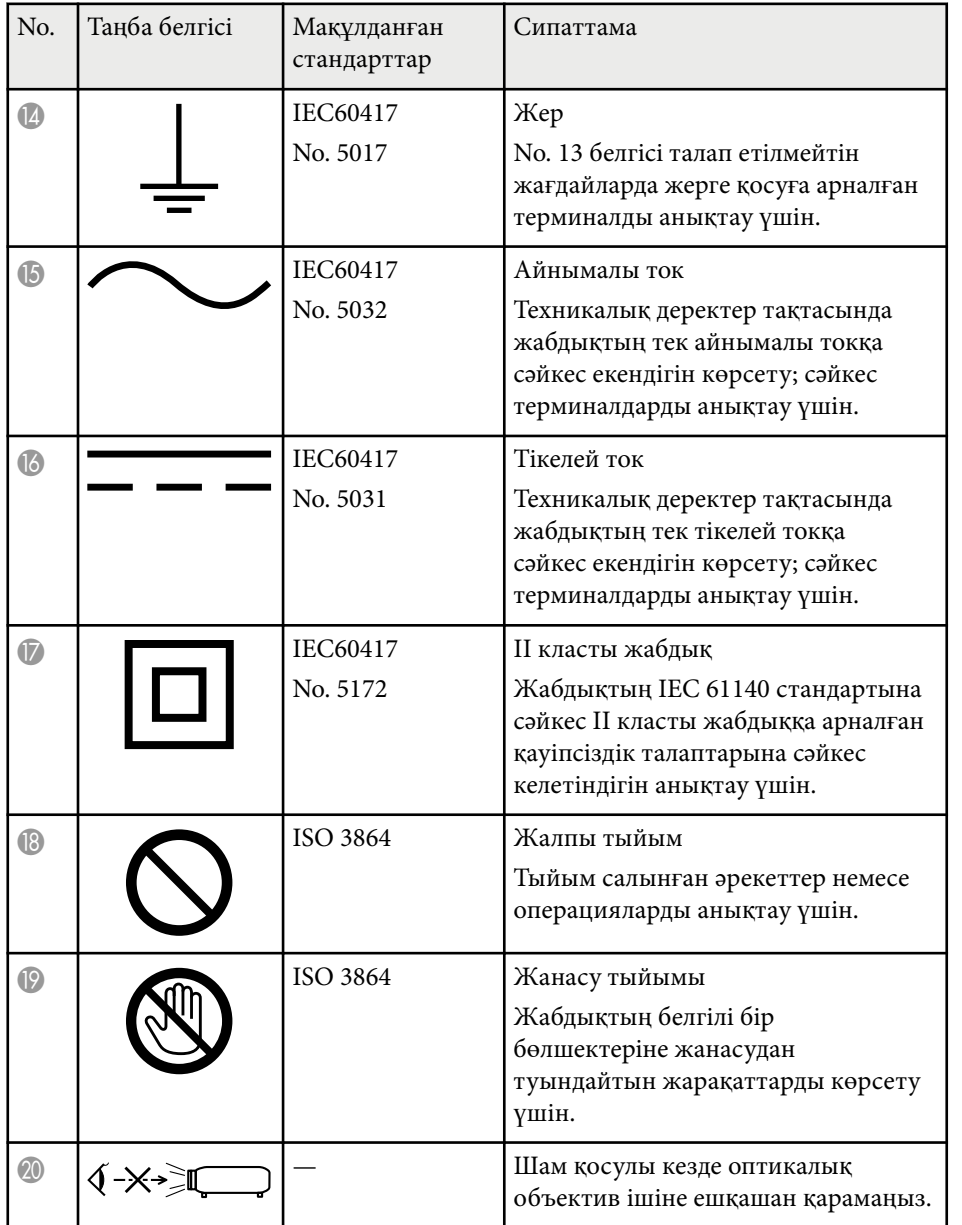

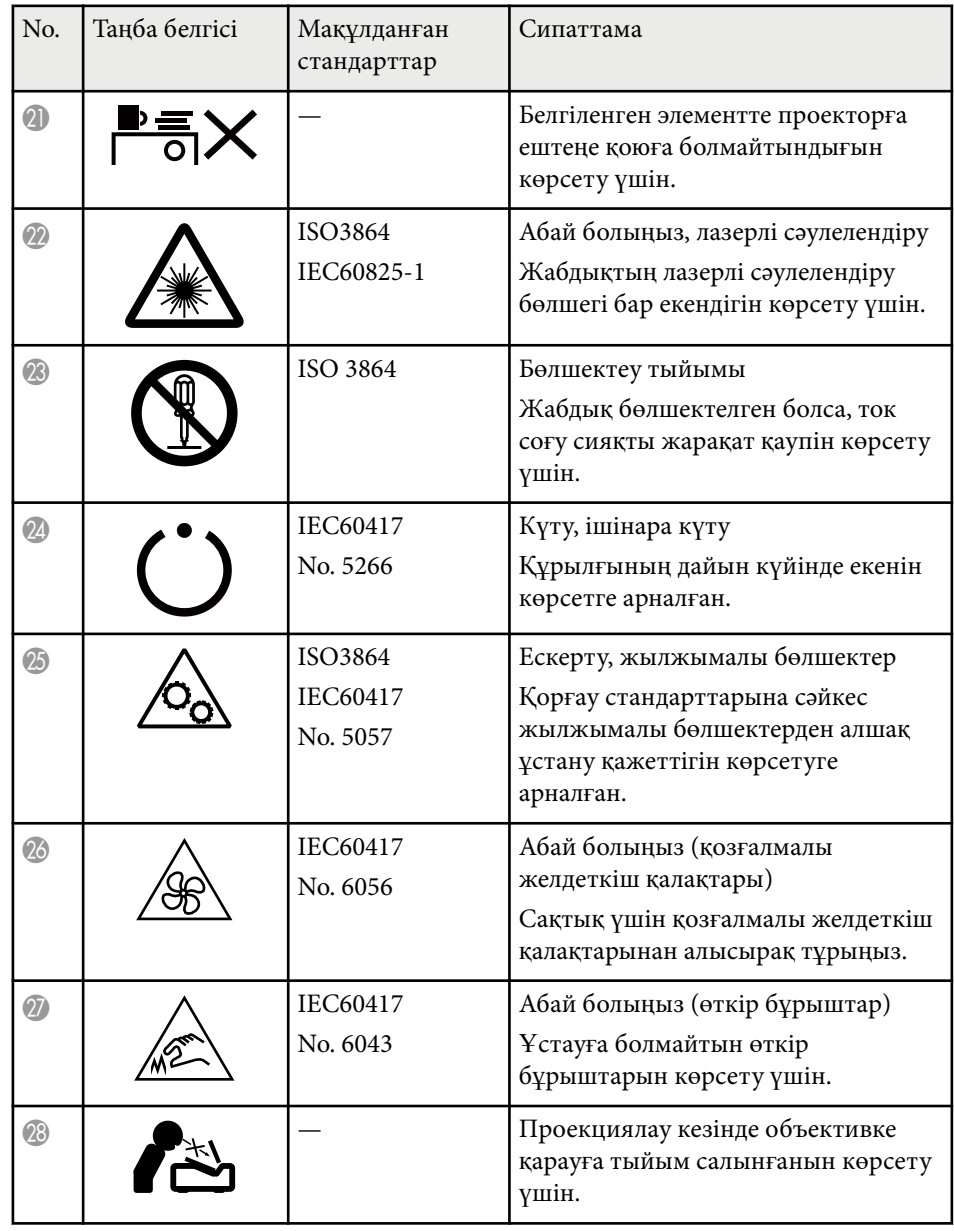

# **Қауіпсіздік таңбалары мен нұсқаулар тізімі <sup>231</sup>**

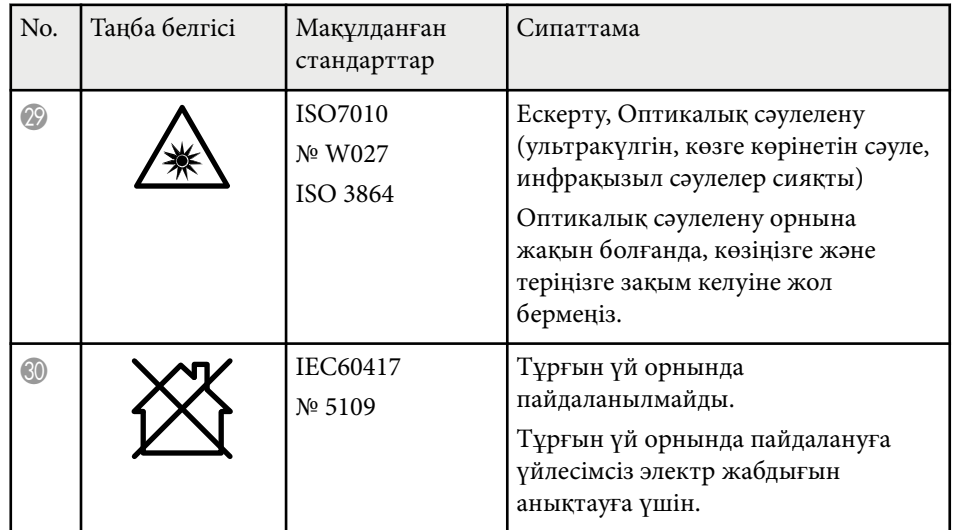

# **Глоссарий <sup>232</sup>**

Бұл бөлімде осы нұсқаулықтың мәтінінде түсіндірілмеген қиын терминдер қысқаша түсіндірілген. Мәліметтер алу үшін басқа сатылатын жарияланымдарды қараңыз.

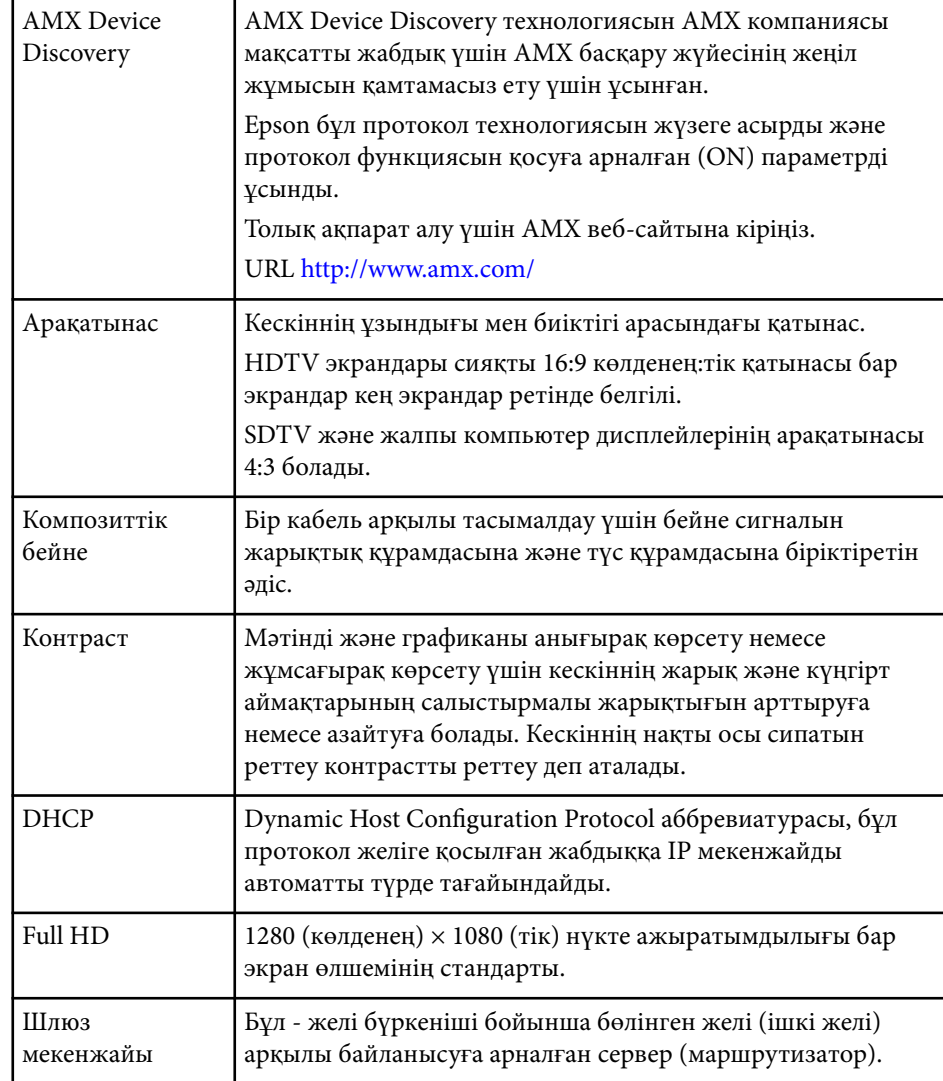

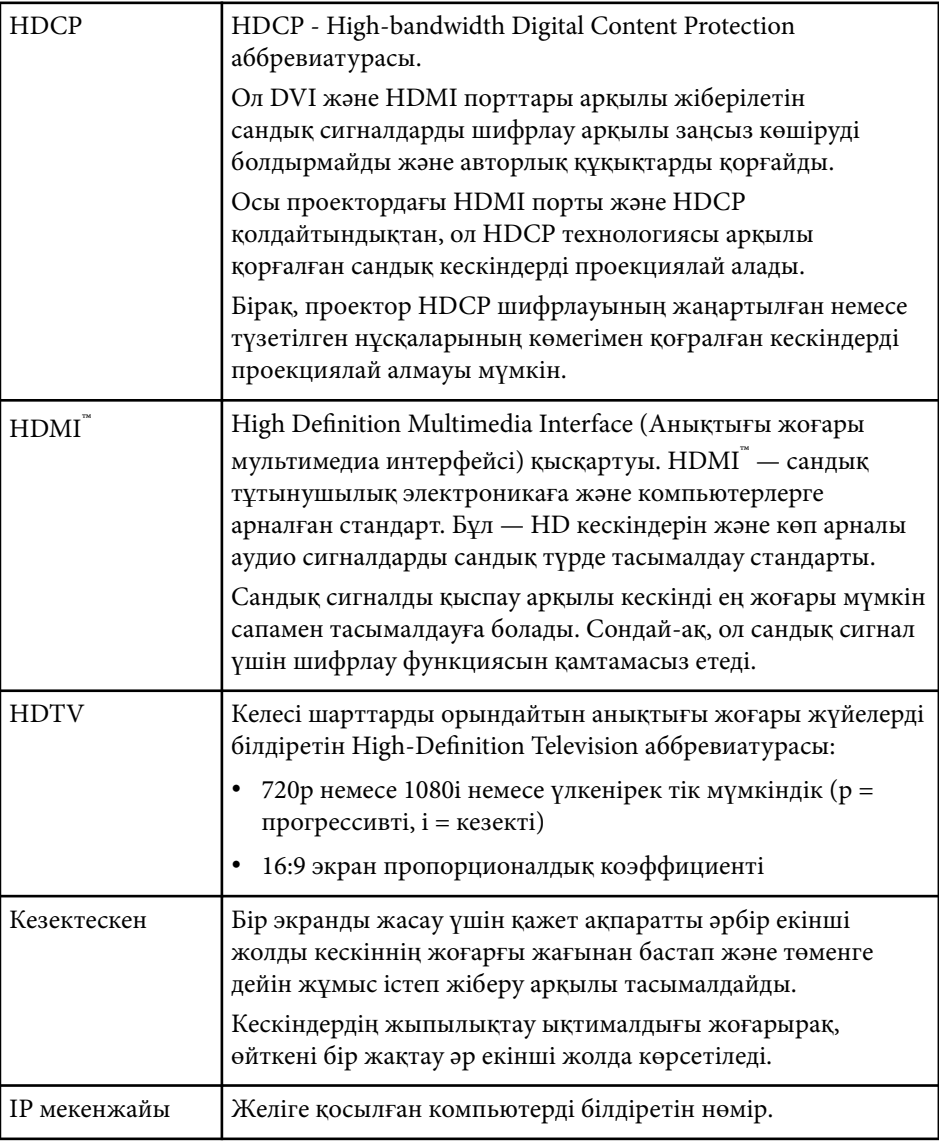

# **Глоссарий <sup>233</sup>**

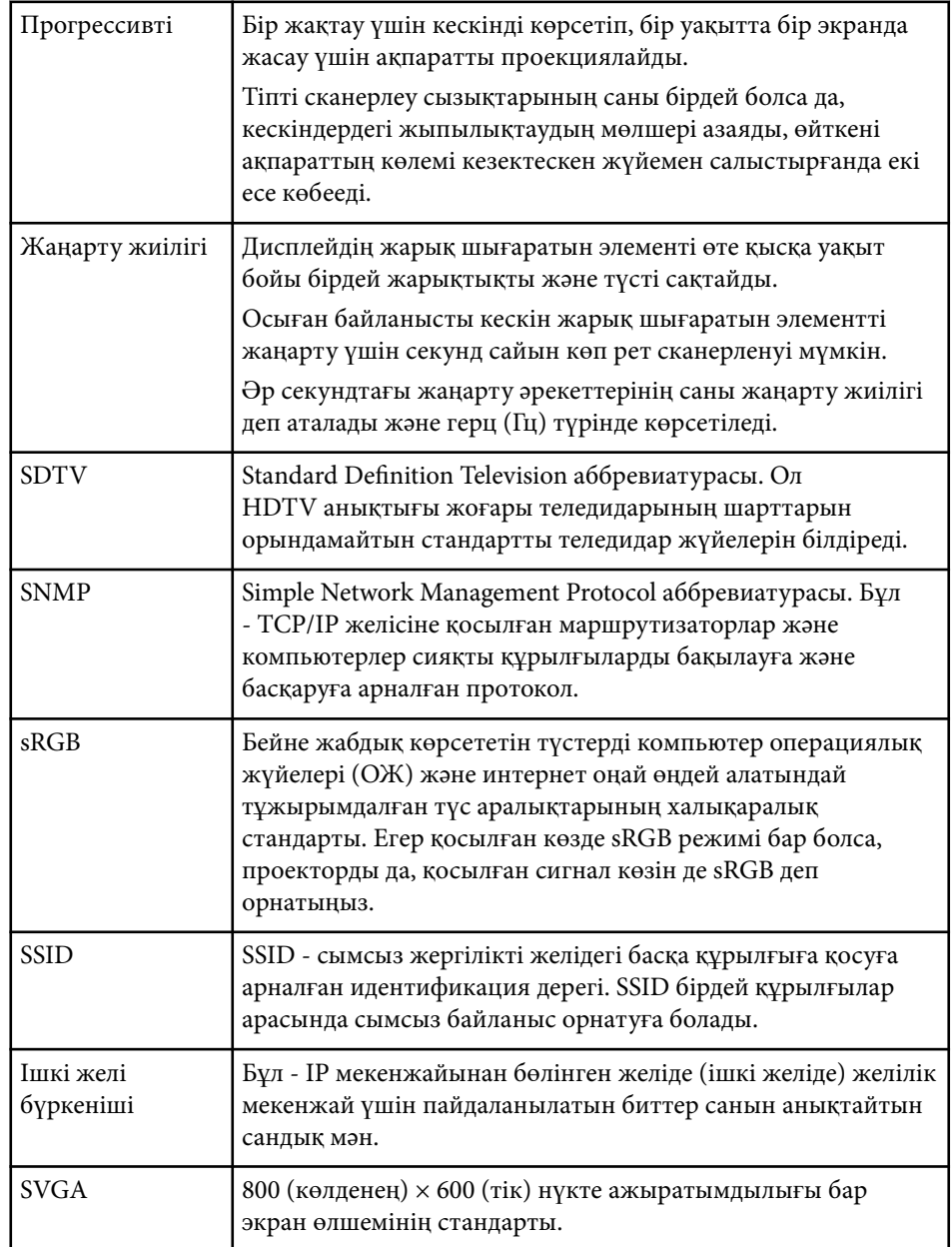

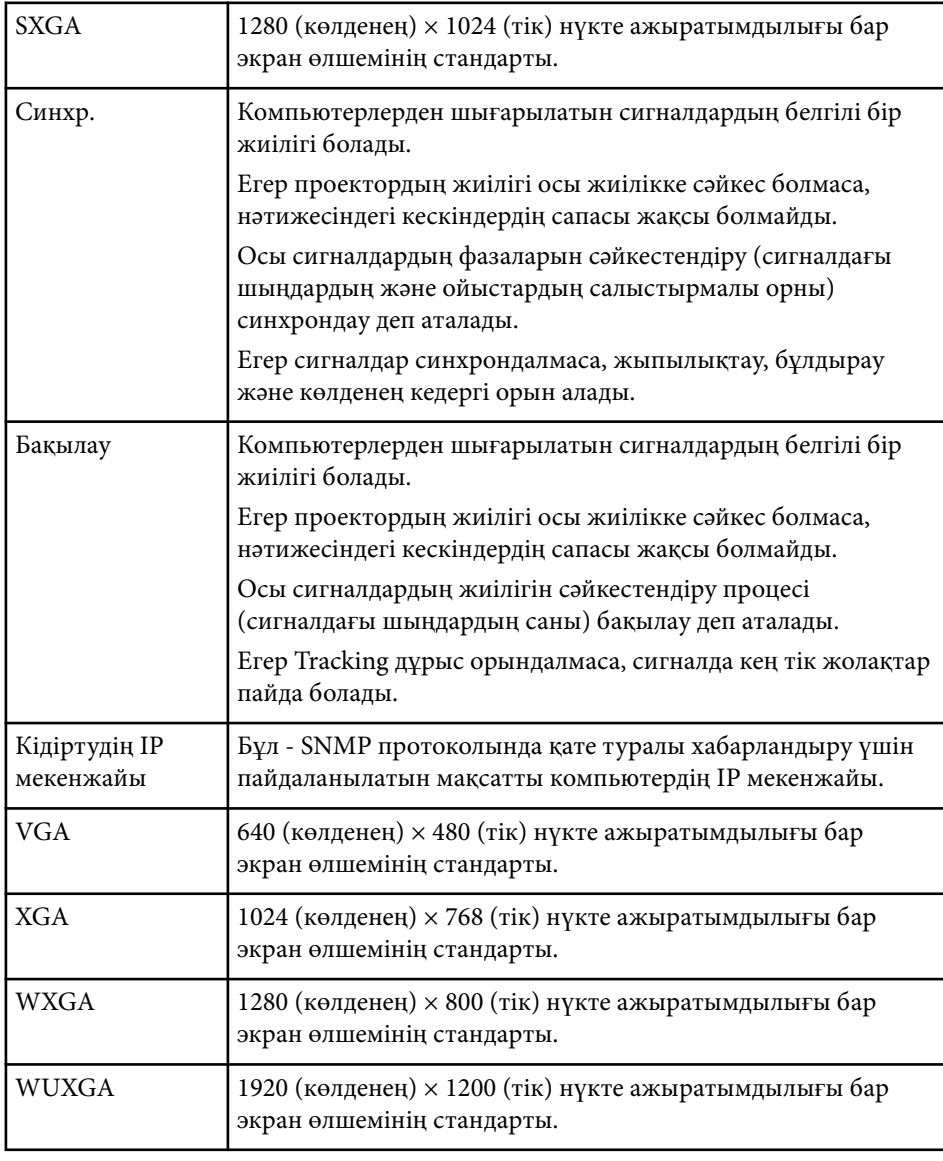

### **Ескертпелер <sup>234</sup>**

Проекторыңыз туралы маңызды ескертпелерді осы бөлімдерден қараңыз.

### g **Қатысты сілтемелер**

- "Indication of the manufacturer and the importer in accordance with requirements of EU directive" p.234
- "Пайдалану бойынша шектеулер" p.234
- <sup>"</sup>Операциялық жүйе сілтемелері" р.234
- ["Сауда белгілері" p.235](#page-234-0)
- "Авторлық құқық [мәлімдемесі" p.235](#page-234-0)
- "Авторлық құқық анық[тамасы" p.236](#page-235-0)

### **Indication of the manufacturer and the importer in accordance with requirements of EU directive**

Manufacturer: SEIKO EPSON CORPORATION

Address: 3-5, Owa 3-chome, Suwa-shi, Nagano-ken 392-8502 Japan

Telephone: 81-266-52-3131

http://www.epson.com/

Importer: EPSON EUROPE B.V.

Address: Atlas Arena, Asia Building, Hoogoorddreef 5,1101 BA Amsterdam Zuidoost The Netherlands

Telephone: 31-20-314-5000

http://www.epson.eu/

### **Пайдалану бойынша шектеулер**

Бұл өнім авиация, теміржол, теңіз, автокөлік және т.б.; апаттардың алдын алу құрылғылары; түрлі қауіпсіздік құрылғылары және т.б.; немесе функционалды/дәл құрылғылар және т.б. сияқты сенімділік/қауіпсіздіктің жоғары деңгейін талап ететін жағдайлар үшін пайдаланылғанда, қауіпсіздік пен жалпы жүйе сенімділігін сақтау үшін өнімді тек құрылымының сенімділігі мен артықтықтығын қарастырғаннан кейін пайдалану керек. Бұл өнім авиағарыштық жабдық, негізгі байланыс жабдығы, атом қуатын басқару жабдығы немесе тікелей дәрігерлік жәрдемге қатысты медициналық жабдық және т.б. сияқты сенімділік/қауіпсіздіктің аса жоғары деңгейін талап ететін салаларда арналмағандықтан, осы өнімді толығымен бағалағаннан кейін оның қолайлылығын талдаңыз.

### **Операциялық жүйе сілтемелері**

- Microsoft ® Windows Vista® операциялық жүйесі
- Microsoft ® Windows® 7 операциялық жүйесі
- Microsoft ® Windows® 8 операциялық жүйесі
- Microsoft ® Windows® 8.1 операциялық жүйесі
- Microsoft ® Windows® 10 операциялық жүйесі

Бұл нұсқаулықта, жоғарыдағы операциялық жүйелер "Windows Vista", "Windows 7", "Windows 8", "Windows 8.1" және "Windows 10" деп аталады. Бұған қоса, оларды атау үшін "Windows" жиынтық термині пайдаланылады.

- $\cdot$  OS X 10.7 x
- $\cdot$  OS X 10.8 x
- $\cdot$  OS X 10.9 x
- OS X 10.10.x
- OS X 10.11.x
- macOS  $10.12 \text{ x}$
- macOS  $10.13 \text{ x}$
- macOS  $10.14$ .x

## <span id="page-234-0"></span>**Ескертпелер <sup>235</sup>**

Бұл нұсқаулықтың жоғары жағында көрсетілген операциялық жүйелер "OS X 10.7.x", "OS X 10.8.x", "OS X 10.9.x", "OS X 10.10.x", "OS X 10.11.x", "macOS 10.12.x", "macOS 10.13.x" және "macOS 10.14.x" ретінде көрсетілген. Бұған қоса, оларды атау үшін "Mac" жиынтық термині пайдаланылады.

### **Сауда белгілері**

EPSON - тіркелген сауда белгісі, ELPLP және оның логотипі Seiko Epson Corporation компаниясының сауда белгілері немесе тіркелген сауда белгілері.

Mac, OS X және macOS — Apple Inc. компаниясының сауда белгілері.

Microsoft, Windows, Windows Vista және Windows логотипі — Microsoft корпорациясының Америка Құрама Штаттарындағы және/немесе басқа елдердегі сауда белгілері немесе тіркелген сауда белгілері.

Wi-Fi˚, WPA2<sup>™</sup>, WPA3™ және Miracast<sup>®</sup> – Wi-Fi Alliance® сауда белгілері.

App Store — Apple Inc компаниясының қызмет көрсету белгісі.

Chrome, Chromebook және Google Play — Google LLC. компаниясының сауда белгілері.

HDMI, HDMI логотипі және High-Definition Multimedia Interface — HDMI Licensing Administrator, Inc. компаниясының сауда белгілері. **H**DMI

"QR Code" - DENSO WAVE INCORPORATED компаниясының тіркелген сауда белгісі.

PJLink сауда белгісі тіркеу үшін қолданылады және Жапония, Америка Құрама Штаттары және өзге де мемлекеттер мен аймақтарда тіркелген.

Crestron<sup>®</sup>, Crestron Connected<sup>®</sup>, Crestron Fusion<sup>®</sup>, Crestron Control® және Crestron RoomView® — Crestron Electronics, Inc. компаниясының тіркелген сауда белгілері.

Intel® — АҚШ-тағы және/немесе басқа елдердегі Intel Corporation компаниясының тіркелген сауда белгісі.

Мұнда пайдаланылған басқа өнім атаулары да тек идентификациялау мақсатында берілген және тиісті иелерінің сауда белгілері болуы мүмкін. Epson осы белгілерге деген кез келген және барлық құқықтардан бас тартады.

### **Авторлық құқық мәлімдемесі**

Барлық құқықтары қорғалған. Бұл жарияланымның ешбір бөлігін Seiko Epson Corporation компаниясының алдын ала жазбаша рұқсатынсыз көшірмелеуге, іздеу жүйесінде сақтауға немесе ешбір пішінде не ешбір жолмен, электрондық, механикалық, фотокөшіру, жазу не басқаша таратуға болмайды. Мұнда қамтылған ақпараттың қолданылуына байланысты ешқандай патенттік жауапкершілік қарастырылмаған. Сондай-ақ мұнда қамтылған ақпараттың қолданылу нәтижесінен пайда болған зақымдар үшін ешқандай жауапкершілік қарастырылмаған.

Seiko Epson Corporation компаниясы мен оның филиалдары келесі жағдайлардың нәтижесінде сатып алушы не үшінші тараптар тап болған зақымдар, шығындар не ұсталымдар үшін осы өнімнің сатып алушысы не үшінші тараптарға жауап бермейді: жазатайым оқиға, қате пайдалану немесе осы өнімді теріс пайдалану немесе осы өнімді рұқсатсыз өзгерту, жөндеу не түрлендіру немесе (АҚШ қоспағанда) Seiko Epson Corporation басқару және техникалық қызмет көрсету нұсқауларын бұлжытпай орындамау.

Seiko Epson Corporation компаниясы түпнұсқалы Epson өнімдерінен немесе Seiko Epson Corporation компаниясы мақұлдаған Epson өнімдері ретінде белгіленгендерден басқа кез келген опциялар не кез келген тұтынылатын өнімдердің қолданылуынан пайда болған ешқандай зақымдар мен мәселелер үшін жауапкершілігін көтермейді.

Бұл нұсқаулық ескертусіз өзгертілуі не жаңартылуы мүмкін.

Бұл нұсқаулықтағы суреттер мен нақты проектор арасында айырмашылық болуы мүмкін.

# <span id="page-235-0"></span>Ескертпелер

### Авторлық құқық анықтамасы

Бұл ақпарат ескертусіз өзгертілуі мүмкін. © 2022 Seiko Epson Corporation 2024.1 414186703KK